### **Veriton 3500/5500/7500 Service Guide**

Service guide files and updates are available on the AIPG/CSD web; for more information, please refer to http://csd.acer.com.tw

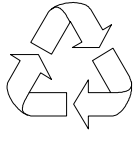

100% Recycled Paper

PART NO.:

PRINTED IN TAIWAN

# **Revision History**

Please refer to the table below for the updates made on Veriton 3500/5500/7500 service guide.

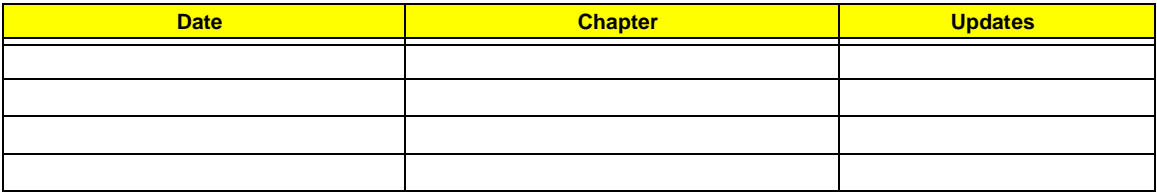

# **Copyright**

Copyright © 2002 by Acer Incorporated. All rights reserved. No part of this publication may be reproduced, transmitted, transcribed, stored in a retrieval system, or translated into any language or computer language, in any form or by any means, electronic, mechanical, magnetic, optical, chemical, manual or otherwise, without the prior written permission of Acer Incorporated.

### **Disclaimer**

The information in this guide is subject to change without notice.

Acer Incorporated makes no representations or warranties, either expressed or implied, with respect to the contents hereof and specifically disclaims any warranties of merchantability or fitness for any particular purpose. Any Acer Incorporated software described in this manual is sold or licensed "as is". Should the programs prove defective following their purchase, the buyer (and not Acer Incorporated, its distributor, or its dealer) assumes the entire cost of all necessary servicing, repair, and any incidental or consequential damages resulting from any defect in the software.

Acer is a registered trademark of Acer Corporation.

Intel is a registered trademark of Intel Corporation.

Pentium and Pentium IV are trademarks of Intel Corporation.

Other brand and product names are trademarks and/or registered trademarks of their respective holders.

### **Conventions**

The following conventions are used in this manual:

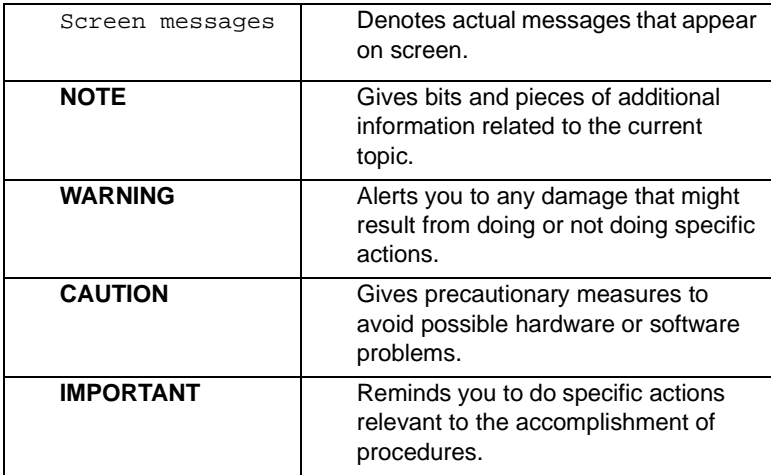

### **Preface**

Before using this information and the product it supports, please read the following general information.

- **1.** This Service Guide provides you with all technical information relating to the BASIC CONFIGURATION decided for Acer's "global" product offering. To better fit local market requirements and enhance product competitiveness, your regional office MAY have decided to extend the functionality of a machine (e.g. add-on card, modem, or extra memory capability). These LOCALIZED FEATURES will NOT be covered in this generic service guide. In such cases, please contact your regional offices or the responsible personnel/channel to provide you with further technical details.
- **2.** Please note WHEN ORDERING FRU PARTS, that you should check the most up-to-date information available on your regional web or channel. If, for whatever reason, a part number change is made, it will not be noted in the printed Service Guide. For ACER-AUTHORIZED SERVICE PROVIDERS, your Acer office may have a DIFFERENT part number code to those given in the FRU list of this printed Service Guide. You MUST use the list provided by your regional Acer office to order FRU parts for repair and service of customer machines.

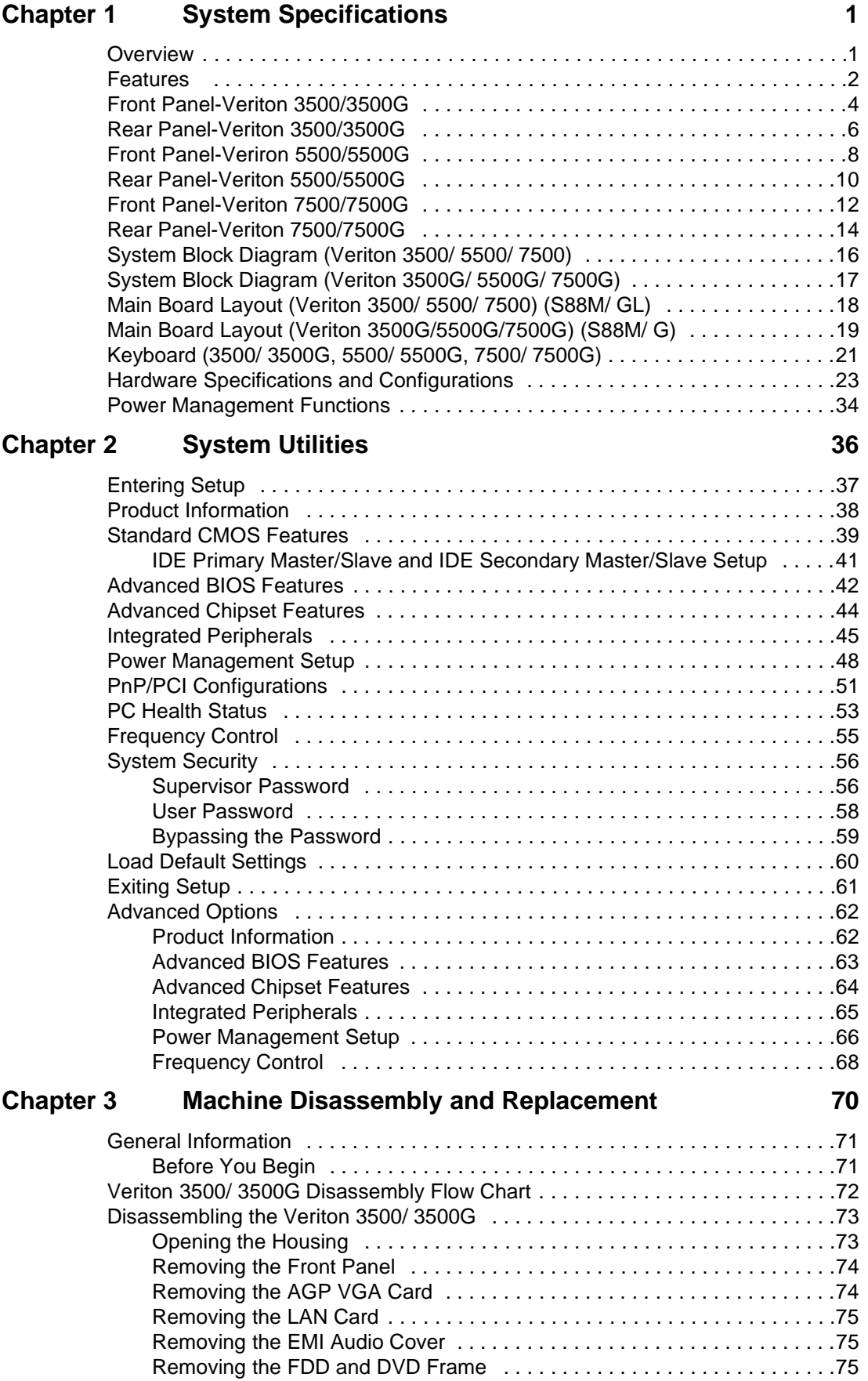

# **Table of Contents**

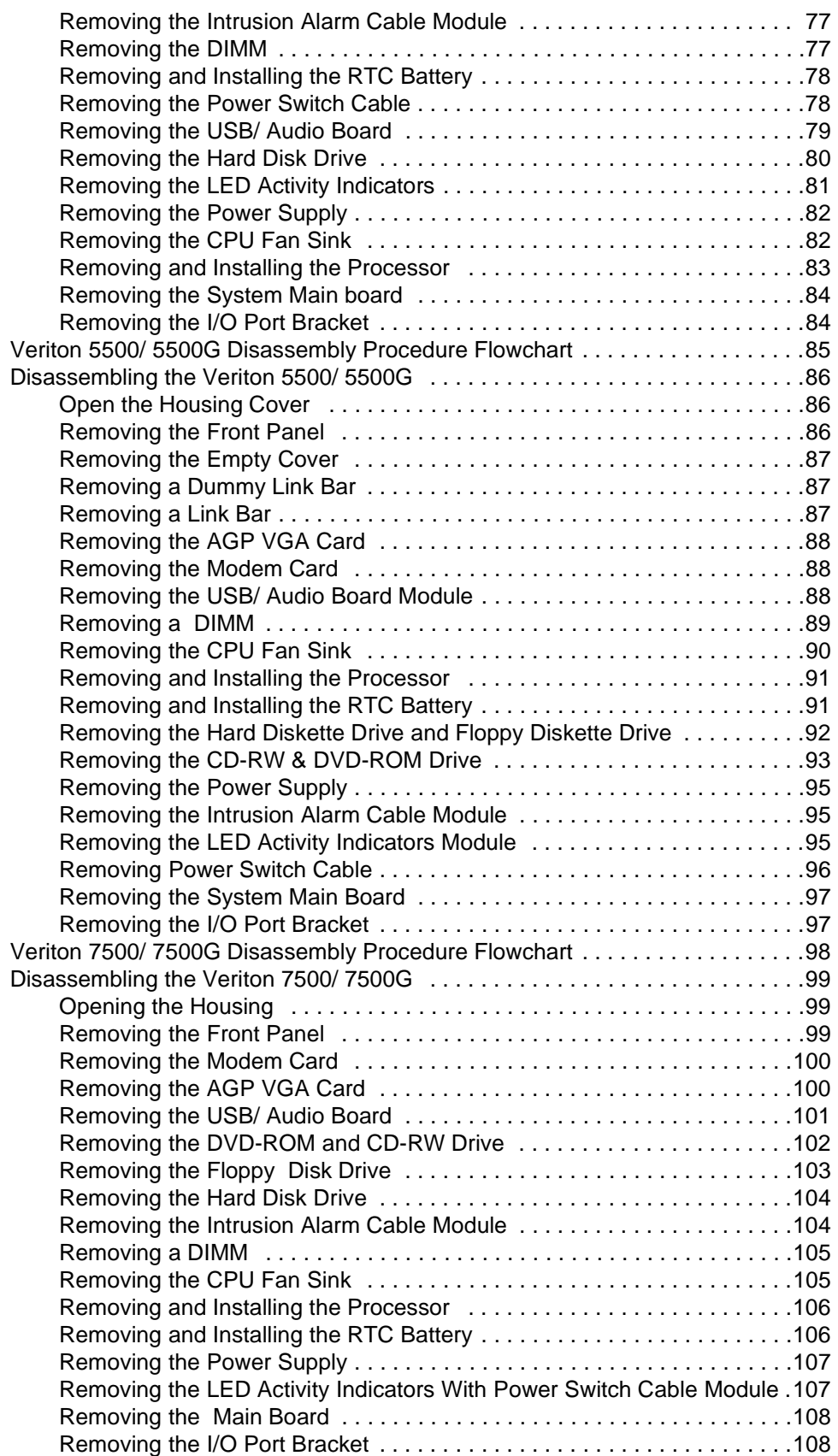

# **Table of Contents**

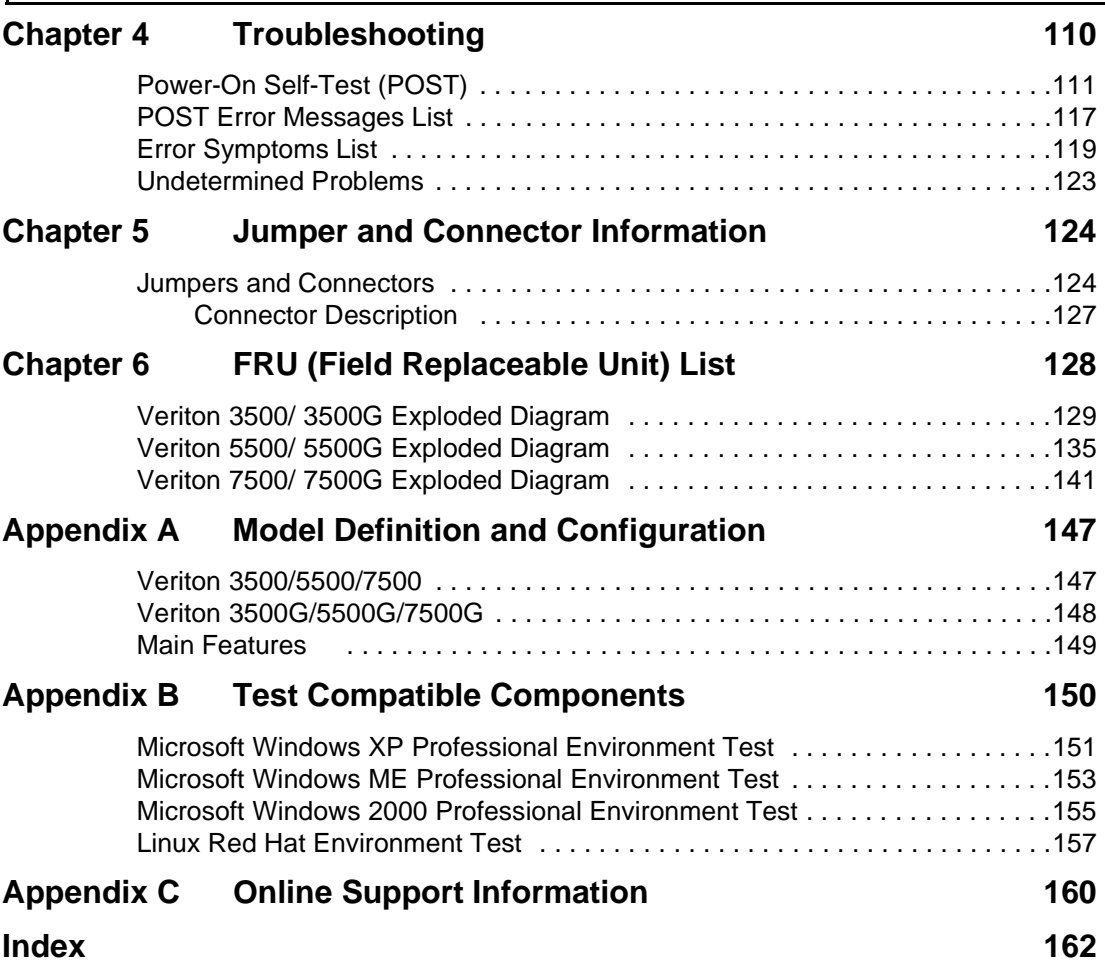

# <span id="page-9-0"></span>**System Specifications**

### **Overview**

The Veriton 3500, 5500, 7500 supports Intel<sup>®</sup> Pentium IV (Willamette 478/Northwood) Flip Chip-Pin Grid Array 2 processor (FC-PGA2) based Micro ATX, IBM PC/AT compatible system with PCI bus.

The Veriton 3500G, 5500G, 7500G supports Intel® Pentium IV (Willamette 478/Northwood) Flip Chip-Pin Grid Array 2 processor (FC-PGA2) based Micro ATX, IBM PC/AT compatible system with PCI/ AGPbus.

### **Features**

#### **Performance**

- □ Intel Pentium® IV processor with Intel NetBurst<sup>™</sup> micro-architecture and integrated 256KB/ 512KB embedded L2 cache memory in Flip Chip 2 (FC)-mPGA 478 socket form factor, with supporting CPU clock up to 2.4GHz+.
- □ System Front Side bus speed:400/533 MHz for Brookdale G and 400MHz for Brookdale GL.
- □ Supports 2 DIMM sockets up to 2GB using DDR (Double Data Rate) SDRAM DIMM modules.
- □ Integrated LAN Controller (ICH4+PLC82562ET).
- $\Box$  3.5-inch and 5.25-inch floppy disk drives.
- □ CD-ROM, DVD-ROM or CD-RW drive
- ! 1.5 V AGP interface with 4X SBA/ Data Transfer and 2X/ 4X Fast Write capability ( no AGP slot for Veriton 3500, 5500 and 7500).
- **I.** High capacity, Enhanced-IDE hard disk
- **D** Power management features
- □ CPU SMM (System Management Mode), STOP clock control
- □ On-board PCI master enhanced local bus IDE (Embedded in 82801DB chipset).
	- PIO mode 4
	- □ Multiword DMA Mode 2
	- □ Ultra DMA/33, Ultra DMA/66 & Ultra DMA/100 modes
- □ Plug-and-Play (PnP) feature
- ! ACPI 1.0 b Compliant Power management and Configuration Support
- □ Software shutdown for Windows 95/98SE/ME/2000/XP
- **I** Hardware monitor function
- □ On-board DC-to-DC converter (VRM 9.0 spec)
- $\Box$  Supports USB 2.0 high-performance peripherals

#### **Multimedia**

- □ 128-bit graphics accelerator installed in the AGP Pro card slot (AGP slot: not available for Veriton 3500, 5500 and 7500)
- **I** Cathode-ray tube (CRT) support
- $\Box$  Liquid crystal display (LCD) support (optional)
- □ An additional AGP card 1.5V slot, supports 1X, 2X and 4X
- $\Box$  3-D quality audio system via onboard audio controller
- ! Audio-in/Line-in, Audio-out/Line-out, Headphone-out, Microphone-in, and Game/MIDI interface

**NOTE:** The system has two microphone-in jacks (front and rear). However, you can not use both of them at the same time. By default, your system enables the microphone-in jack in front and disables the one at the back.

#### **Connectivity**

- □ One AGP and three PCI slots (AGP slot for Veriton 3500G, 5500G and 7500G only)
- **USB and PS/2 compatible mouse and keyboard interfaces**
- Two high-speed NS 16C550-compatible serial ports
- One multi-mode parallel port
- □ Six USB ports (2 available on front panel and 4 on rear panel) with Plug and Play function
- □ High-speed 56K V9.0 fax/data/voice PCI modem (optional)
- ! One RJ45 connector supports IEEE 802.3./802.3u 10Base-T/100Base-TX-compatible network with remote wake-up function (WfM 2.0 Complaint)

#### **Expansion**

- **3 PCI slots + 2 DIMM slots+ 1 AGP slot (no AGP slot for Veriton 3500, 5500 and 7500)**
- $\Box$  Upgradeable memory and hard disk

#### **Human-centric design and ergonomics**

- **I** Mini-tower form factor
- **Example 2** Separate computer stand and rubber stands for quick and easy positioning
- Space-saver solution
- □ Accessible I/O ports
- **12** Smooth and stylish design
- $\Box$  Low emission and low radiation

# <span id="page-12-0"></span>**Front Panel-Veriton 3500/3500G**

The computer's front panel consists of the following:

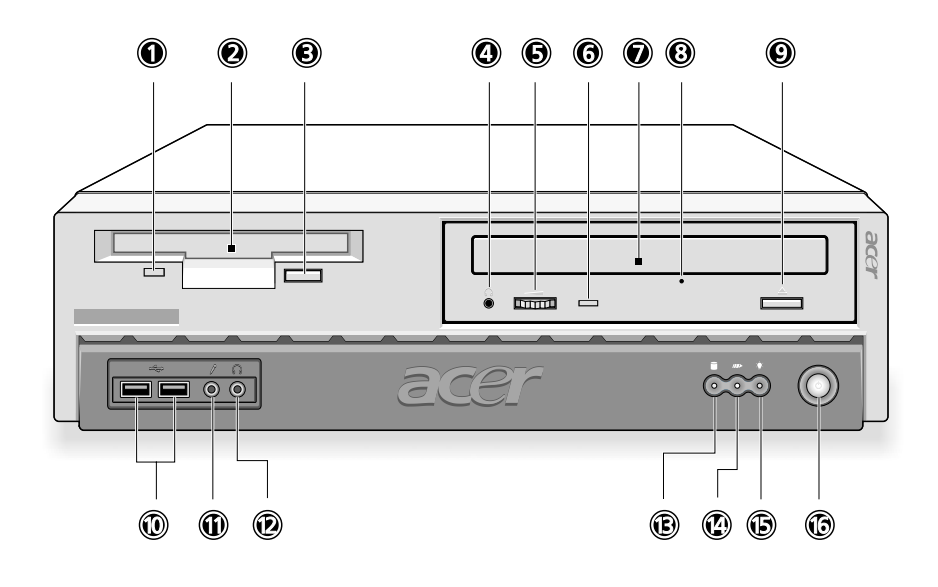

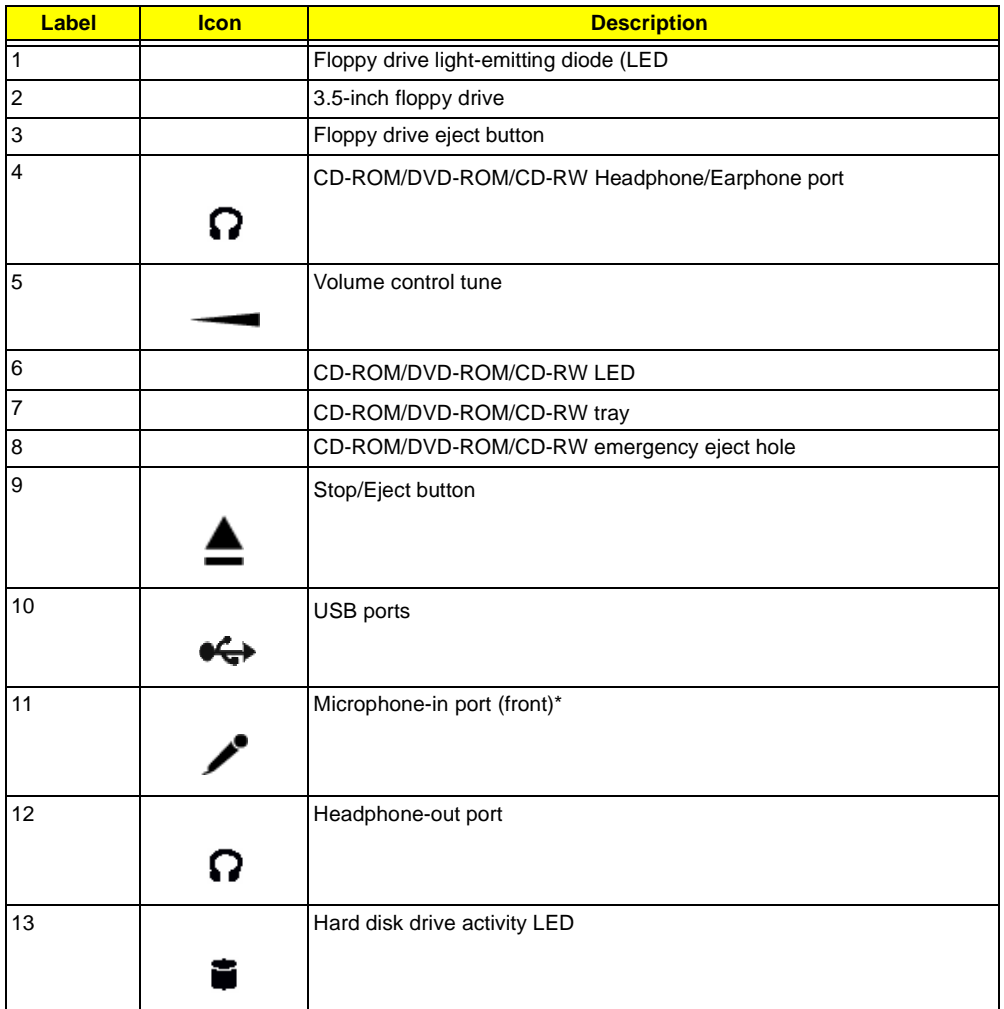

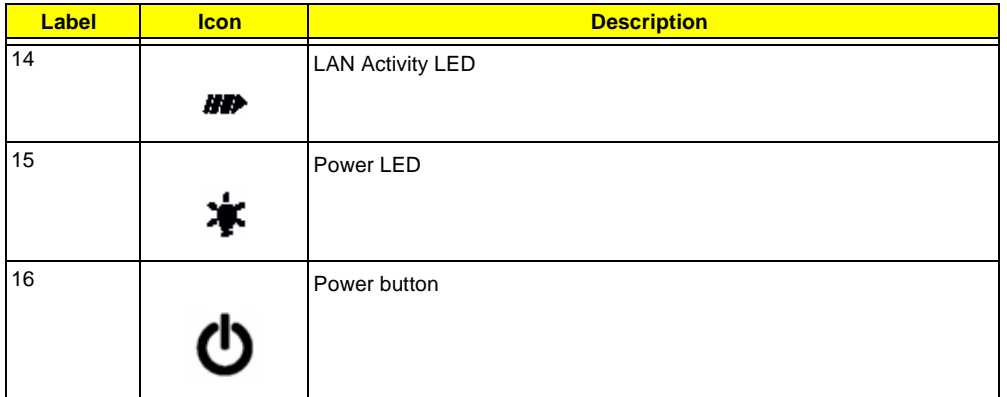

**NOTE:** \*The system has two microphone-in ports (front and rear). However, you cannot use both of them at the same time. The default setting for your system enables the microphone-in port in front and disables the one at the back.

## <span id="page-14-0"></span>**Rear Panel-Veriton 3500/3500G**

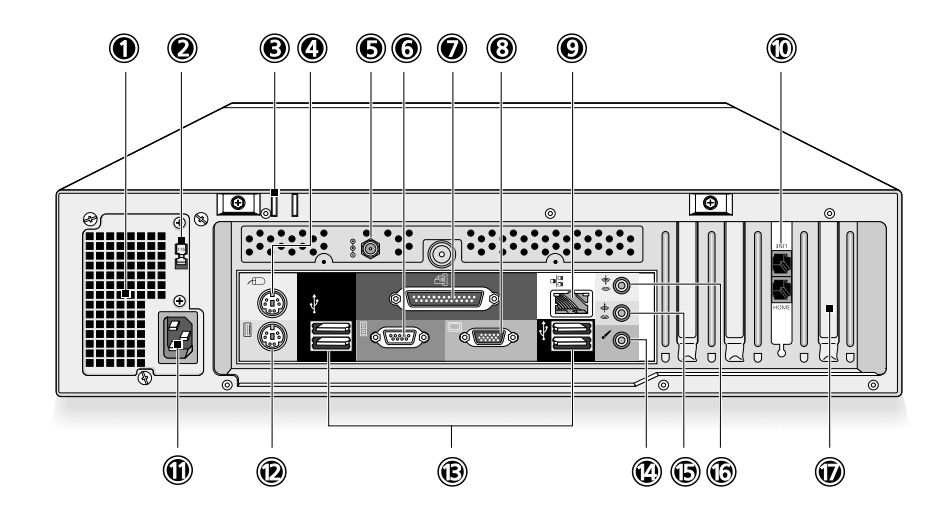

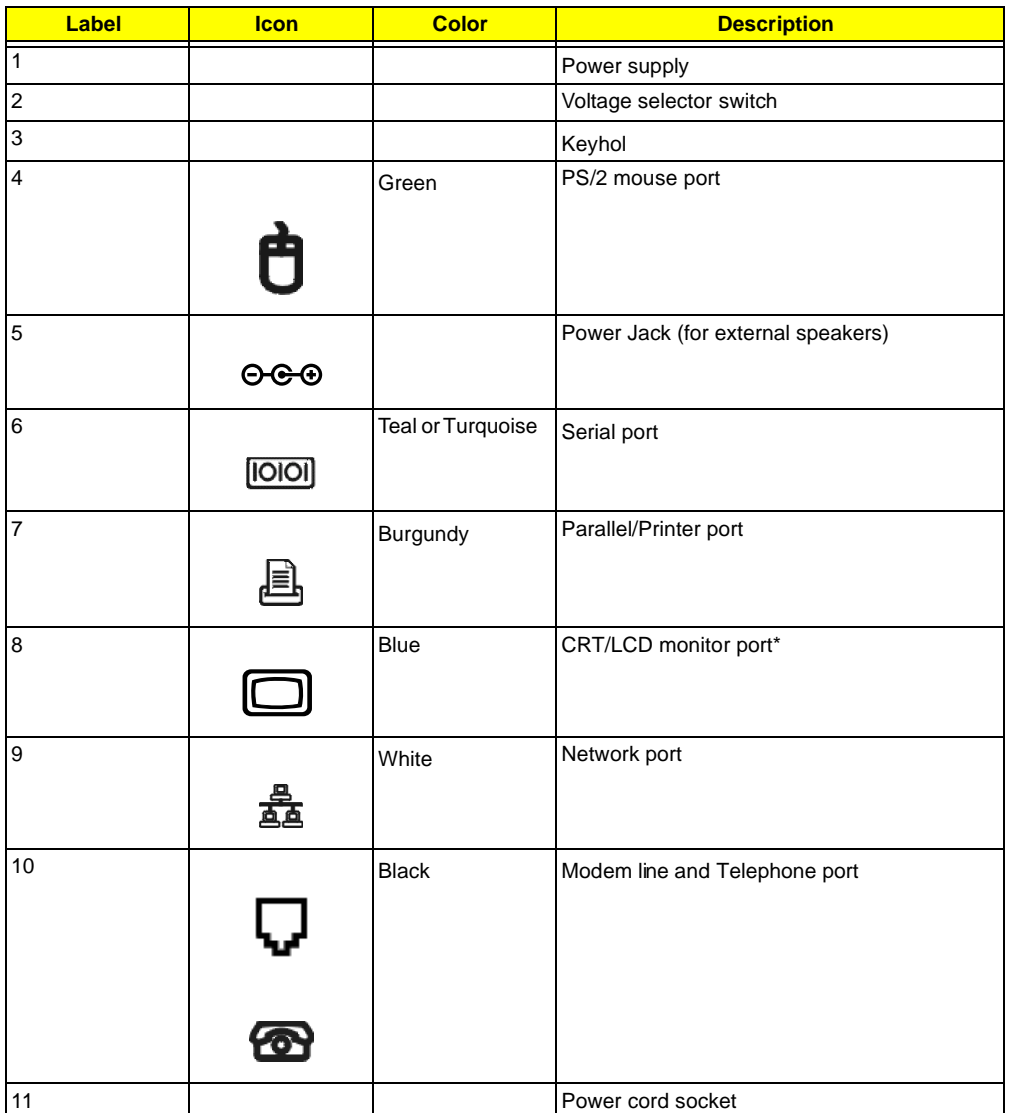

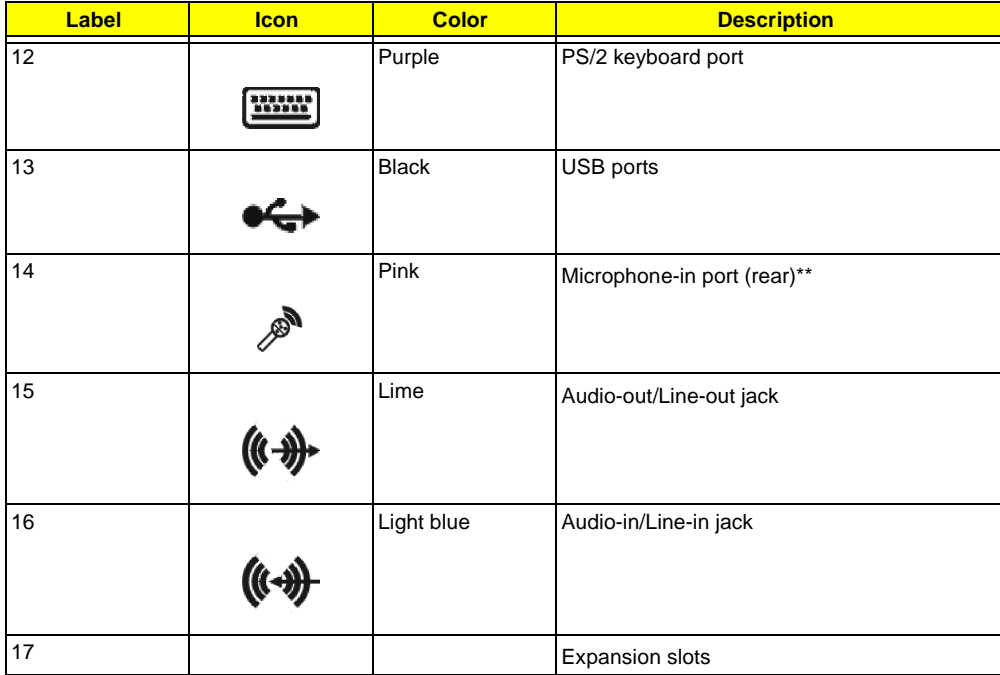

**NOTE:** \* The CRT monitor port is automatically disabled when an add-on AGP VGA card is installed into the system. Connect the monitor to the VGA port instead. (Available for S88M/ G)

**NOTE:** \*\* The system has two microphone-in ports (front and rear). However, you can not use both of them at the same time. The default setting for your system enables the microphone-in port in front and disables the one at the back.

# <span id="page-16-0"></span>**Front Panel-Veriron 5500/5500G**

The computer's front panel consists of the following:

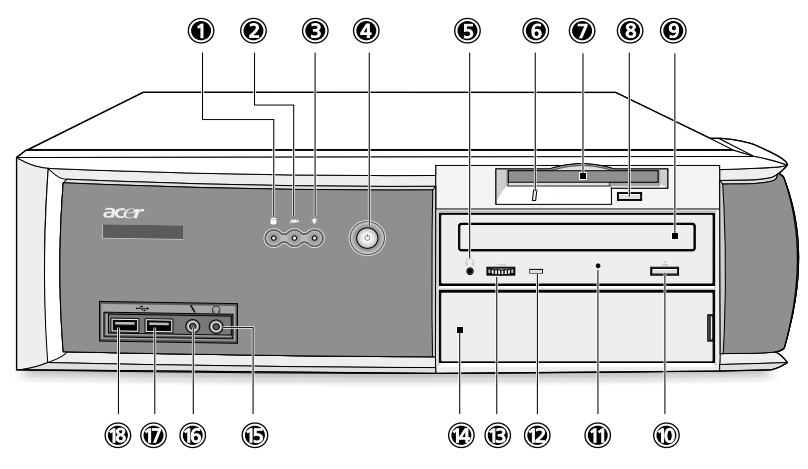

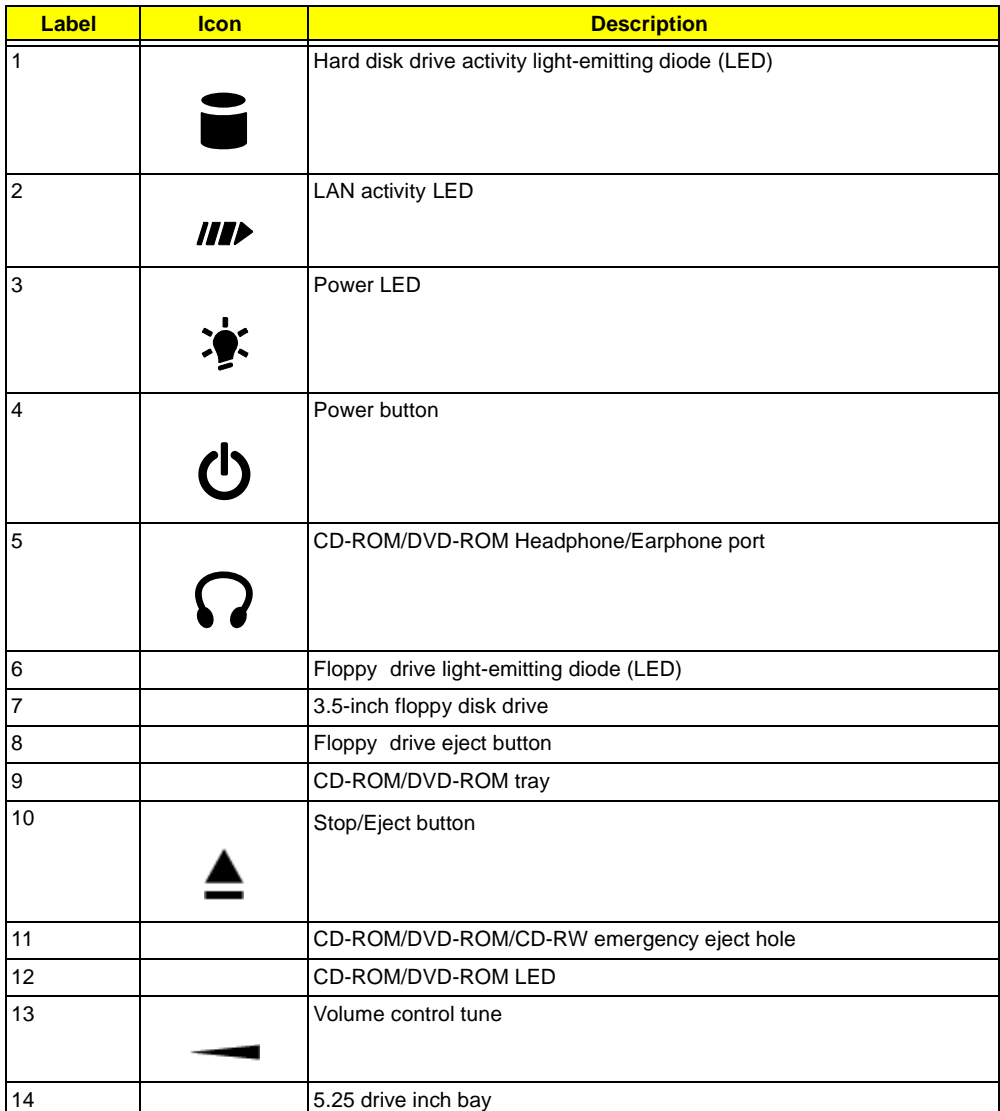

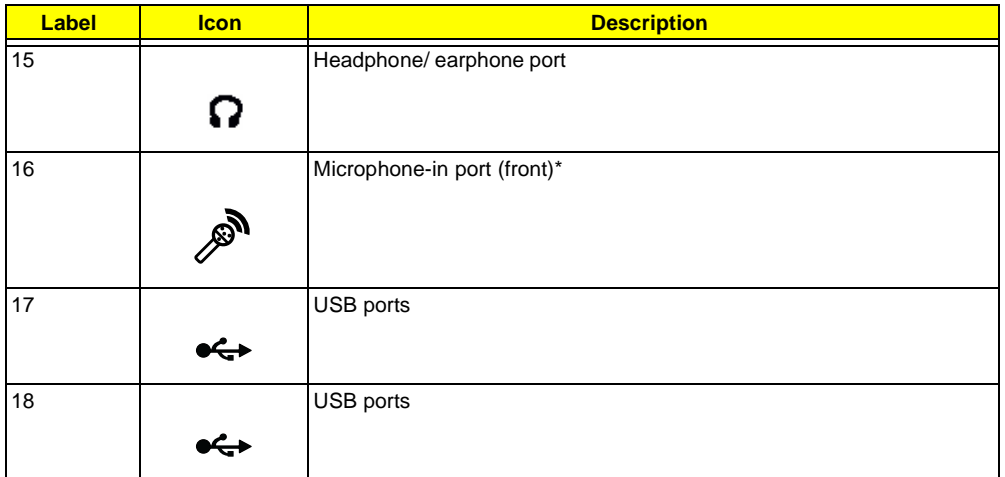

**NOTE:** \* The system has two microphone-in ports (front and rear). However, you can not use both of them at the same time. The default setting for your system enables the microphone-in port in front and disables the one at the back.

## <span id="page-18-0"></span>**Rear Panel-Veriton 5500/5500G**

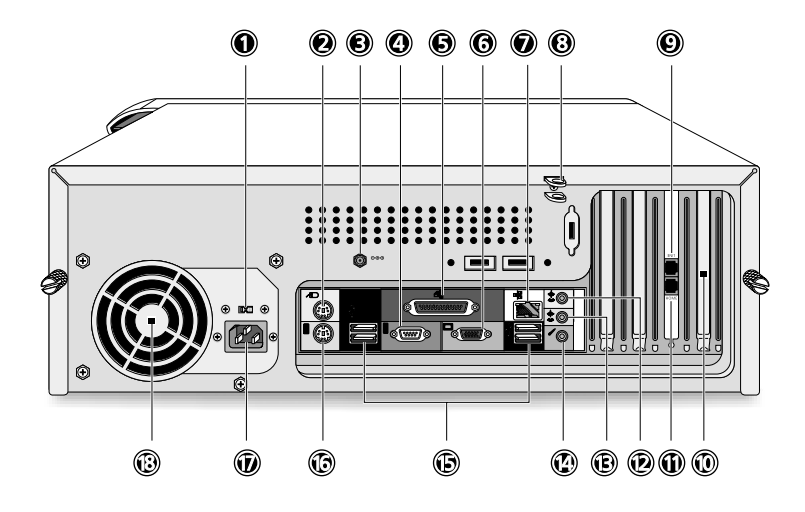

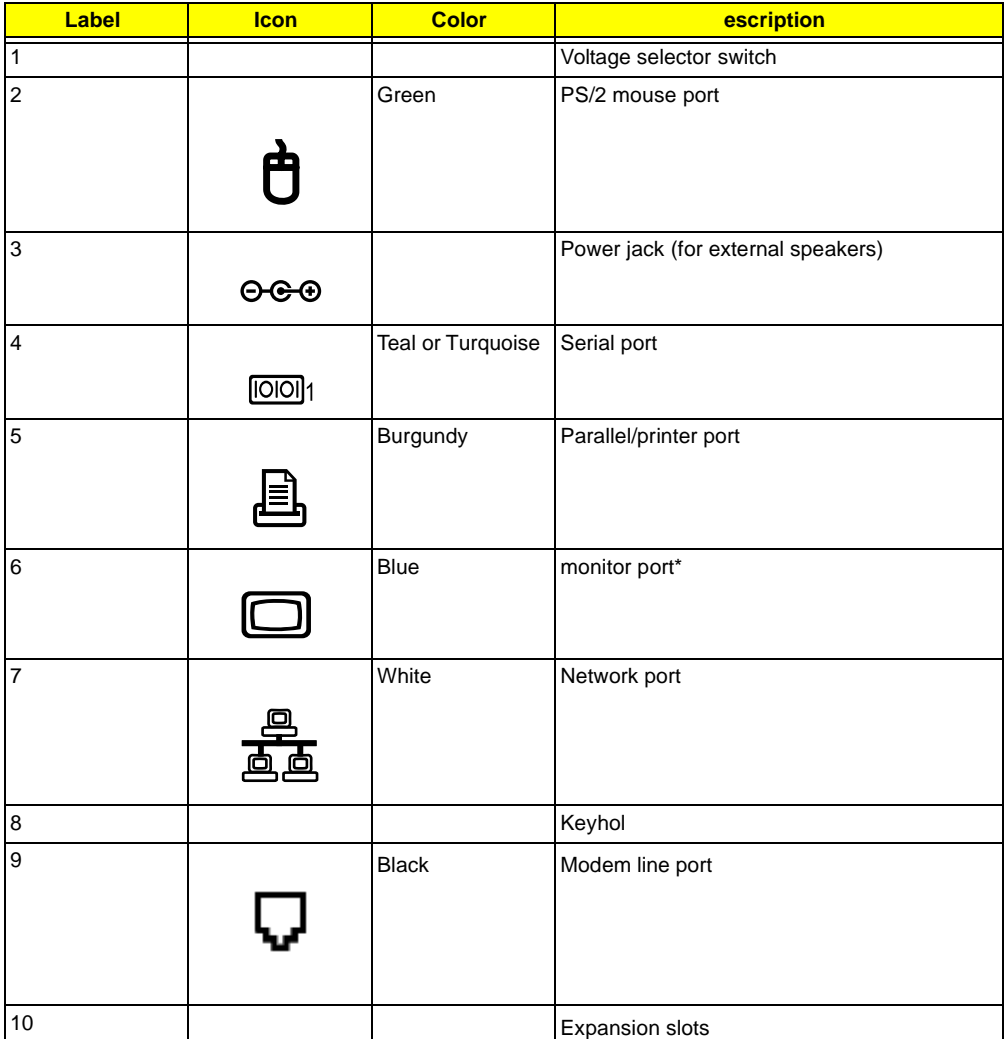

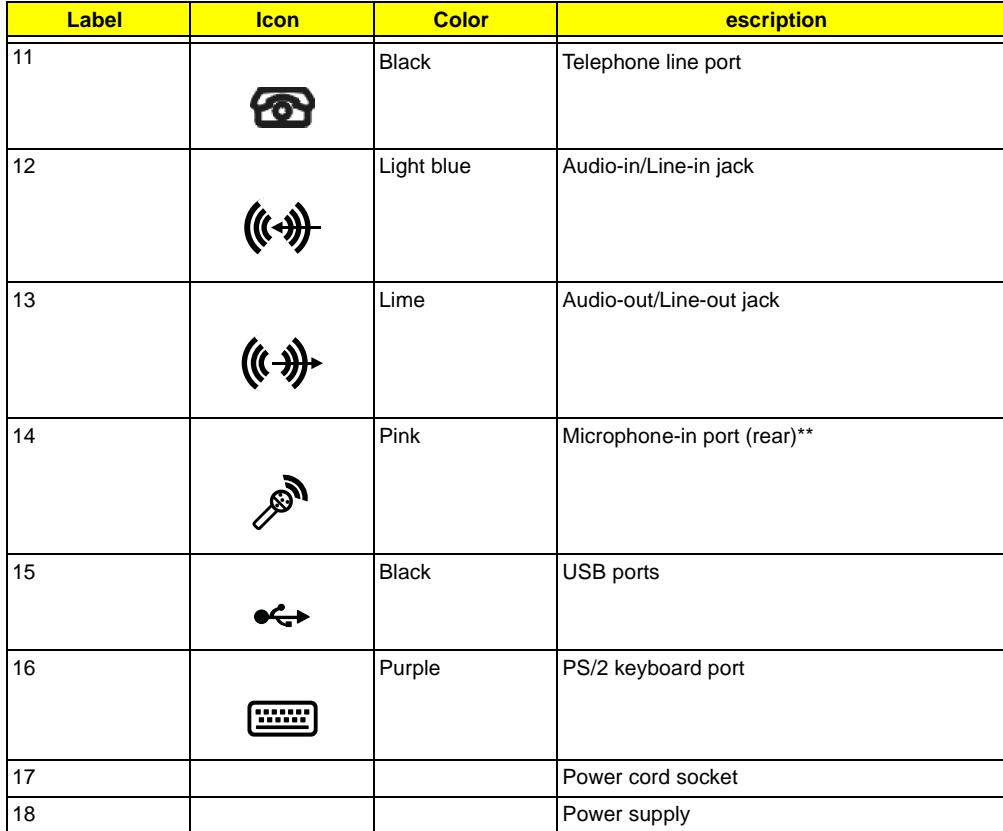

**NOTE:** \* The CRT monitor port is automatically disabled when an add-on AGP VGA card is installed into the system. Connect the monitor to the VGA port instead. (Available for S88M/ G)

**NOTE:** \*\* The system has two microphone-in ports (front and rear). However, you can not use both of them at the same time. The default setting for your system enables the microphone-in port in front and disables the one at the back.

# <span id="page-20-0"></span>**Front Panel-Veriton 7500/7500G**

The computer's front panel consists of the following:

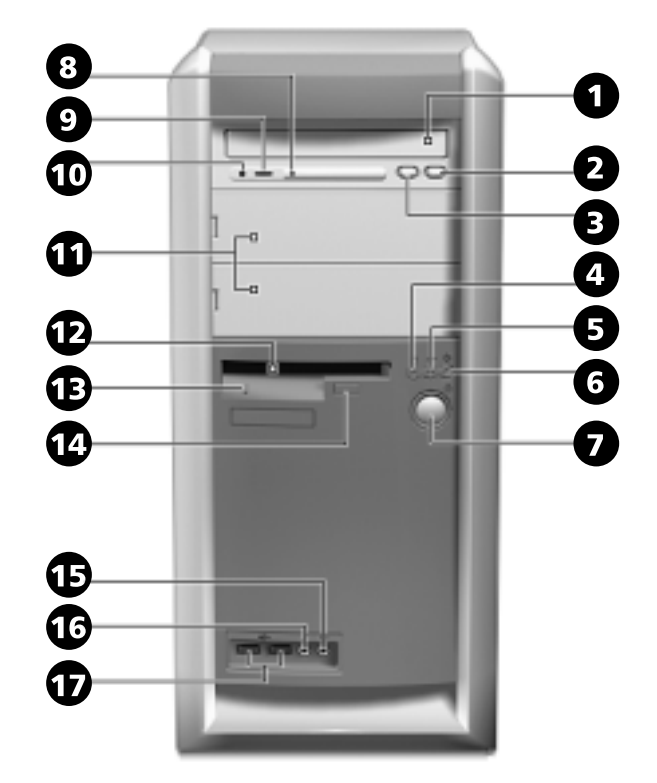

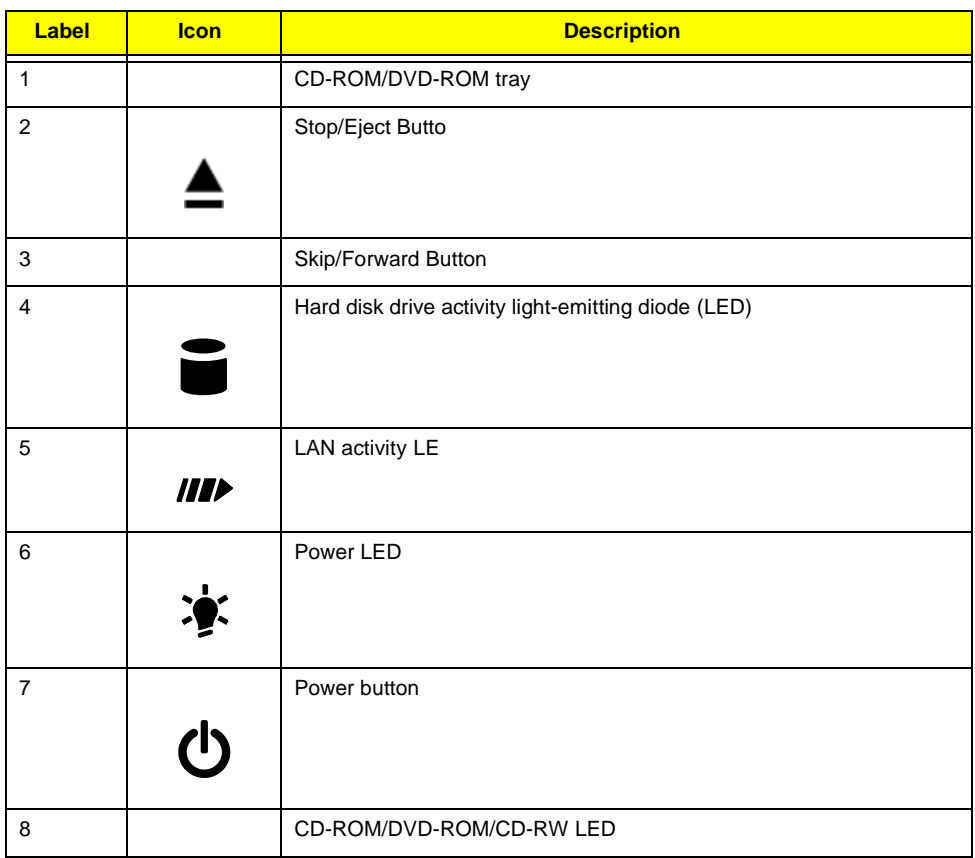

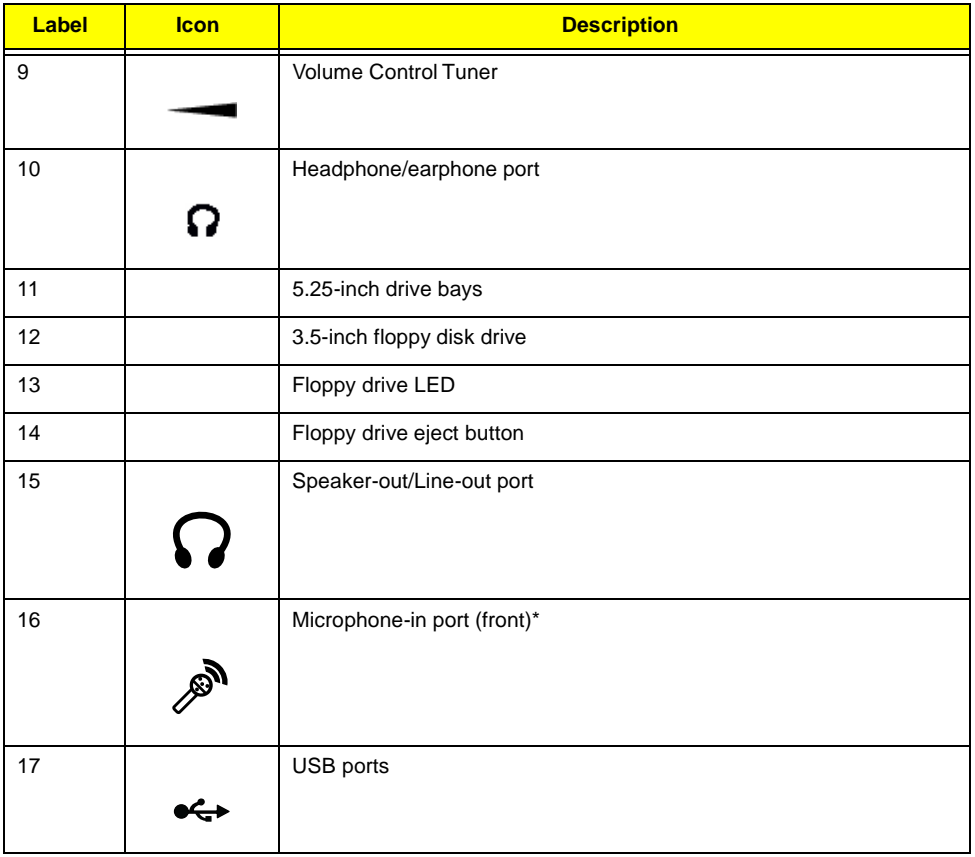

**NOTE:** \* The system has two microphone-in ports (front and rear). However, you can not use both of them at the same time. The default setting for your system enables the microphone-in port in front and disables the one at the back.

## <span id="page-22-0"></span>**Rear Panel-Veriton 7500/7500G**

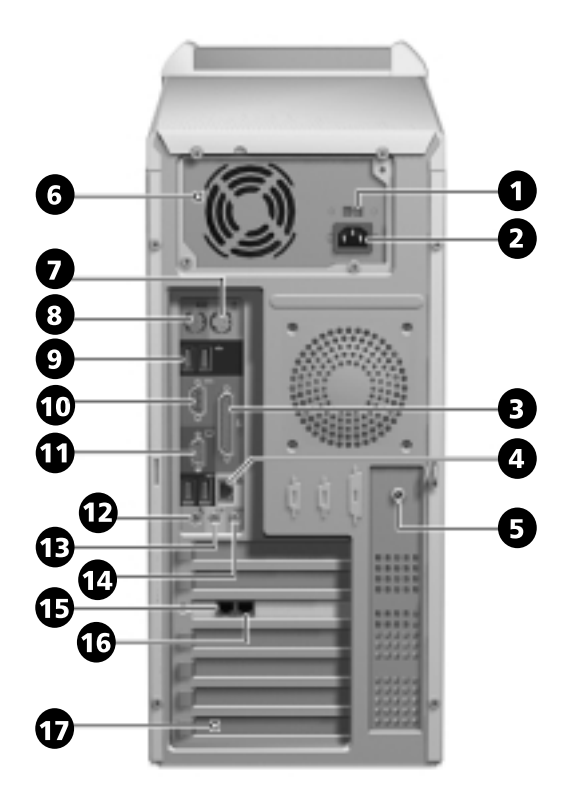

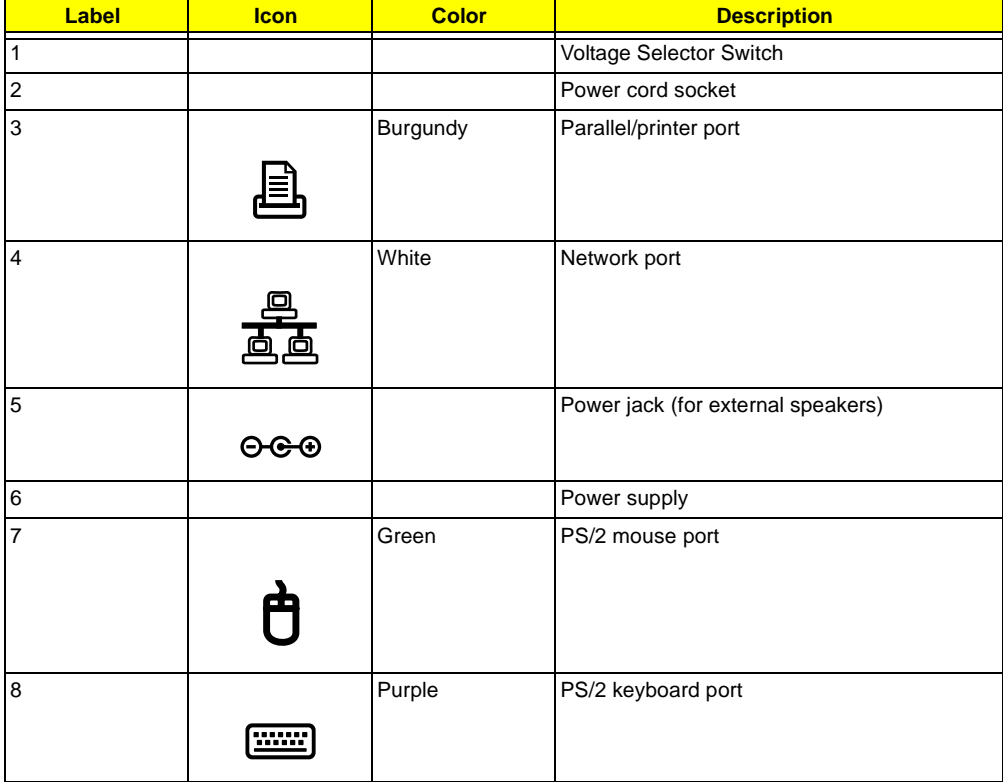

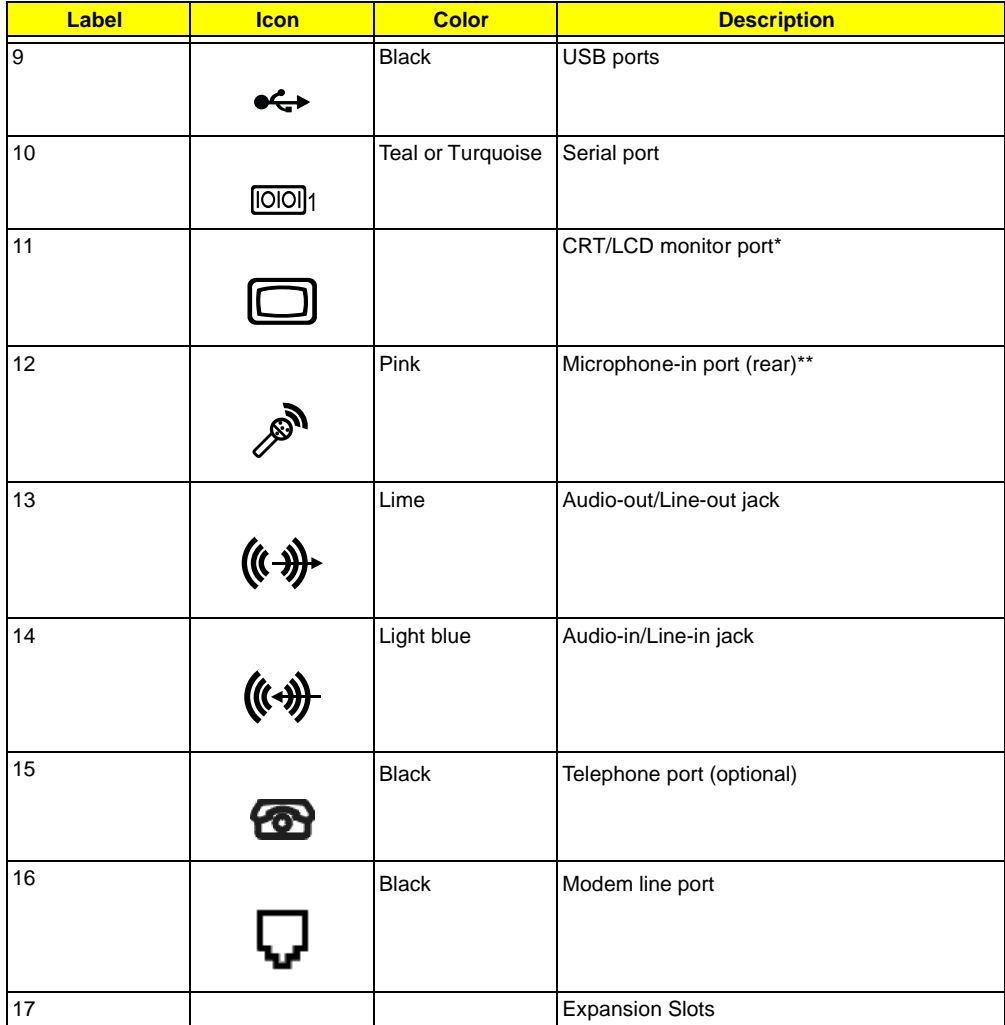

**NOTE:** \* The CRT monitor port is automatically disabled when an add-on AGP VGA card is installed into the system. Connect the monitor to the VGA port instead. (Available for S88M/ G)

**NOTE:** \* \*The system has two microphone-in ports (front and rear). However, you can not use both of them at the same time. The default setting for your system enables the microphone-in port in front and disables the one at the back.

## <span id="page-24-0"></span>**System Block Diagram (Veriton 3500/ 5500/ 7500)**

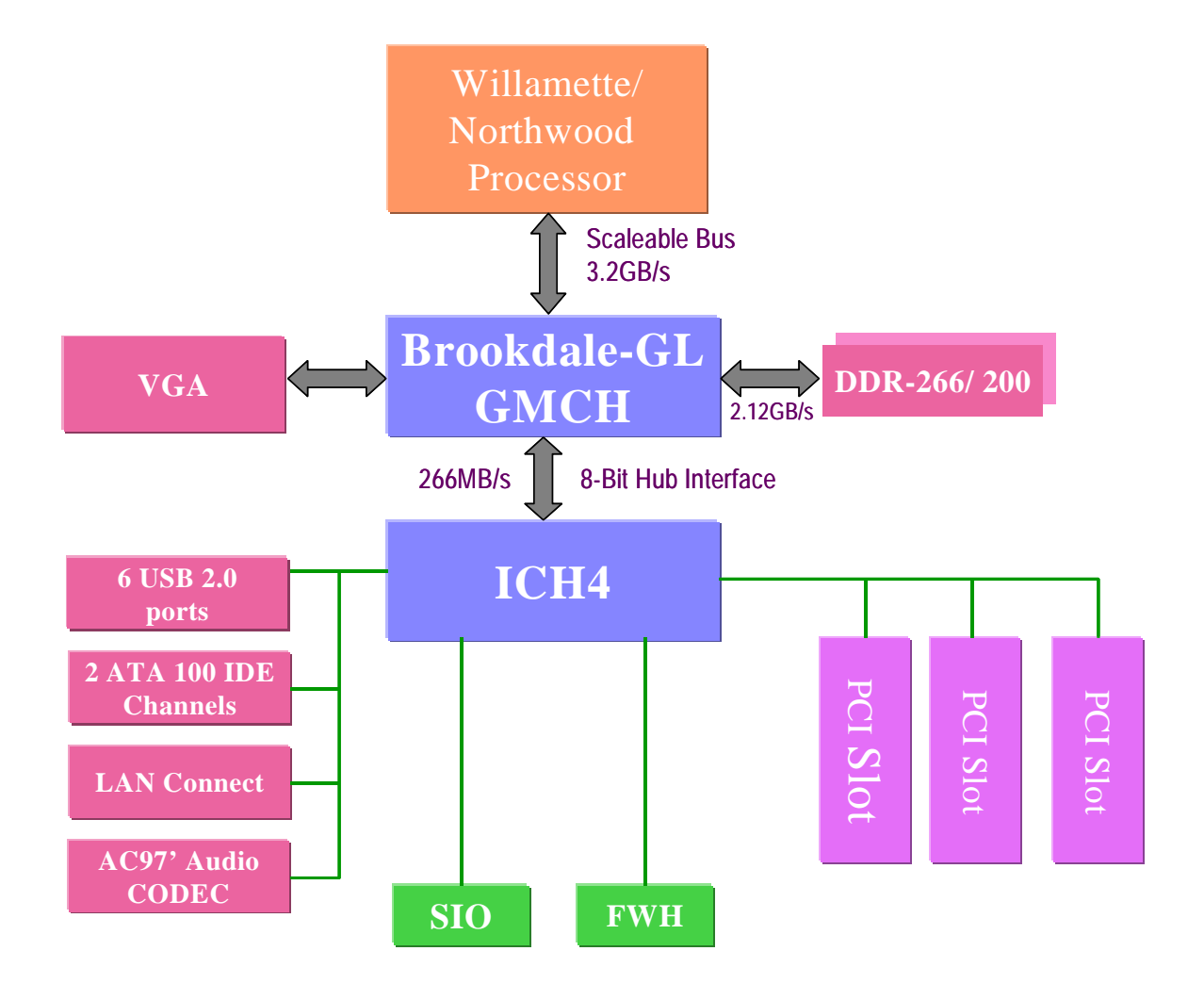

### <span id="page-25-0"></span>**System Block Diagram (Veriton 3500G/ 5500G/ 7500G)**

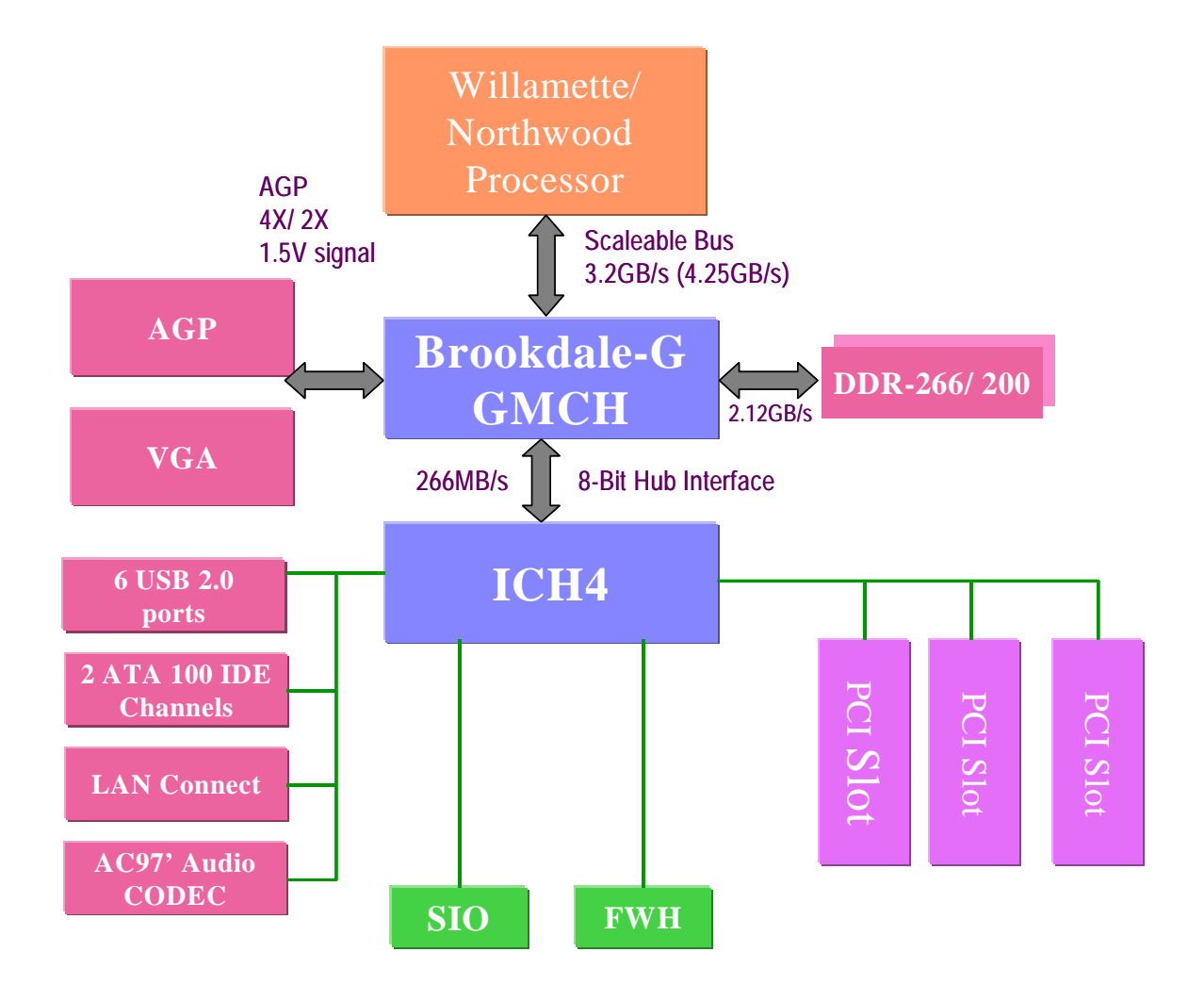

<span id="page-26-0"></span>**Main Board Layout (Veriton 3500/ 5500/ 7500) (S88M/ GL)**

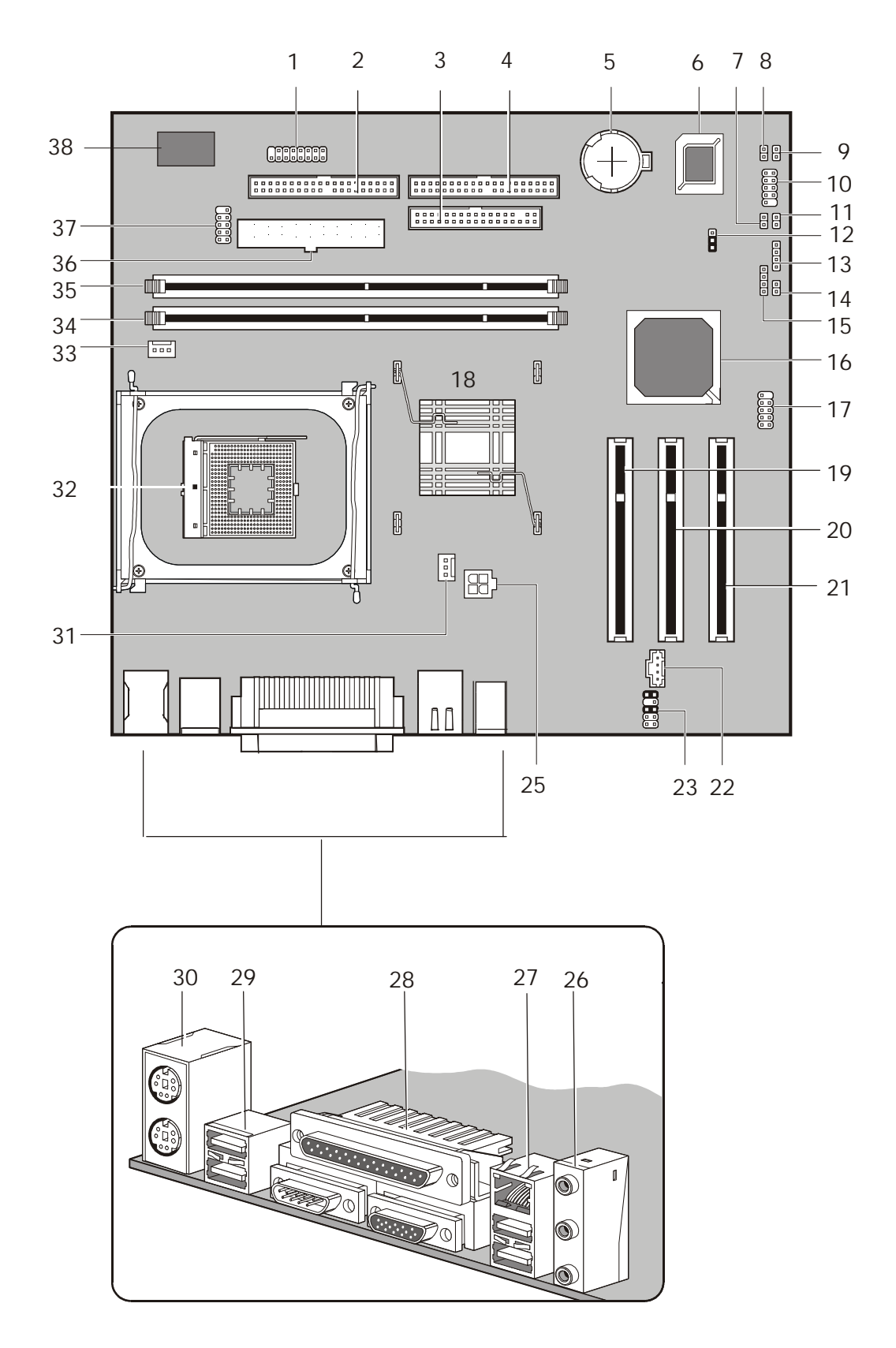

<span id="page-27-0"></span>**Main Board Layout (Veriton 3500G/5500G/7500G) (S88M/ G)**

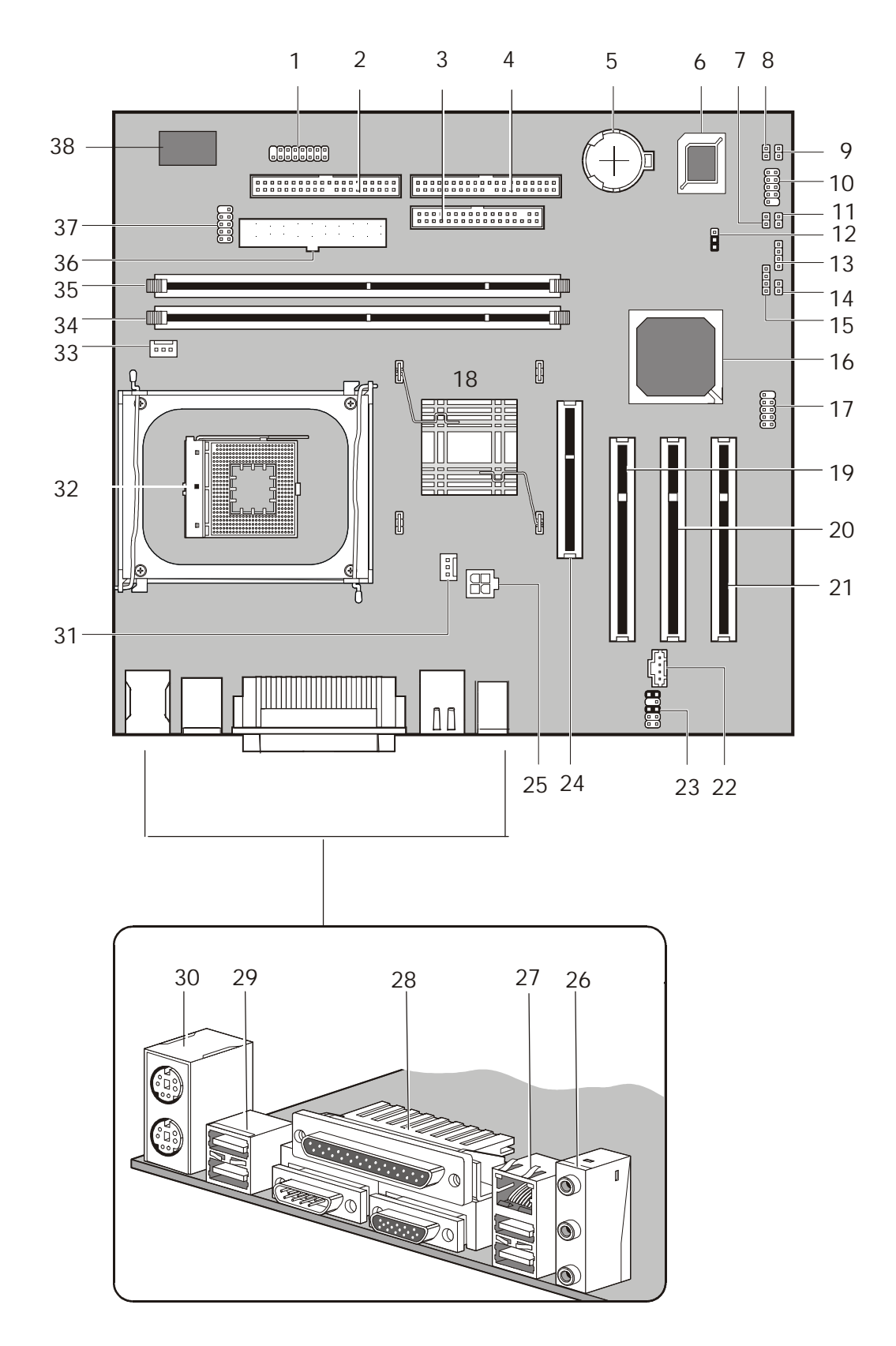

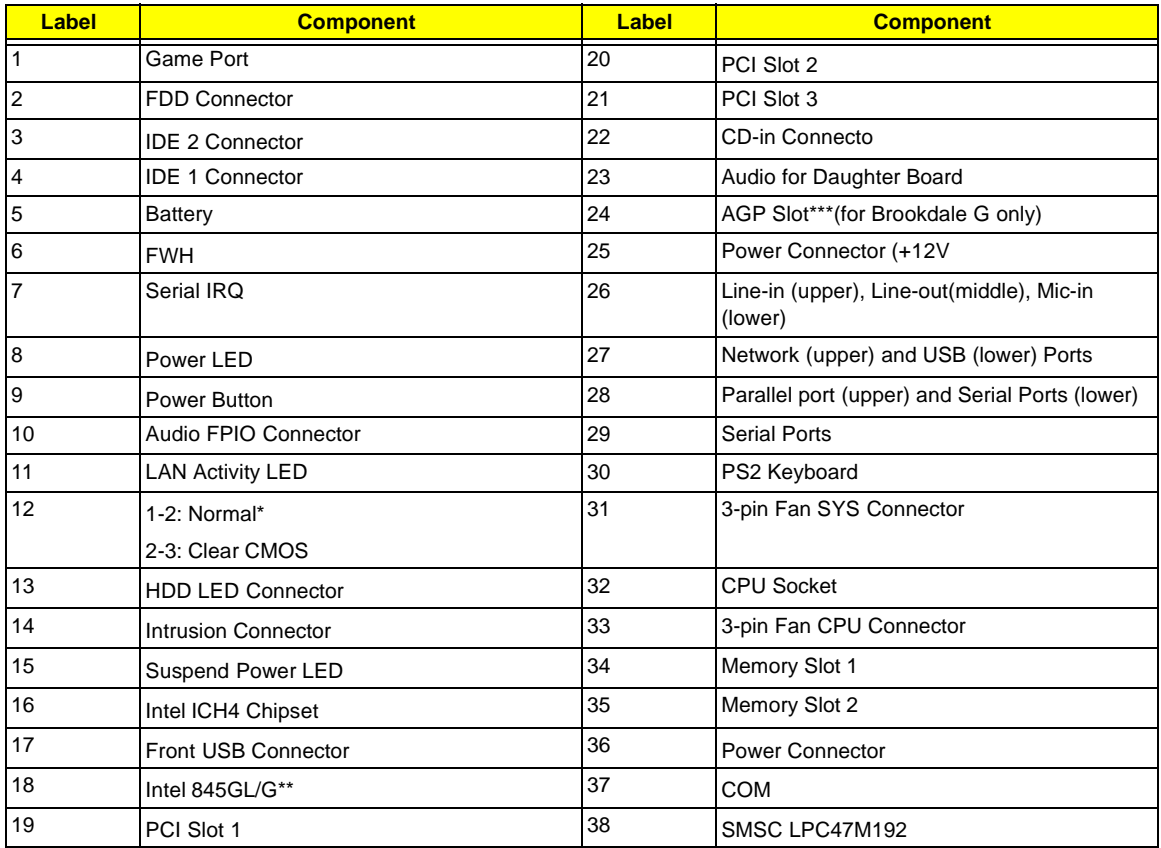

**NOTE:** \*: default setting

**NOTE:** \*\*: Intel 845 GL (Veriton 3500/ 5500/ 7500); Intel 845G (Veriton 3500G/ 5500G/ 7500G)

**NOTE:** \*\*\*: not for Brookdale-GL

## <span id="page-29-0"></span>**Keyboard (3500/ 3500G, 5500/ 5500G, 7500/ 7500G)**

The keyboard has full-sized keys that include separate cursor keys, two Windows keys, and twelve function keys.

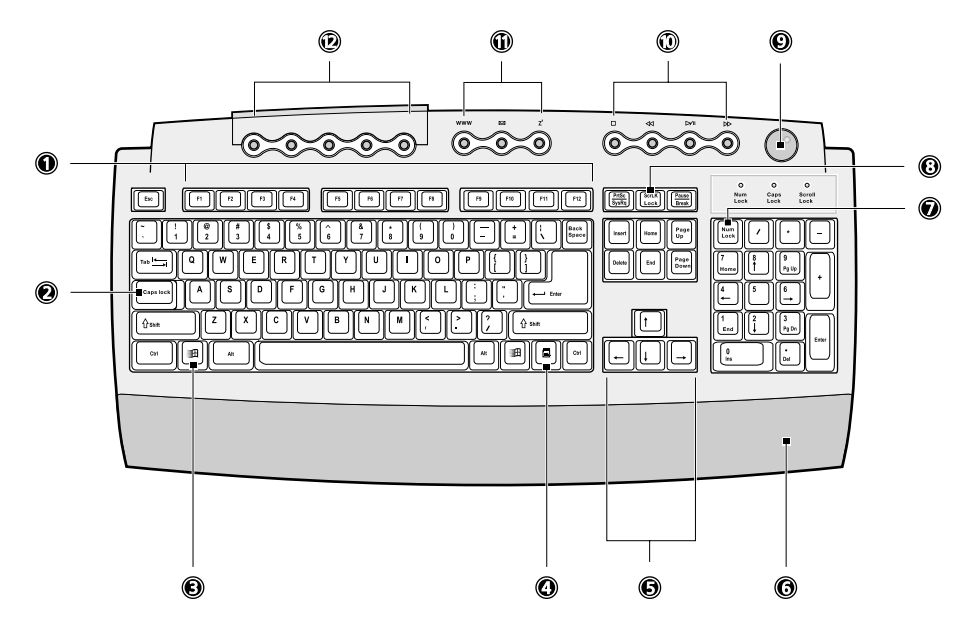

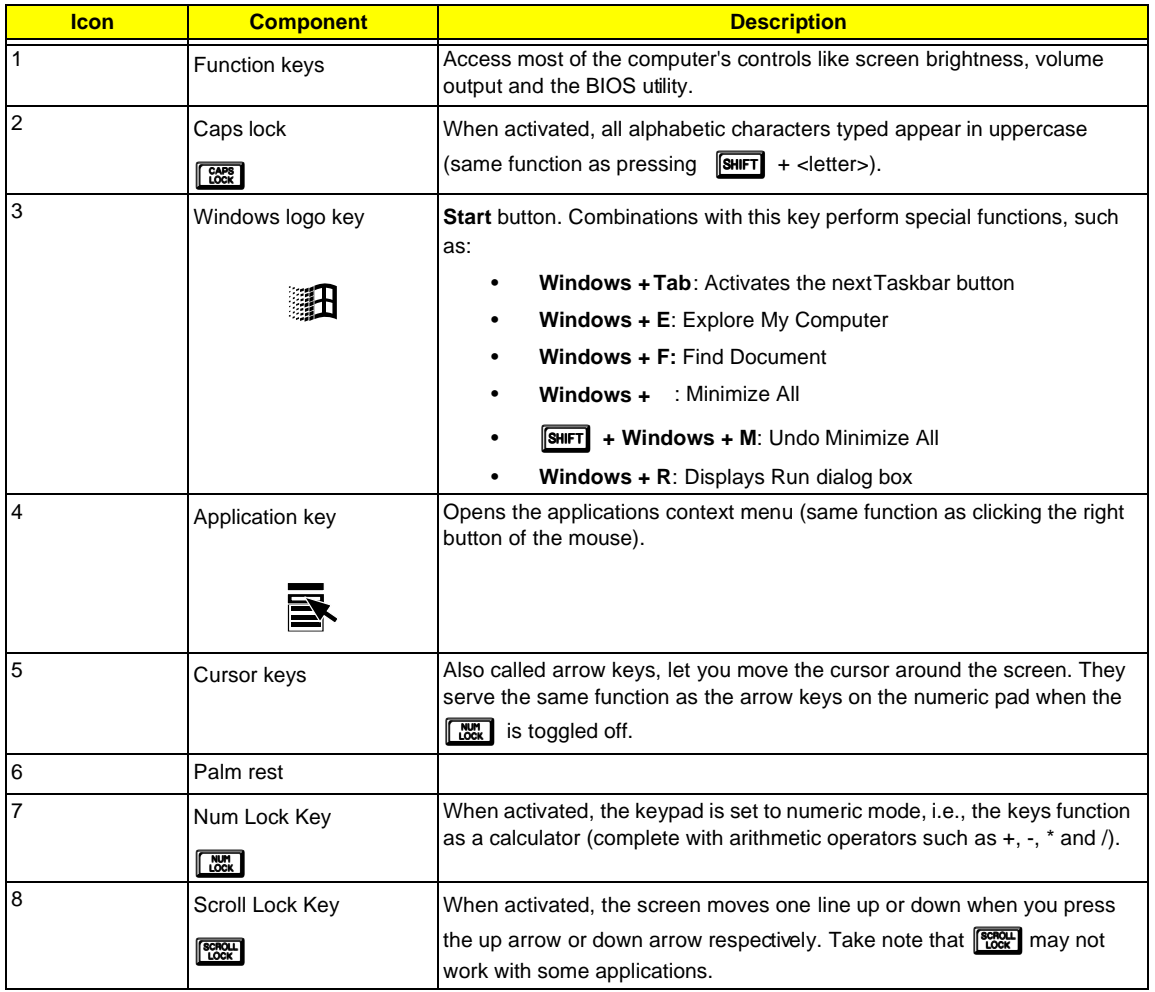

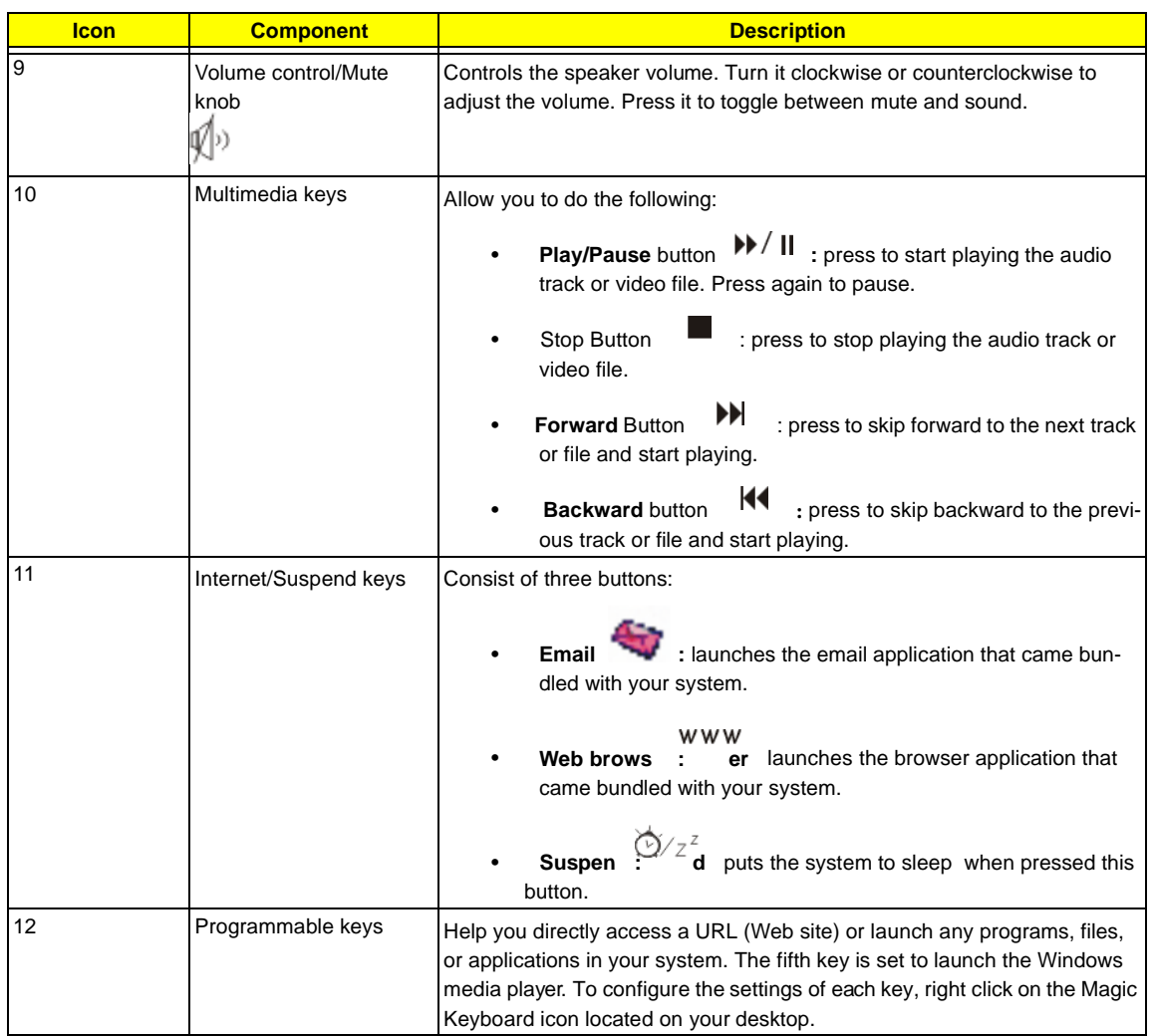

# <span id="page-31-0"></span>**Hardware Specifications and Configurations**

#### **Processor**

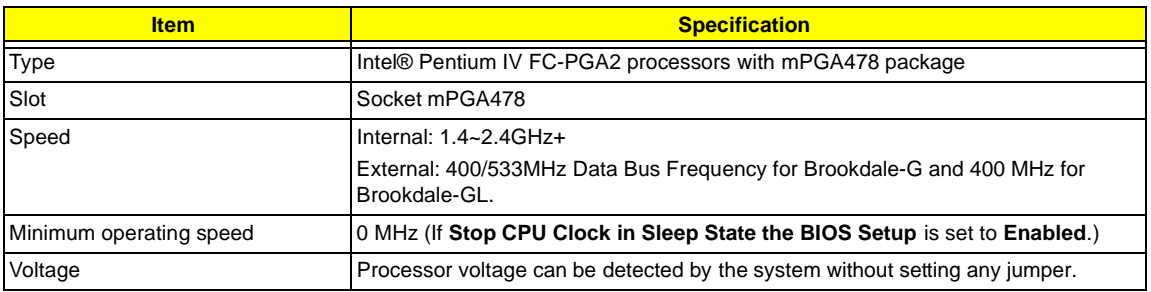

#### **BIOS**

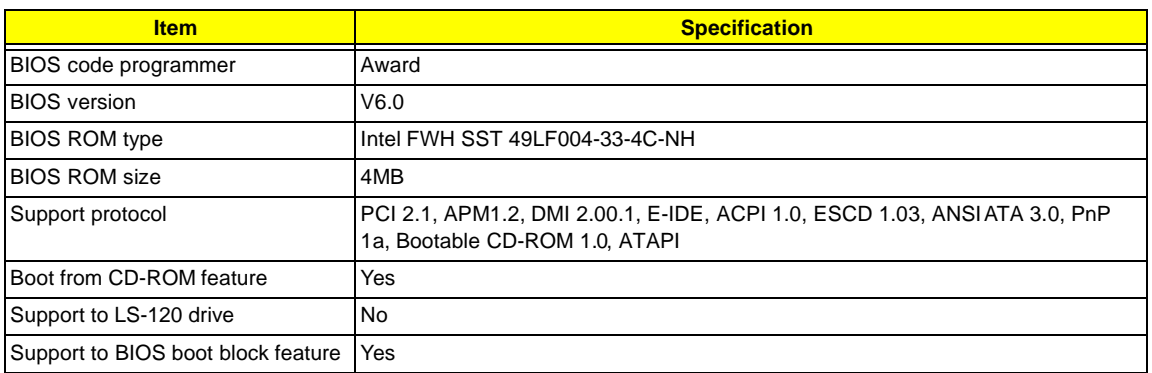

**NOTE:** The BIOS can be overwritten/upgraded using the FLASH utility (AWDFLASH.EXE).

#### **BIOS Hotkey List**

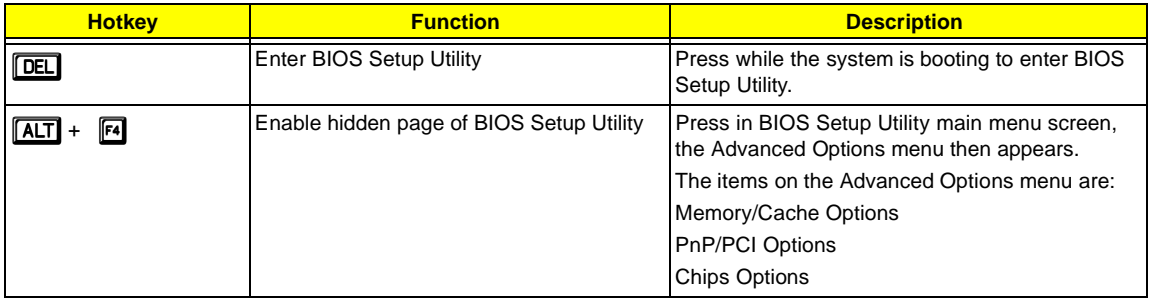

This section has two table lists, system memory specification and the possible combinations of memory module.

#### **System Memory**

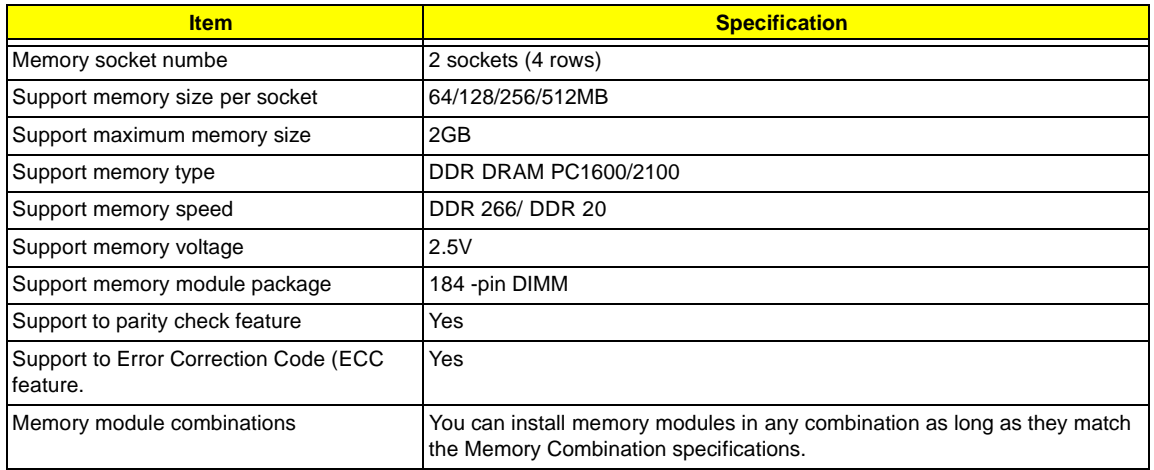

#### **Memory Combinations**

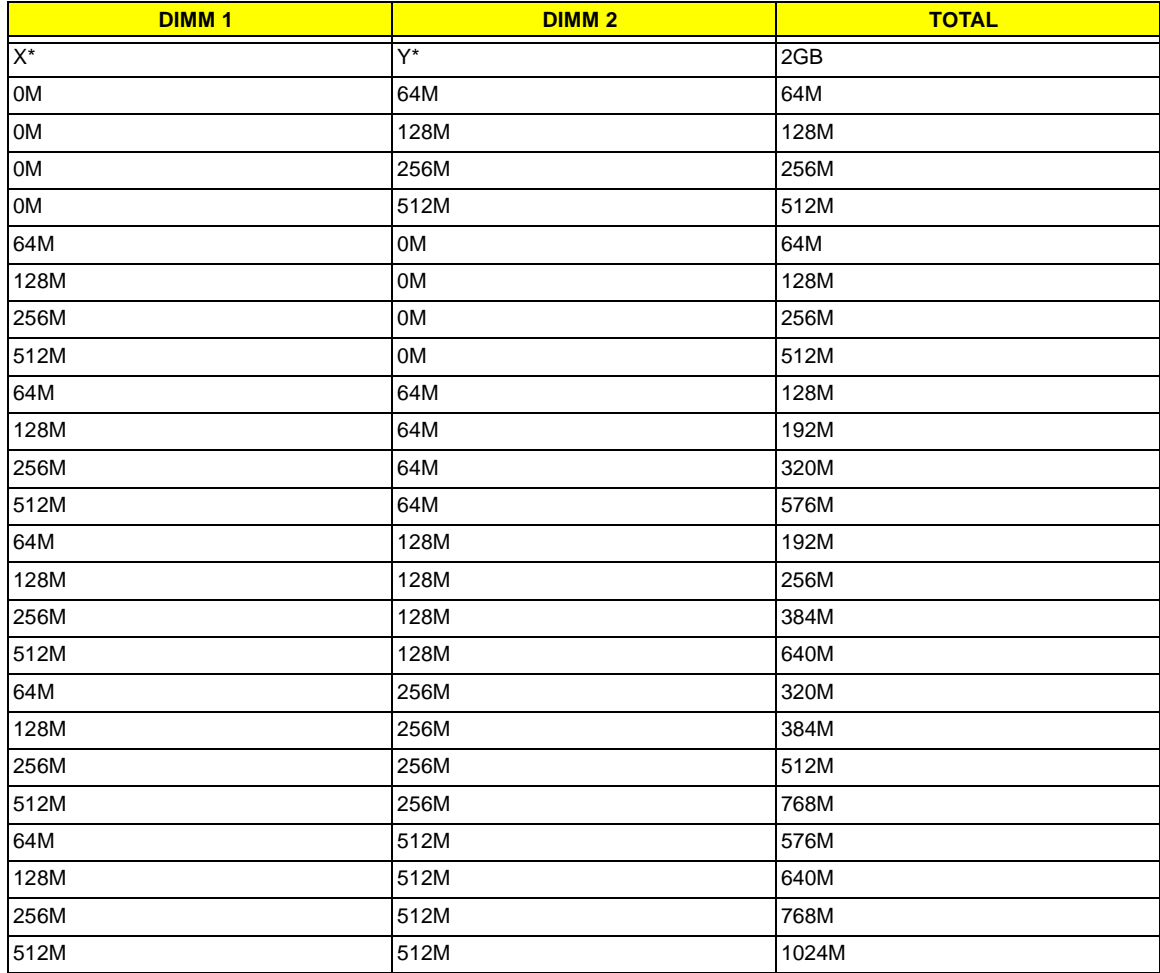

\*X, Y, Z: 0~2GB

#### **Cache Memory**

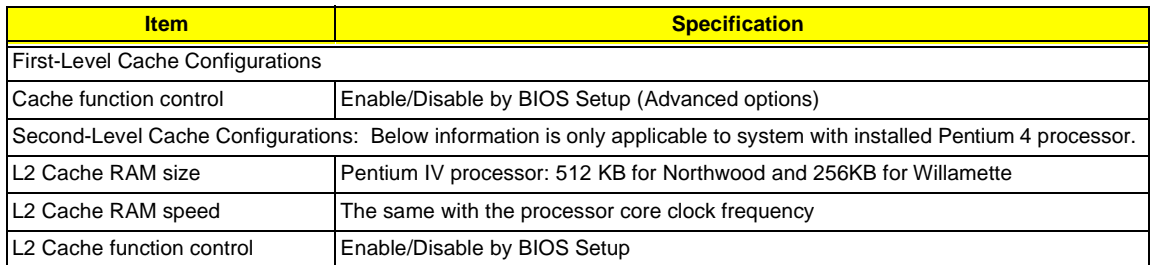

#### **Video Interface**

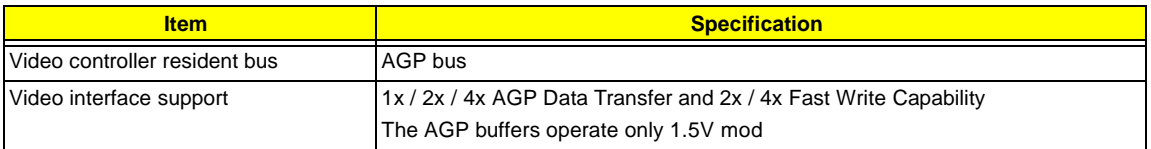

**NOTE:** S88M/ GL for Veriton 3500/ 5500/ 7500 doesn't have AGP VGA slot.

#### **Audio Interface**

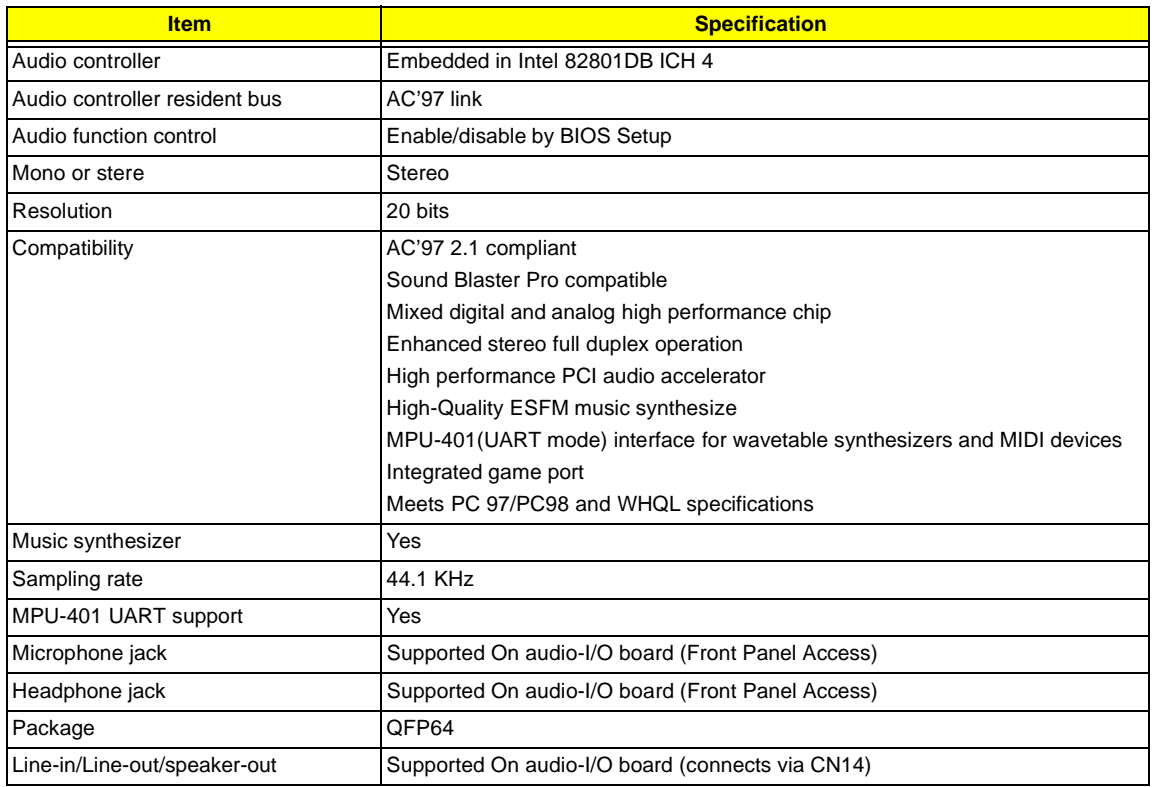

#### **IDE Interface**

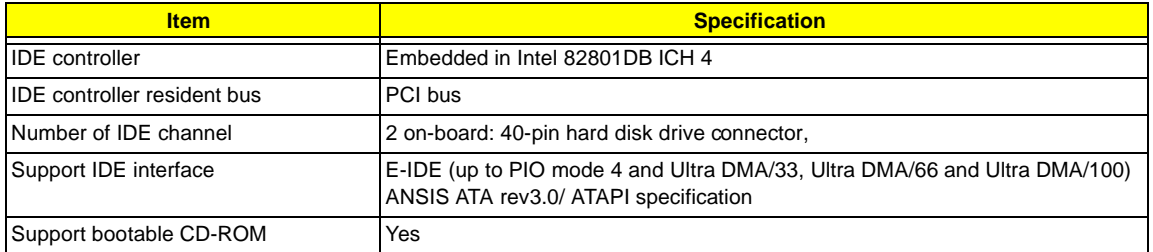

#### **Floppy disk drive Interface**

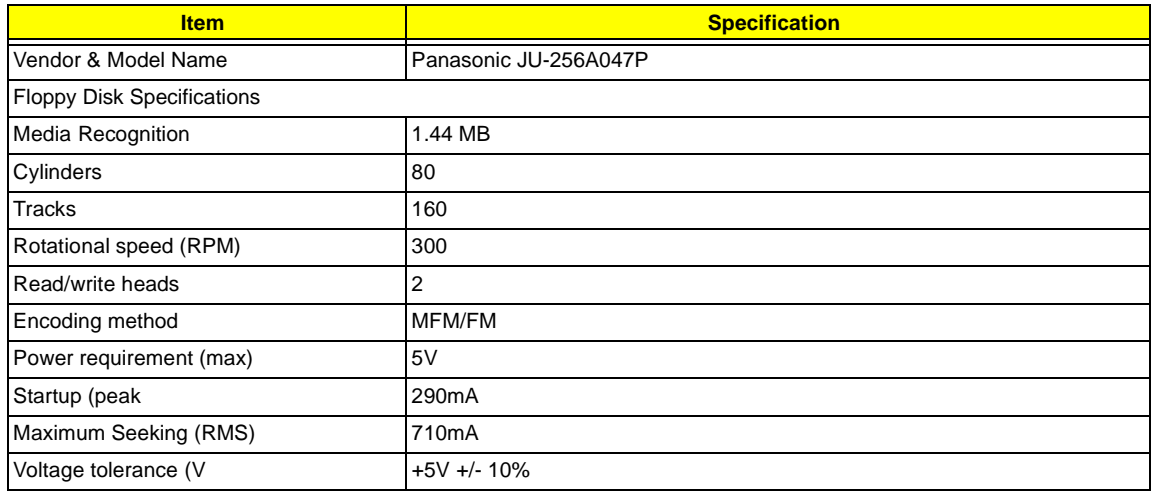

#### **Floppy disk drive Interface**

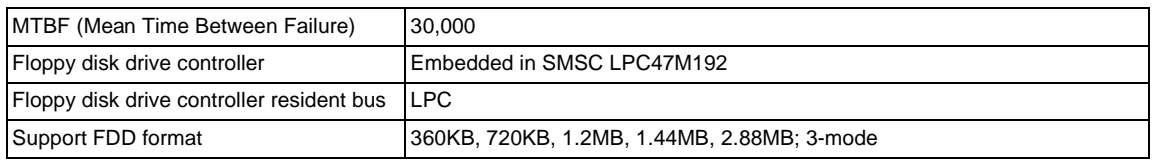

#### **Hard Disk Drive Interface**

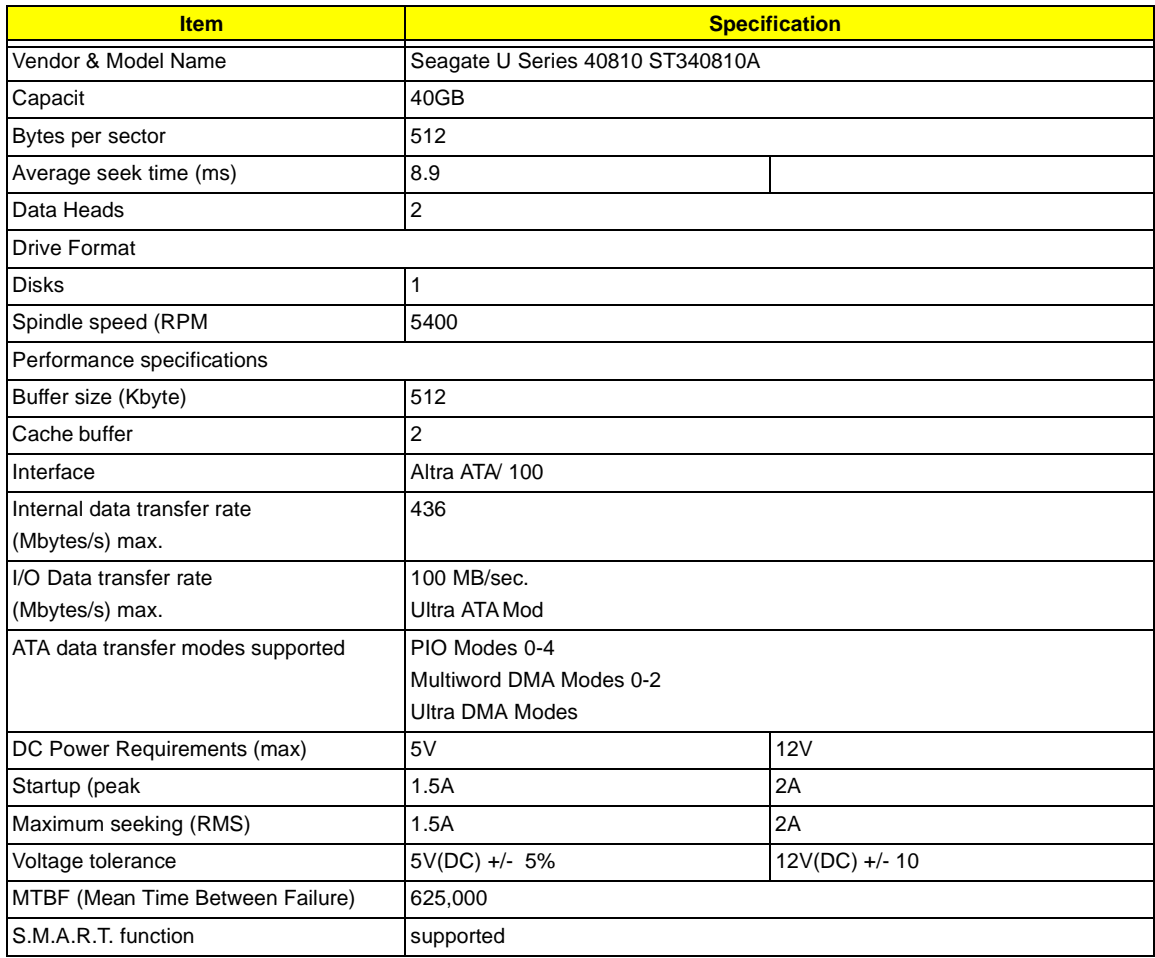

#### **DVD-ROM Interface**

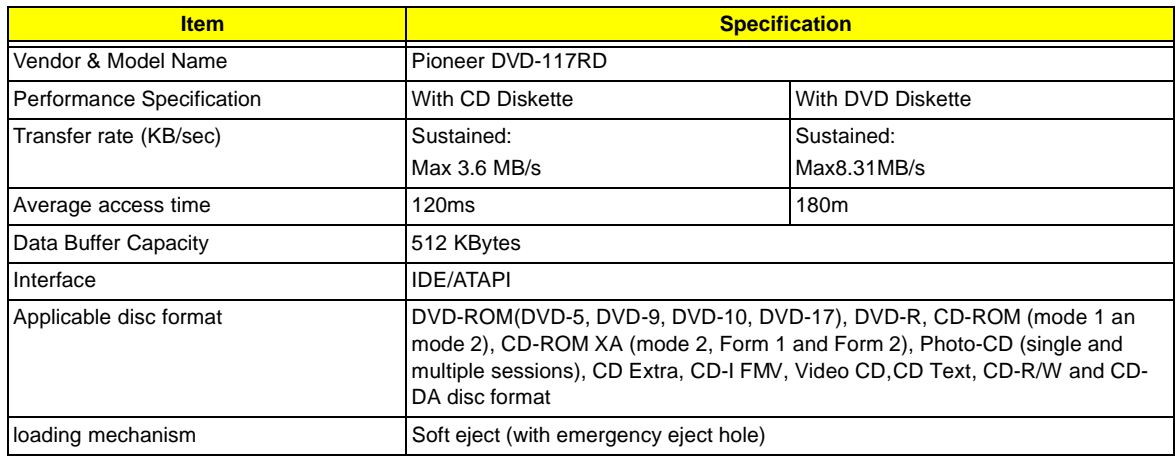
### **DVD-ROM Interface**

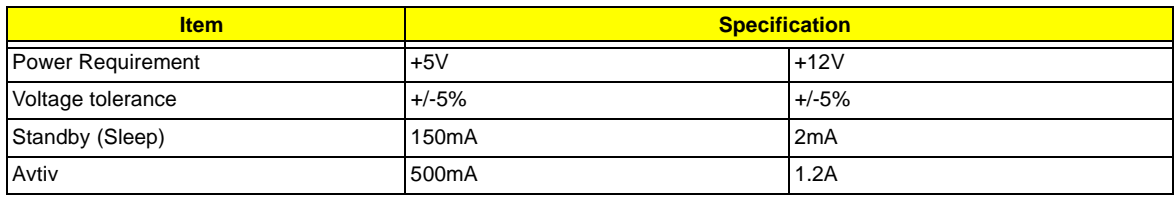

### **CD-R/W Interface**

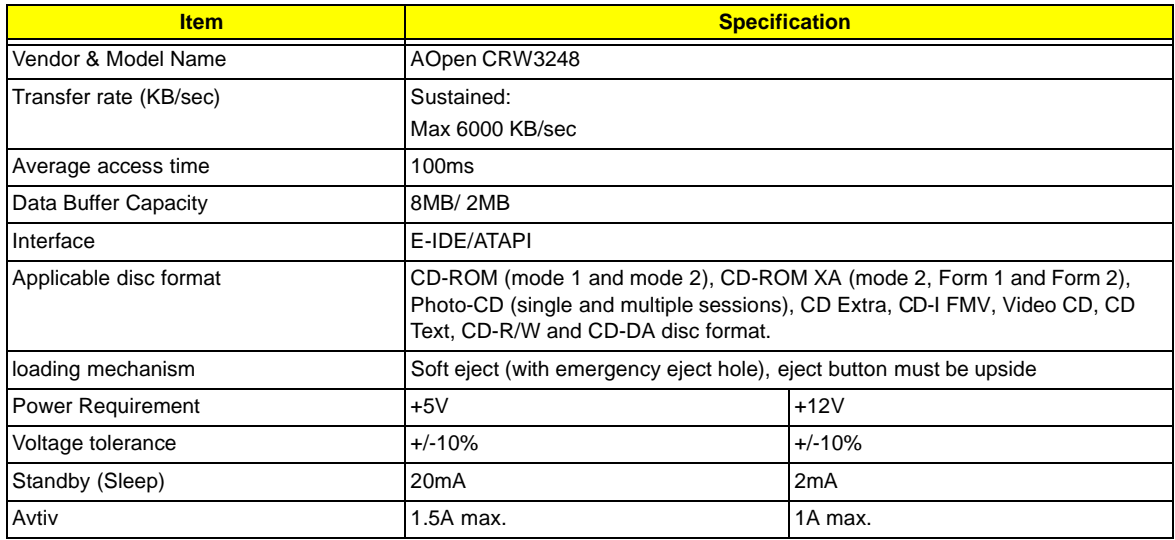

### **Parallel Port**

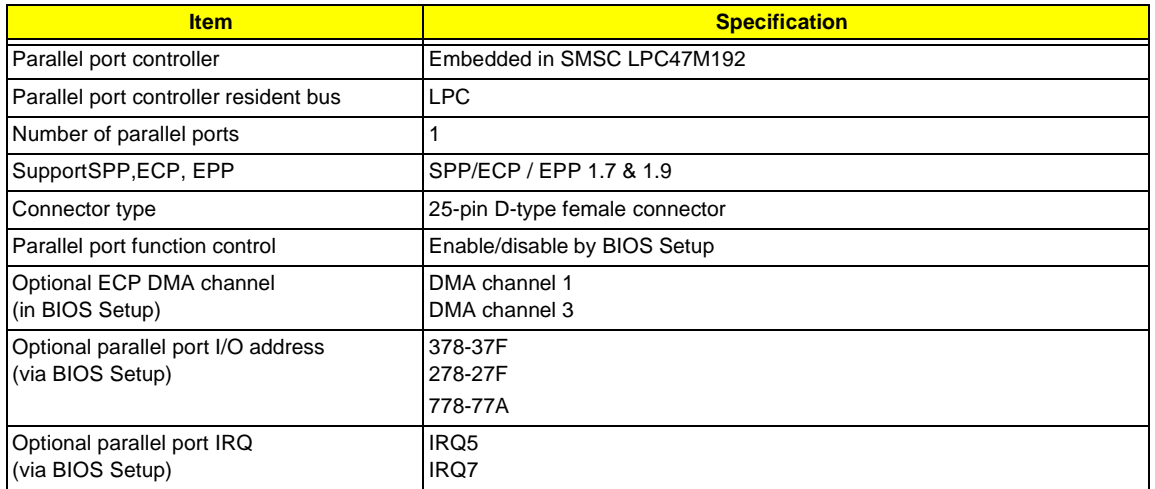

#### **Serial Port**

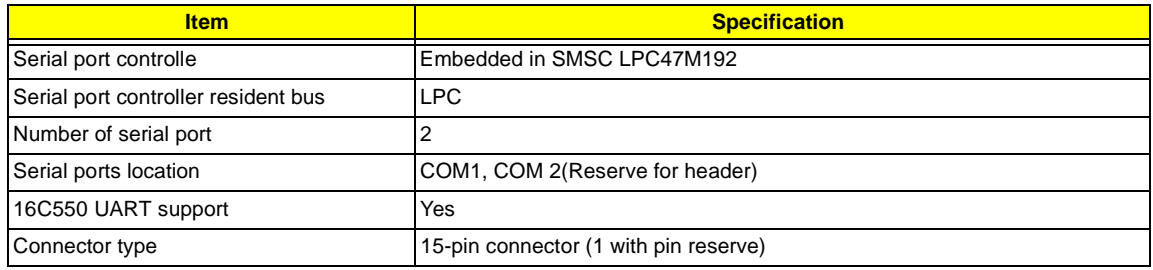

### **Serial Port**

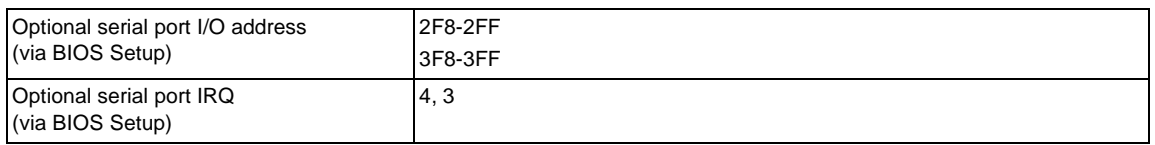

### **Modem**

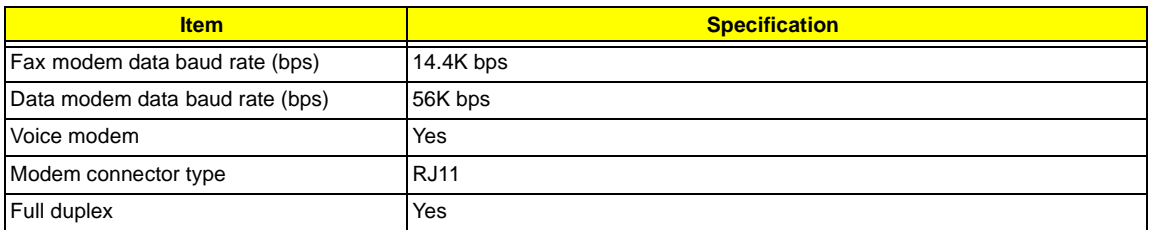

### **USB Port**

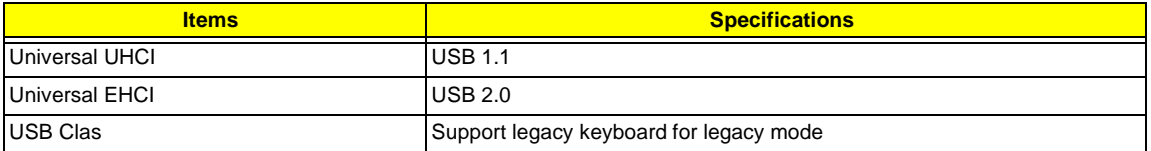

#### **Memory Address Map**

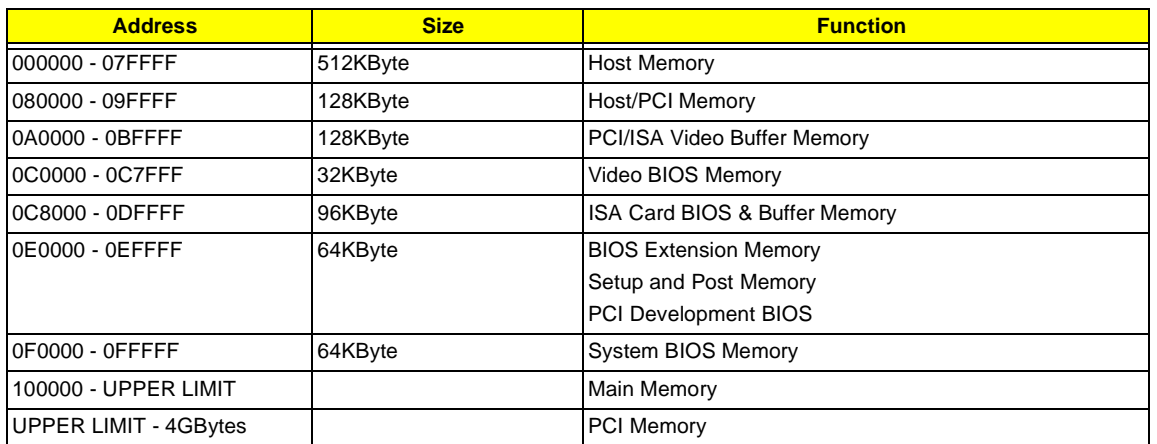

**Note :** UPPER LIMIT means the maximum size of installed memory.

The Main Memory Maximum size are 768M Bytes.

#### **Onboard Device ID & IRQ Map**

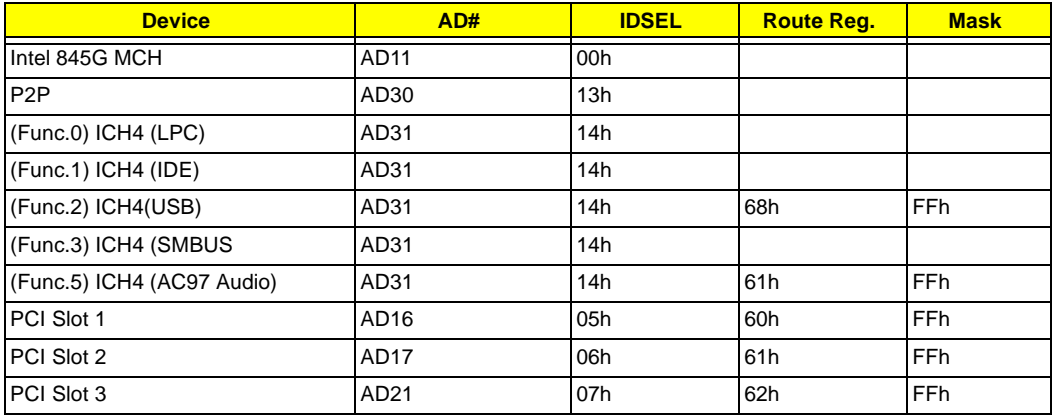

### **PCI Slot IRQ Routing Map**

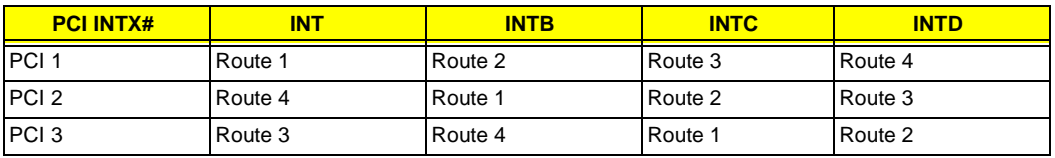

### **I/O Address Map**

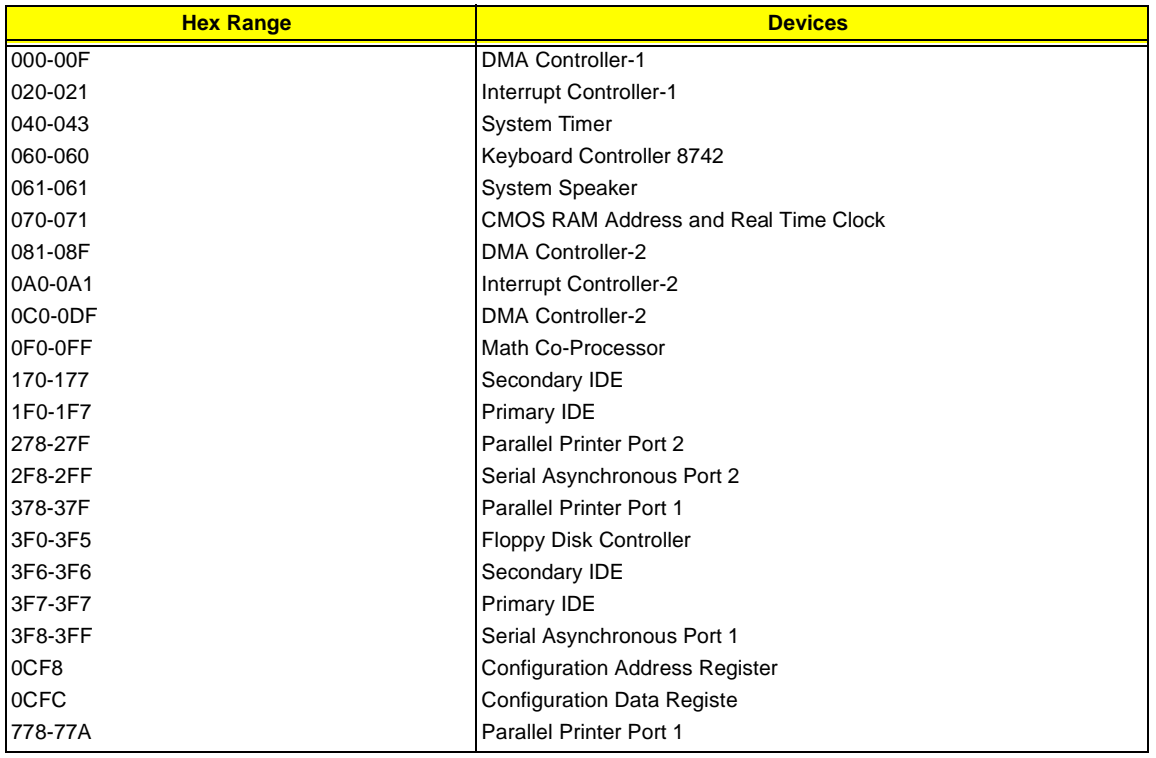

### **IRQx Assignment Map**

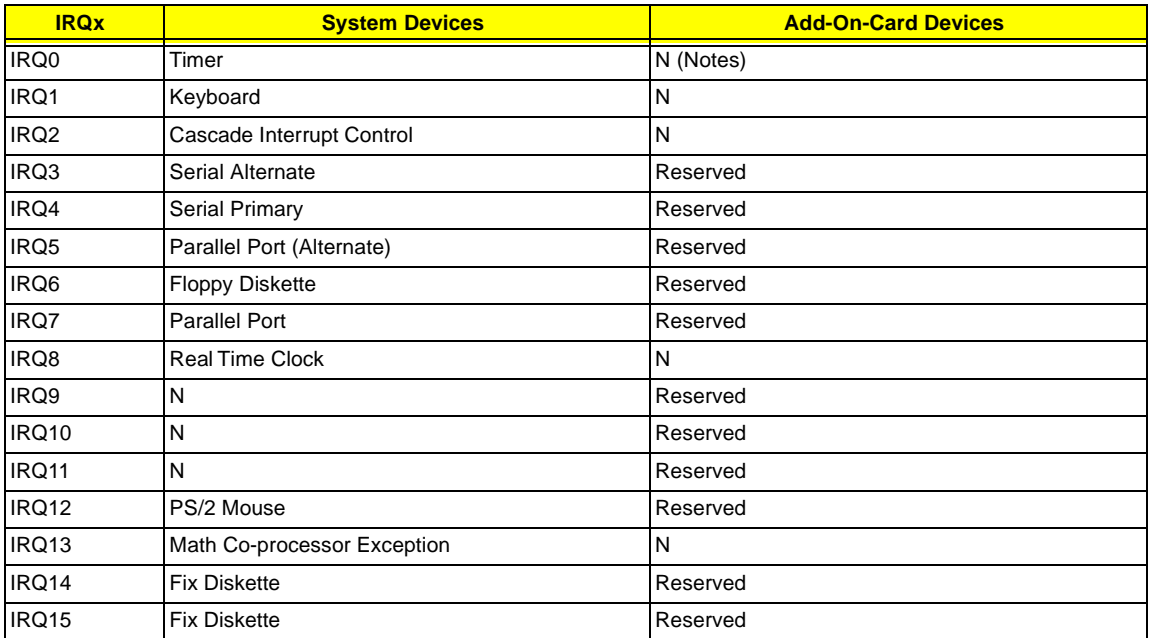

**NOTE:** N - Not be used.

### **DRQx Assignment Map**

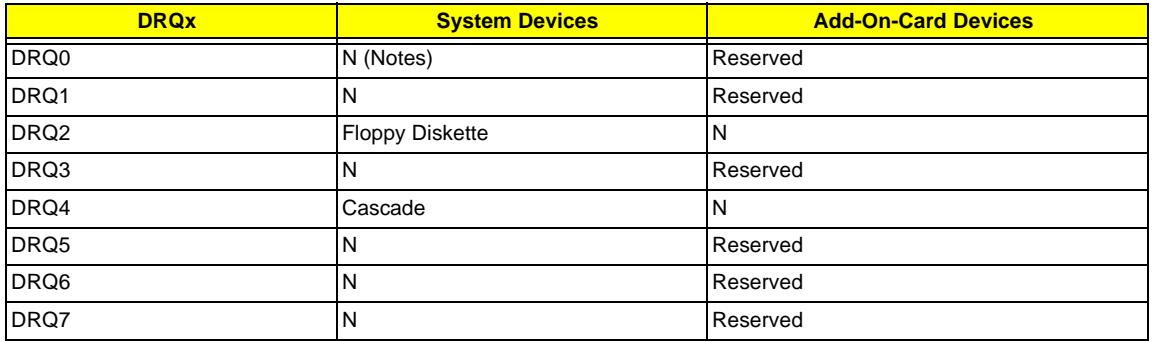

**NOTE:** N - Not to be used.

### **Main Board Major Chips**

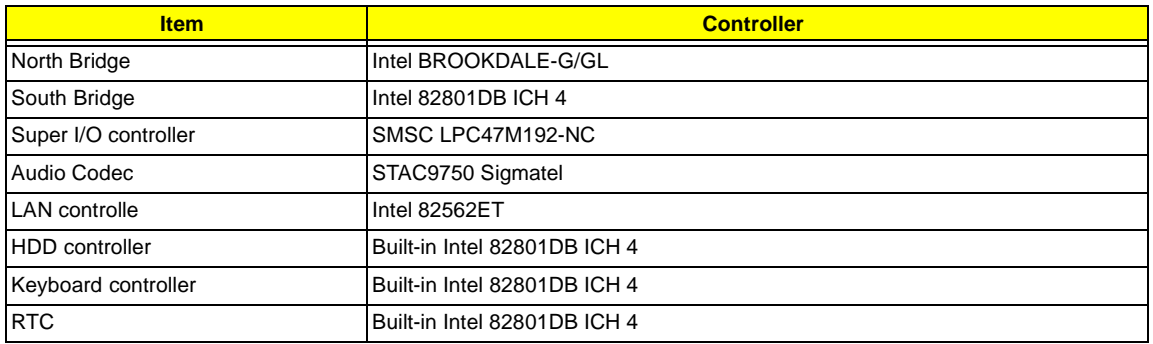

### **Environmental Requirements**

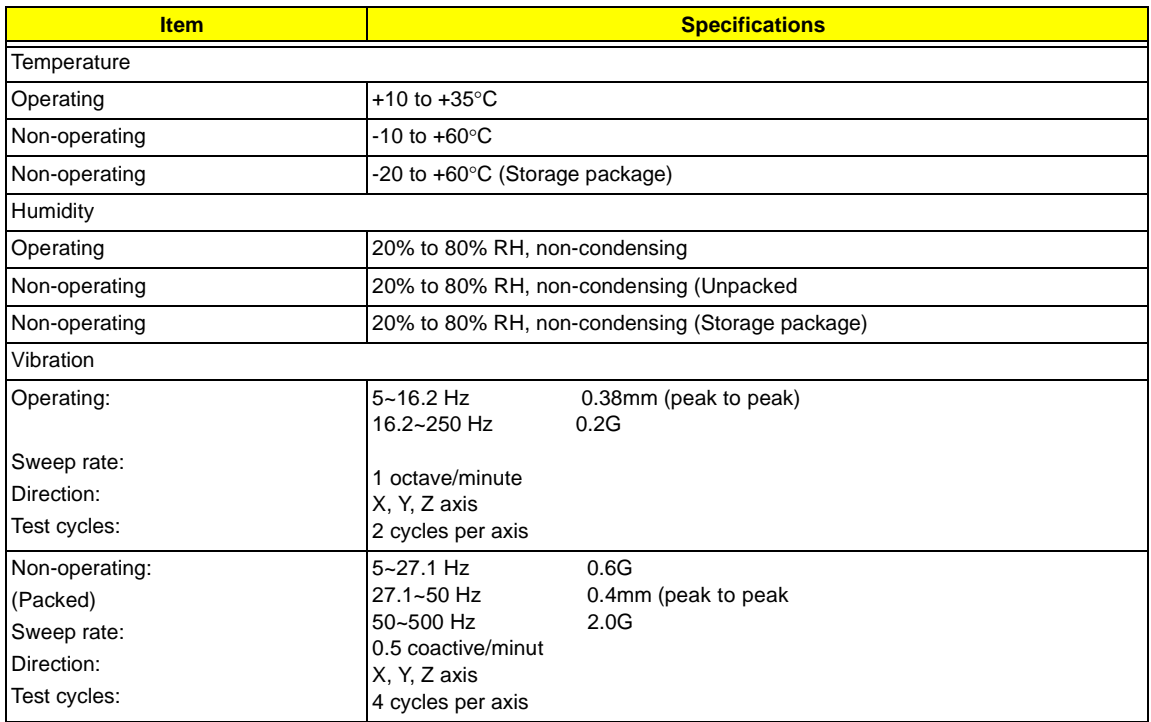

### **Mechanical Specifications**

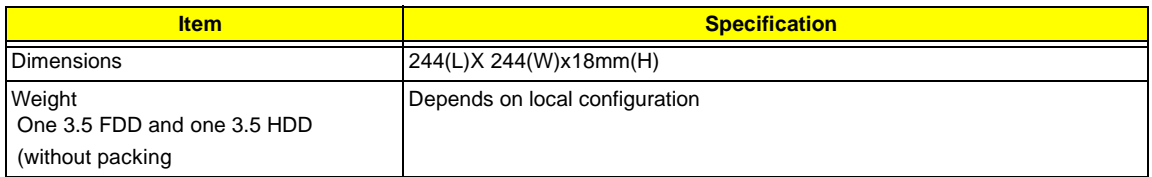

### **Switching Power Supply**

### **A-1 Input frequency**

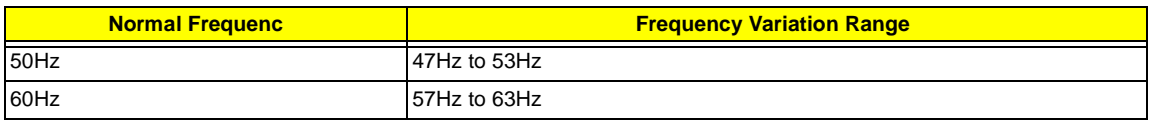

#### **A-2 Input voltage**

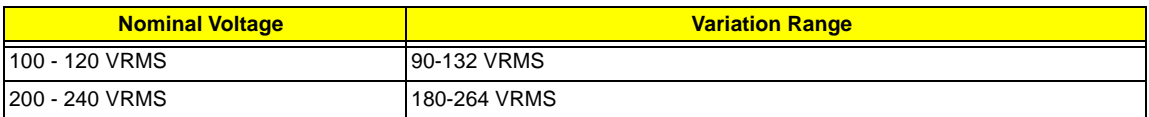

#### **A-3 Input current**

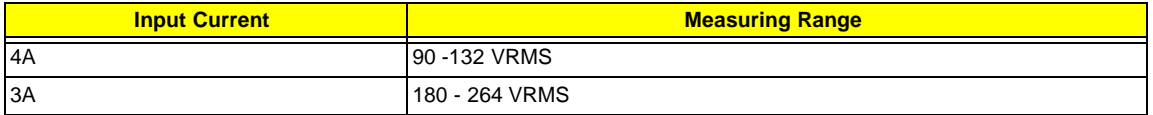

(This is 145W power supply)

- □ This "4A" includes the outlet supply current: 2A
- □ Measure at line input 90 VRMS and maximum load condition.

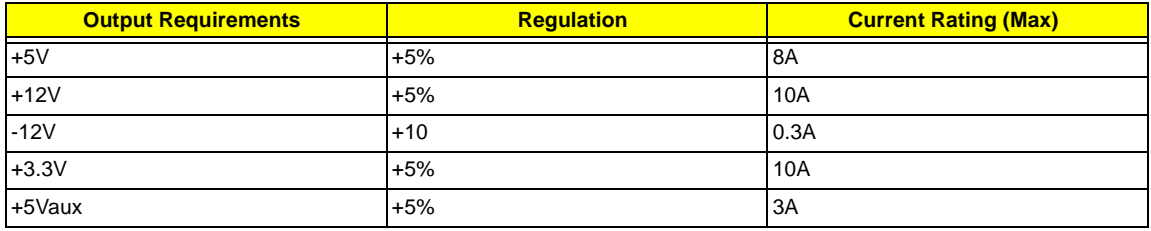

**NOTE:** 1. +5V & +3.3V total power is 80W max .

# **Power Management Functions**

### **Device Standby Mode**

- □ Independent power management timer for hard disk drive devices (0-15 minutes, time step=1 minute).
- **1** Hard disk drive goes into Standby mode (for ATA standard interface).
- □ Disable V-sync to control the VESA DPMS monitor.
- □ Resume method: device activated (Keyboard for DOS, keyboard & mouse for Windows).
- Resume recovery time: 3-5 sec.

### **Global Standby Mode**

- **I** Global power management timer (2-120 minutes, time step=10 minutes).
- **I** Hard disk drive goes into Standby mode (for ATA standard interface).
- **D** Disable H-sync and V-sync signals to control the VESA DPMS monitor.

#### **Suspend Mode**

- □ Independent power management timer (2-120 minutes, time step=10 minutes) or pushing external switch button
- **Q** CPU goes into SMM.
- **CPU** asserts STPCLK# and goes into the Stop Grant State.
- $\Box$  LED on the panel turns amber color.
- $\Box$  Hard disk drive goes into SLEEP mode (for ATA standard interface).
- □ Disable H-sync and V-sync signals to control the VESA DPMS monitor.
- $\Box$  Return to original state by pushing external switch button.
- $\Box$  S1, S3, S4

### **Suspend to RAM**

- $\Box$  The system context is maintained in system memory
- $\Box$  Power is shut to non-critical circuits.
- $\Box$  Memory is retained, and refreshes continues.
- □ All clocks shut except RTC.
- $\Box$  Return to original state by pushing external switch button & "PME" events at ACPI mode.

# **System Utilities**

Most systems are already configured by the manufacturer or the dealer. There is no need to run Setup when starting the computer unless you get a Run Setup message.

The Setup program loads configuration values into the battery-backed nonvolatile memory called CMOS RAM. This memory area is not part of the system RAM.

**NOTE:** If you repeatedly receive Run Setup messages, the battery may be bad. In this case, the system cannot retain configuration values in CMOS.

Before you run Setup, make sure that you have saved all open files. The system reboots immediately after you exit Setup.

# **Entering Setup**

To enter Setup, press the key **DEL** during the POST (Power-on self-test).

**NOTE:** You must press **DEL** simultaneously while the system is booting.

The Setup Utility main menu then appears:

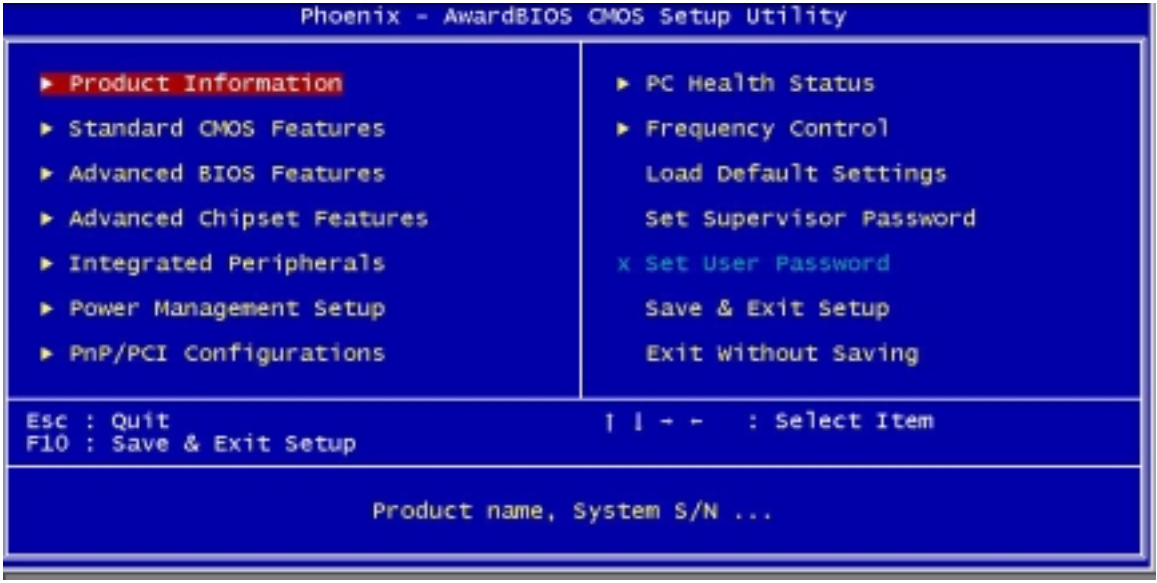

The above screen is the BIOS Utility Basic Level screen. It allows you to view and change only the basic configuration of your system.

The command line at the bottom of the menu tells you how to move within a screen and from one screen to another.

- **To select an option, move the highlight bar by pressing 1**,  $\boxed{M}$  ,  $\boxed{R}$  , or  $\boxed{B}$  ,then press  $\boxed{R}$
- To change a parameter setting, press **FOUP** or **FOUN** until the desired setting is found, or press **ENTER** to pop out the screen with available items for selection.
- **I Press ESC** to return to the main menu. If you are already in the main menu, press **ESC** again to exit Setup.

The parameters on the screens show default values. These values may not be the same as those in your system.

The grayed items on the screens have fixed settings and are not user-configurable.

# **Product Information**

The screen below appears if you select Product Information from the main menu:

 The Product Information menu contains general data about the system, such as the product name, serial number, BIOS version, etc. These information is necessary for troubleshooting (maybe required when asking for technical support).

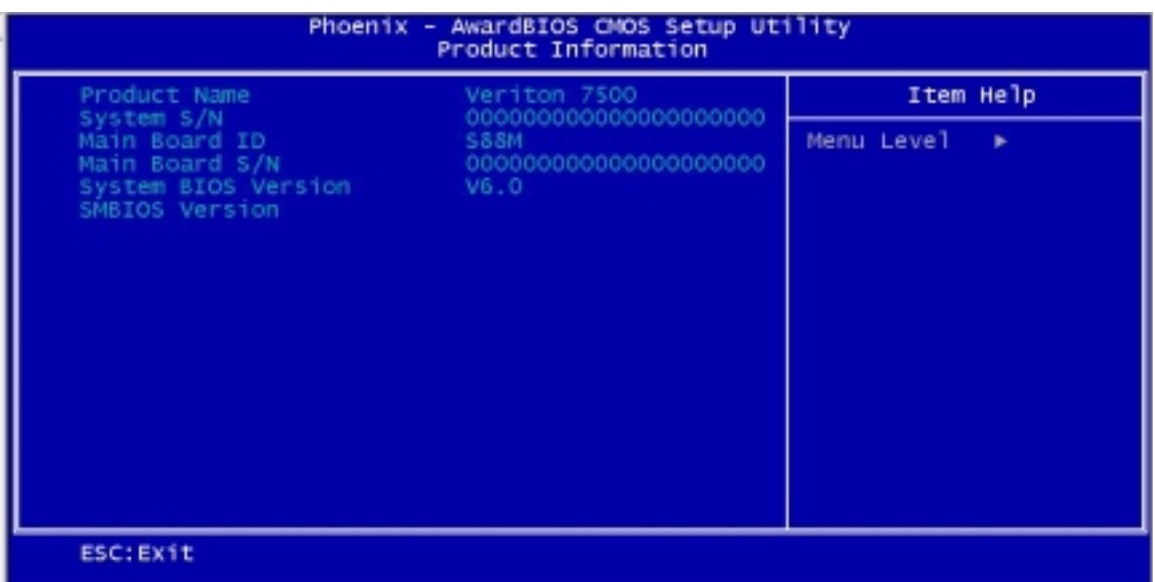

The following table describes the parameters found in this menu:

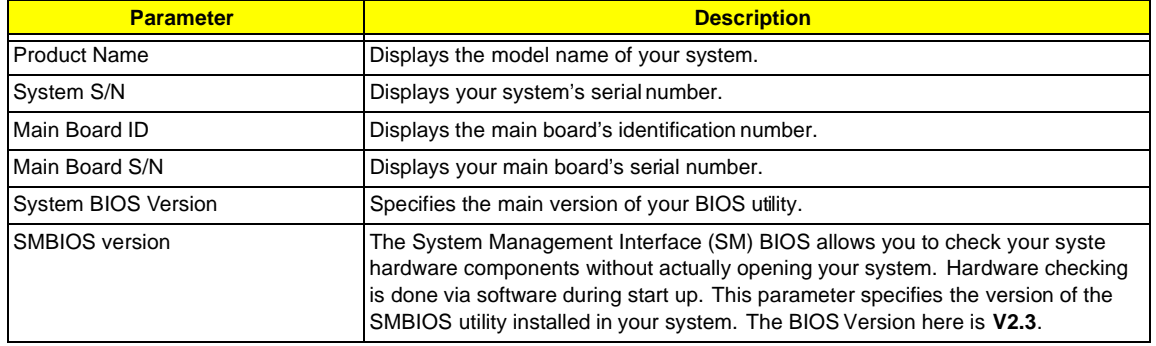

## **Standard CMOS Features**

Select "Standard CMOS Features" from the main menu to configure the drives installed in your system.

The following screen shows the Disk Drives menu:

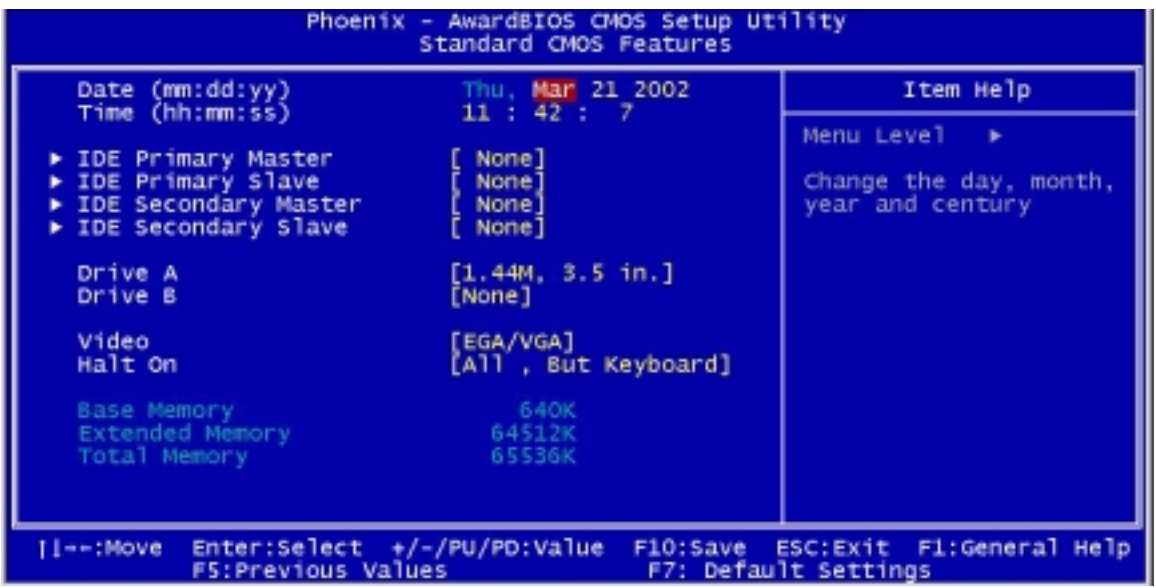

The following table describes the parameters found in this menu.

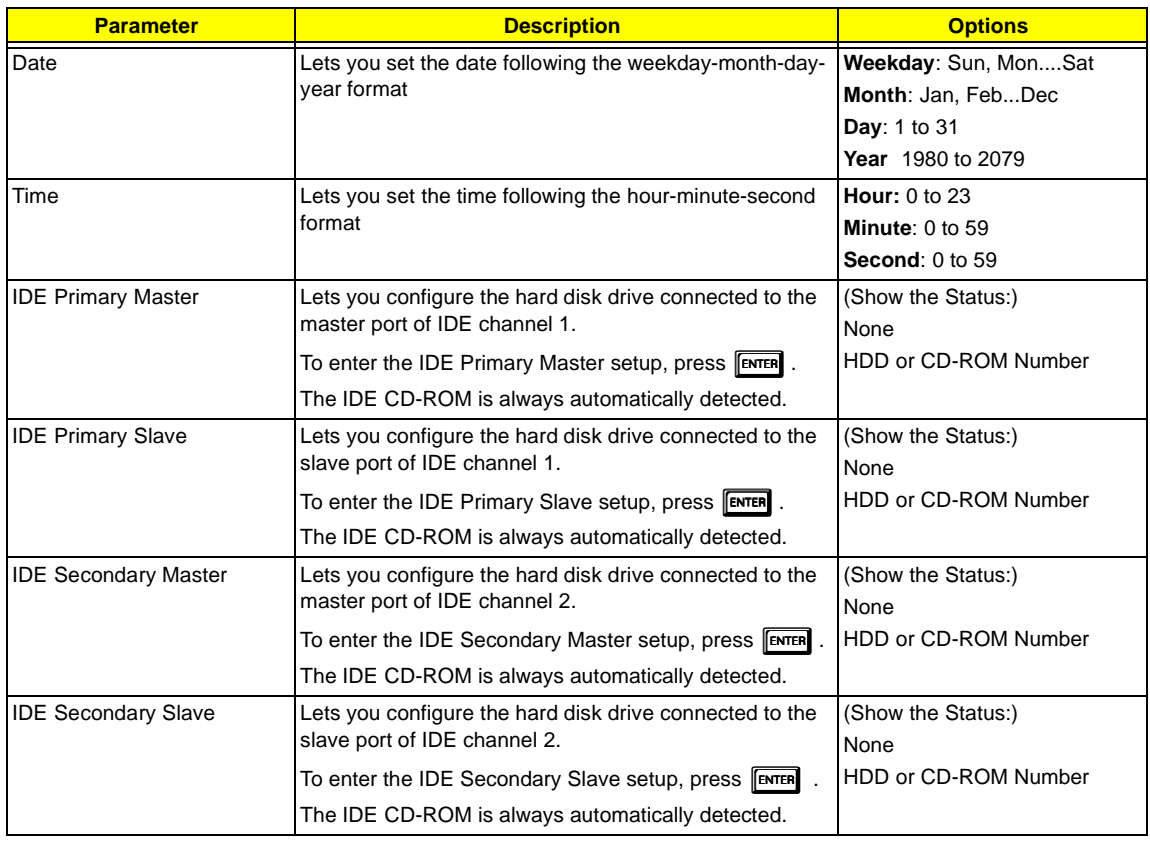

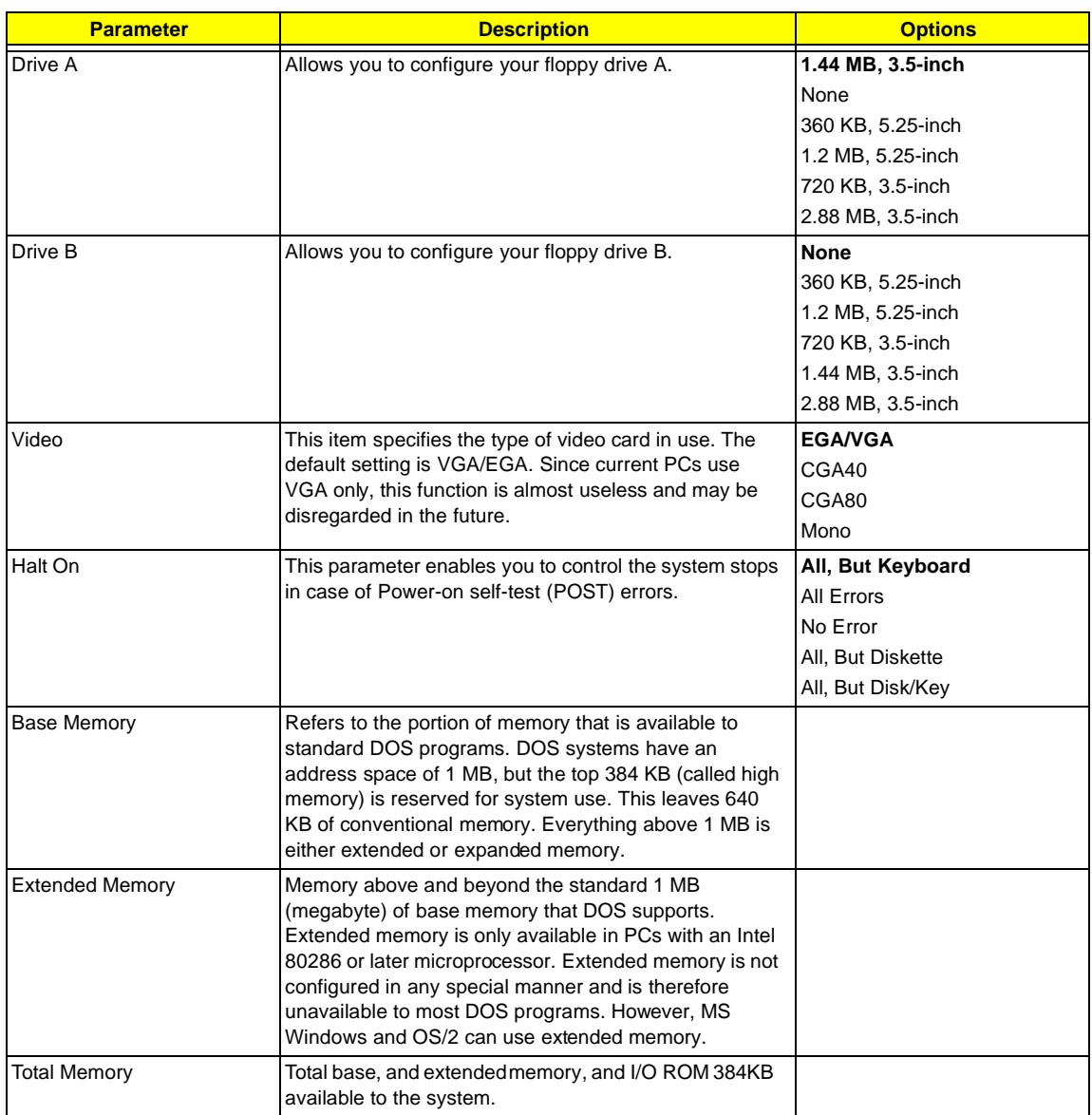

## **IDE Primary Master/Slave and IDE Secondary Master/Slave Setup**

The following screen appears if you select any of the IDE drive parameters:

The following table describes the parameters found in this menu.

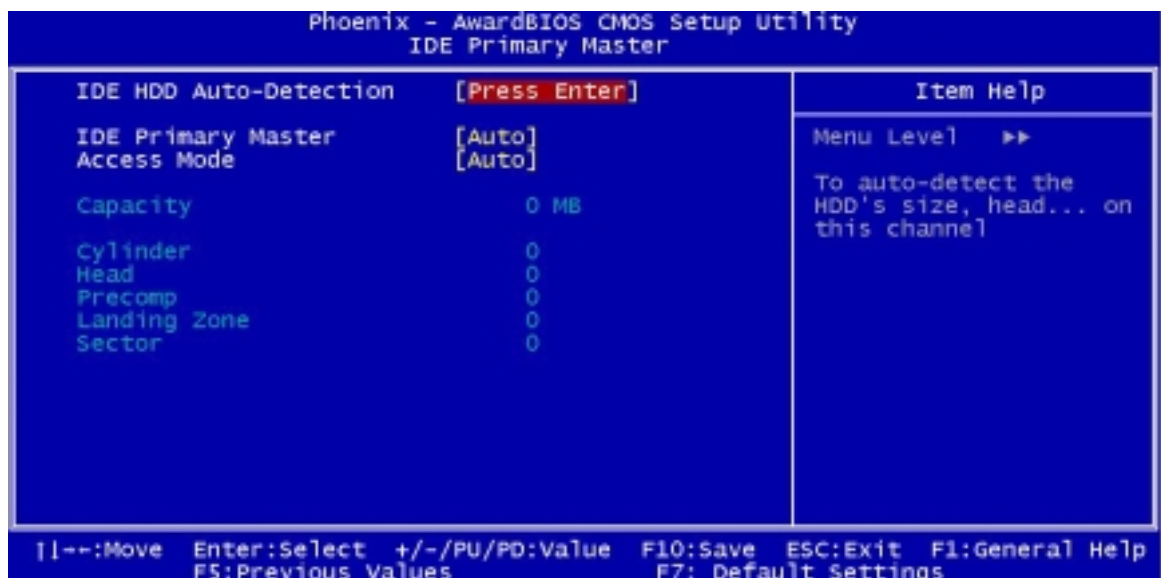

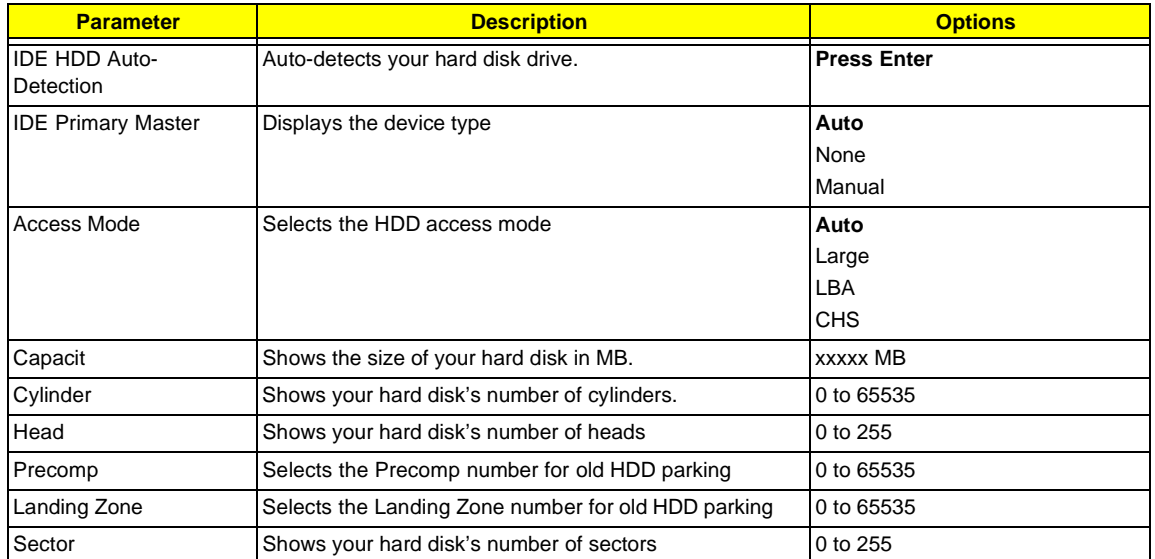

# **Advanced BIOS Features**

The following screen shows the Advanced BIOS Features.

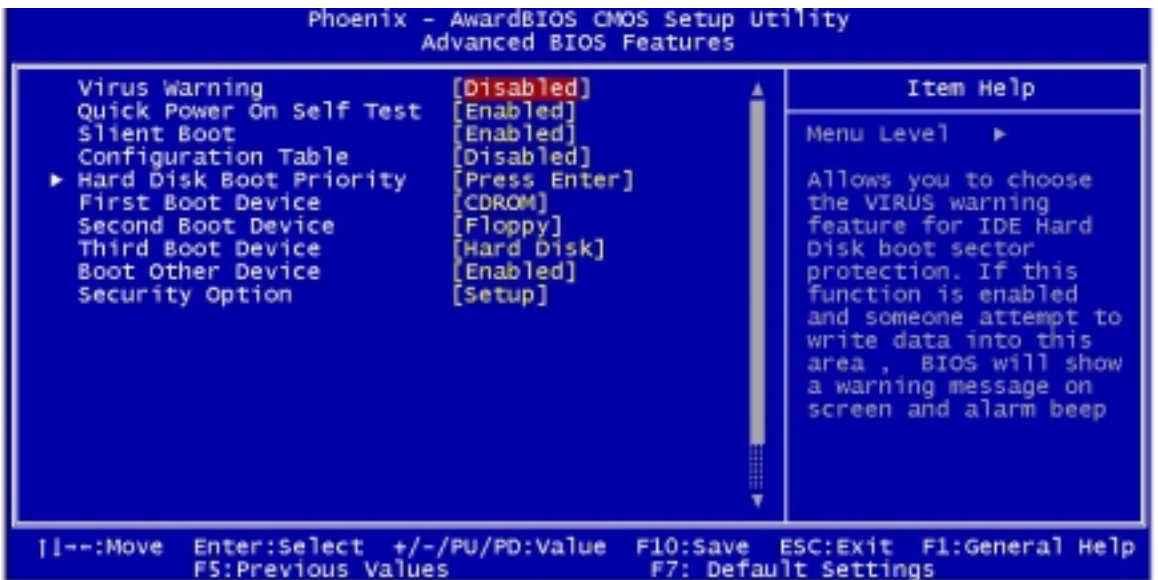

The following table describes each Advanced BIOS Features parameter. Settings in boldface are the default and suggested settings.

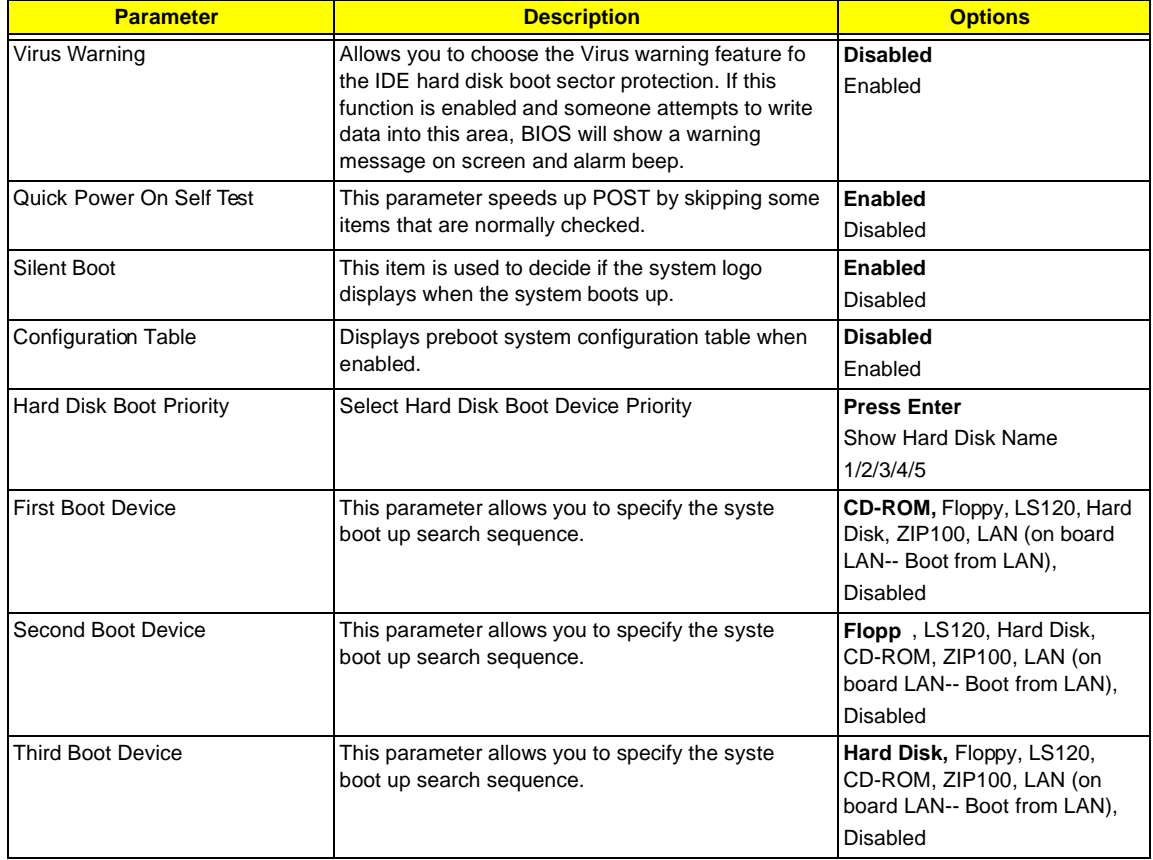

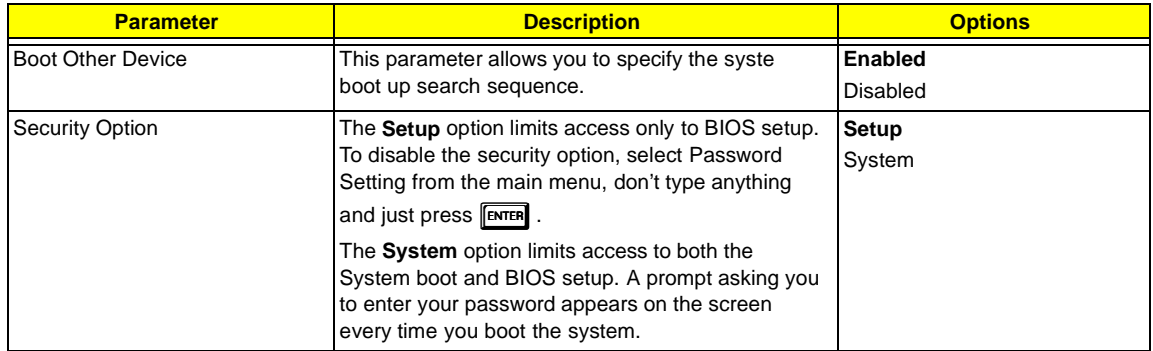

# **Advanced Chipset Features**

The following screen shows the Advanced Chipset Features.

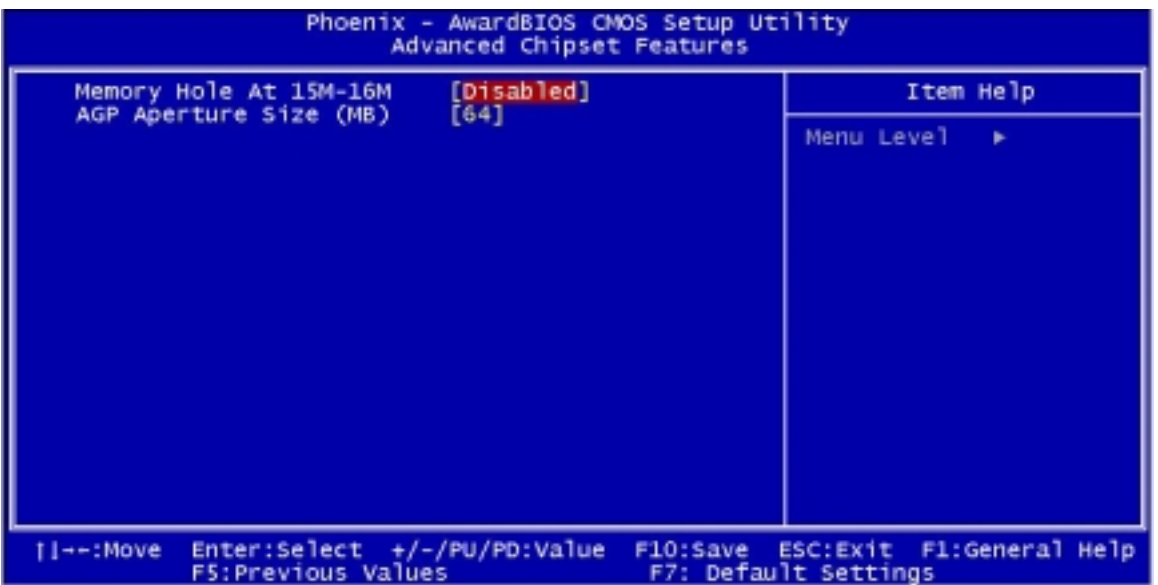

The following table describes each Advanced Chipset Features parameter. Settings in boldface are the default and suggested settings.

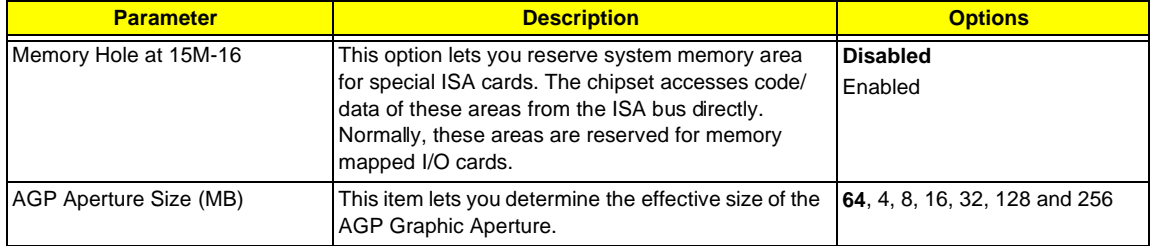

# **Integrated Peripherals**

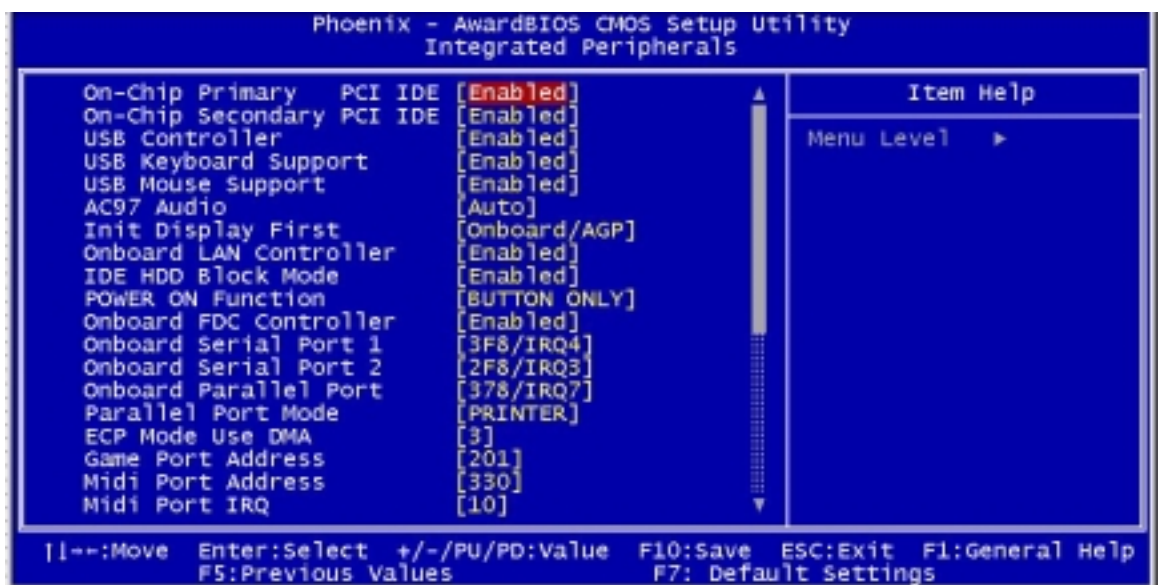

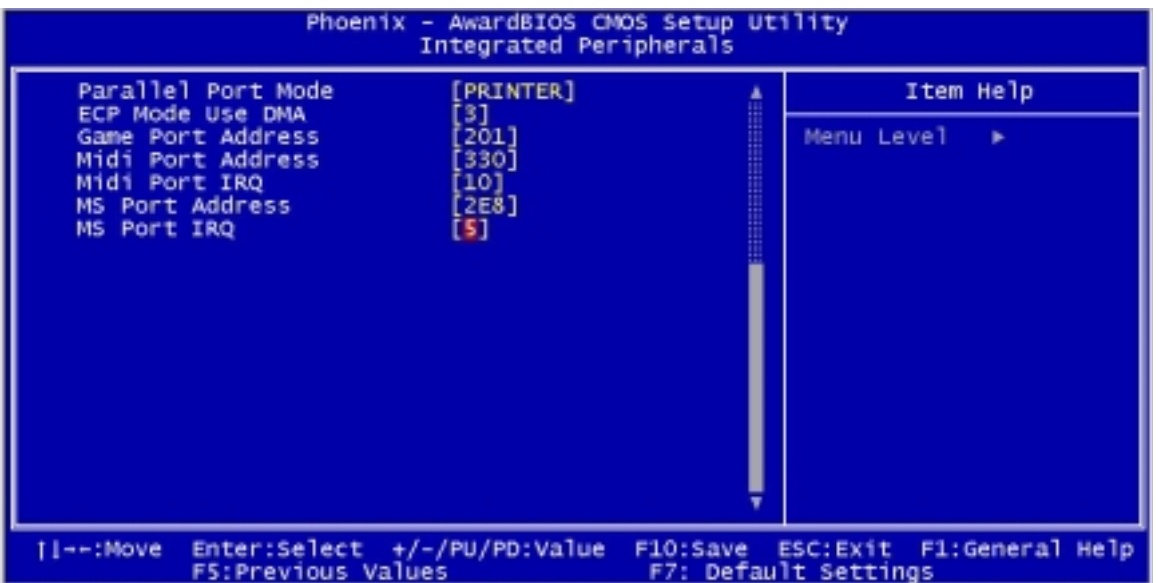

The following table describes each Integrated Peripherals parameter. Settings in boldface are the default and suggested settings.

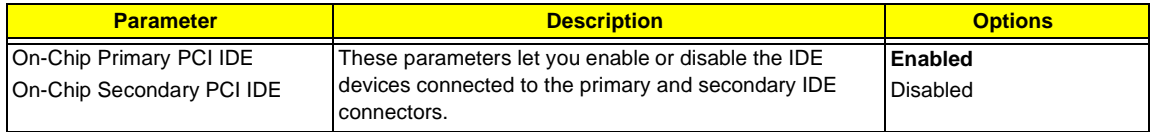

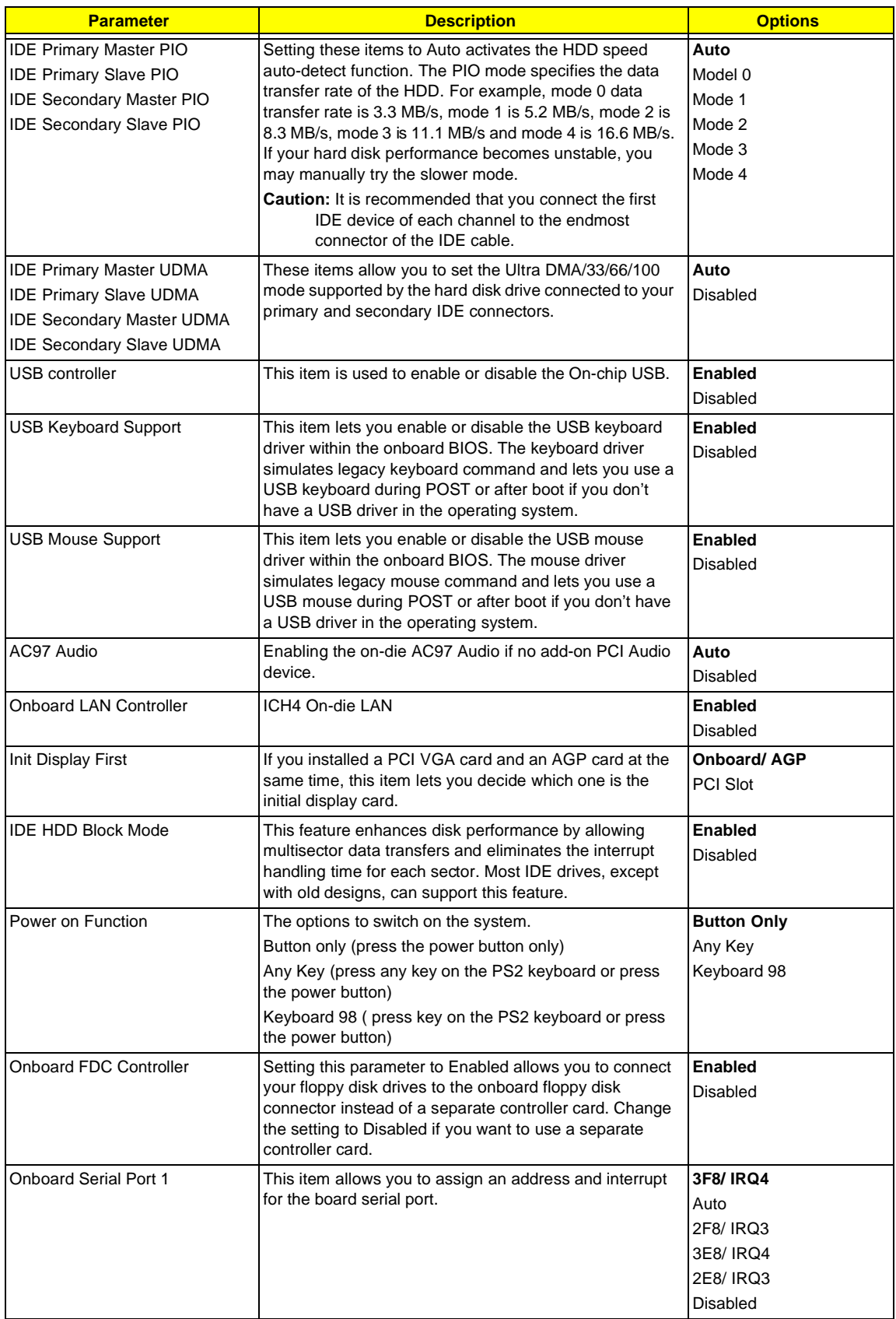

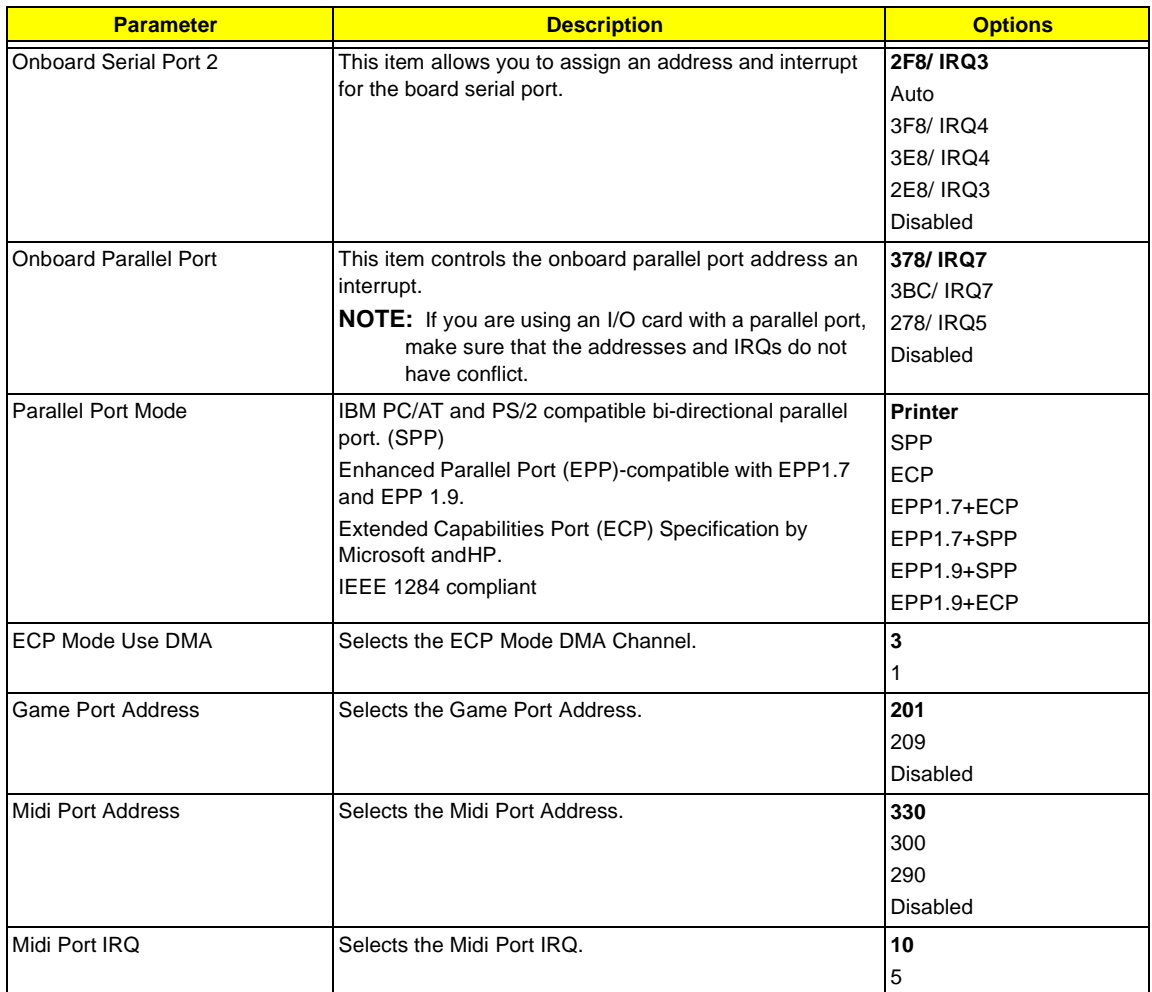

## **Power Management Setup**

The Power Management menu lets you configure the system power-management feature. It works only in APM mode.

**IMPORTANT:**If an ACPI-aware operating system such as Windows 98 or Windows 2000 is installed in ACPI mode, the operating system will use the ACPI interfaces. Then the settings in Power Management page is non-effective.

The following screen shows the Power Management parameters and their default settings:

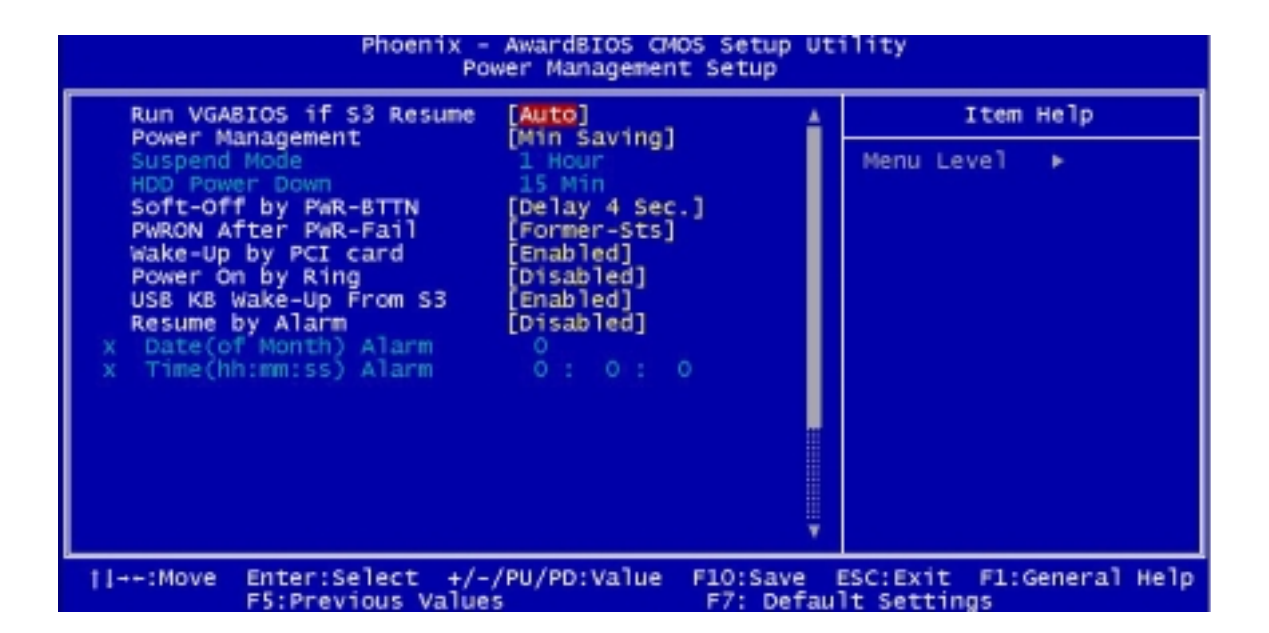

The following table describes the parameters found in this menu.

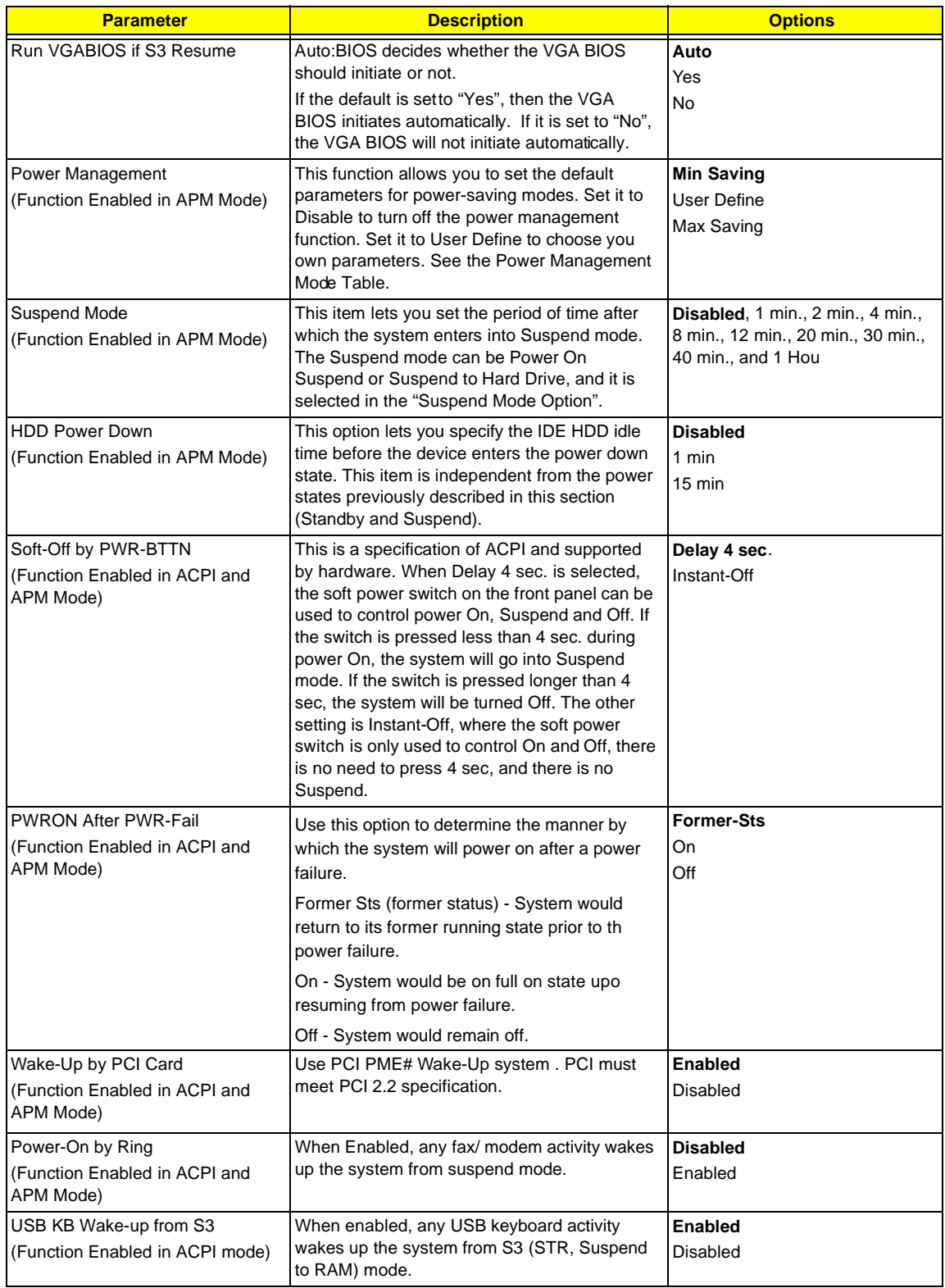

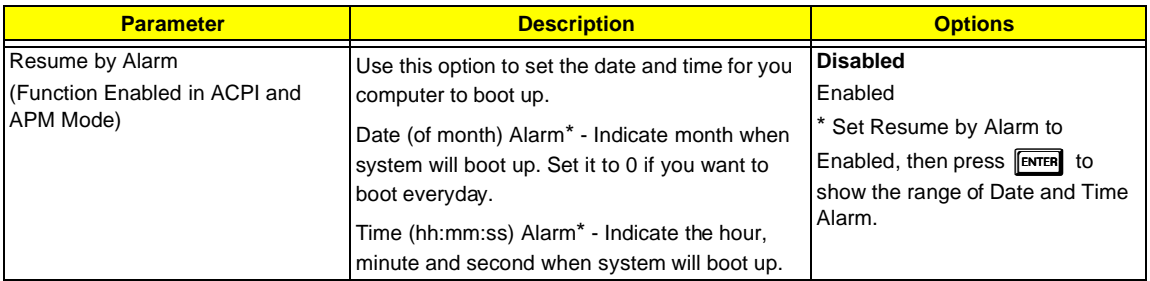

**NOTE:** In ACPI mode: Valid-S5 and S4. In APM mode: Valid- shutdown

### **Power Management Mode Table**

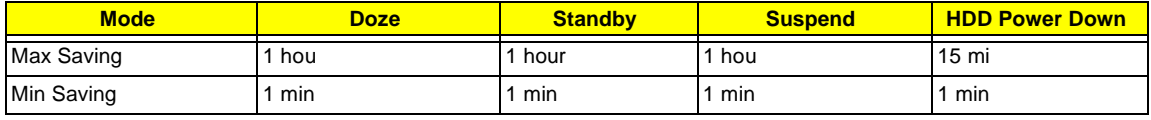

# **PnP/PCI Configurations**

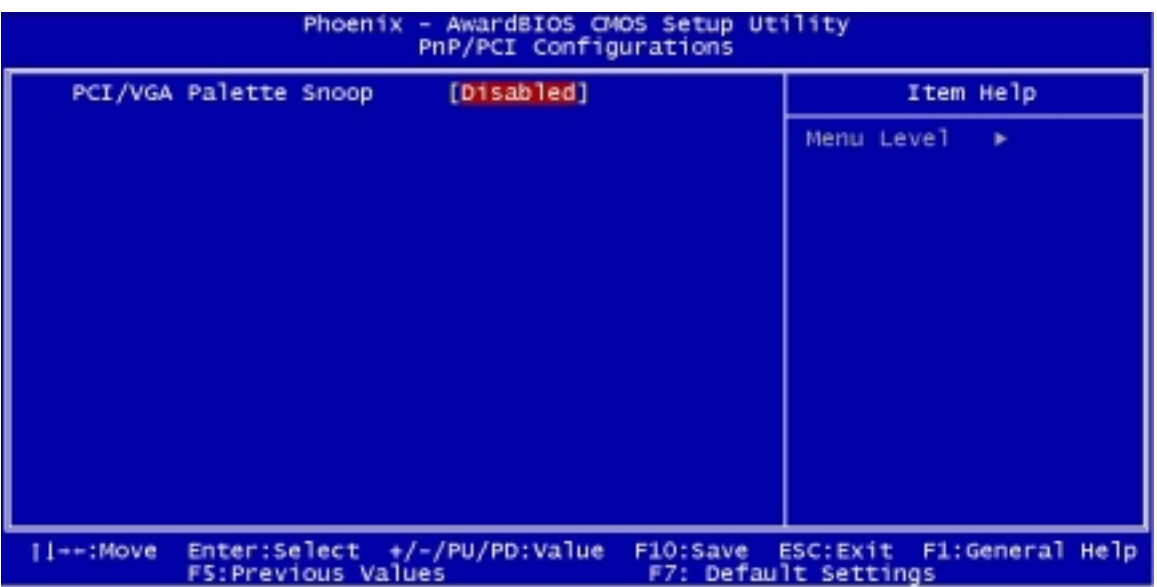

The table below describes each PnP/PCI configuration parameter. Settings in boldface are the default and suggested settings.

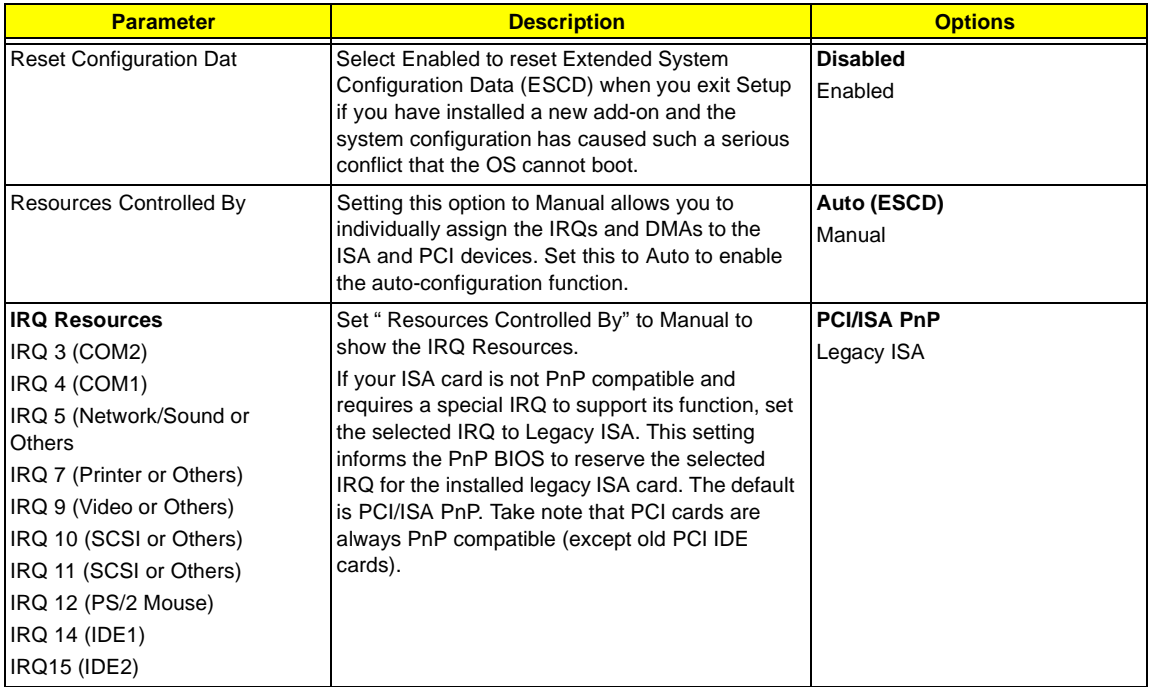

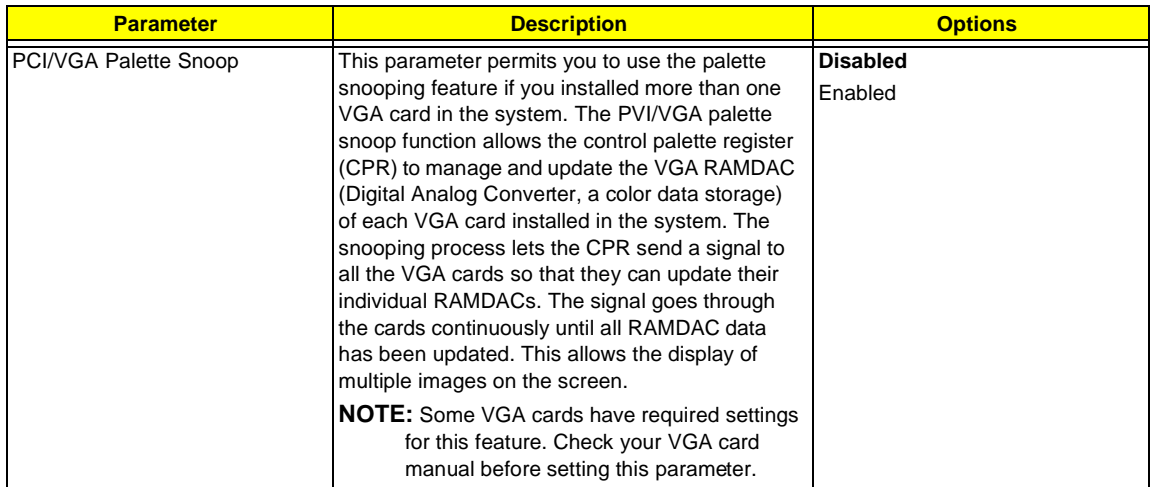

# **PC Health Status**

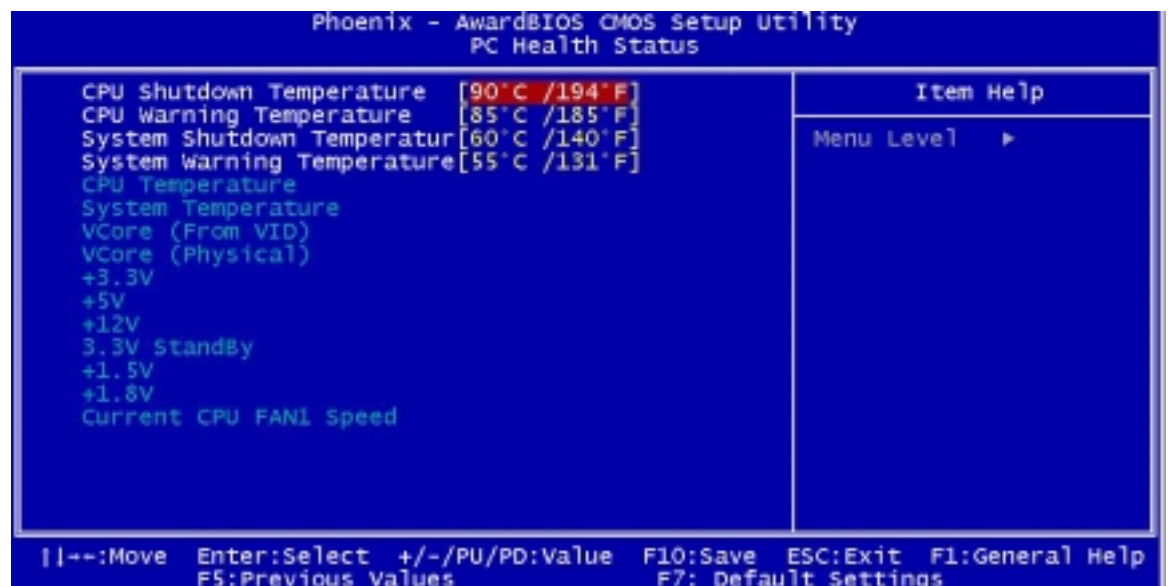

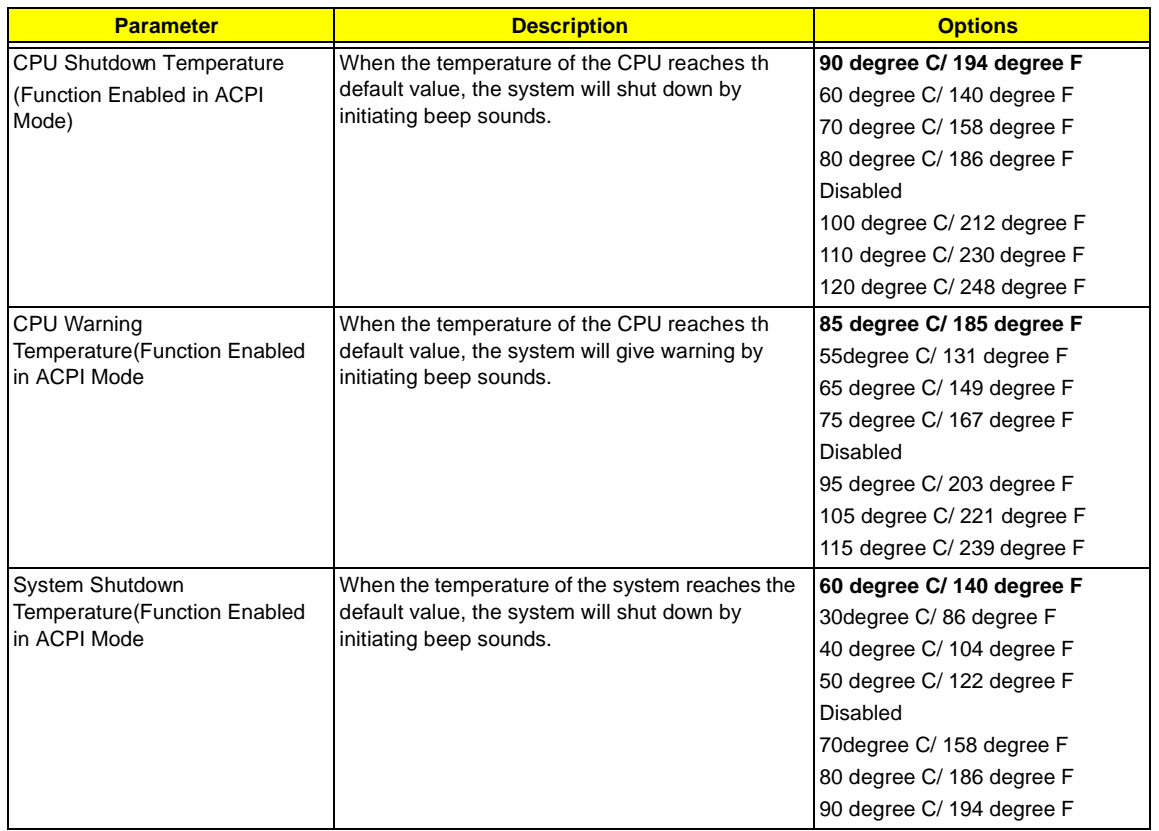

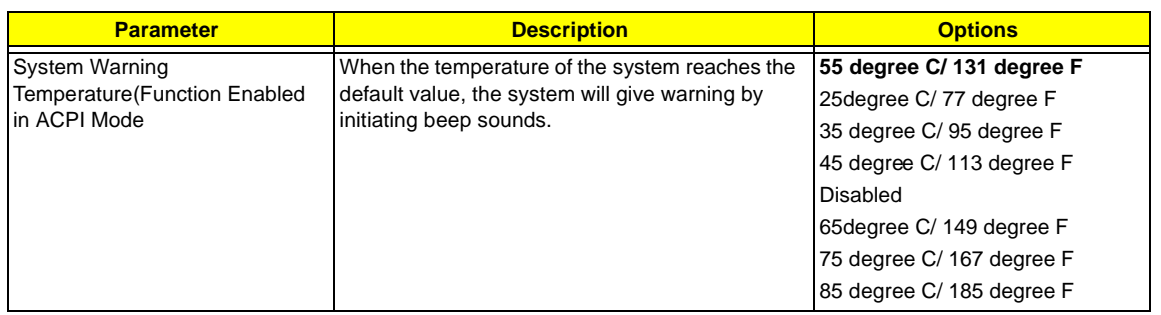

# **Frequency Control**

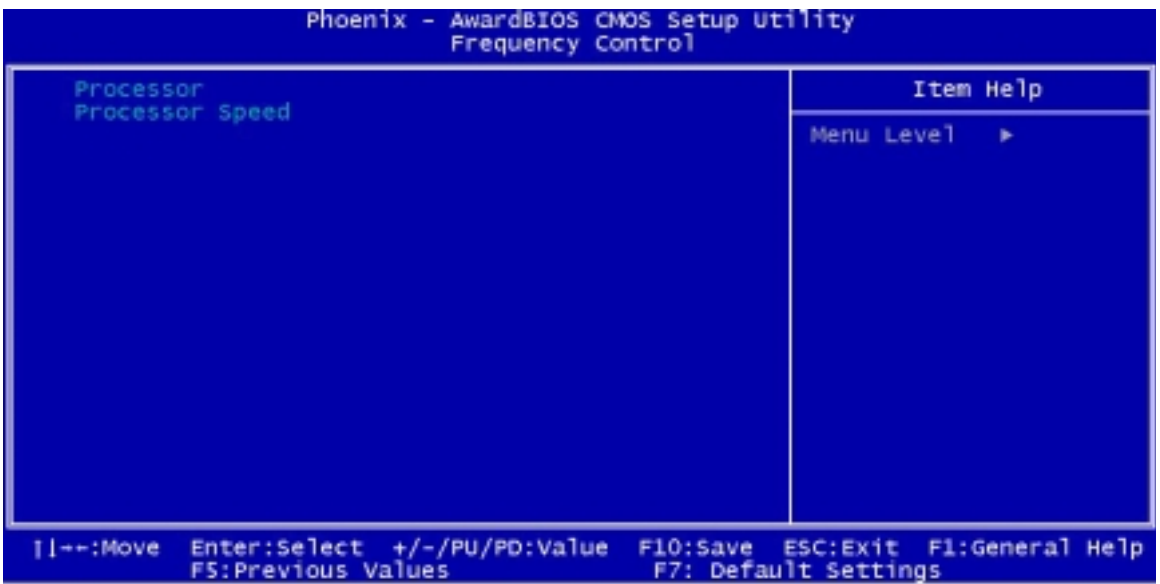

The following table describes the parameters found in this menu.

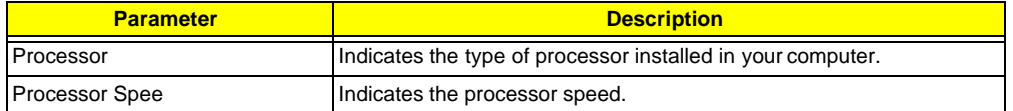

# **System Security**

The Setup program has a number of security features to prevent unauthorized access to the system and its data.

### **Supervisor Password**

To set a password:

- **1.** At the prompt, type your password. Your password can be up to 8 alphanumeric characters. When you type the characters, they appear as asterisks on the password screen box.
- **2.** After typing the password, press **ENTER**.
- **3.** At the next prompt, re-type your password and press **ENTER** again to confirm the new password. After the password entry, the screen automatically reverts to the main screen.

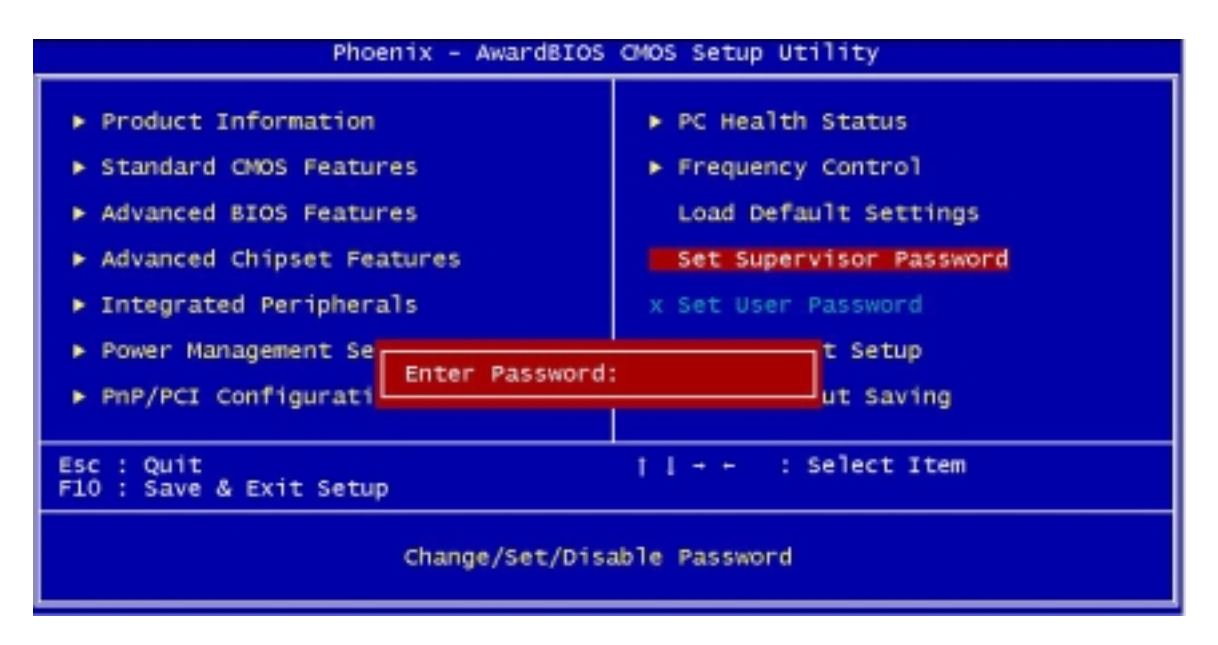

To disable the password, press **ENTER** when prompted to enter the password. The screen displays a message confirming that the password has been disabled.

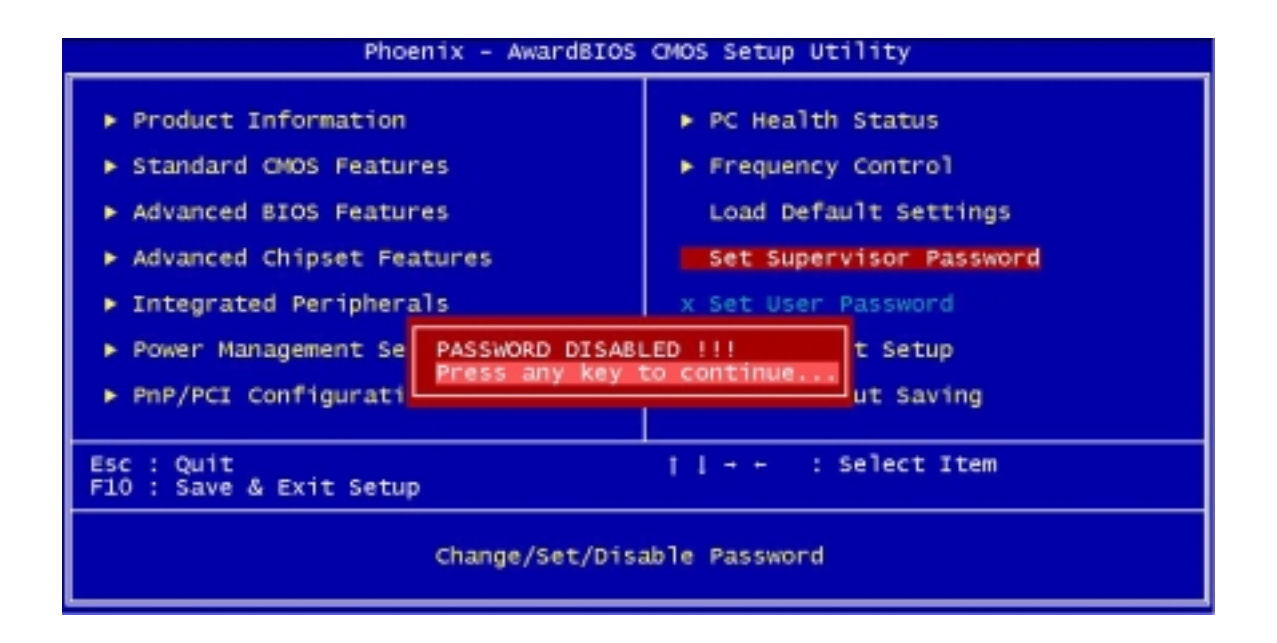

## **User Password**

**IMPORTANT:**To show the "Set User Password":

- **1.** Choose "Set Superviser Password" and press FINTER.
- **2.** Type the password and then press **ENTER**
- **3.** Confirm the password, and then press **ENTER**.
- **4.** The screen as below with "Set User Password" enabled will be shown.

#### To set a password:

- **1.** At the prompt, type your password. Your password can be up to 8 alphanumeric characters. When you type the characters, they appear as asterisks on the password screen box.
- **2.** After typing the password, press **ENTER**.
- **3.** At the next prompt, re-type your password and press **EXTER** again to confirm the new password. After the password entry, the screen automatically reverts to the main screen.

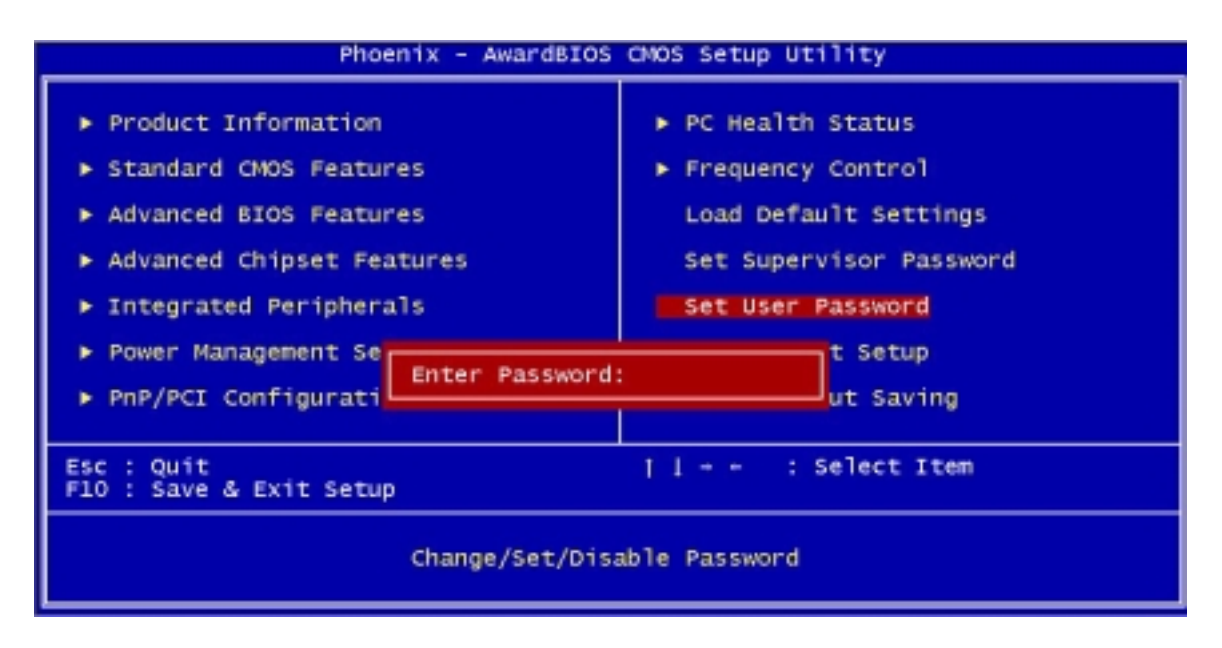

To disable the password, press **ENTER** when prompted to enter the password. The screen displays a message confirming that the password has been disabled.

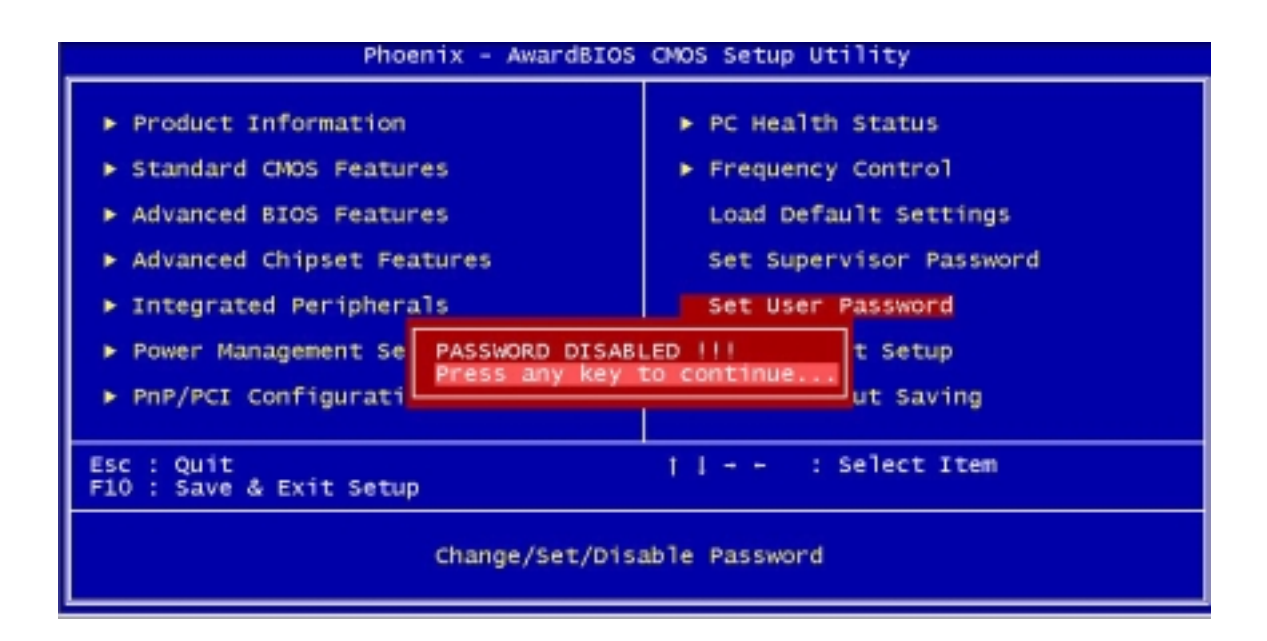

## **Bypassing the Password**

If you forgot your password, you can bypass the password security feature thru hardware configuration.

### **RTC Battery**

Follow these steps to bypass the password:

- **1.** Turn off and unplug the system.
- **2.** Open the system housing. Take off battery and short it.
- **3.** Place on RTC battery, reboot the system and enter setup menu, to load default setting.

### **Clear CMOS**

Follow these steps to bypass the password:

- **1.** Reset CMOS, by adjusting JP2 to **2-3**
- **2.** Reboot the system.
- **3.** Adjust the JP2 back to **1-2**

**NOTE:** Please refer to the following

### **JP2: Clear CMOS**

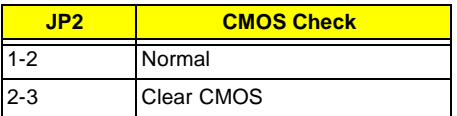

# **Load Default Settings**

You need to reload the BIOS default settings every time you make changes to your system hardware configuration (such as memory size, CPU type, hard disk type, etc.); otherwise, BIOS will keep the previous CMOS settings. Selecting this option displays the following dialog box:

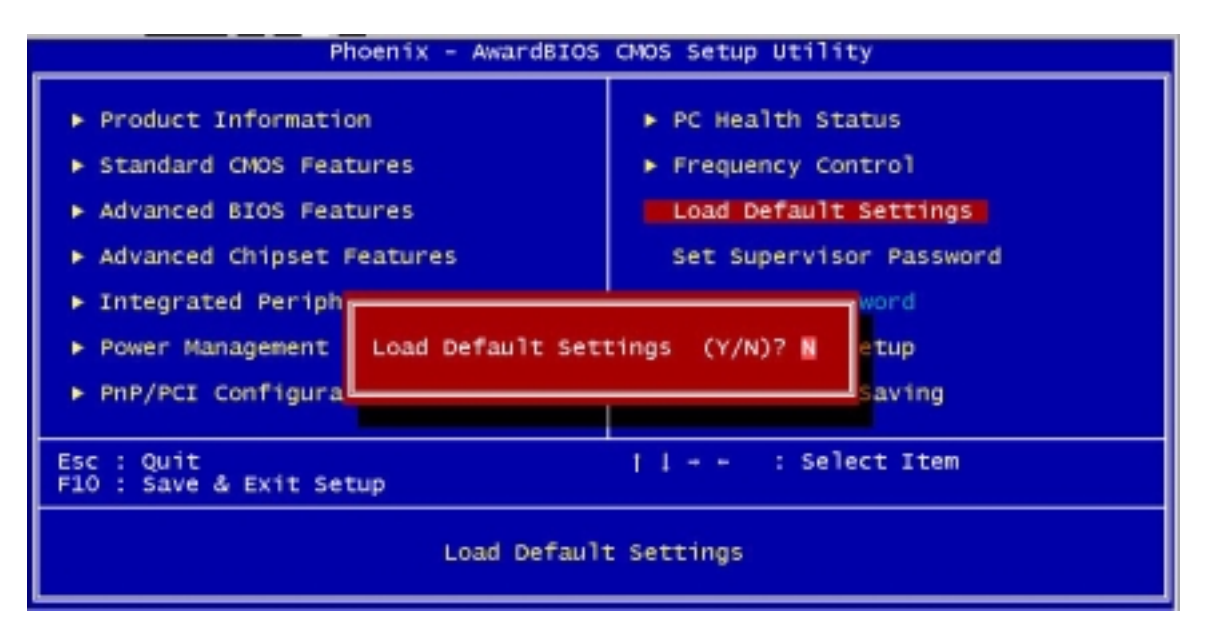

Choosing **Yes** enables BIOS to automatically detect the hardware changes that you have made in your system. This option also allows you to restore the default settings.

Choosing **No** returns you to the main menu without loading the default settings.

# **Exiting Setup**

To exit the BIOS utility, simply press **[ESC]**. The following dialog box appears:

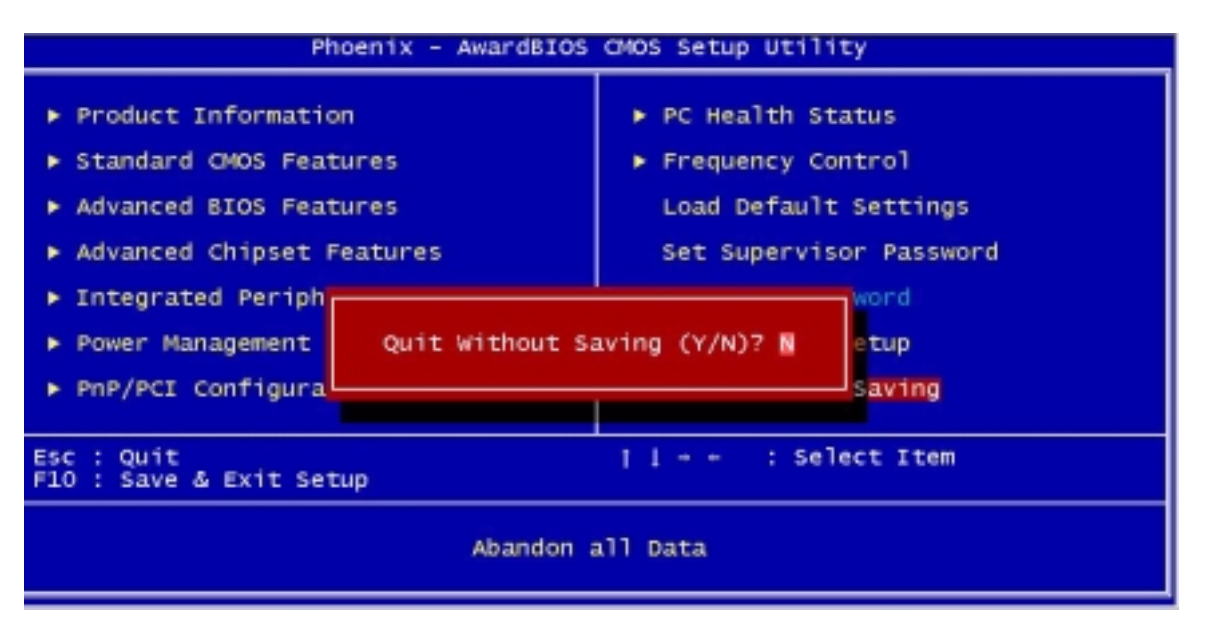

Select **Yes** to exit Setup. Select **No** to return to the main menu.

If you have made changes in the parameter settings, you will be asked if you want to keep the changes made to the BIOS. Select **Yes** to save your changes before you exit Setup. Select **No** to discard all changes and exit Setup.

# **Advanced Options**

**NOTE:** The Advanced Options menu is available only when you press  $\boxed{ALT} + \boxed{F4}$  in the main menu. The "Advanced Options" menu allows you to configure the system memory and PCI device settings. The following screen shows the Advanced Options parameter:

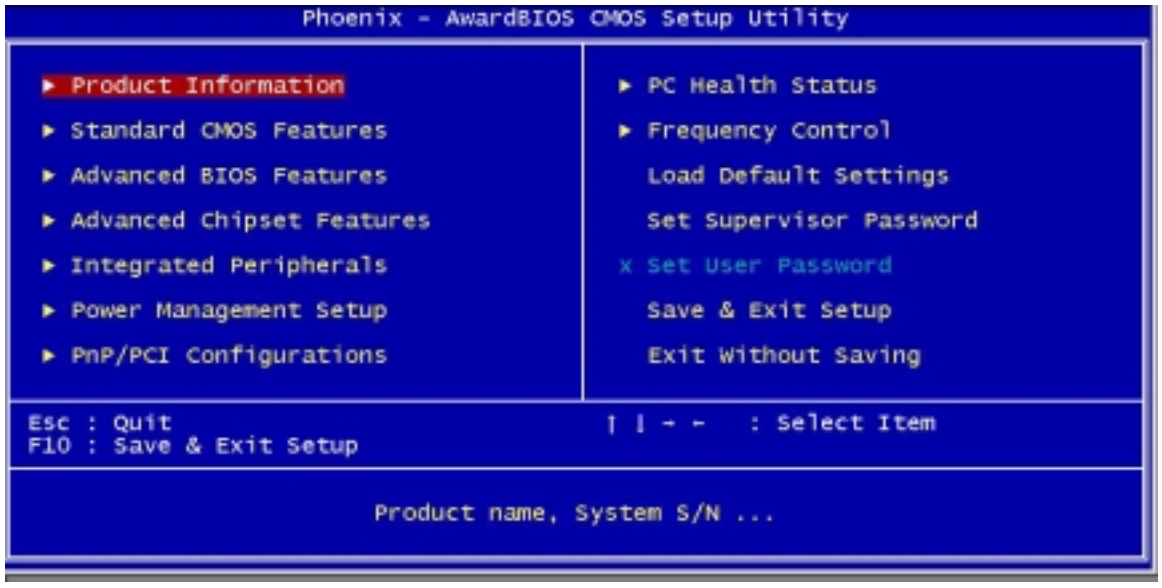

**CAUTION:** Do not change any settings in the Advanced Options menu if you are not a qualified technician to avoid damaging the system.

### **Product Information**

Selecting "Product Information" from the Advanced Options menu displays the following screen:

This menu lets you configure the system memory.

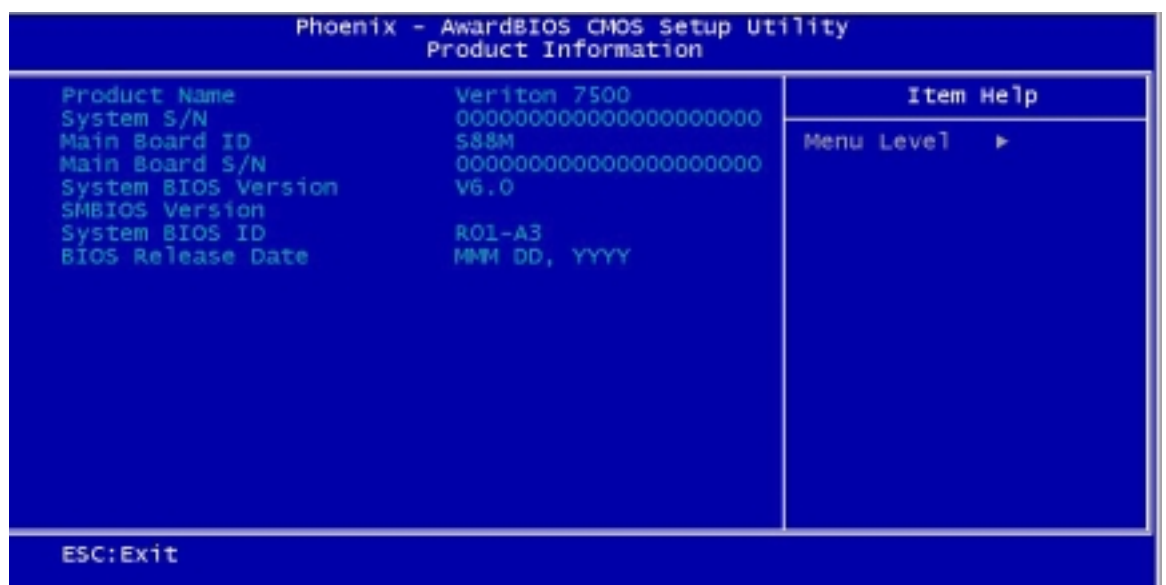

The following table describes the parameters found in this sub-menu.

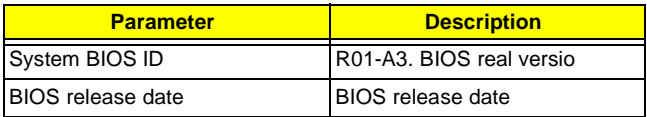

### **Advanced BIOS Features**

Selecting "Advanced BIOS Features" from the Advanced Options menu displays the following screen:

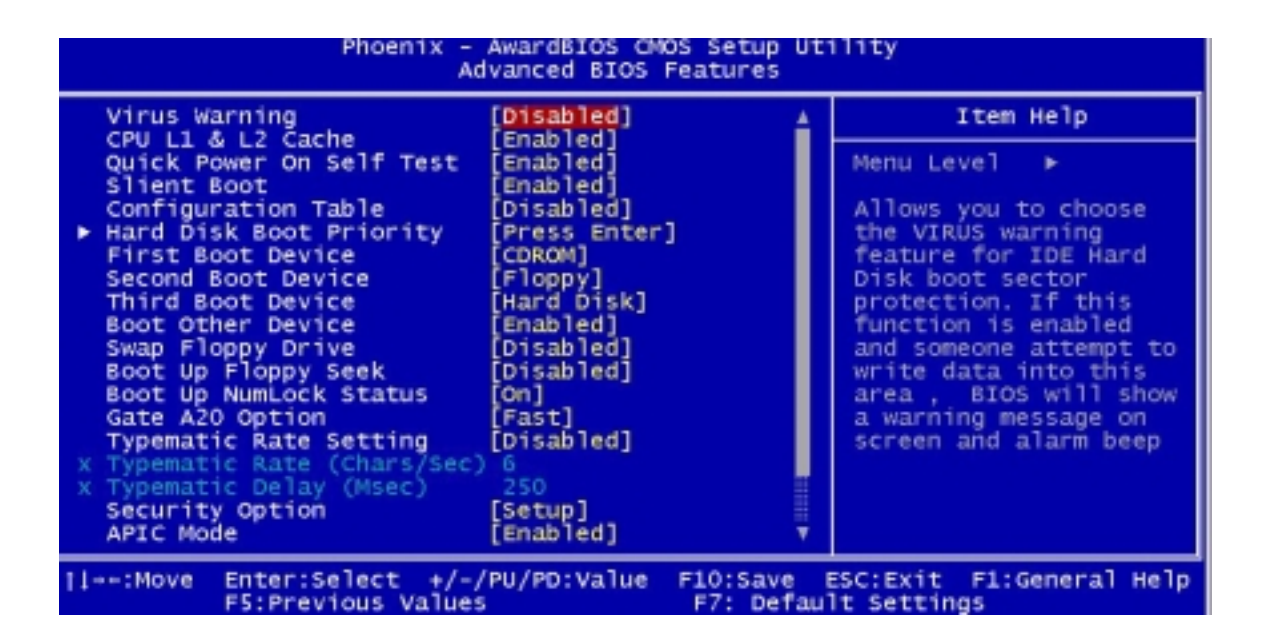

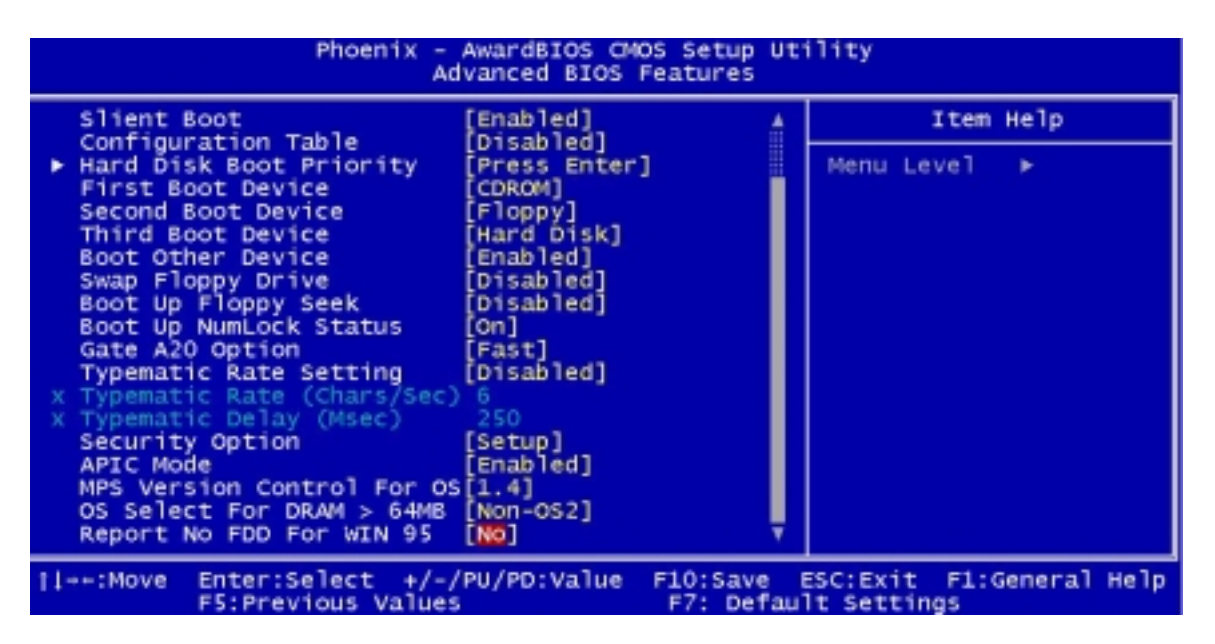

The following table describes the parameters found in the sub- menu. Settings in boldface are the default and suggested settings.

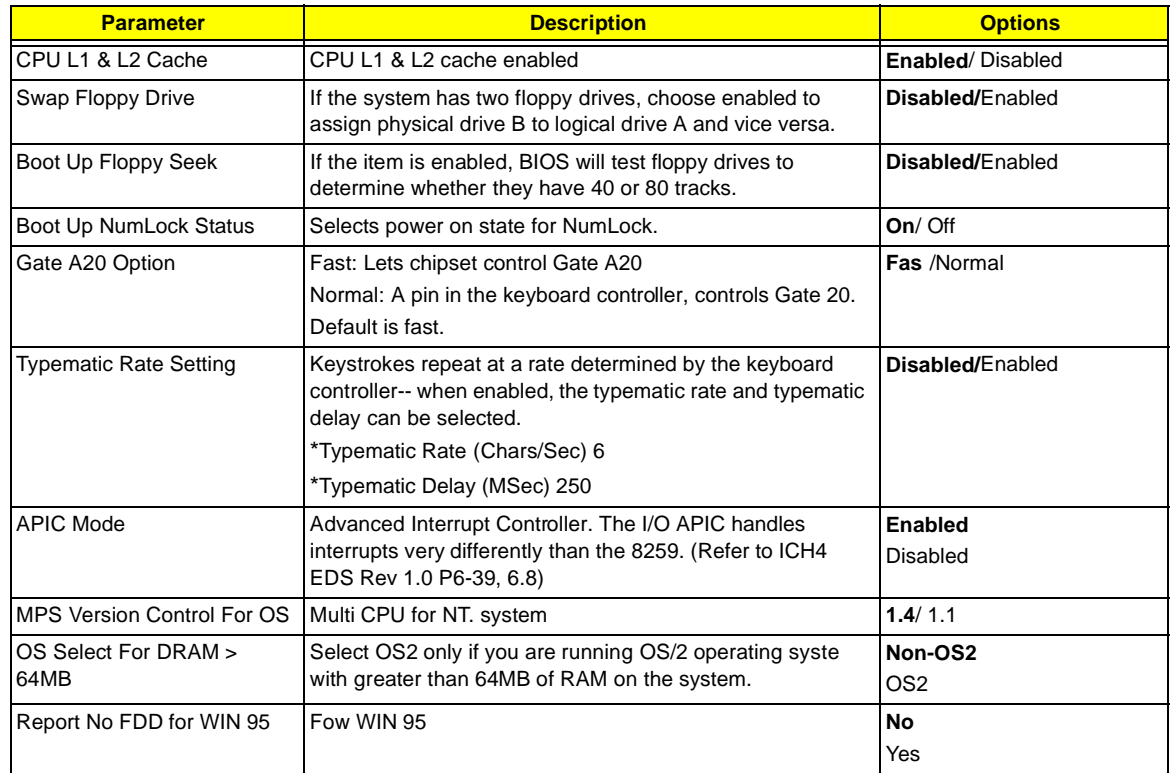

## **Advanced Chipset Features**

.

Selecting "Advanced BIOS Features" from the Advanced Options menu displays the following screen.

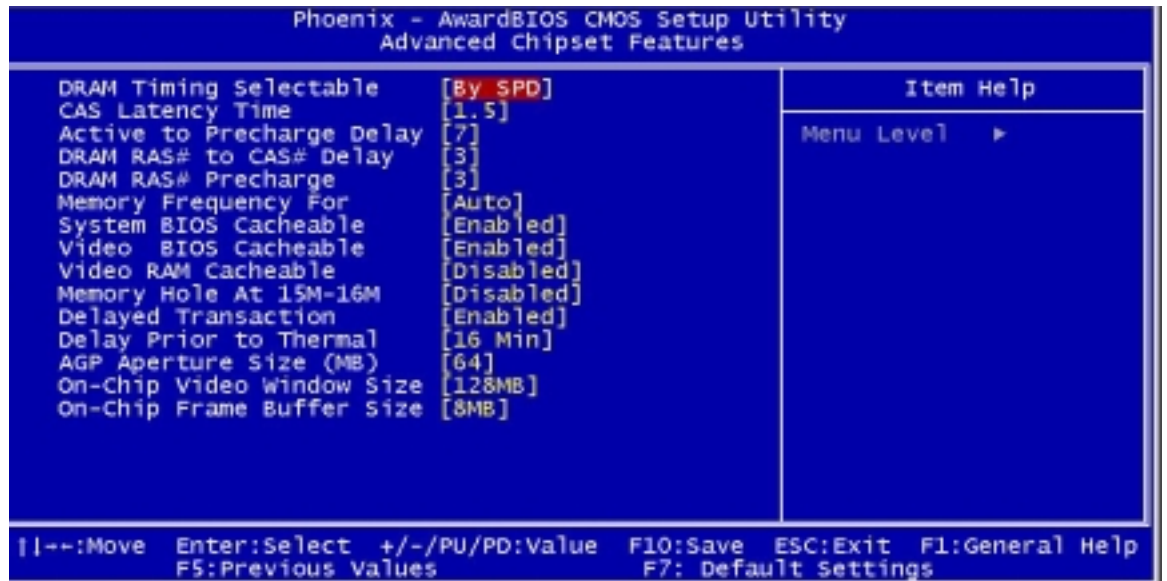

The following table describes the parameters found in the sub-menu. Settings in boldface are the default and suggested settings.
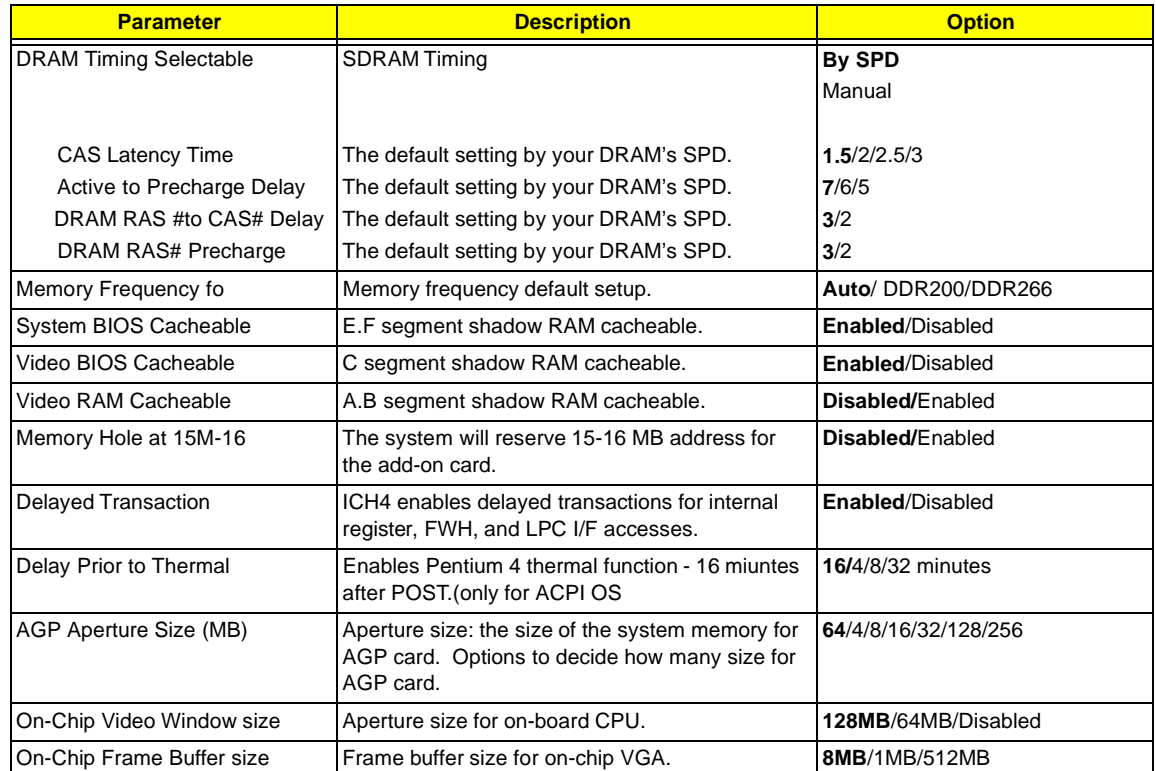

# **Integrated Peripherals**

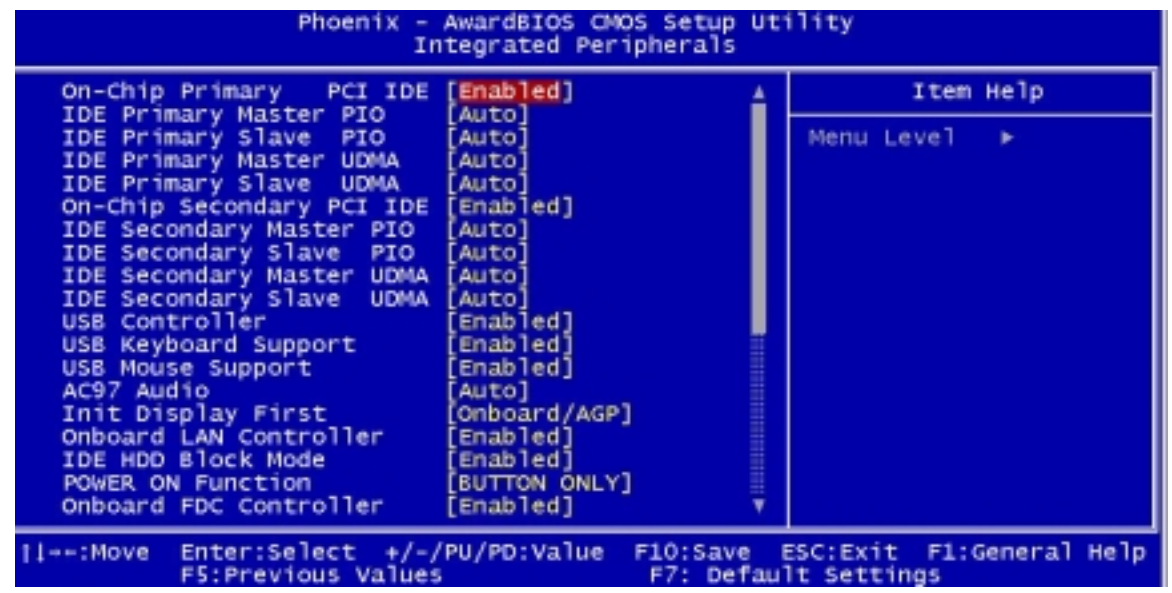

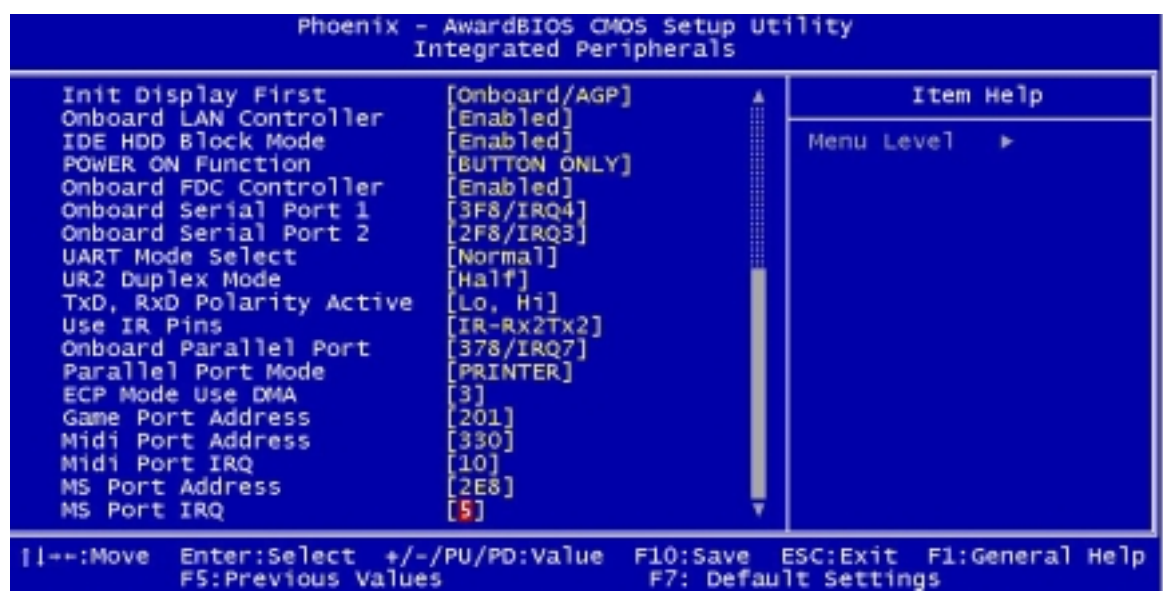

The following table describes the parameters found in the sub-menu. Settings in boldface are the default and suggested settings.

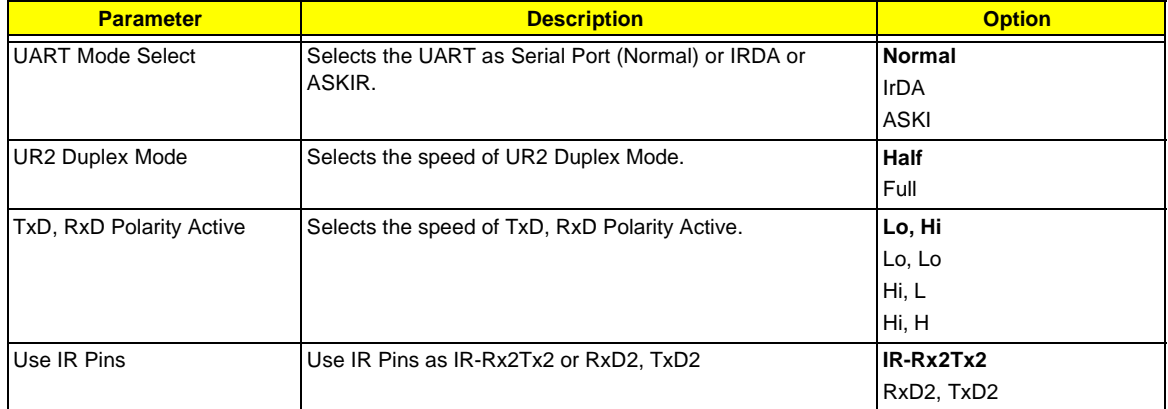

## **Power Management Setup**

Selecting "Power Management Setup" from the Advanced Options menu displays the following screen:

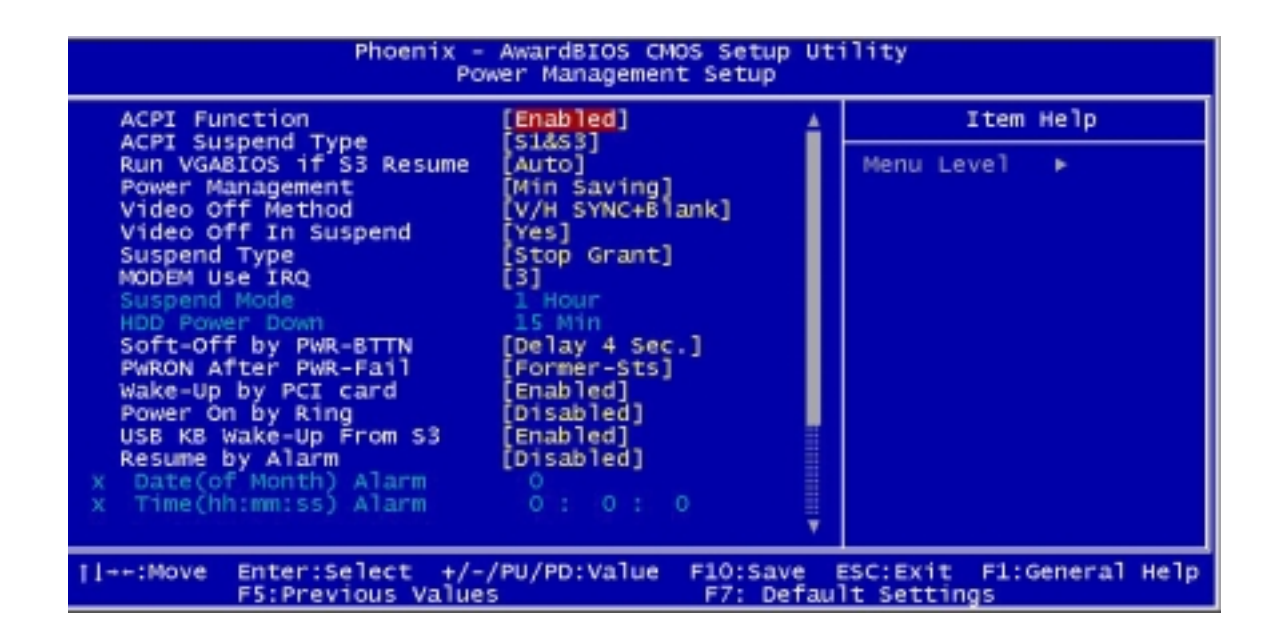

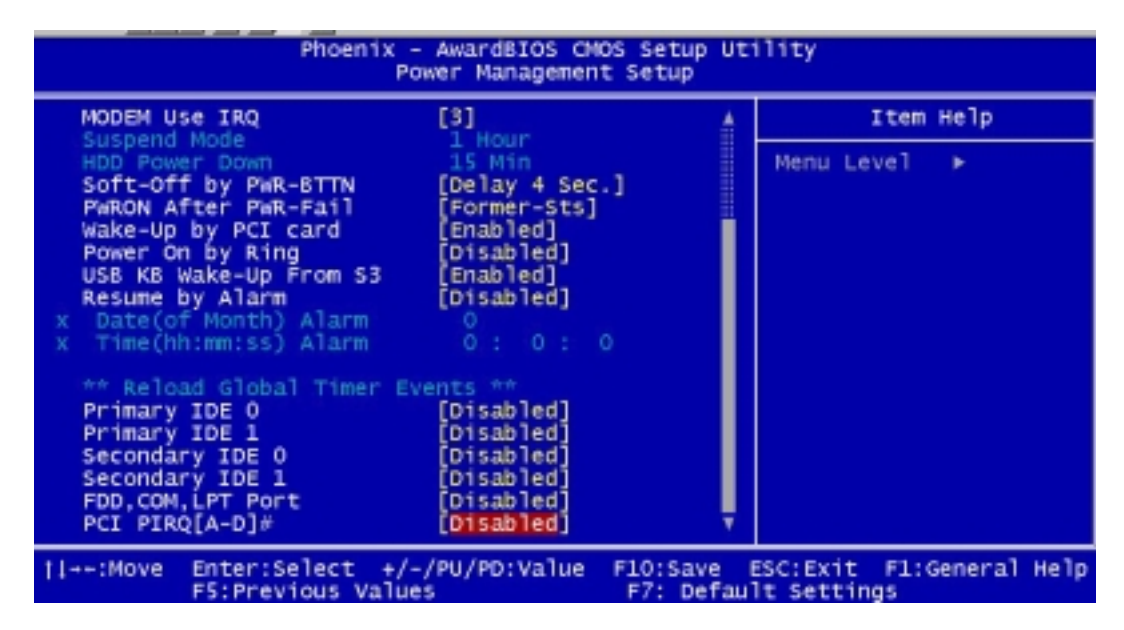

The following table describes the parameters found in the sub-menu. Settings in boldface are the default and suggested settings.

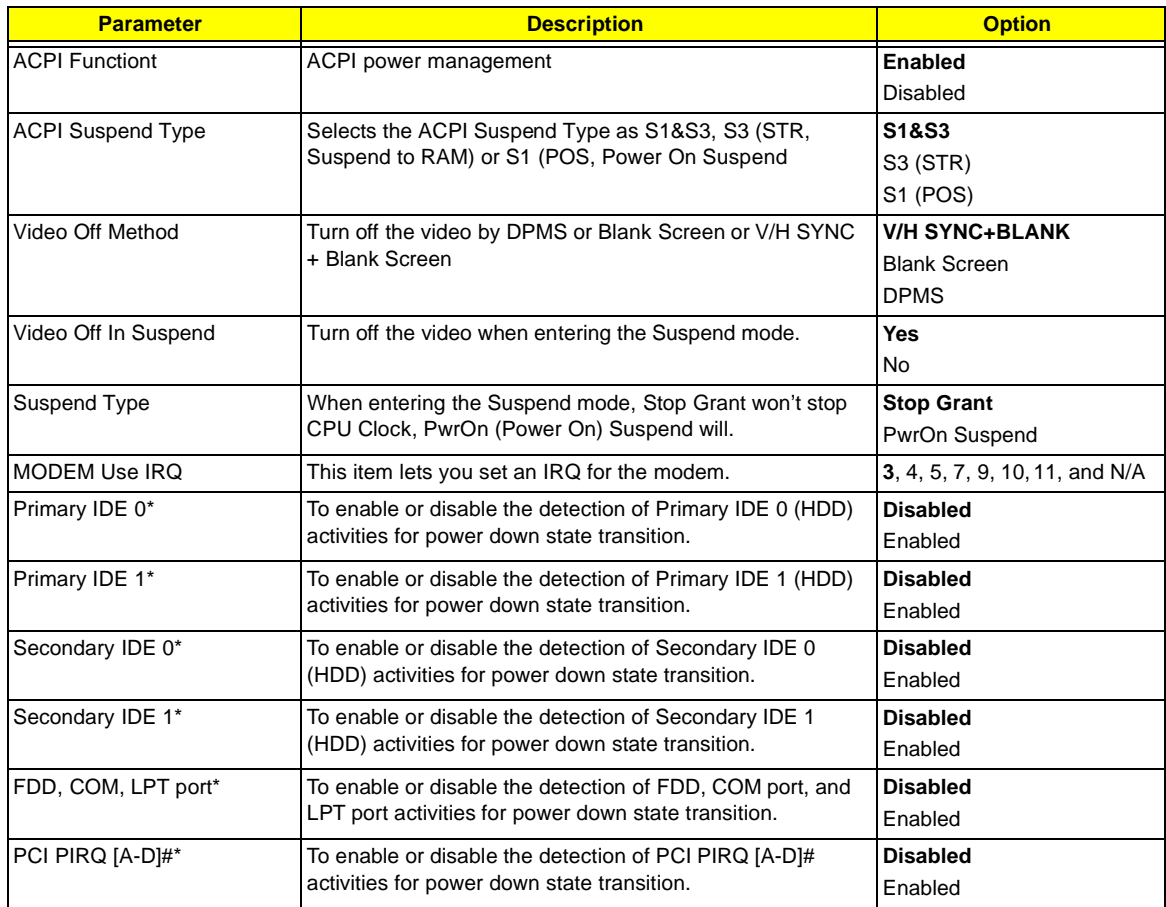

**NOTE:** These are global timer events.

The following table describes the parameters found in the sub-menu.

### **Frequency Control**

Selecting " Frequency Control" from the Advanced Options menu displays the following screen:

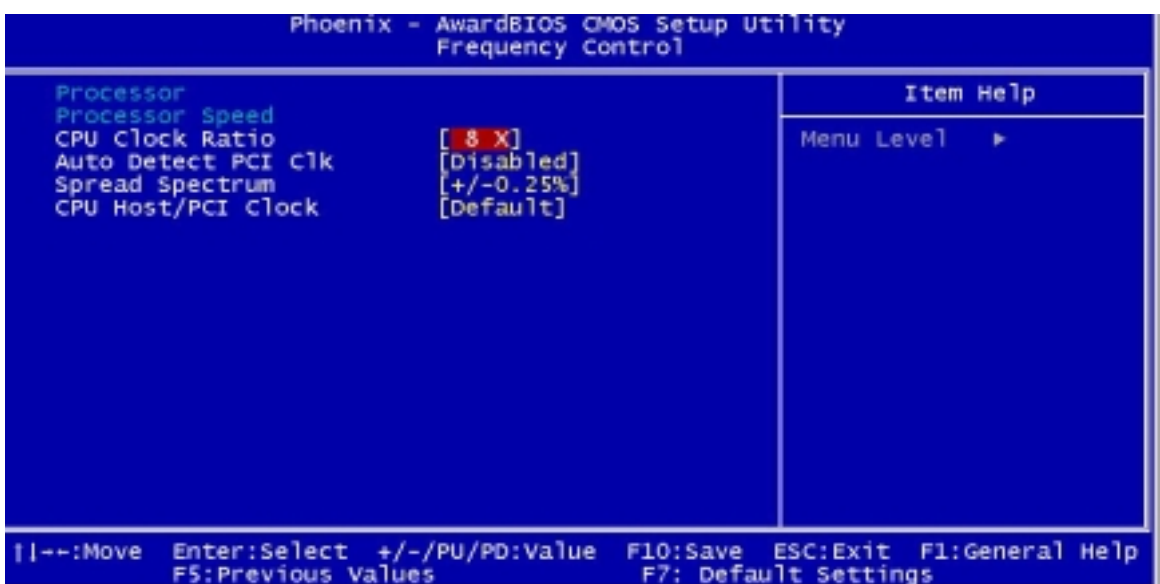

The following table describes the parameters found in the sub-menu.

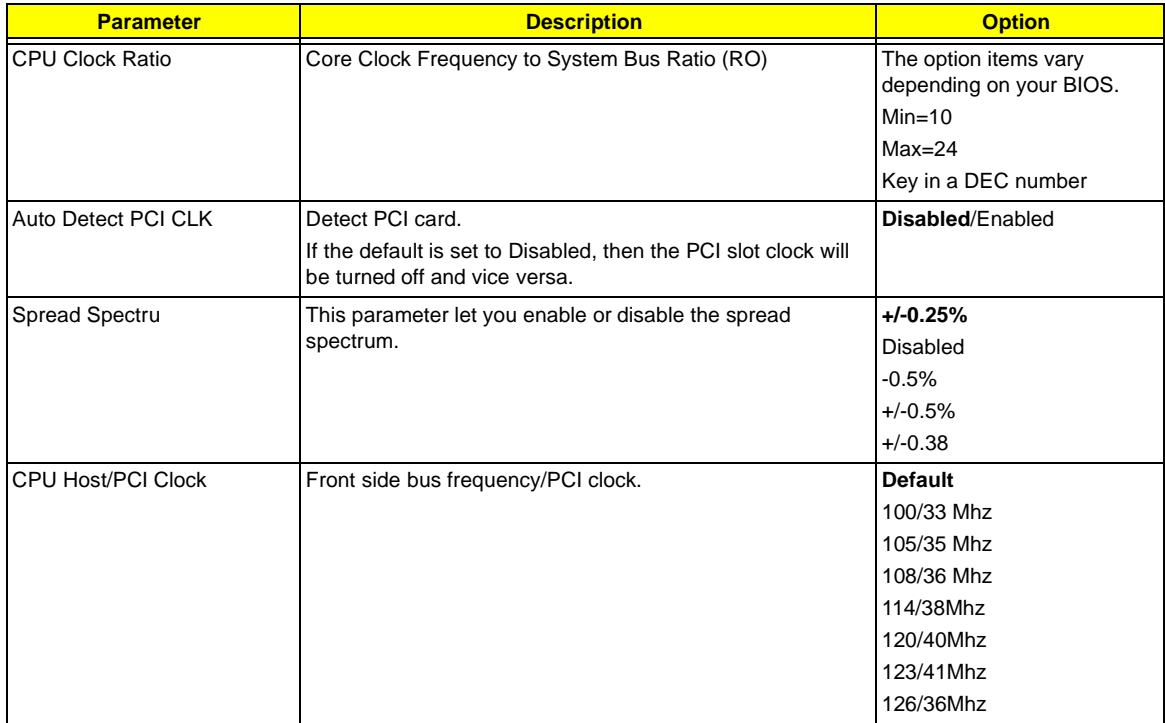

# **Machine Disassembly and Replacement**

This chapter contains step-by-step procedures on how to disassemble the Veriton 3500/ 5500/ 7500 and the Veriton 3500G/ 5500G/ 7500G desktop computer for maintenance and troubleshooting.

To disassemble the computer, you need the following tools:

- q Wrist grounding strap and conductive mat for preventing electrostatic discharge
- q Flat-bladed screwdriver
- q Phillips screwdriver
- q Hexagonal screwdriver
- q Plastic stick
- **NOTE:** The screws for the different components vary in size. During the disassembly process, group the screws with the corresponding components to avoid mismatches when putting back the components.

## **General Information**

## **Before You Begin**

Before proceeding with the disassembly procedure, make sure that you do the following:

- **1.** Turn off the power to the system and all peripherals.
- **2.** Unplug the AC adapter and all power and signal cables from the system.

## **Veriton 3500/ 3500G Disassembly Flow Chart**

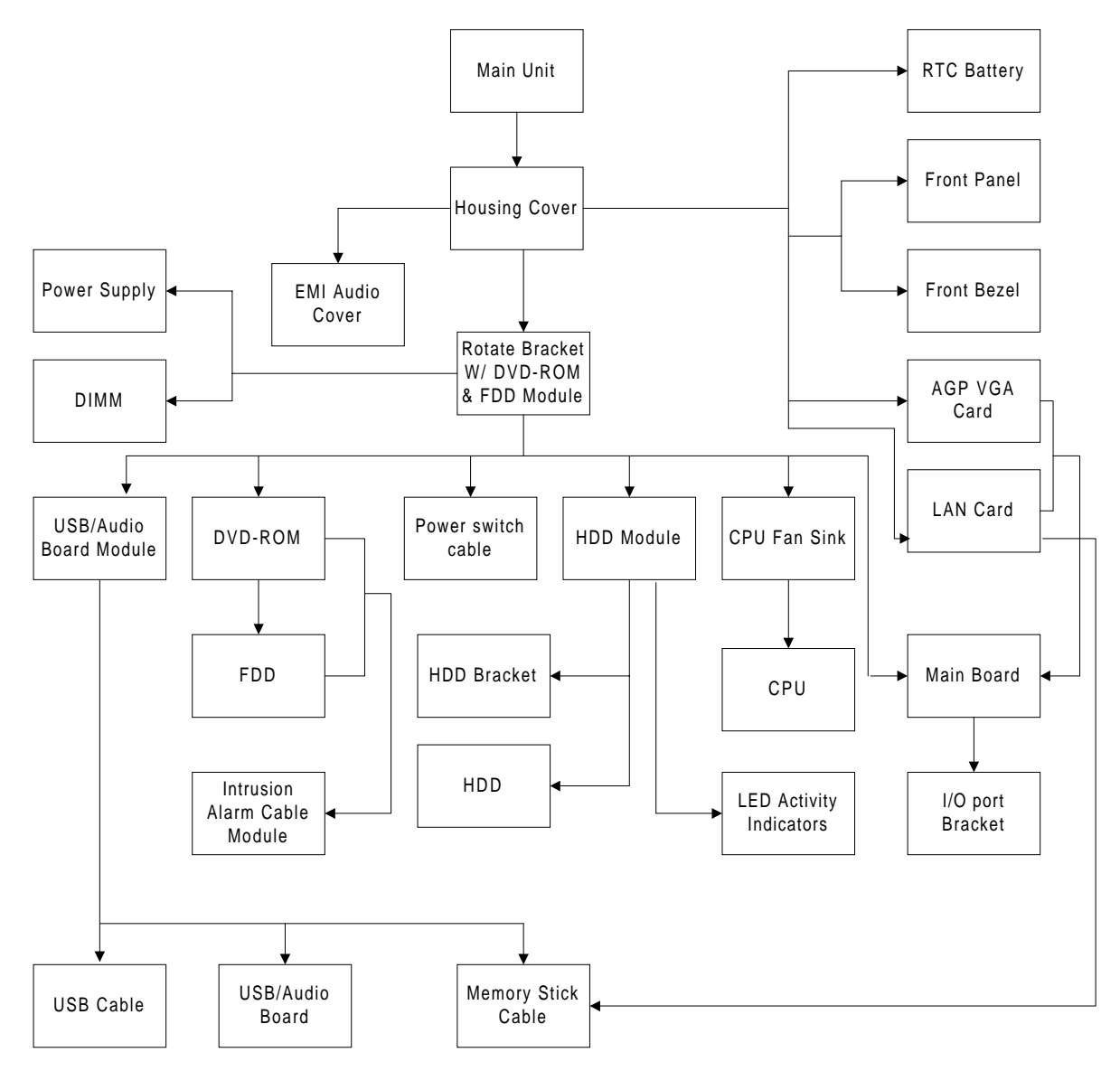

**NOTE:** There is no AGP VGA slot for Veriton 3500.

## <span id="page-80-0"></span>**Disassembling the Veriton 3500/ 3500G**

## **Opening the Housing**

This section tells you how to open the housing cover when you need to install additional components inside the system unit.

**CAUTION:** Before you proceed, make sure that you have turned off the system and all peripherals connected to it.

#### **Removing the Housing Cover**

**1.** Place the system unit on a flat, steady surface.

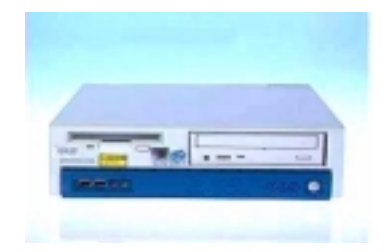

**2.** Turn the housing back.

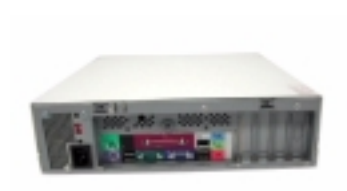

**3.** Slide the upper case back out about an inch and then gently pull it outward to detach it from the housing.

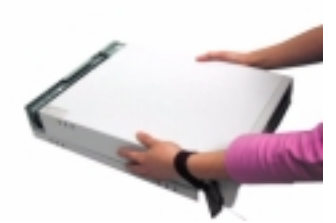

## <span id="page-81-0"></span>**Removing the Front Panel**

- **1.** [See "Removing the Housing Cover" on page 73](#page-80-0)
- **2.** Remove the four screws as shown here.

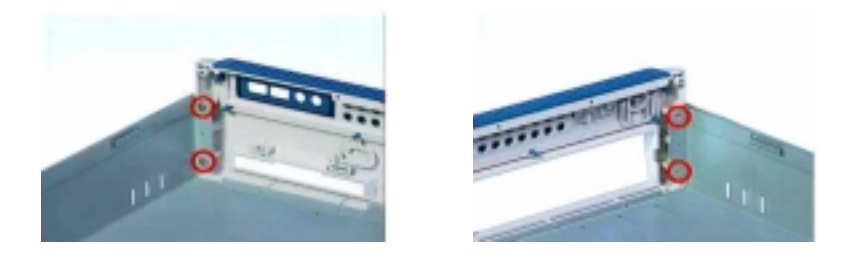

**3.** Detach the front bezel from the front panel gently in the way as shown here.

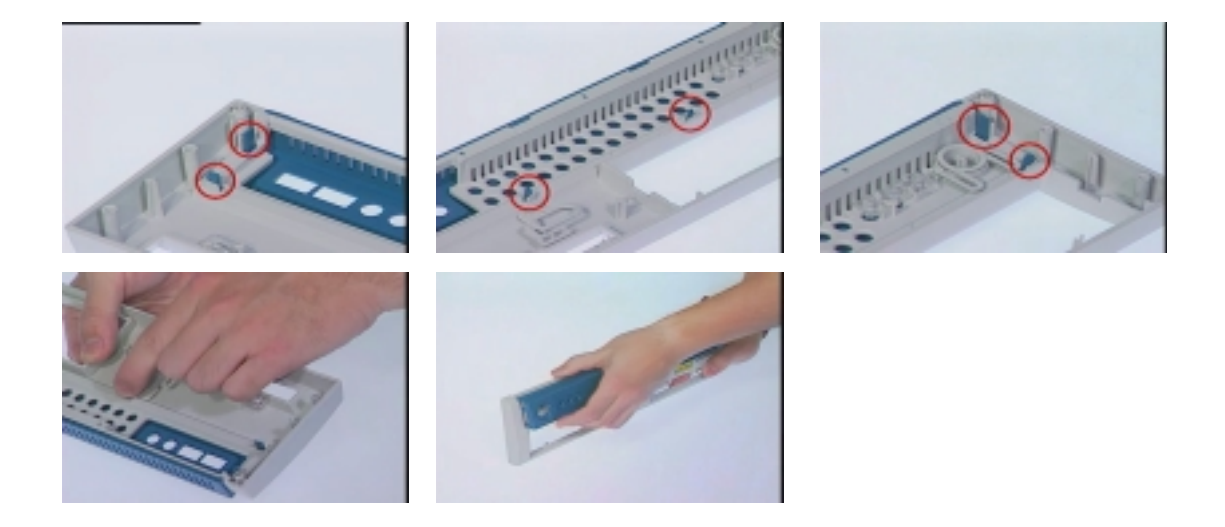

### **Removing the AGP VGA Card**

- **1.** [See "Removing the Housing Cover" on page 73](#page-80-0)
- **2.** Remove the screw as shown here and then remove the AGP VGA card from the slot.

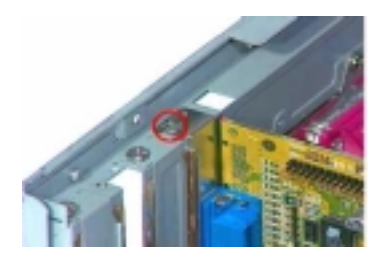

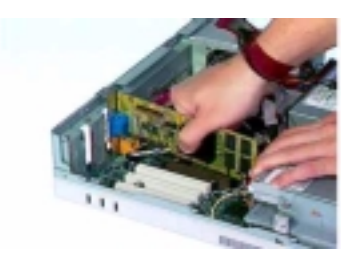

**NOTE:** There is no AGP VGA slot for Veriton 3500.

**NOTE:** When you turn on the system, BIOS automatically detects and assigns resources to the PCI or AGP devices.

## <span id="page-82-0"></span>**Removing the LAN Card**

- **1.** [See "Removing the Housing Cover" on page 73](#page-80-0)
- **2.** Remove the screw as shown below and then remove the modem card from the slot.

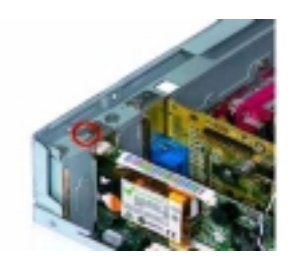

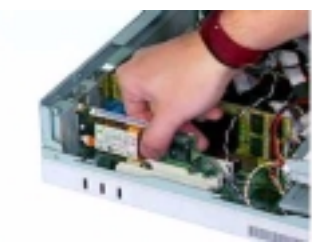

#### **Removing the EMI Audio Cover**

- **1.** [See "Removing the Housing Cover" on page 73](#page-80-0)
- **2.** Press and then remove the EMI audio cover from the lower case.

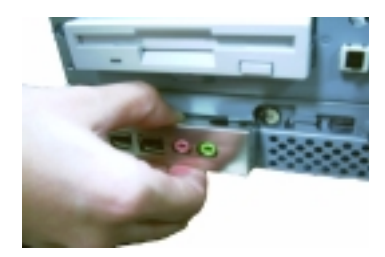

#### **Removing the FDD and DVD Frame**

- **1.** [See "Removing the Housing Cover" on page 73](#page-80-0)
- **2.** Push the two latches of both sides then lift up the FDD and DVD frame

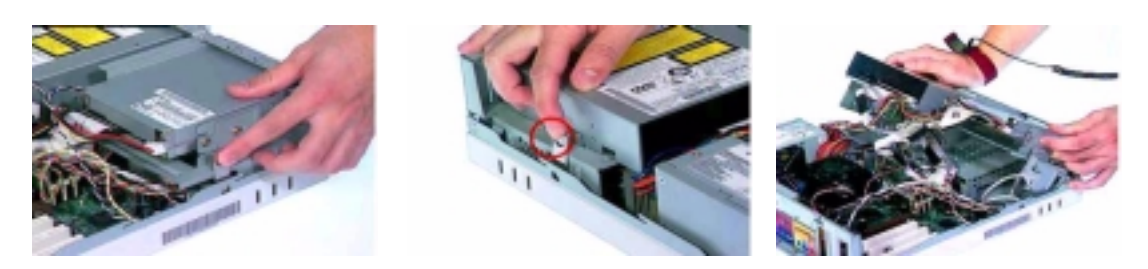

**3.** Disconnect the floppy disk drive cable and floppy disk drive power connector from the floppy disk drive.

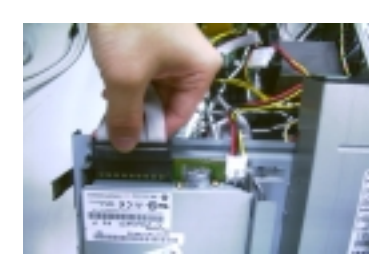

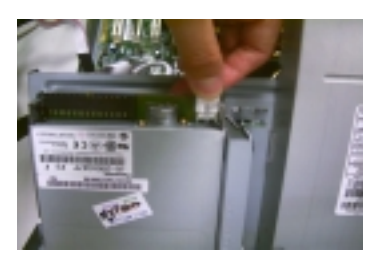

**4.** Disconnect the DVD-ROM power cable, DVD-ROM IDE cable, and audio cable from the DVD-ROM drive.

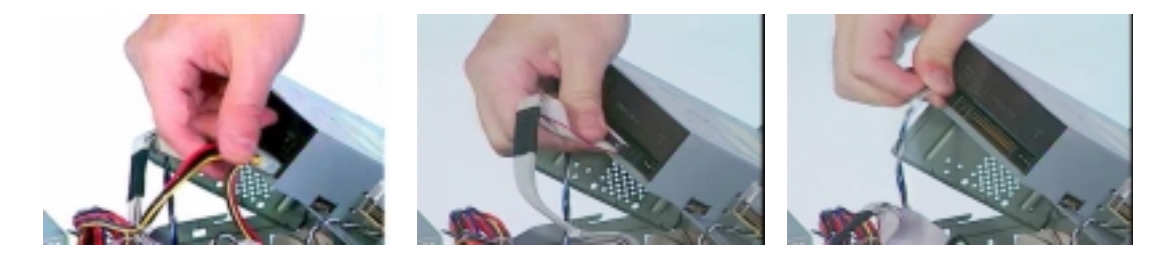

**5.** Disconnect the intrusion alarm cable from the main board and then pull the FDD and DVD frame from the lower case

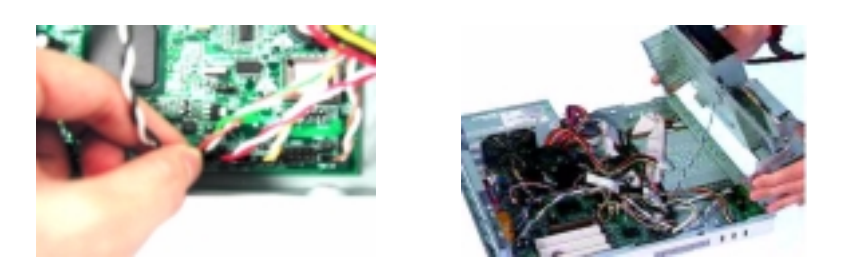

**6.** Remove the floppy disk drive cable and optical drive IDE cable from the main board.

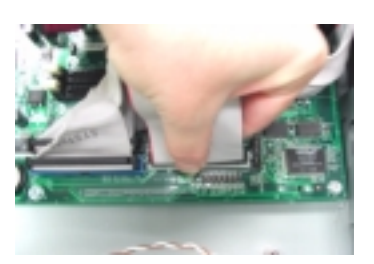

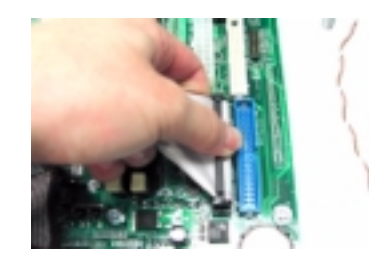

**7.** Remove the four screws as shown here then detach the DVD-ROM drive from the frame.

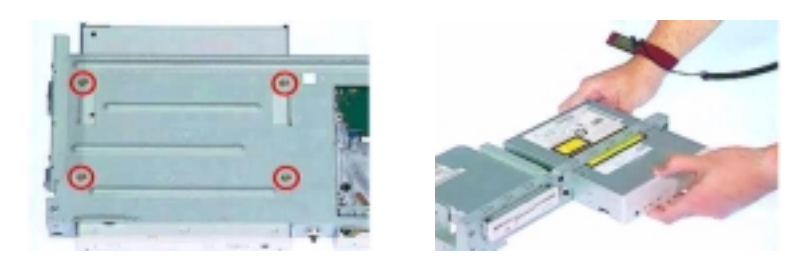

**8.** Remove the four screws as shown here then detach the floppy disk drive from the frame.

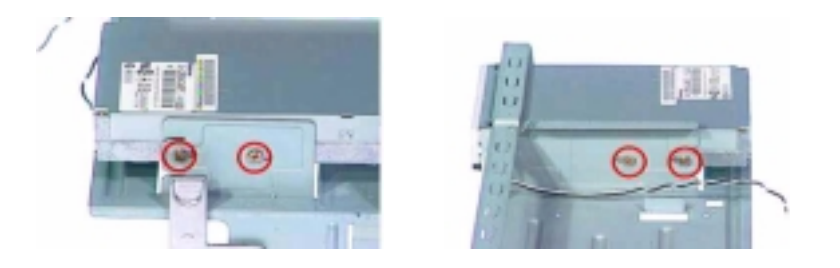

.

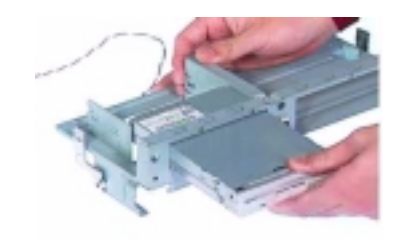

### **Removing the Intrusion Alarm Cable Module**

- **1.** [See "Removing the Housing Cover" on page 73](#page-80-0)
- **2.** [See "Removing the FDD and DVD Frame" on page 75](#page-82-0)
- **3.** Disconnect the cable from the main board , use the flat screwdriver to release the latches and then detach the intrusion alarm cable module from the FDD and DVD frame.

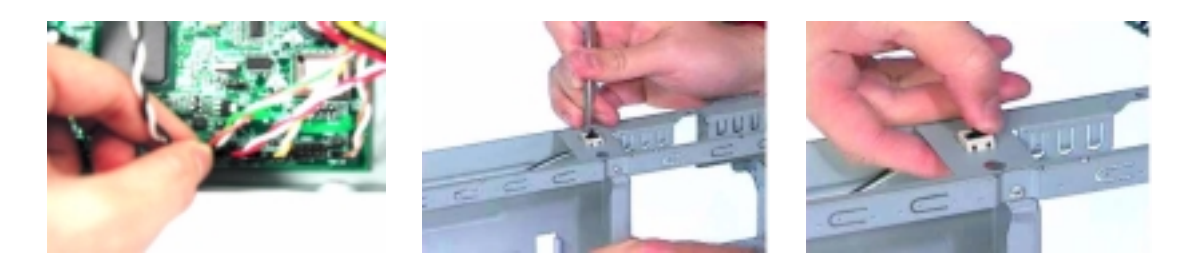

### **Removing the DIMM**

- **1.** [See "Removing the Housing Cover" on page 73](#page-80-0)
- **2.** [See "Removing the FDD and DVD Frame" on page 75"](#page-82-0)
- **3.** Press the levers on both sides of the DIMM socket outward to release the DIMM, and then gently pull the DIMM out to remove it.

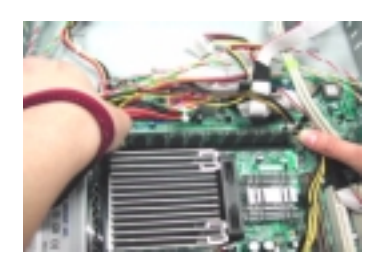

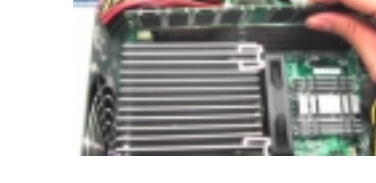

**4.** Put the levers back to the original position.

## **Removing and Installing the RTC Battery**

- **1.** [See "Removing the Housing Cover" on page 73](#page-80-0)
- **2.** Press the latch to release the RTC battery, lift up the RTC battery. To install the RTC battery, put it back and press it into the correct position to secure it well.Press the latch to release the RTC battery, lift up the RTC battery. To install the RTC battery, put it back and press it into the correct position to secure it well.

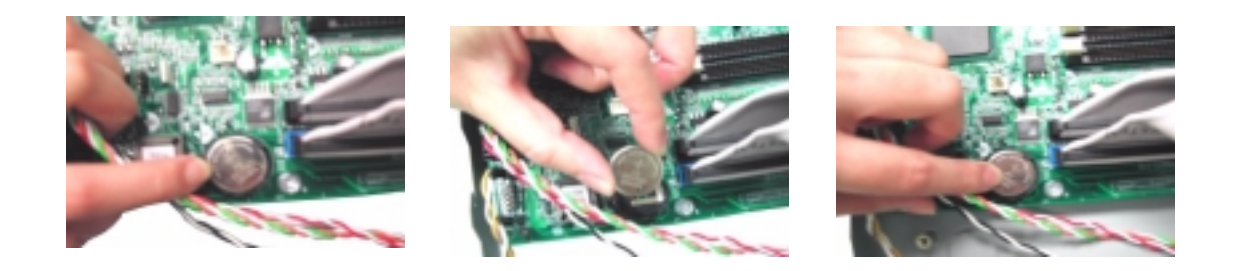

### **Removing the Power Switch Cable**

- **1.** [See "Removing the Housing Cover" on page 73](#page-80-0)
- **2.** [See "Removing the FDD and DVD Frame" on page 75"](#page-82-0)
- **3.** Disconnect the power switch cable from the main board, release the latches by using a flat screwdriver an dthen detach the power switch cable from the FDD and DVD Frame.

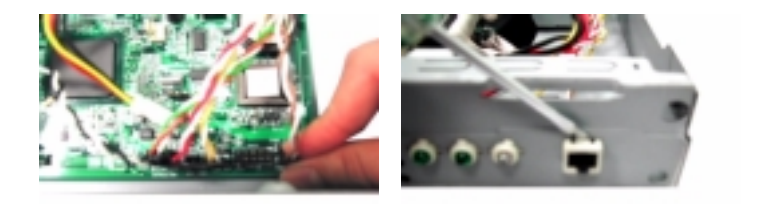

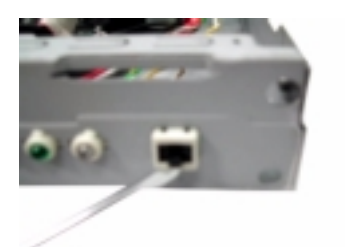

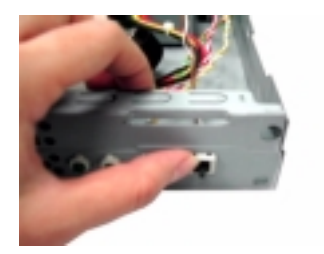

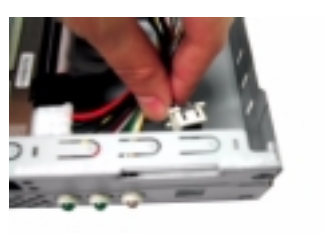

## **Removing the USB/ Audio Board**

.

- **1.** [See "Removing the Housing Cover" on page 73](#page-80-0)
- **2.** [See "Removing the FDD and DVD Frame" on page 75](#page-82-0)
- **3.** [See "Removing the LAN Card" on page 75](#page-82-0)
- **4.** Disconnect the memory stick cable and USB cable from the main board.

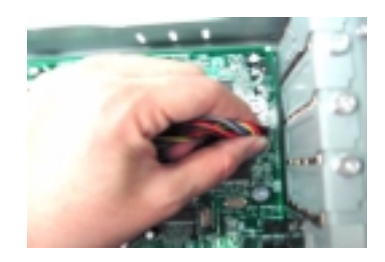

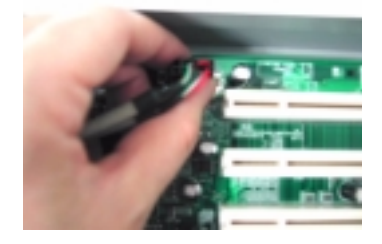

**5.** Disconnect the memory stick cable and USB cable from the USB/ audio board.

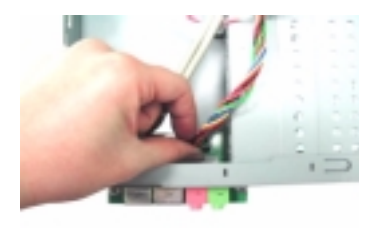

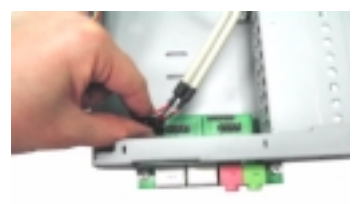

**6.** Remove the two screws as shown here and then detach the USB/ audio board from the lower case.

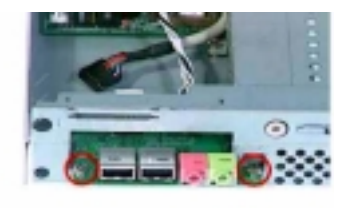

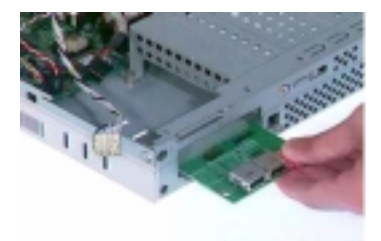

## <span id="page-87-0"></span>**Removing the Hard Disk Drive**

- **1.** [See "Removing the Housing Cover" on page 73](#page-80-0)
- **2.** [See "Removing the FDD and DVD Frame" on page 75](#page-82-0)
- **3.** Disconnect the hard disk drive IDE from the main board. Detach the hard disk drive power connector and hard disk drive IDE cable from the hard disk drive.

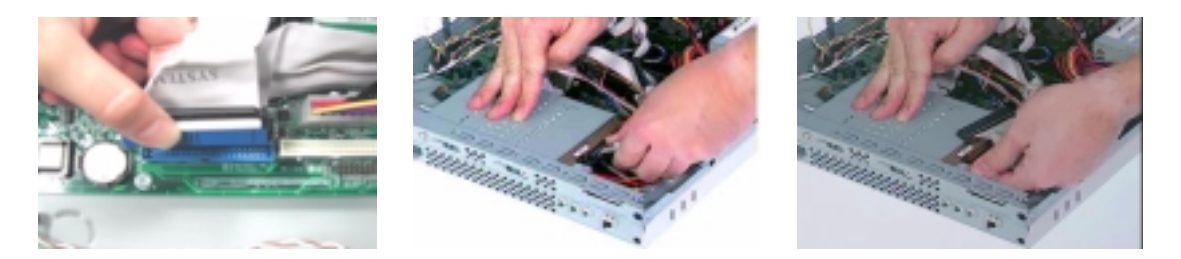

**4.** Remove the two screws as shown here and then hold the hard disk drive frame.

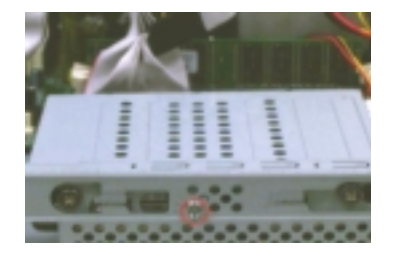

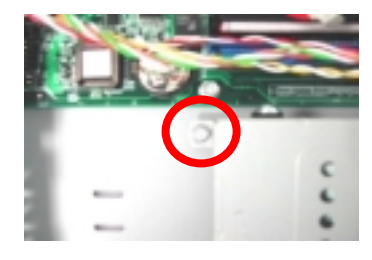

**5.** Slide the hard disk drive frame to the right and then gently move it inward to detach it from the lower case. Remove the four screws as shown and then detach the hard disk drive from the frame.

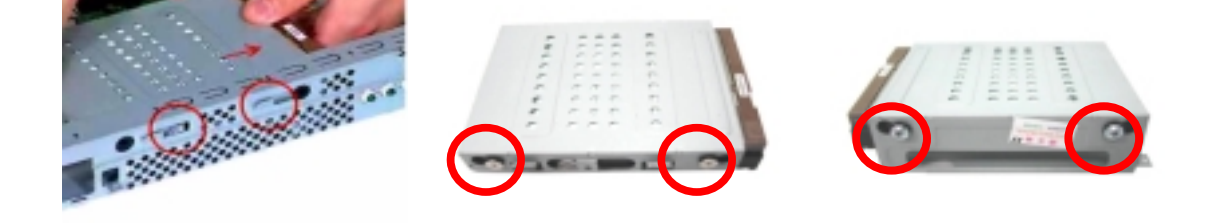

## **Removing the LED Activity Indicators**

- **1.** [See "Removing the Housing Cover" on page 73.](#page-80-0)
- **2.** [See "Removing the FDD and DVD Frame" on page 75"](#page-82-0)
- **3.** [See "Removing the Hard Disk Drive" on page 80](#page-87-0)
- **4.** Disconnect the power LED, hard disk drive activity LED and network activity cables from the main board.

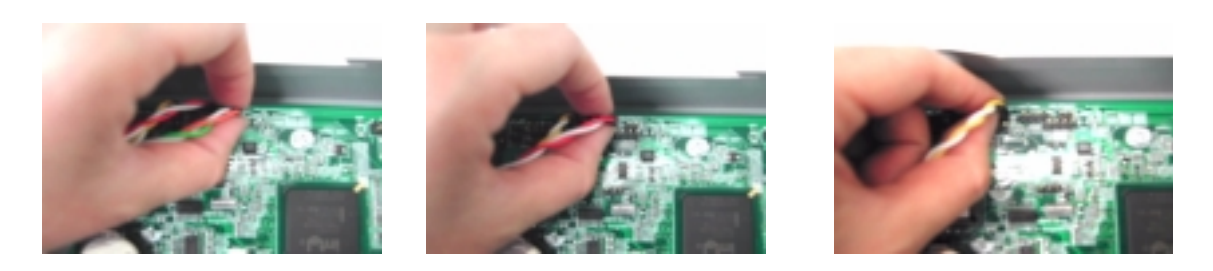

**5.** Detach the network activity cable, power LED and hard disk drive activity LED cables from the housing.

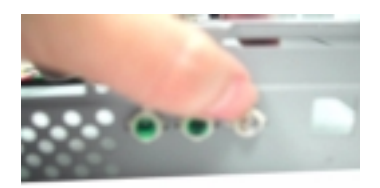

.

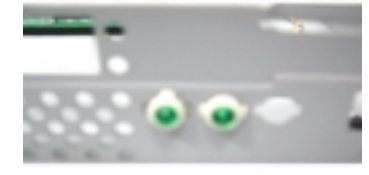

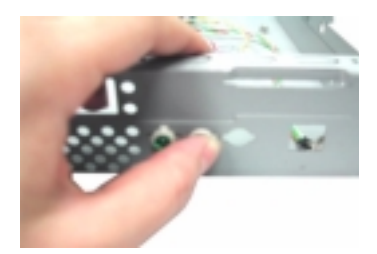

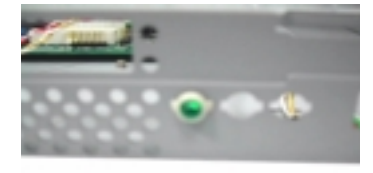

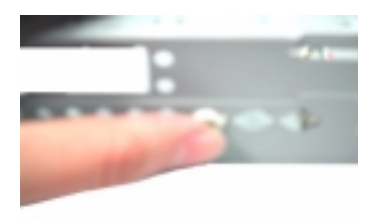

## <span id="page-89-0"></span>**Removing the Power Supply**

- **1.** [See "Removing the Housing Cover" on page 73.](#page-80-0)
- **2.** Disconnect the FDD power connector from the FDD drive and the DVD-ROM power connector from the DVD-ROM drive.
- **3.** Remove the hard disk drive power connector from the hard disk drive.
- **4.** Disconnect the main power connector and 12 Volt. power connector from the main board. Remove the three screws that hold the power supply to the housing and detach the power supply from the housing

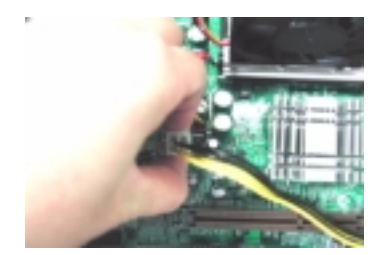

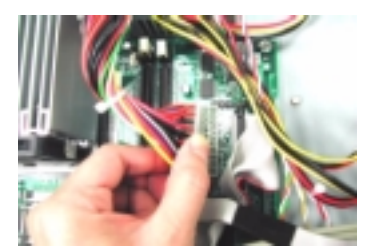

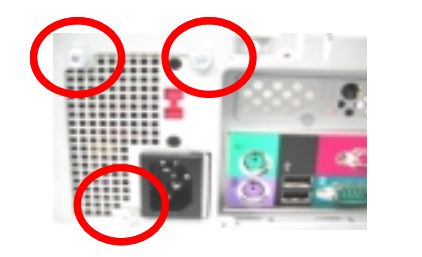

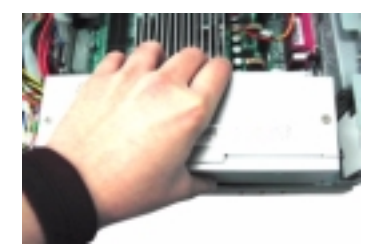

#### **Removing the CPU Fan Sink**

- **1.** [See "Removing the Housing Cover" on page 73](#page-80-0)
- **2.** [See "Removing the FDD and DVD Frame" on page 75"](#page-82-0)
- **3.** Disconnect the fan sink cable from the main board, and then release the two levers on both sides of the fan sink.

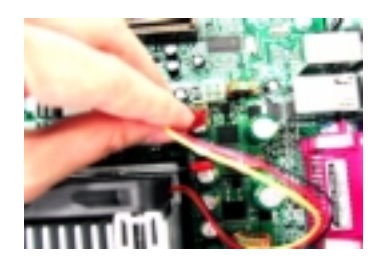

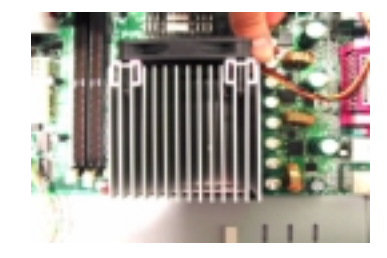

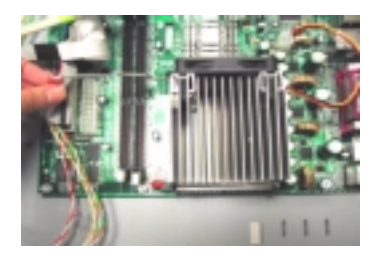

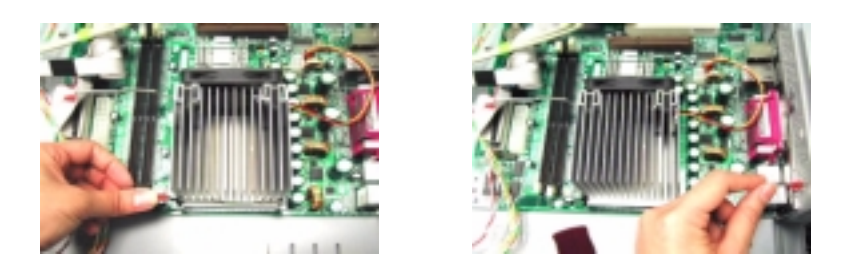

**4.** Remove the CPU fan sink from the main board and then put the levers back to their original positions.

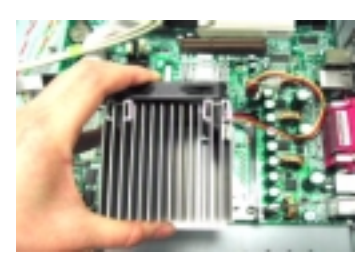

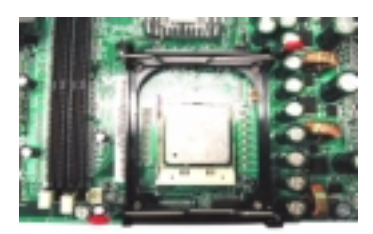

**WARNING:The heatsink becomes very hot when the system is On. Never touch the heatsink with any metal or with your hands.**

#### **Removing and Installing the Processor**

- **1.** [See "Removing the Housing Cover" on page 73](#page-80-0)
- **2.** [See "Removing the FDD and DVD Frame" on page 75"](#page-82-0)
- **3.** [See "Removing the CPU Fan Sink" on page 82](#page-89-0)

Pull the socket lever up to release the processor pins from the socket holes an pull out the processor from the socket.

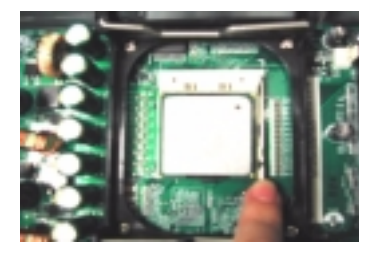

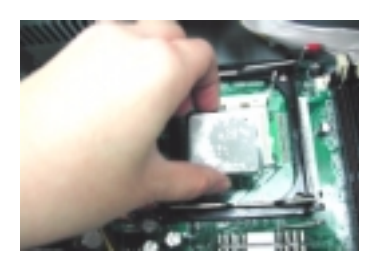

**4.** Before putting back the processor back to its correct position, please note that the side with the triangle mark on the processor should align with the one on the socket. After putting the processor back to the socket, put the socket lever back to its original position to scure the processor.

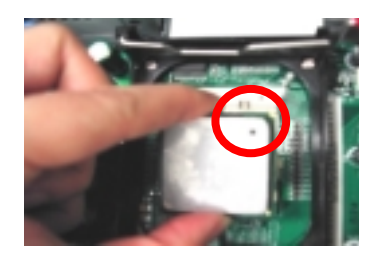

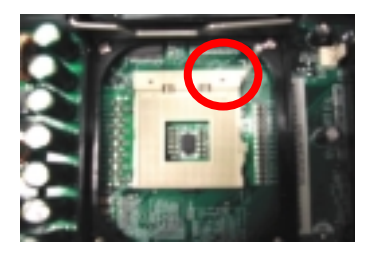

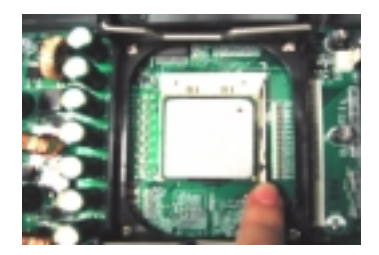

## **Removing the System Main board**

- **1.** [See "Removing the Housing Cover" on page 73](#page-80-0)
- **2.** [See "Removing the FDD and DVD Frame" on page 75](#page-82-0)
- **3.** [See "Removing the AGP VGA Card" on page 74](#page-81-0)
- **4.** [See "Removing the LAN Card" on page 75](#page-82-0)
- **5.** Before you remove the system main board, make sure that all cables connected to the main board are removed.
- **6.** Remove the eight screws as shown here then detach the main board from the lower case.

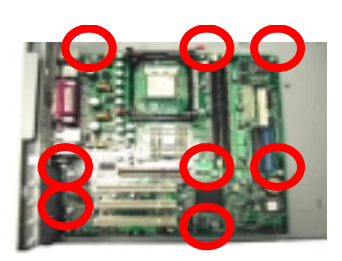

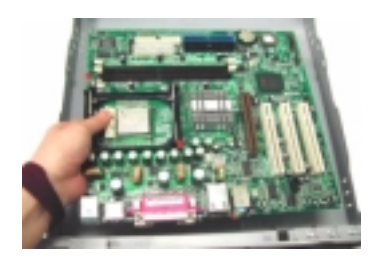

#### **Removing the I/O Port Bracket**

- **1.** [See "Removing the Housing Cover" on page 73](#page-80-0)
- **2.** [See "Removing the FDD and DVD Frame" on page 75](#page-82-0)
- **3.** [See "Removing the AGP VGA Card" on page 74](#page-81-0)
- **4.** [See "Removing the LAN Card" on page 75](#page-82-0)
- **5.** See "Removing the System Main board" on page 84
- **6.** Release the I/O port bracket from the housing and then detach it from the housing..

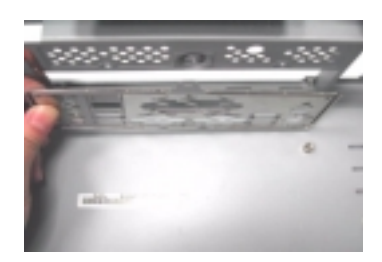

# **Veriton 5500/ 5500G Disassembly Procedure Flowchart**

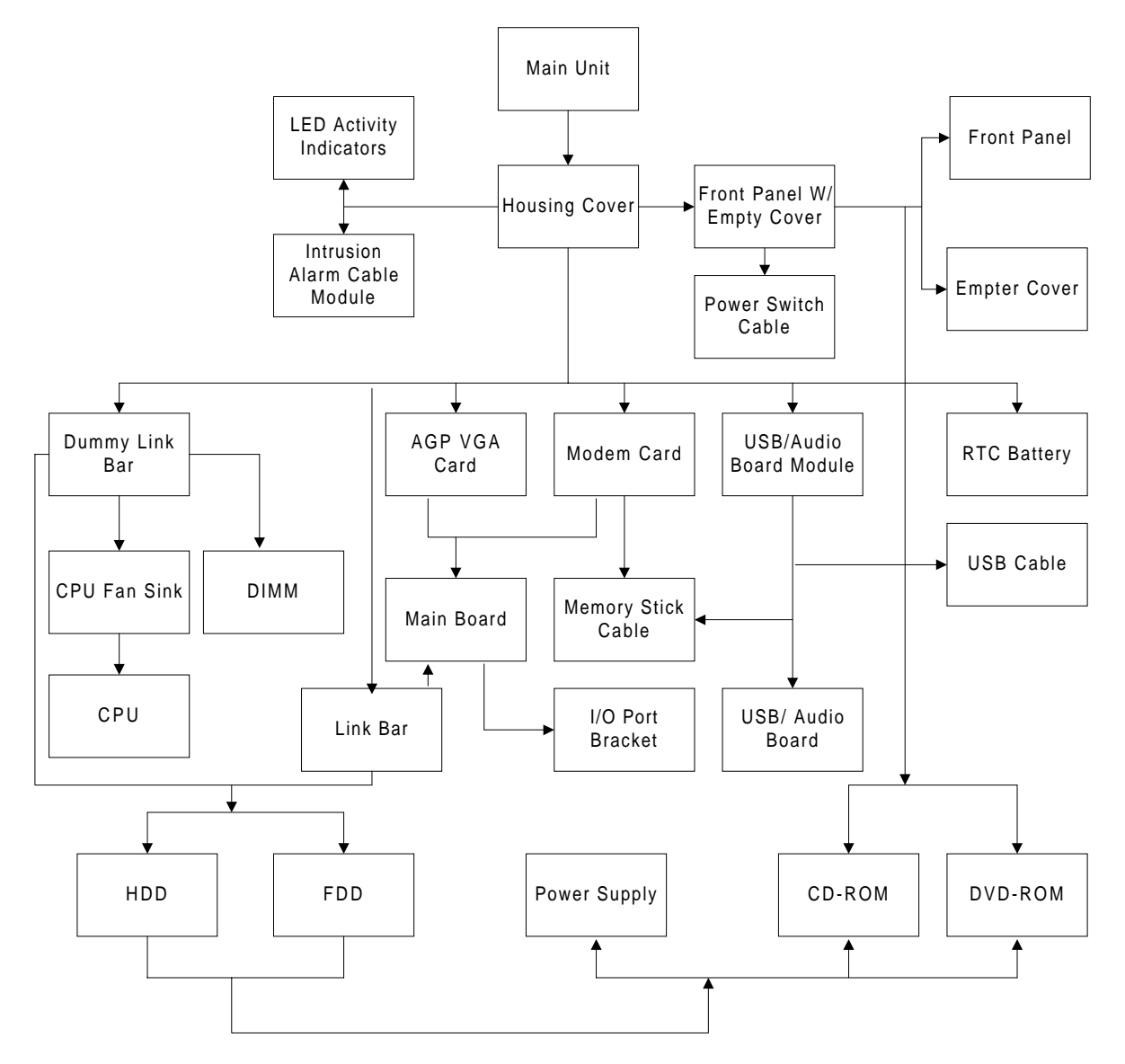

**NOTE:** There is no AGP slot for Veriton 5500.

## <span id="page-93-0"></span>**Disassembling the Veriton 5500/ 5500G**

### **Open the Housing Cover**

This section tells you how to open the housing cover when you need to install additional components inside the system unit.

**CAUTION:** Before you proceed, make sure that you have turned off the system and all peripherals connected to it.

#### **Removing the Housing Cover**

.

- **1.** Turn off the system power and unplug all cables.
- **2.** Place the system unit on a flat, steady surface.
- **3.** Turn the two thumbscrews counterclockwise to remove the cover. Set the screws aside. You will need them when replacing the housing cover.
- **4.** Hold the sides of the cover with both hands. Slide it back about an inch and then gently pull it outward to detach it

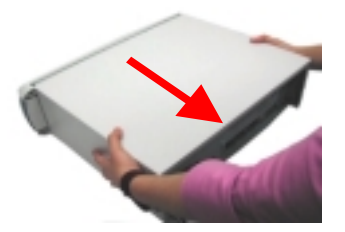

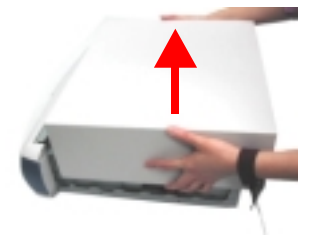

#### **Removing the Front Panel**

- **1.** See "Removing the Housing Cover" on page 86
- **2.** Release the latches as shown here and then detach the front bezel from the front panel gently in the way as shown here.

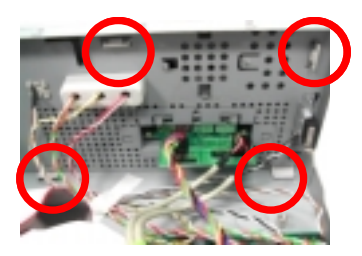

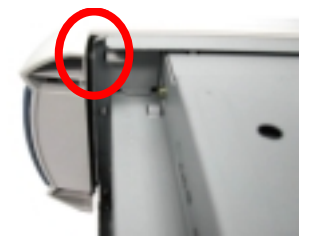

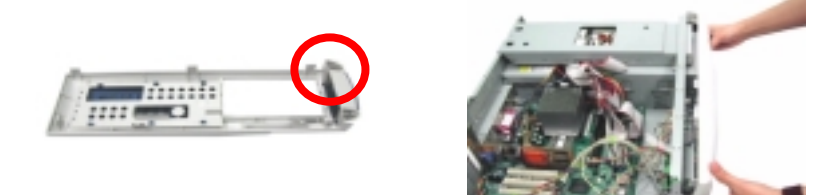

## <span id="page-94-0"></span>**Removing the Empty Cover**

.

.

- **1.** [See "Removing the Housing Cover" on page 86](#page-93-0)
- **2.** [See "Removing the Front Panel" on page 86](#page-93-0)
- **3.** Release the latches as shown here and then detach the empty cover from the front panel

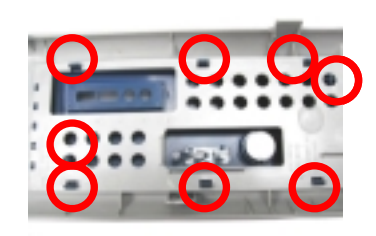

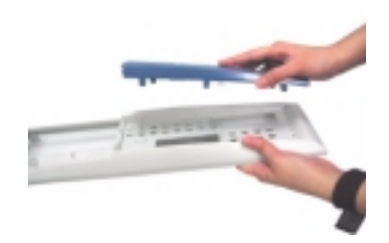

#### **Removing a Dummy Link Bar**

- **4.** [See "Removing the Housing Cover" on page 86](#page-93-0)
- **5.** To remove a link bar, remove the one screw that secures the link bar to the housing. Slide the dummy link bar in the direction as shown here and then lift it up.

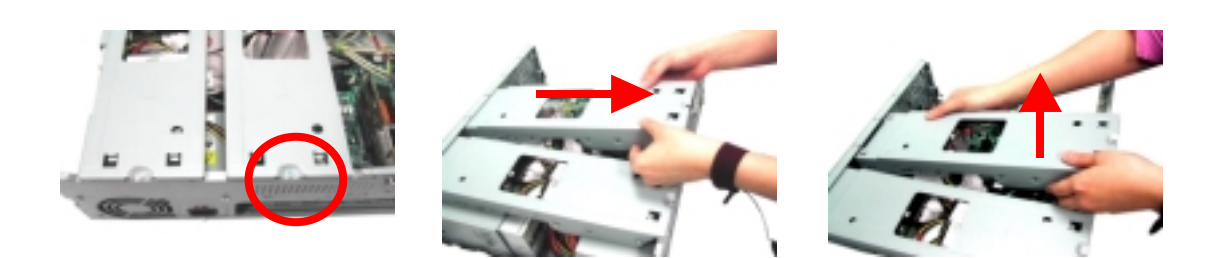

### **Removing a Link Bar**

- **1.** [See "Removing the Housing Cover" on page 86](#page-93-0)
- **2.** To remove a link bar, remove the screw that secures it to the housing. Slide the dummy link bar in the direction as shown here and then lift it up.

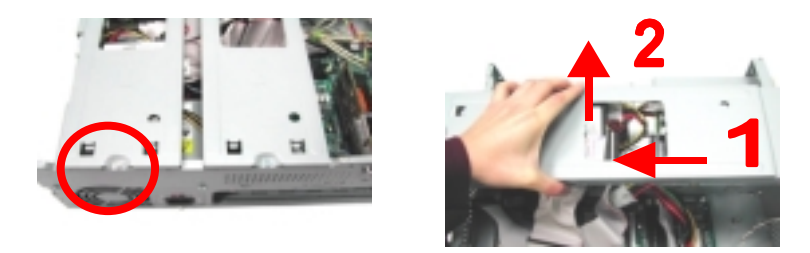

**NOTE:** Before detaching the link bar from the housing, make sure that the cables connected to HDD and FDD are detached.

## <span id="page-95-0"></span>**Removing the AGP VGA Card**

.

.

- **1.** [See "Removing the Housing Cover" on page 86](#page-93-0)
- **2.** Remove the screw on the bracket of the AGP card. Set the screw aside, you will need it when inserting the AGP card.
- **3.** Gently pull out the AGP card to remove it from the AGP slot

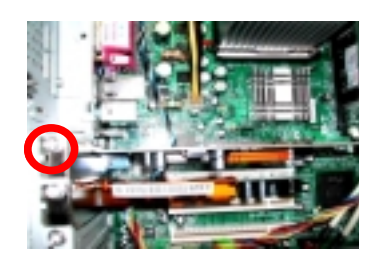

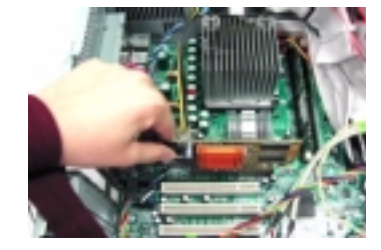

**NOTE:** There is no AGP slot for Veriton 5500.

**NOTE:** When you turn on the system, BIOS automatically detects and assigns resources to the PCI or AGP devices.

#### **Removing the Modem Card**

- **1.** [See "Removing the Housing Cover" on page 86](#page-93-0)
- **2.** Remove the one screw as shown below and then remove the modem card from the PCI slot

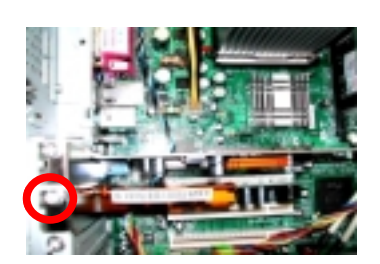

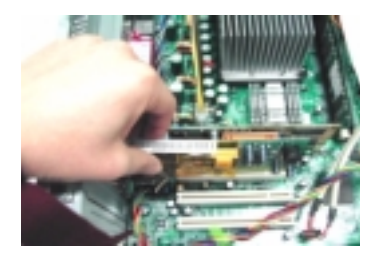

**NOTE:** When you turn on the system, BIOS automatically detects and assigns resources to the PCI or AGP.

#### **Removing the USB/ Audio Board Module**

- **1.** [See "Removing the Housing Cover" on page 86](#page-93-0)
- **2.** See "Removing the Modem Card" on page 88
- **3.** Disconnect the USB cable and the memory stick cable from the main board

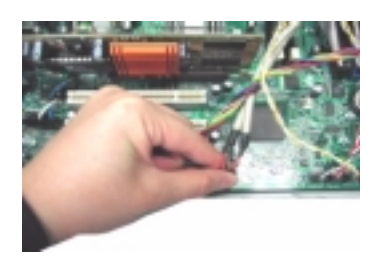

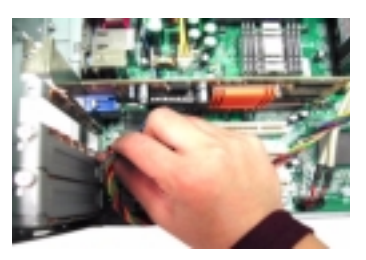

**4.** Remove the two screws as shown here and then detach the USB/ Audio board

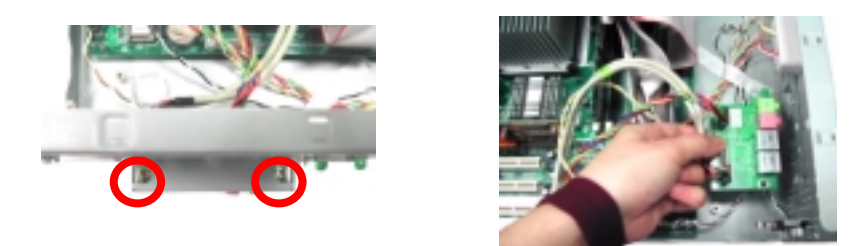

**5.** Disconnect the USB cable and memory stick cable from the USB/ Audio board consecutively.

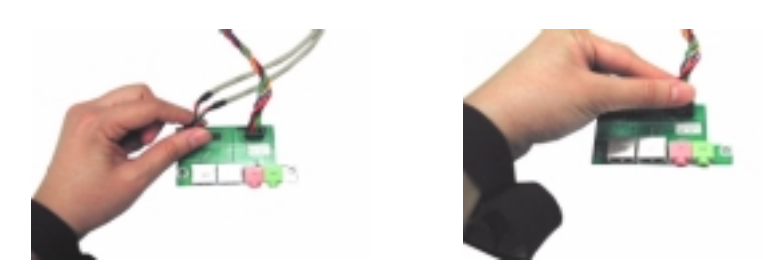

#### **Removing a DIMM**

.

- **1.** [See "Removing the Housing Cover" on page 86](#page-93-0)
- **2.** [See "Removing a Dummy Link Bar" on page 87](#page-94-0)
- **3.** Press the levers on both sides of the DIMM socket outward to release the DIMM, and then gently pull the DIMM out to remove it.

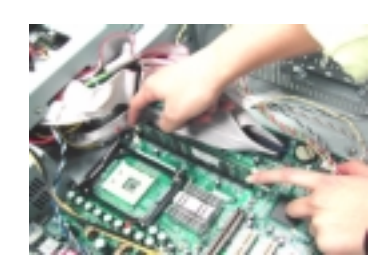

**4.** Put the levers back to the original position.

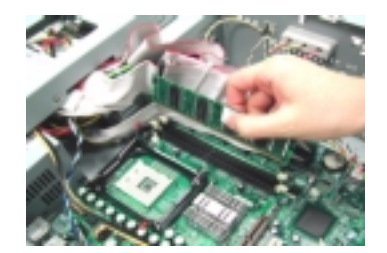

## <span id="page-97-0"></span>**Removing the CPU Fan Sink**

- **1.** [See "Removing the Housing Cover" on page 86](#page-93-0)
- **2.** [See "Removing a Dummy Link Bar" on page 87](#page-94-0)
- **3.** Detach the fan/heatsink cable connector and release the two CPU fan sink levers from the CPU fan sink socket carefully, and then lift the fan/heatsink from the processor.

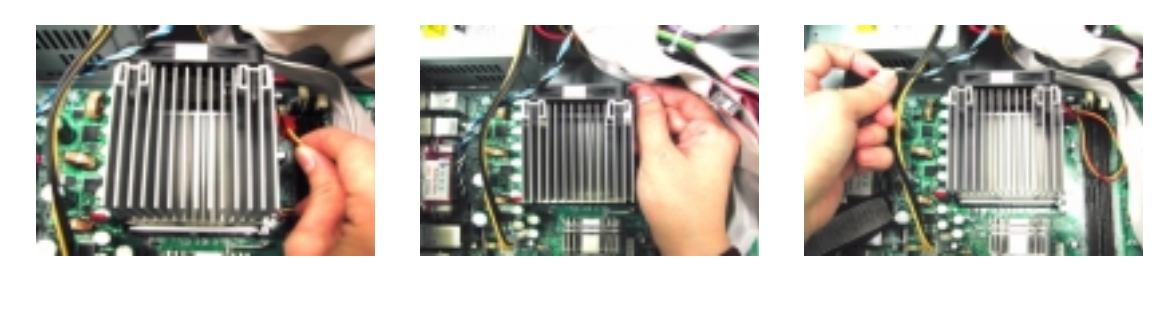

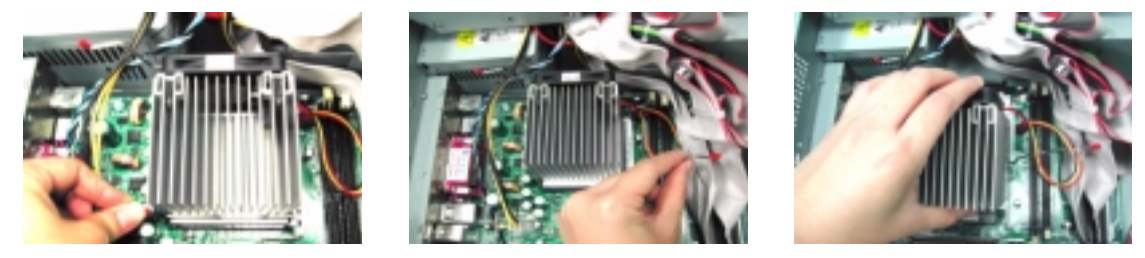

**4.** Press down the levers back to their original position

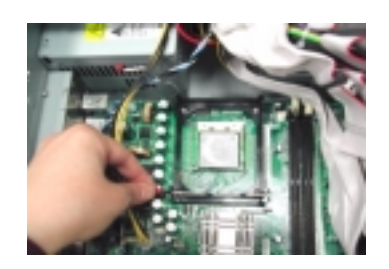

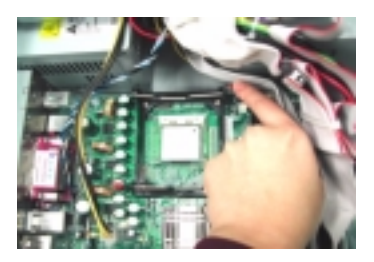

**WARNING:The heatsink becomes very hot when the system is On. Never touch the heatsink with any metal or with your hands.**

## **Removing and Installing the Processor**

- **1.** [See "Removing the Housing Cover" on page 86](#page-93-0)
- **2.** [See "Removing a Dummy Link Bar" on page 87](#page-94-0)
- **3.** [See "Removing the CPU Fan Sink" on page 90](#page-97-0)
- **4.** Pull the socket lever up to release the processor pins from the socket holes an pull out the processor from the socket..

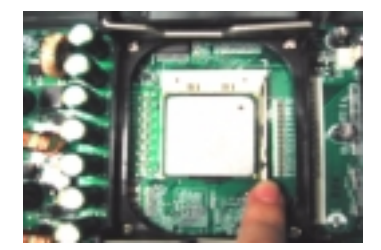

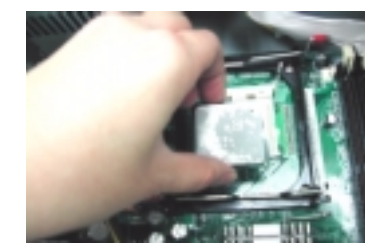

**5.** Before putting back the processor back to its correct position, please note that the side with the triangle mark on the processor should align with the one on the socket. After putting the processor back to the socket, put the socket lever back to its original position to scure the processor.

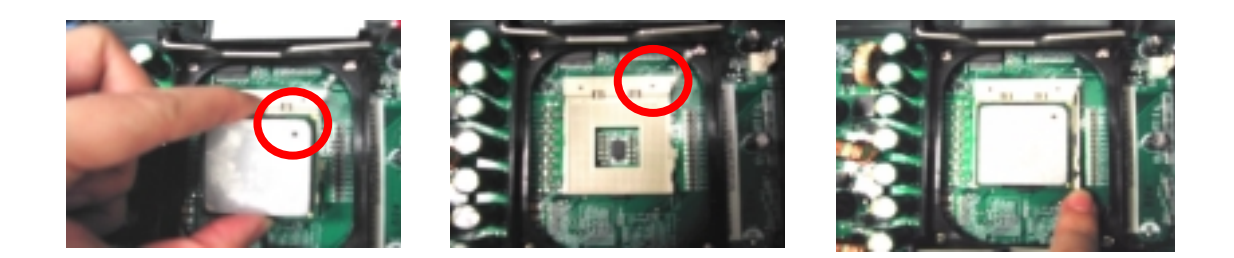

#### **Removing and Installing the RTC Battery**

- **1.** [See "Removing the Housing Cover" on page 86](#page-93-0)
- **2.** Press the latch to release the RTC battery, lift up the RTC battery. To install the RTC battery, put it back and press it into the correct position to secure it well
- 

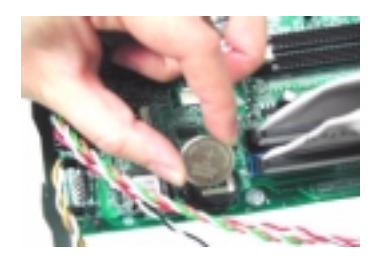

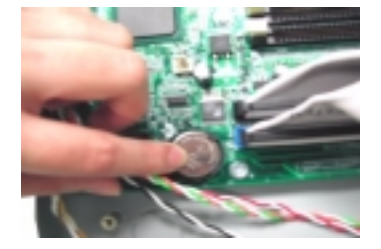

.

..

## <span id="page-99-0"></span>**Removing the Hard Diskette Drive and Floppy Diskette Drive**

- **1.** [See "Removing the Housing Cover" on page 86](#page-93-0)
- **2.** [See "Removing a Dummy Link Bar" on page 87](#page-94-0)
- **3.** [See "Removing a Link Bar" on page 87](#page-94-0)
- **4.** Turn the link bar over, and then detach the hard disk drive power connector and hard disk drive IDE cable from the hard disk drive

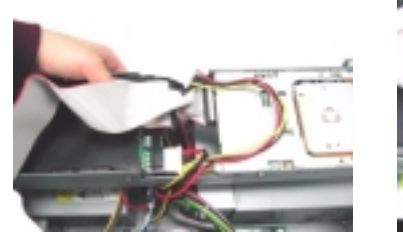

.

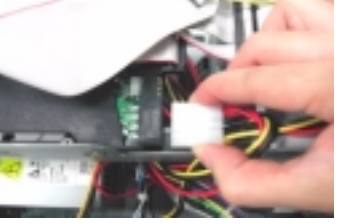

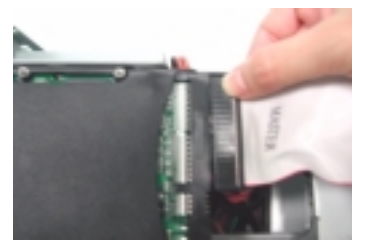

**5.** Detach the floppy disk drive power connector and floppy disk drive cable from the floppy disk drive.

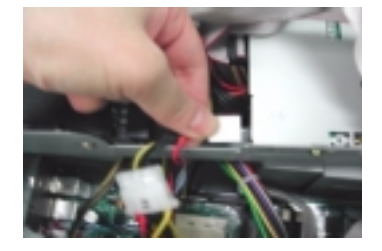

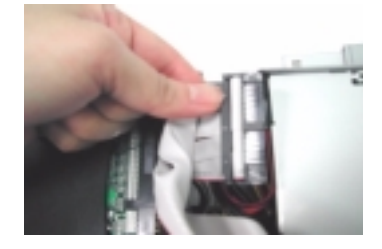

**6.** Detach the floppy disk drive cable and hard disk drive IDE cable from the main board.

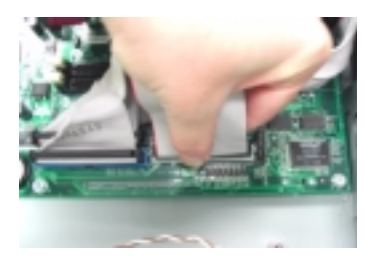

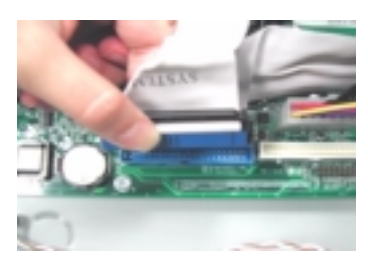

**7.** Remove the four screws as shown here and then detach the hard disk drive module from the link bar.

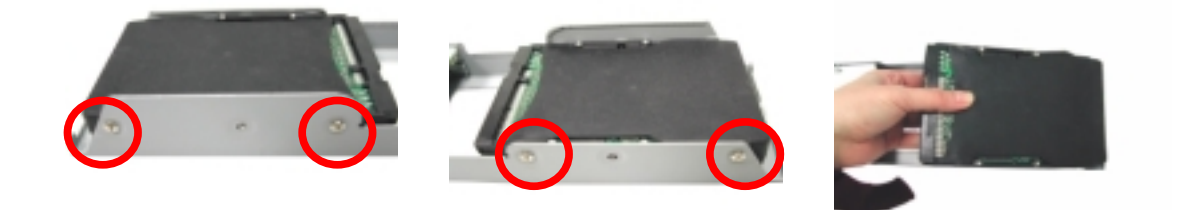

**8.** Remove the four screws as shown here and then detach the floppy disk drive module from the link bar

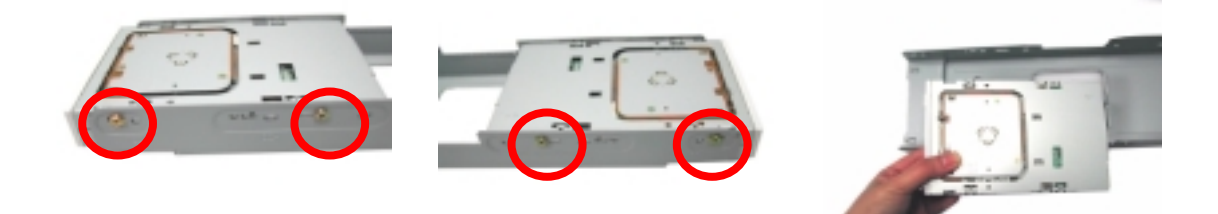

#### **Removing the CD-RW & DVD-ROM Drive**

.

- **1.** [See "Removing the Housing Cover" on page 86.](#page-93-0)
- **2.** [See "Removing the Front Panel" on page 86](#page-93-0)
- **3.** [See "Removing a Dummy Link Bar" on page 87](#page-94-0)
- **4.** [See "Removing a Link Bar" on page 87](#page-94-0)
- **5.** [See "Removing the Hard Diskette Drive and Floppy Diskette Drive" on page 92](#page-99-0)
- **6.** Disconnect the optical drive IDE cable from the main board. Remove the four screws that hold the CD-RW drive to the bracket frame.

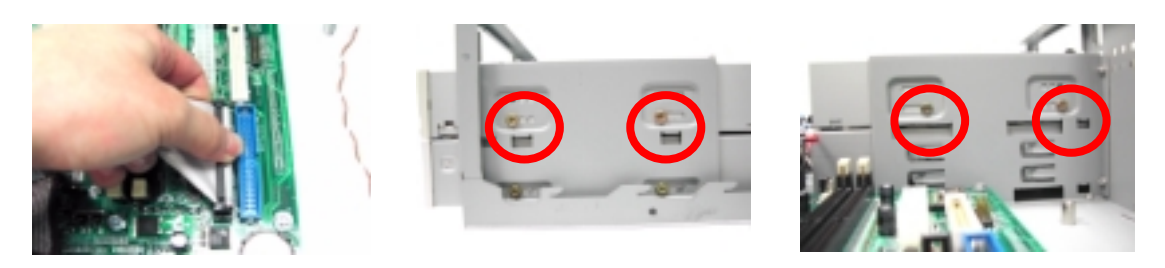

**7.** Disconnect the CD-RW power cable, audio cable , and CD-RW IDE cable from the CD-RW drive, and then pull the CD-RW drive out carefully.

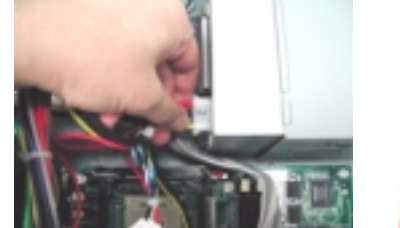

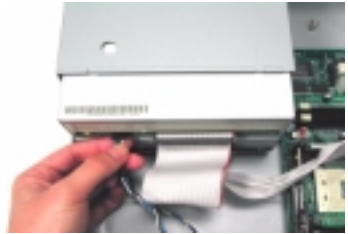

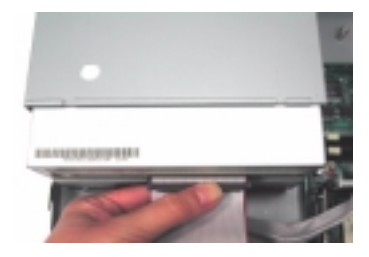

**8.** Remove the two screws that hold the DVD-RW driver to the bracket frame.

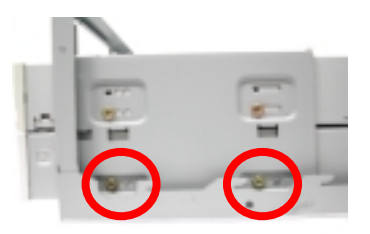

**9.** Disconnect the DVD-ROM power cable, DVD-ROM IDE cable, and audio cable from the DVD-ROM drive, and pull out the DVD-ROM drive.

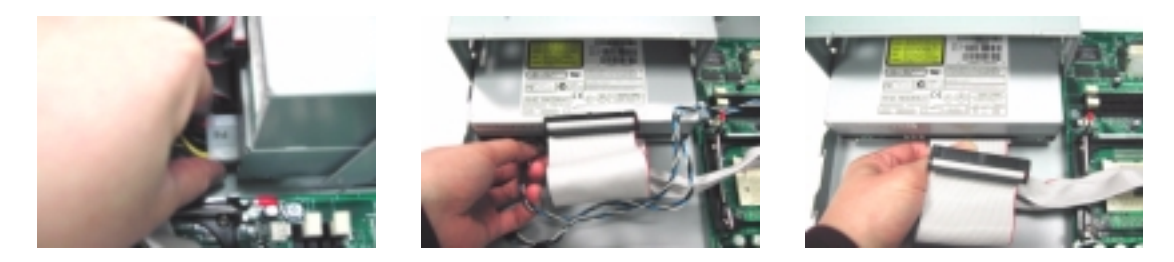

**10.** Detach the CD-ROM module and DVD-ROM module from the housing.

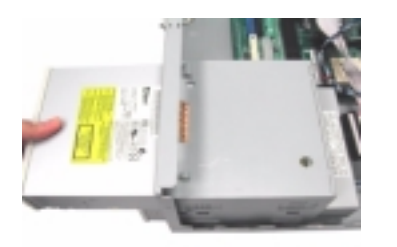

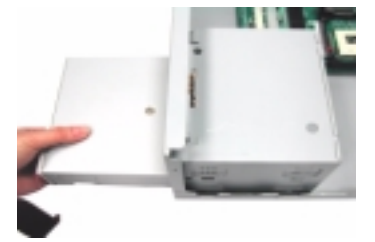

## **Removing the Power Supply**

- **1.** [See "Removing the Housing Cover" on page 86](#page-93-0)
- **2.** [See "Removing a Dummy Link Bar" on page 87](#page-94-0)
- **3.** [See "Removing a Link Bar" on page 87](#page-94-0)
- **4.** Disconnect the FDD power connector from the FDD drive and the HDD power connector from the HDD..
- **5.** Disconnect the CD-RW power connector from CD-RW drive and DVD-ROM power connector from DVD-ROM drive.
- **6.** Disconnect the main power connector and 12 Volt. power connector from the main board. Remove the four screws that hold the power supply to the housing and detach the power supply from the housing.

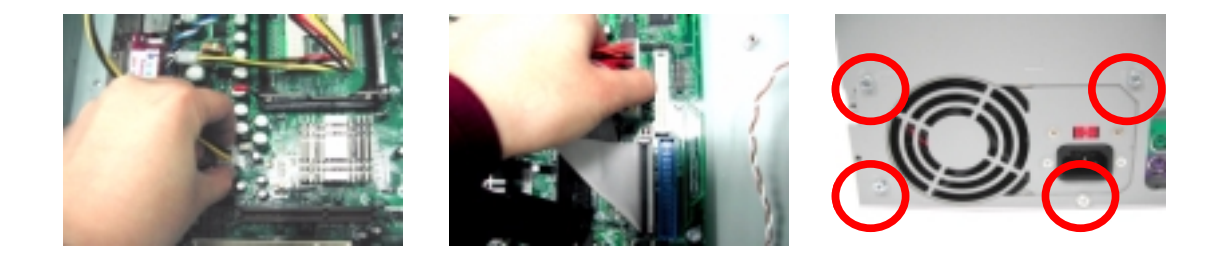

#### **Removing the Intrusion Alarm Cable Module**

- **1.** [See "Removing the Housing Cover" on page 86](#page-93-0)
- **2.** Disconnect the cable as shown here, remove the one screw here, and then detach the intrusion alarm cable module from the housing.

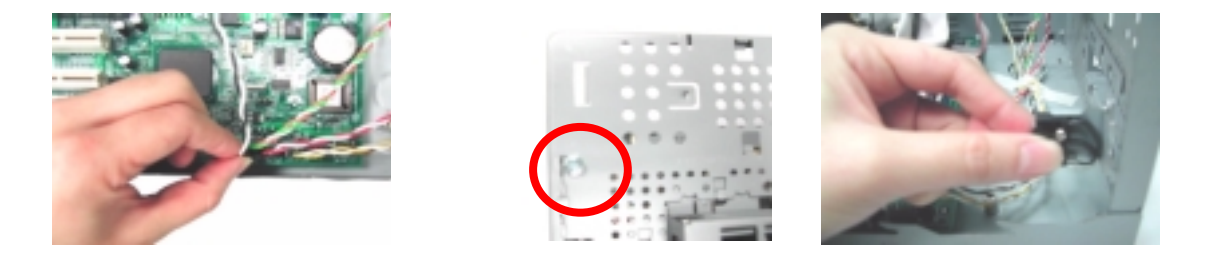

#### **Removing the LED Activity Indicators Module**

- **1.** [See "Removing the Housing Cover" on page 86](#page-93-0)
- **2.** Press the LED activity indicators module to release the latches in the direction as shown here, and then detach the module from the housing.

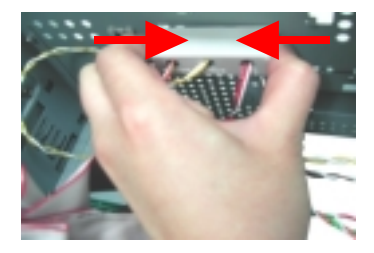

**3.** Disconnect the power LED, hard disk drive activity LED and network activity cables from the main board.

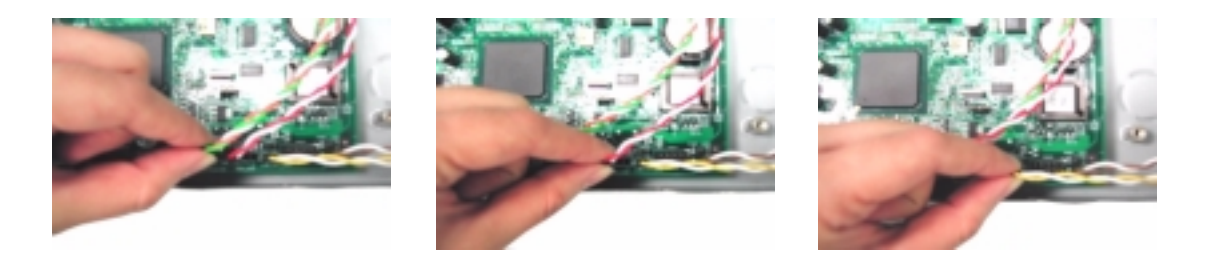

## **Removing Power Switch Cable**

- **1.** [See "Removing the Housing Cover" on page 86](#page-93-0)
- **2.** [See "Removing the Front Panel" on page 86](#page-93-0)
- **3.** Remove the power switch cable from the main board and release the latches by using a flat screwdriver.

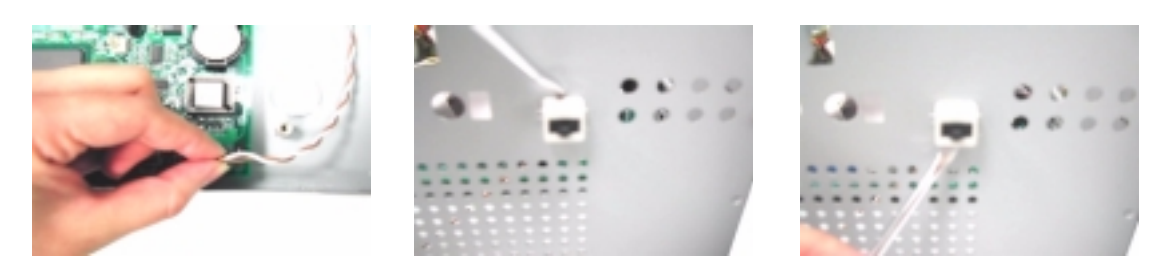

**4.** Press the power switch cable and then detach it from the housing

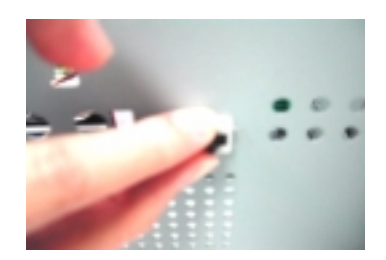

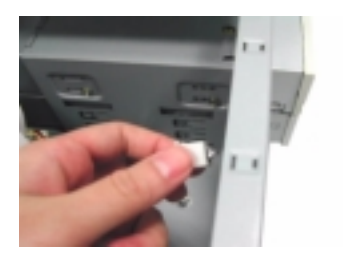

## **Removing the System Main Board**

- **1.** [See "Removing the Housing Cover" on page 86](#page-93-0)
- **2.** [See "Removing a Dummy Link Bar" on page 87](#page-94-0)
- **3.** [See "Removing the AGP VGA Card" on page 88](#page-95-0)
- **4.** [See "Removing the Modem Card" on page 88](#page-95-0)
- **5.** Before you remove the system main board, make sure that all cables connected to the main board are removed.
- **6.** Remove the eight screws as shown here and then detach the main board from the housing

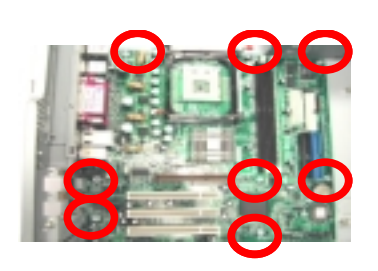

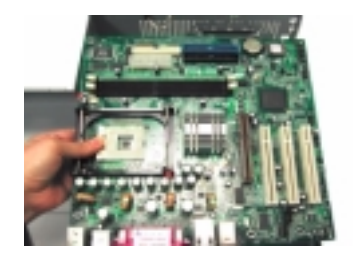

#### **Removing the I/O Port Bracket**

- **1.** [See "Removing the Housing Cover" on page 86](#page-93-0)
- **2.** [See "Removing a Dummy Link Bar" on page 87](#page-94-0)
- **3.** [See "Removing the AGP VGA Card" on page 88](#page-95-0)
- **4.** [See "Removing the Modem Card" on page 88](#page-95-0)
- **5.** See "Removing the System Main Board" on page 97
- **6.** Slide the bracket and then lift it up in the direction as shown.

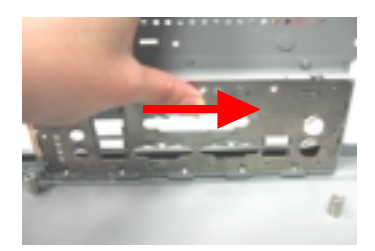

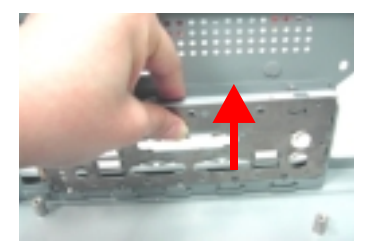

## **Veriton 7500/ 7500G Disassembly Procedure Flowchart**

The flowchart on the succeeding page gives you a graphical representation on the entire disassembly sequence and instructs you on the components that need to be removed during servicing.

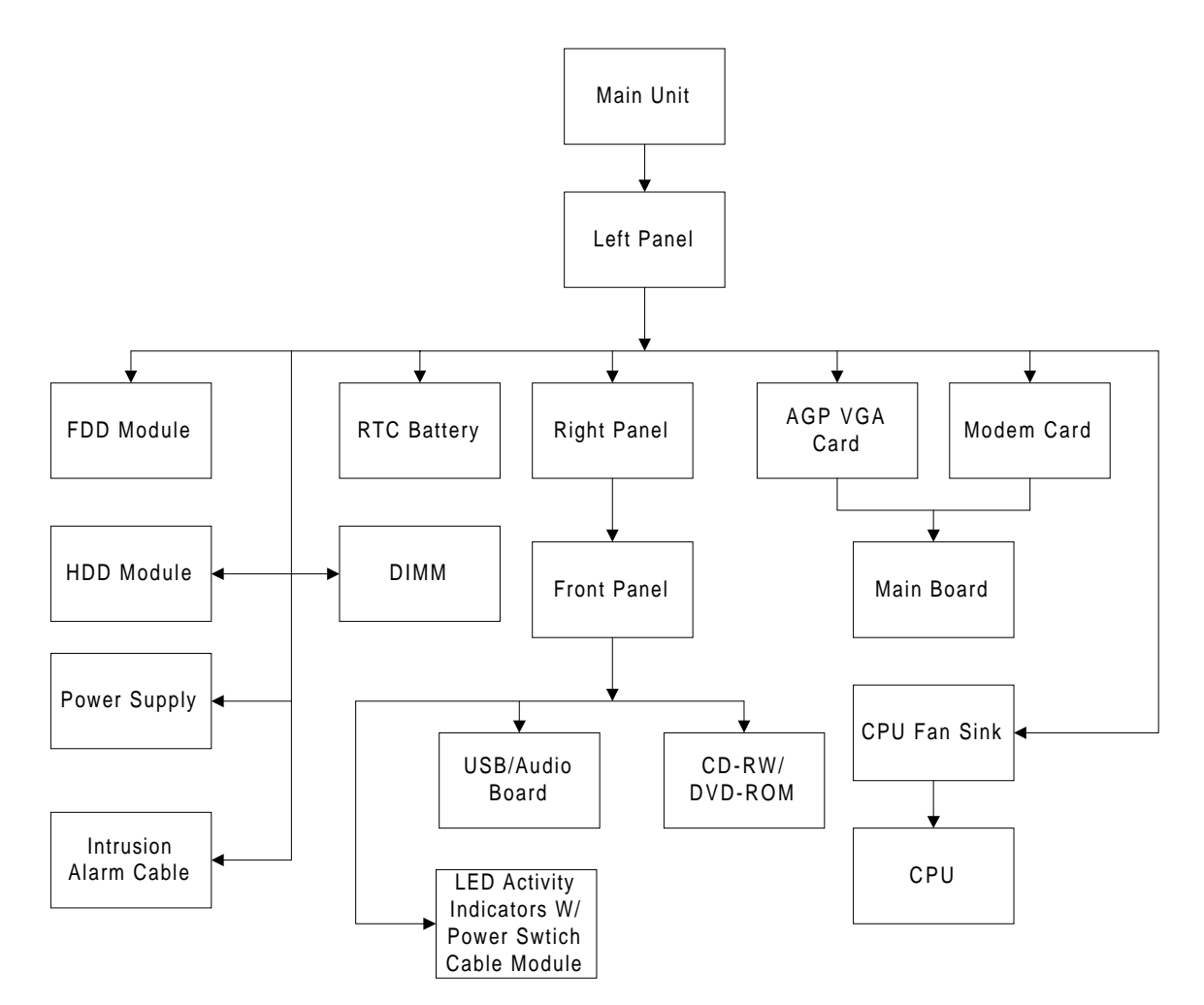

**NOTE:** There is no AGP VGA Slot for Veriton 7500.

## <span id="page-106-0"></span>**Disassembling the Veriton 7500/ 7500G**

## **Opening the Housing**

This section tells you how to open the housing cover when you need to install additional components inside the system unit.

**CAUTION:** Before you proceed, make sure that you have turned off the system and all peripherals connected to it.

#### **Removing the Housing**

.

.

- **1.** Turn off the system power and unplug all cables.
- **2.** Place the system unit on a flat, steady surface.
- **3.** Remove the four screws of the right panel and left panel using a screwdriver. Set the screws aside, you will need them when replacing the panel of the unit.
- **4.** Slide the right panel out and then gently pull it outward to detach it from the housing. Do the same thing to the left panel.

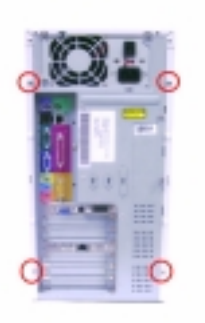

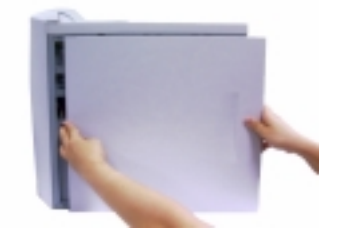

#### **Removing the Front Panel**

- **1.** See "Removing the Housing" on page 99
- **2.** Release the 6 latches as shown below that holds the front panel and then remove it from the housing

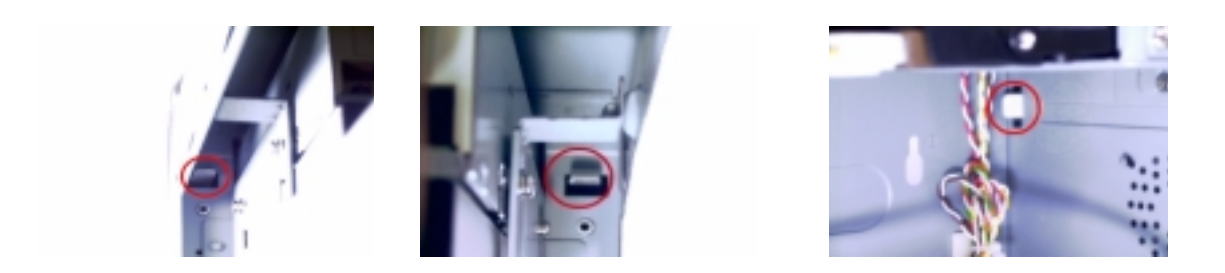

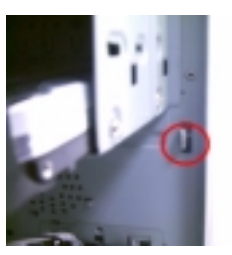

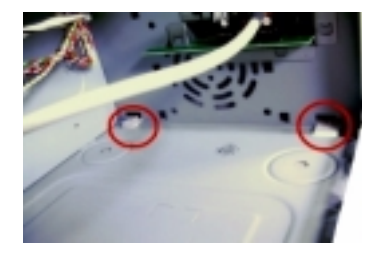

#### **Removing the Modem Card**

.

.

- **1.** [See "Removing the Housing" on page 99.](#page-106-0) (Remove the left panel only)
- **2.** Remove the screw on the bracket of the modem card. Set the screw aside, you will need it when reinserting the modem card

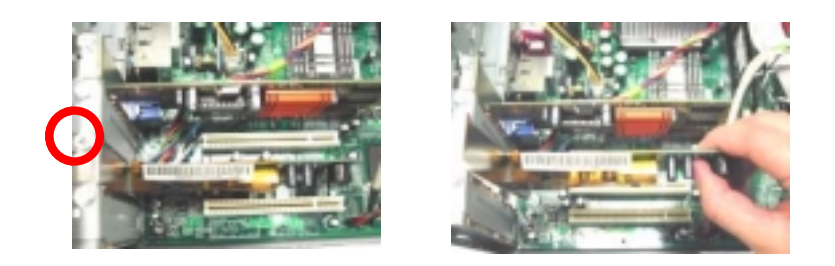

### **Removing the AGP VGA Card**

- **1.** [See "Removing the Housing" on page 99.](#page-106-0) (Remove the left panel only)
- **2.** Remove the screw on the bracket of the AGP card. Set the screw aside, you will need it when reinserting the AGP card.
- **3.** Gently pull out the AGP card to remove it from the AGP slot.

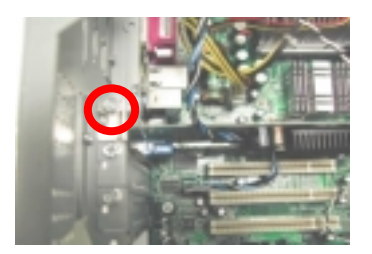

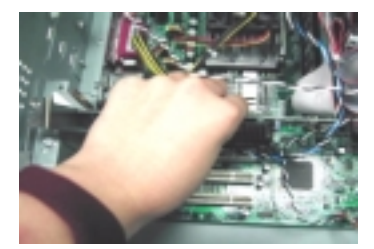

**4.** Gently pull out the modem card to remove it from the PCI slot.

**NOTE:** There is no AGP VGA slot for Veriton 7500.

**NOTE:** When you turn on the system, BIOS automatically detects and assigns resources to the PCI or AGP devices.
### **Removing the USB/ Audio Board**

- **1.** [See "Removing the Housing" on page 99](#page-106-0)
- **2.** [See "Removing the Front Panel" on page 99](#page-106-0)
- **3.** [See "Removing the Modem Card" on page 100](#page-107-0)
- **4.** Disconnect the memory stick cable and USB cable from the main board

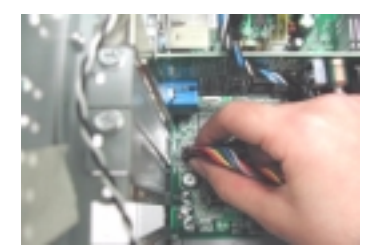

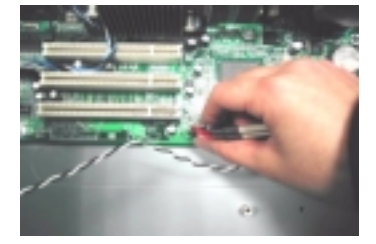

**5.** Disconnect the memory stick cable and the USB cable from the audio board.

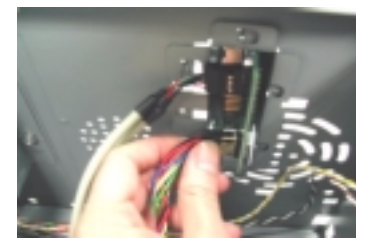

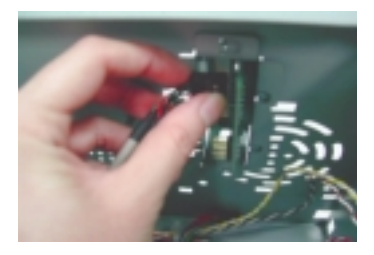

**6.** Remove the two screws that hold the audio board, then remove it from the housing.

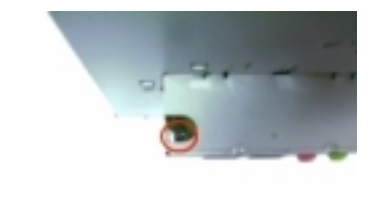

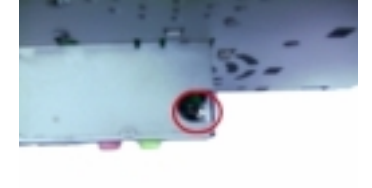

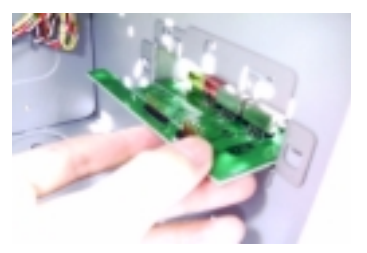

### **Removing the DVD-ROM and CD-RW Drive**

- **1.** [See "Removing the Housing" on page 99.](#page-106-0)
- **2.** [See "Removing the Front Panel" on page 99](#page-106-0)
- **3.** Disconnect the optical drive IDE cable and audio cable from the main board..

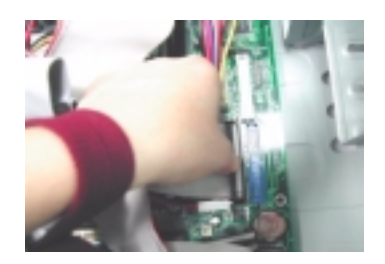

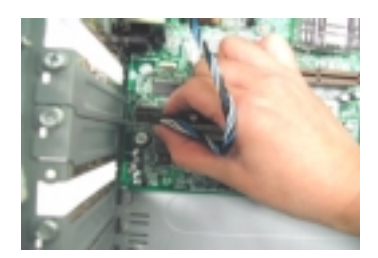

**4.** Remove the four screws holding the CD-RW drive to the housing

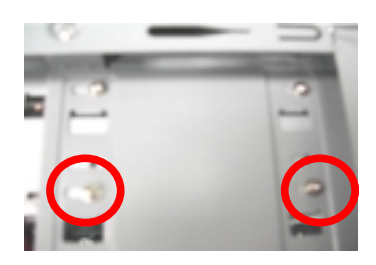

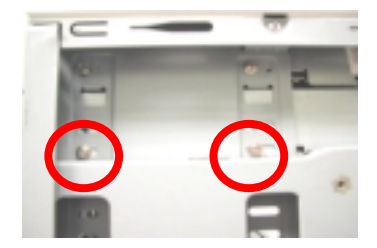

**5.** Disconnect the CD-RW power cable, CD-RW IDE cable, and audio cable from the CD-RW, then remove the CD-ROM drive from the housing.

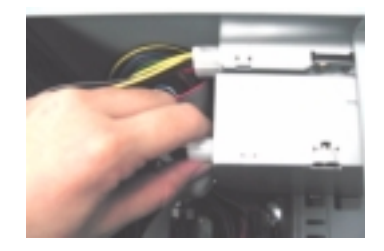

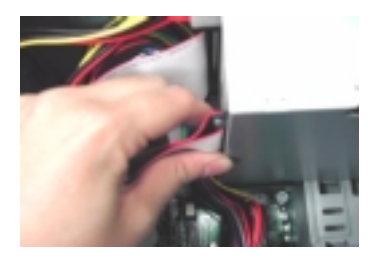

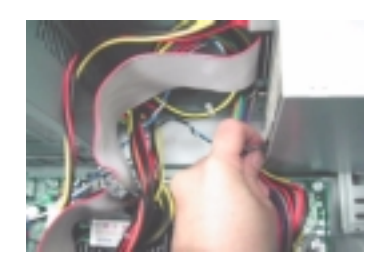

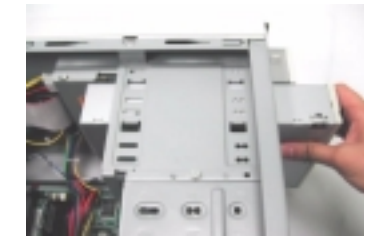

**6.** Remove the four screws holding DVD-ROM to the housing

.

.

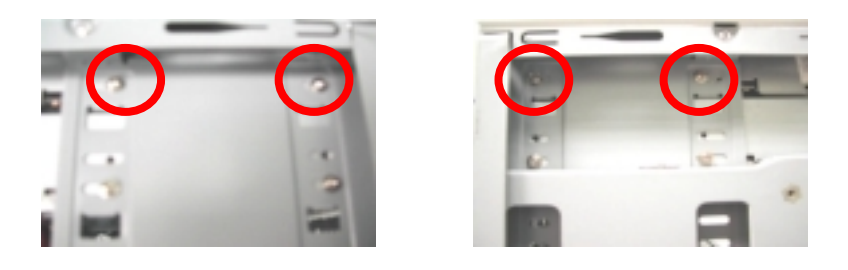

**7.** Disconnect the DVD-ROM power cable, DVD-ROM IDE cable, and audio cable from the DVD-ROM, then remove the DVD-ROM drive from the housing

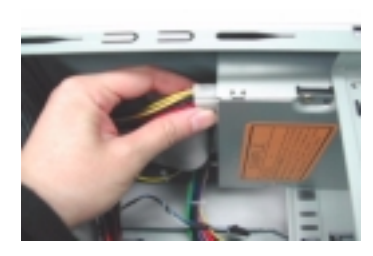

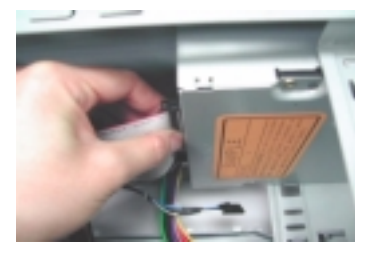

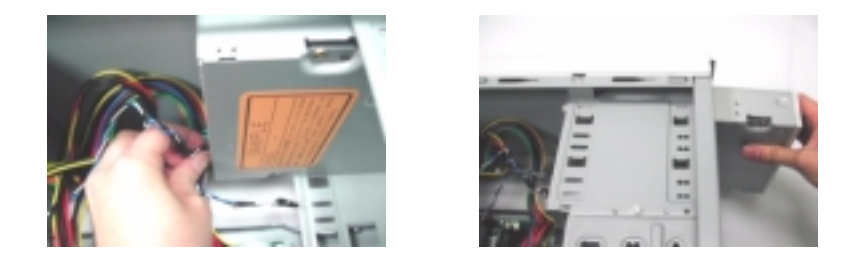

### **Removing the Floppy Disk Drive**

- **1.** [See "Removing the Housing" on page 99.](#page-106-0) (Remove the left panel only)
- **2.** Disconnect the floppy disk drive cable from the main board and then remove the four screws holding the diskette drive.

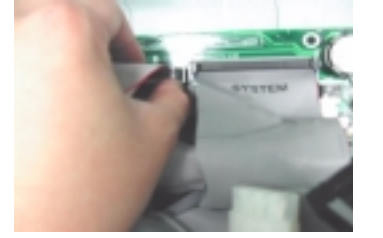

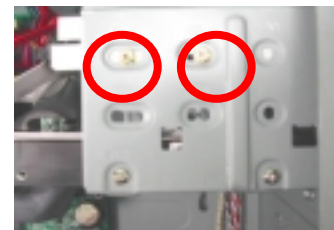

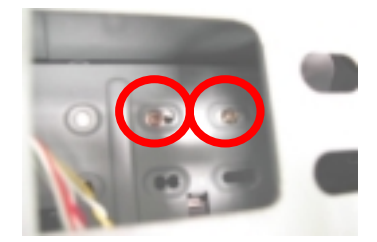

**3.** Disconnect the floppy disk drive cable and the floppy disk drive power connector, then remove the diskette drive from the housing

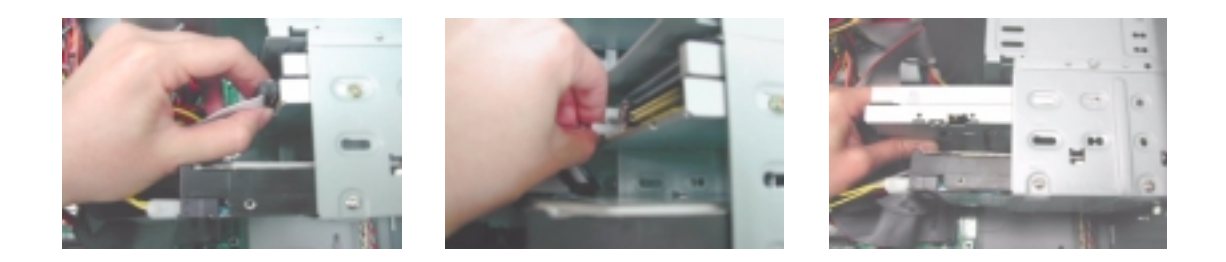

### **Removing the Hard Disk Drive**

.

.

.

- **1.** [See "Removing the Housing" on page 99.](#page-106-0) (Remove the left panel only)
- **2.** Disconnect the hard disk drive IDE cable from the main board and then remove the four screws that hold the hard disk drive to the disk frame. Set the screws aside.

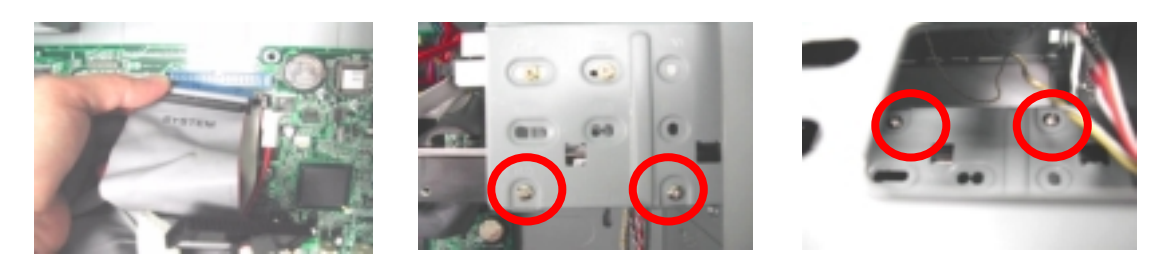

**3.** Detach the hard disk drive power connector and hard disk drive IDE cable from the hard disk drive, then detach the disk drive from the drive frame

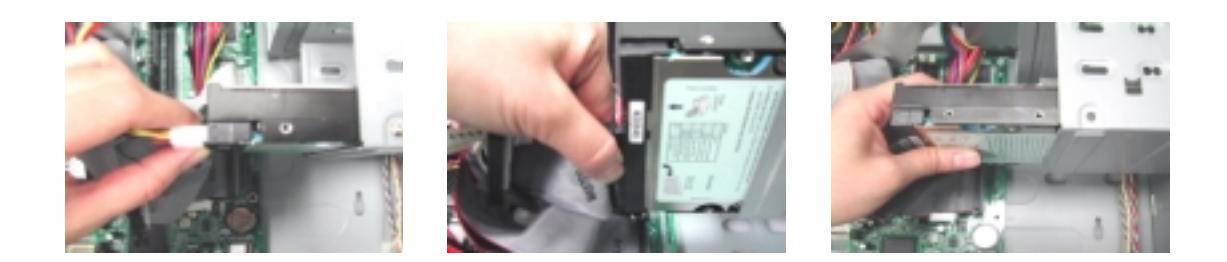

#### **Removing the Intrusion Alarm Cable Module**

- **1.** [See "Removing the Housing" on page 99.](#page-106-0) (Remove the left panel only)
- **2.** Disconnect the cable as shown here, remove the one screw here, and then detach the intrusion alarm cable module from the housing.

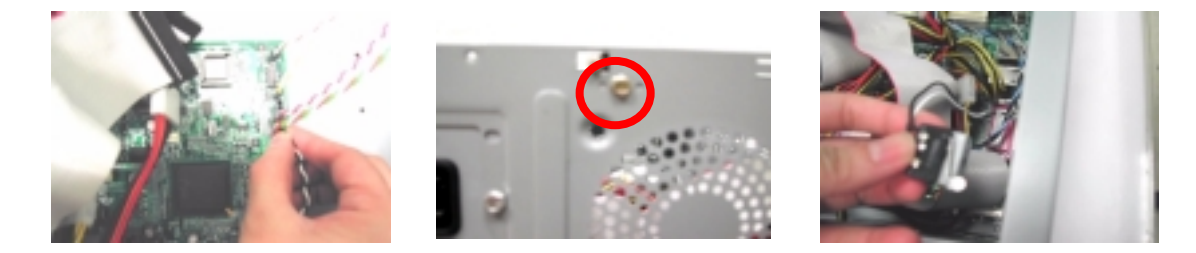

### <span id="page-112-0"></span>**Removing a DIMM**

.

.

- **1.** [See "Removing the Housing" on page 99.](#page-106-0) (Remove the left panel only)
- **2.** Press the levers on both sides of the DIMM socket outward to release the DIMM, and then gently pull the DIMM out to remove it

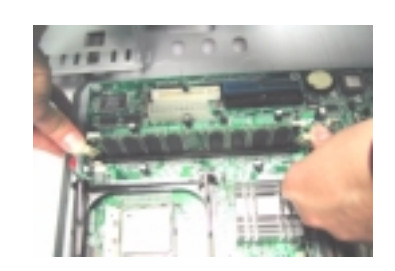

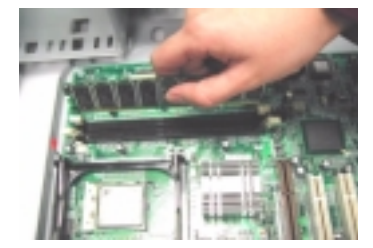

### **Removing the CPU Fan Sink**

- **1.** [See "Removing the Housing" on page 99.](#page-106-0) (Remove the left panel only)
- **2.** Detach the fan/heatsink cable connector and release the two CPU fan sink levers from the CPU fan sink socket carefully, and then lift the fan/heatsink from the processor

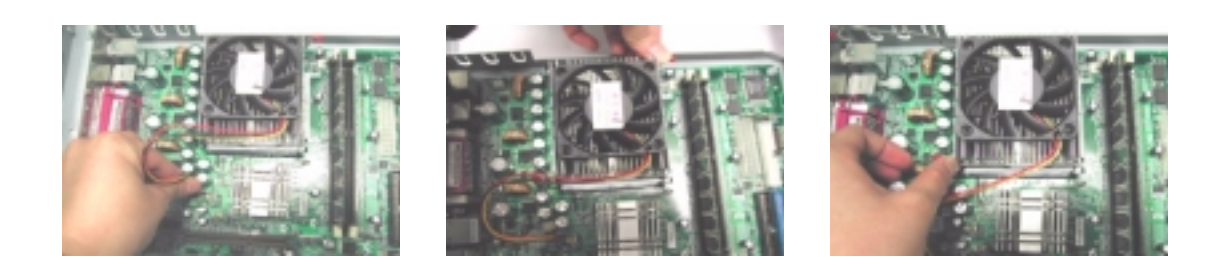

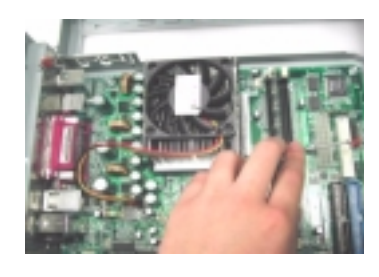

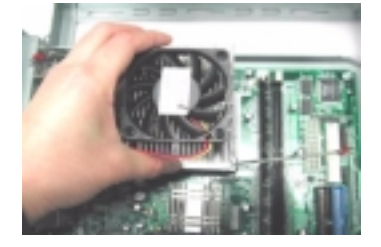

**3.** Press down the levers back to their original position.

**WARNING:The heatsink becomes very hot when the system is On. Never touch the heatsink with any metal or with your hands.**

### **Removing and Installing the Processor**

- **1.** [See "Removing the Housing" on page 99.](#page-106-0) (Remove the left panel only)
- **2.** [See "Removing the CPU Fan Sink" on page 105.](#page-112-0)
- **3.** Pull the socket lever up to release the processor pins from the socket holes an pull out the processor from the socket..

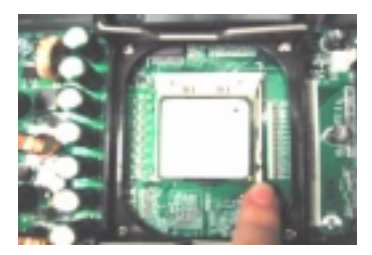

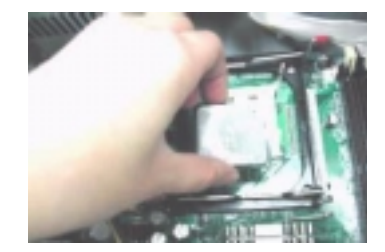

**4.** Before putting back the processor back to its correct position, please note that the side with the triangle mark on the processor should align with the one on the socket. After putting the processor back to the socket, put the socket lever back to its original position to scure the processor.

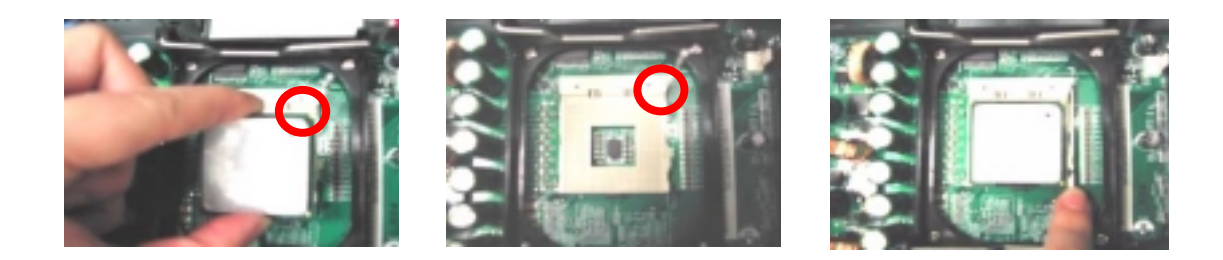

### **Removing and Installing the RTC Battery**

- **1.** [See "Removing the Housing" on page 99.](#page-106-0) (Remove the left panel only)
- **2.** Put the housing to lying position with the open area facing upward.
- **3.** Press the latch to release the RTC battery, lift up the RTC battery. To install the RTC battery, put it back and press it into the correct position to secure it well.

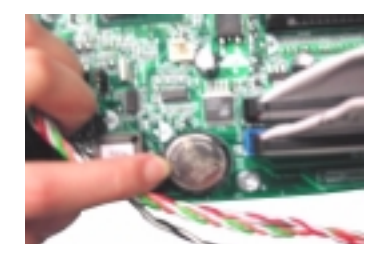

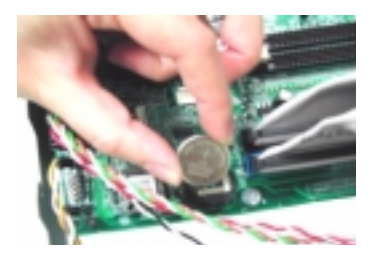

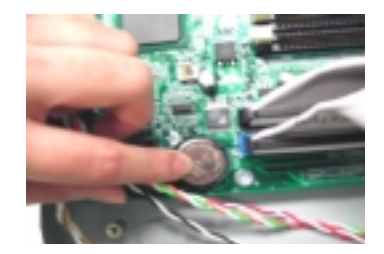

.

### **Removing the Power Supply**

- **1.** [See "Removing the Housing" on page 99.](#page-106-0) (Remove the left panel only)
- **2.** Disconnect the FDD power connector from the FDD drive and the HDD power connector from the HDD.
- **3.** Disconnect the CD-RW power connector from the CD-RW drive and DVD-ROM power connector from the DVD-ROM drive.
- **4.** Disconnect the main power connector and 12 Volt. power connector from the main board. Remove the four screws that hold the power supply to the housing and detach the power supply from the housing

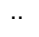

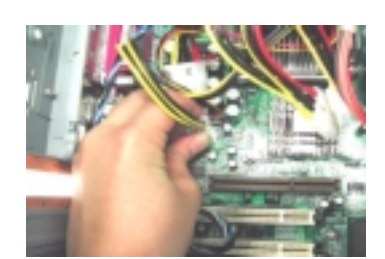

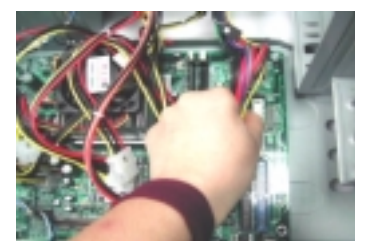

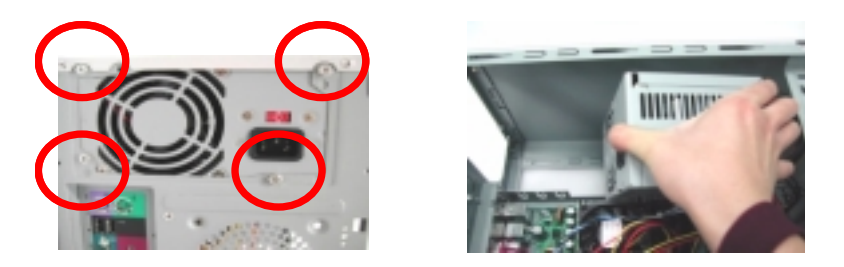

### **Removing the LED Activity Indicators With Power Switch Cable Module**

- **1.** [See "Removing the Housing" on page 99](#page-106-0)
- **2.** [See "Removing the Front Panel" on page 99](#page-106-0)
- **3.** Release the latches as shown here and then press the LED activity indicators with power switch cable module and then detach the whole module from the housing .

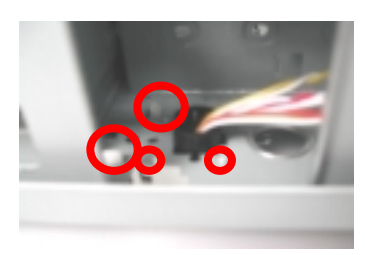

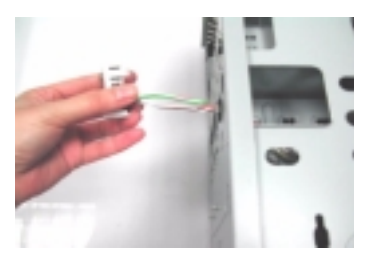

**4.** Disconnect the power LED, hard disk drive activity LED , network activity and power swtich cables from the main board.

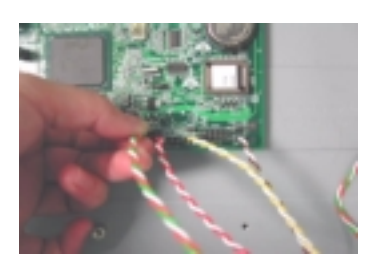

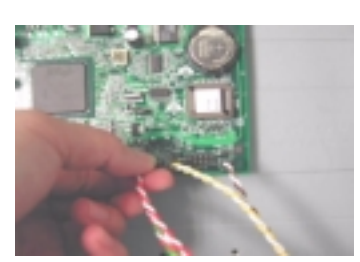

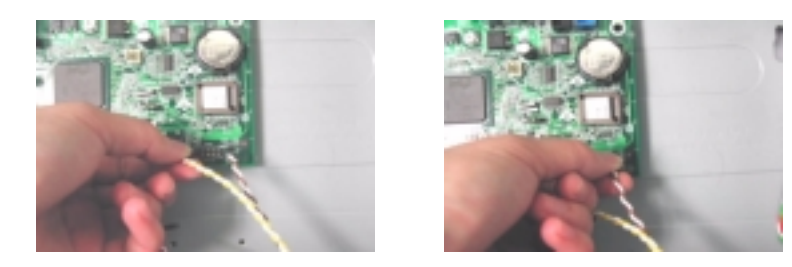

### **Removing the Main Board**

- **1.** [See "Removing the Housing" on page 99.](#page-106-0) (Remove the left panel only)
- **2.** Put the housing to lying position with the open area facing upward.
- **3.** [See "Removing the AGP VGA Card" on page 100](#page-107-0)
- **4.** [See "Removing the Modem Card" on page 100](#page-107-0)
- **5.** Before you remove the system main board, make sure that all cables connected to the main board are removed.
- **6.** Remove the eight screws holding the main board and then remove the main board from the housing.

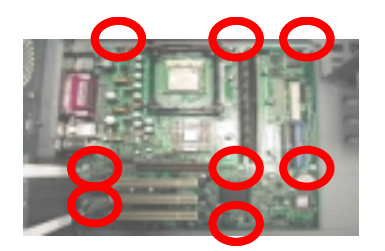

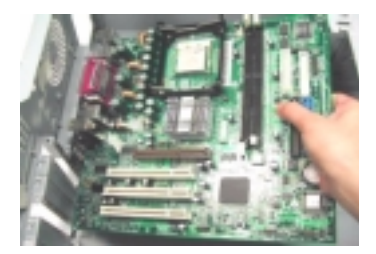

### **Removing the I/O Port Bracket**

- **1.** [See "Removing the Housing" on page 99.](#page-106-0) (Remove the left panel only)
- **2.** Put the housing to lying position with the open area facing upward.
- **3.** [See "Removing the AGP VGA Card" on page 100](#page-107-0)
- **4.** [See "Removing the Modem Card" on page 100](#page-107-0)
- **5.** See "Removing the Main Board" on page 108
- **6.** Slide the bracket and then lift it up in the direction as shown

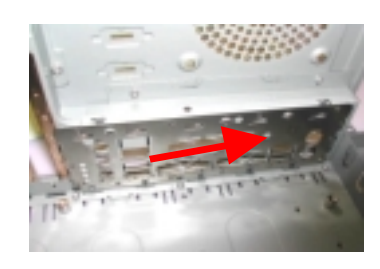

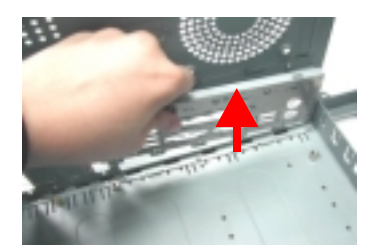

# **Troubleshooting**

This chapter provides troubleshooting information for the Veriton 3500/5500/7500, and the Veriton 3500G/ 5500G/7500G

- **D** Power-On Self-Test (POST)
- Index of Error Message
- Index of Error Symptoms
- □ Undetermined Problems

# **Power-On Self-Test (POST)**

Each time you turn on the system, the Power-on Self Test (POST) is initiated. Several items are tested during POST, but is for the most part transparent to the user.

The Power-On Self Test (POST) is a BIOS procedure that boots the system, initializes and diagnoses the system components, and controls the operation of the power-on password option. If POST discovers errors in system operations at power-on, it displays error messages on screen, generates a check point code at port 80h or even halts the system if the error is fatal.

The main components on the main board that must be diagnosed and/or initialized by POST to ensure system functionality are as follows:

- $\Box$  Microprocessor with built-in numeric co-processor and cache memory subsystem
- **Direct Memory Access (DMA) controller (8237 module)**
- **I** Interrupt system (8259 module)
- $\Box$  Three programmable timers (system timer and 8254 module)
- **1** ROM subsystem
- **1** RAM subsystem
- $\Box$  CMOS RAM subsystem and real time clock/calendar with battery backup
- Onboard parallel interface controller
- $\Box$  Embedded hard disk interface and one diskette drive interface
- $\Box$  Keyboard and auxiliary device controllers
- 1.44M floppy controller
- □ I/O ports
	- **D** One parallel port
	- One PS/2-compatible mouse port
	- OnePS/2-compatible keyboard port

**NOTE:** When Post executes a task, it uses a series of preset numbers called check points to be latched at

port 80h, indicating the stages it is currently running. This latch can be read and shown on a debug board.

The following table describes the BIOS common tasks carried out by POST. Each task is denoted by an unique check point number. For other unique check point numbers that are not listed in the table, refer to the corresponding product service guide.

Post Checkpoints List: The list may vary accordingly depending on your BIOS

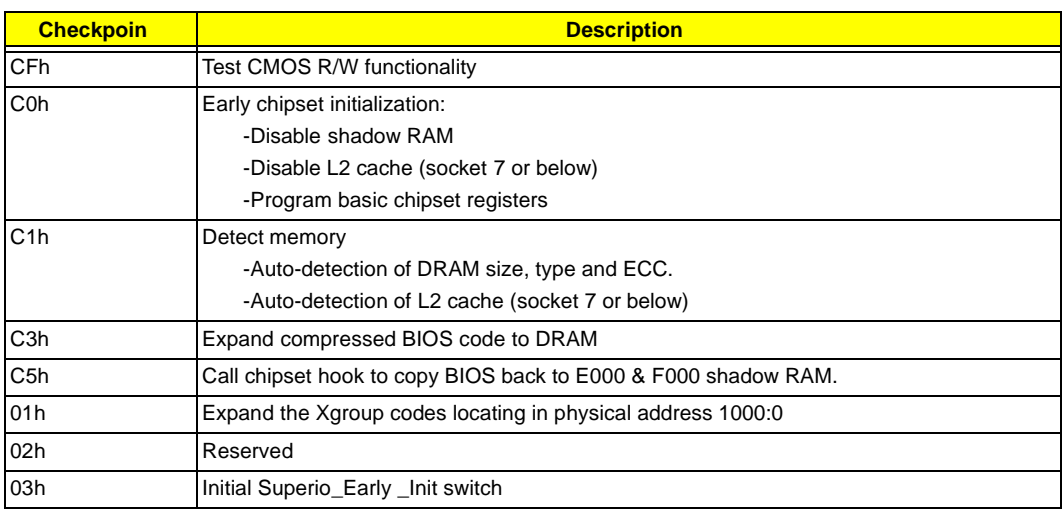

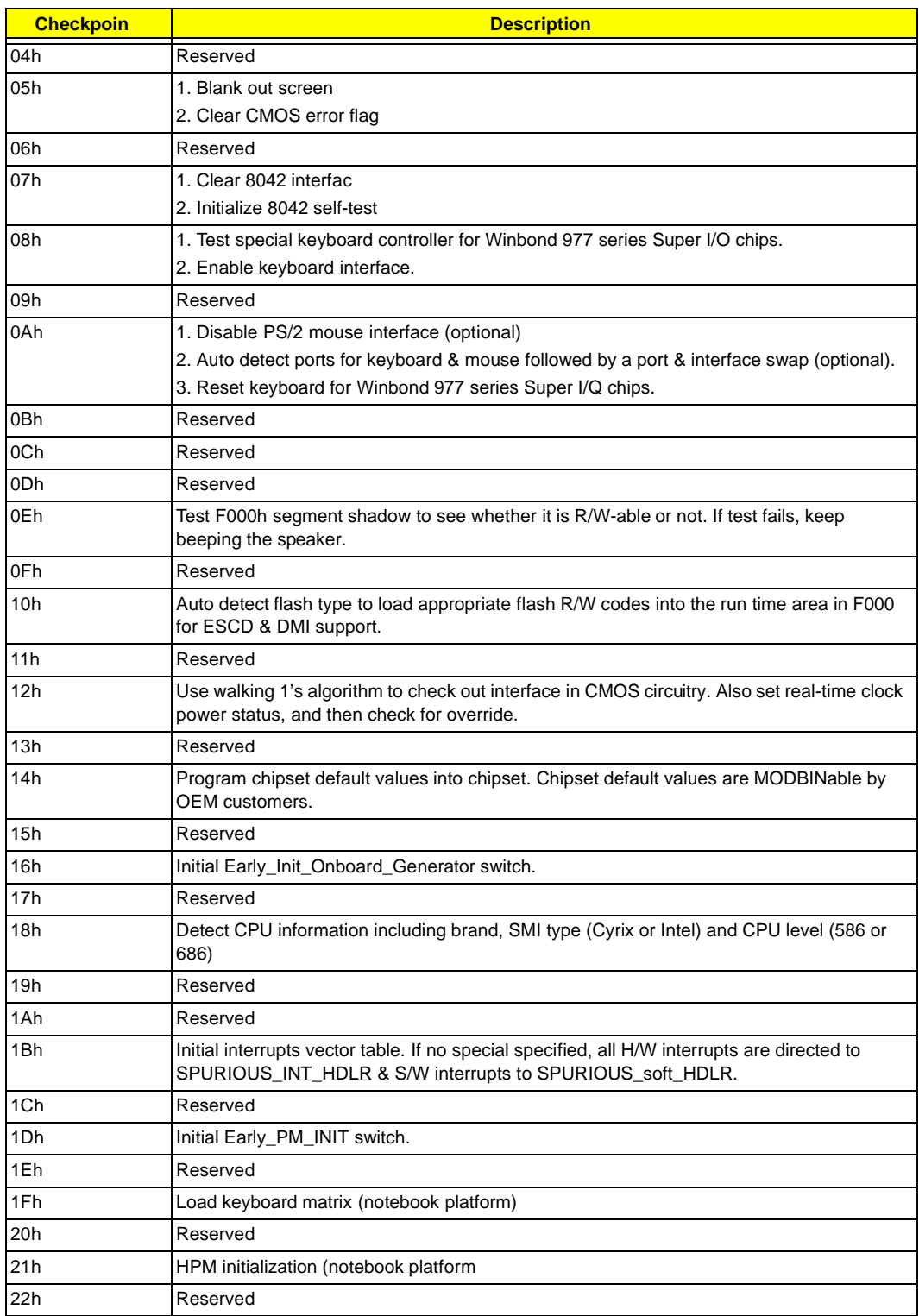

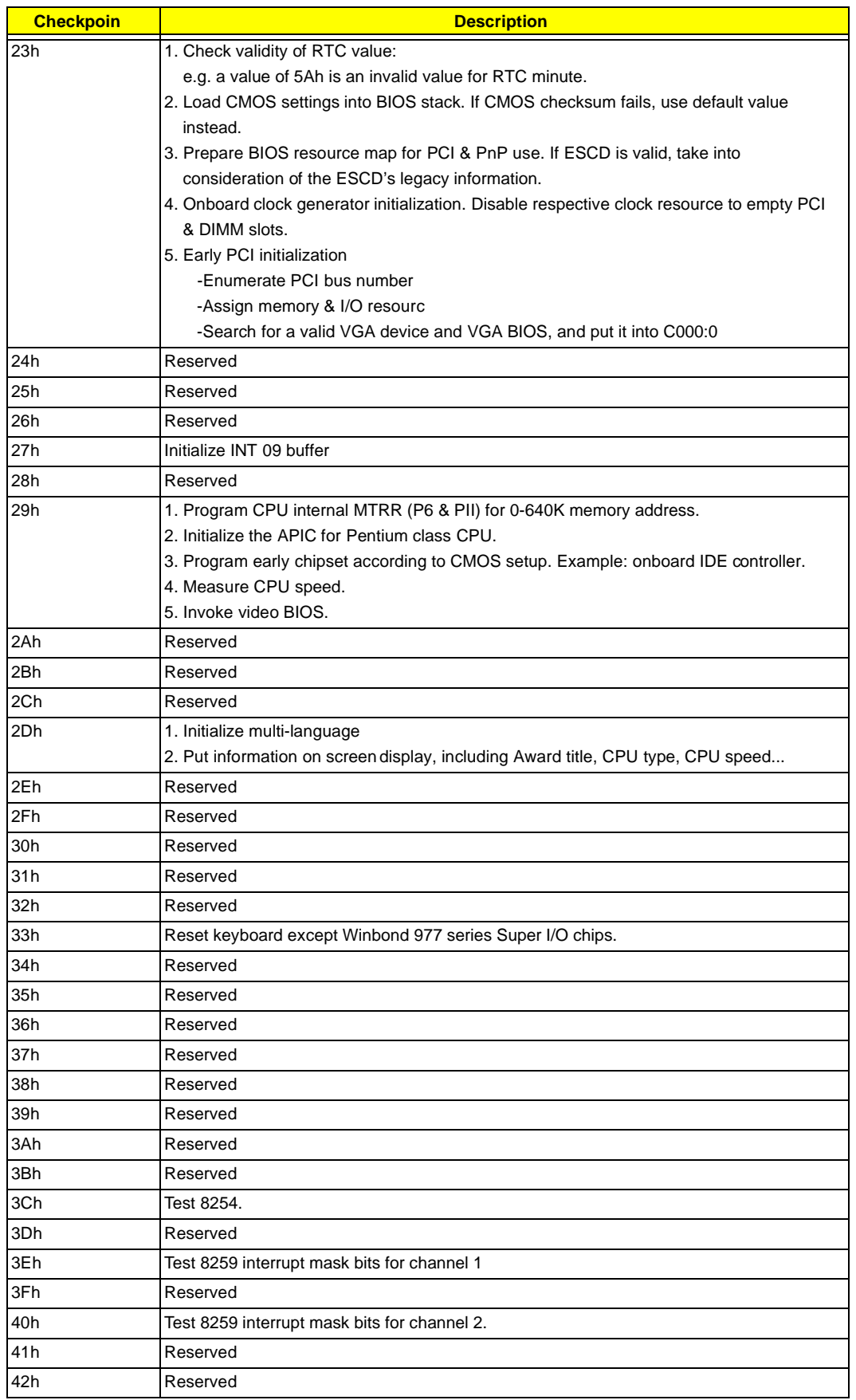

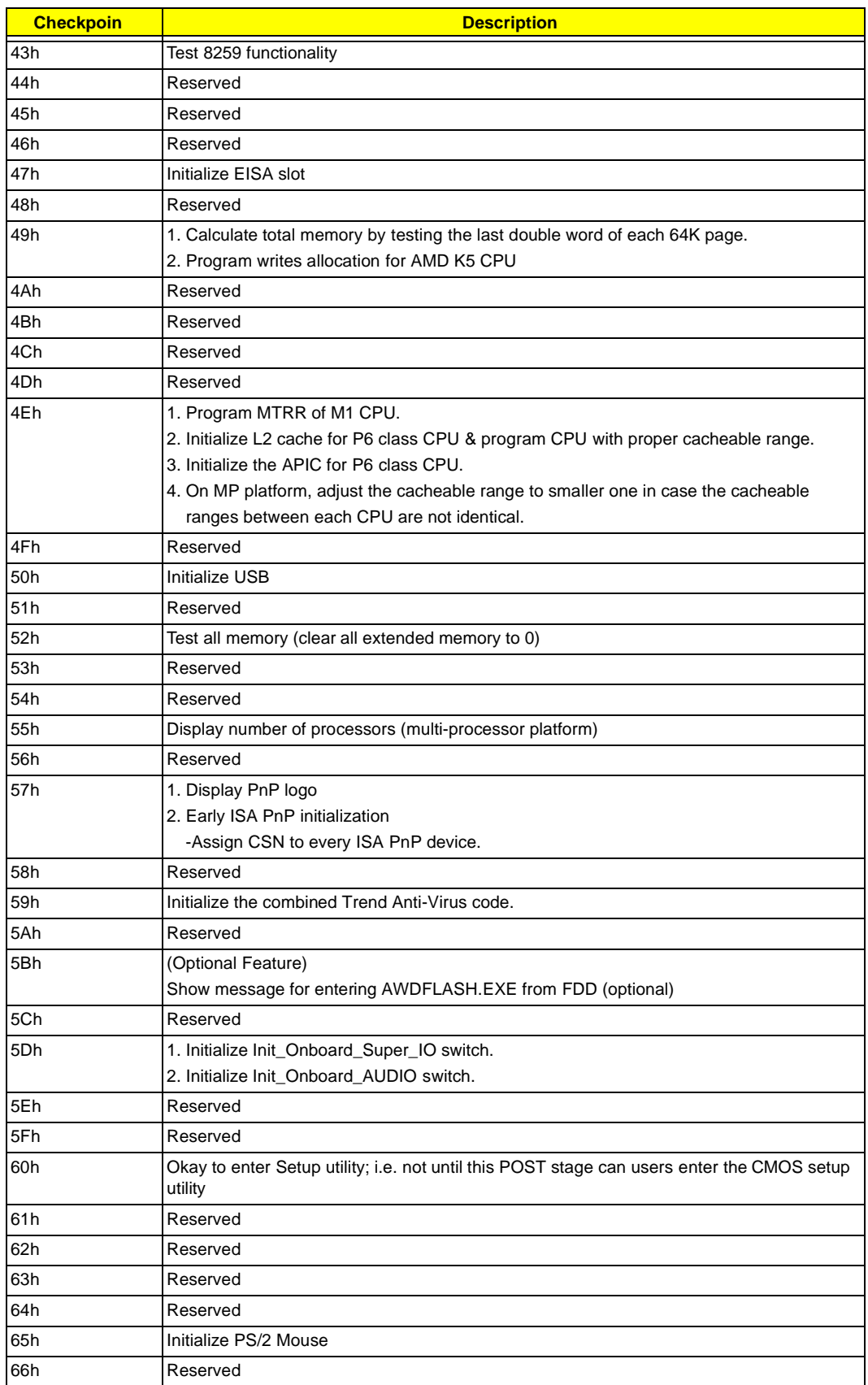

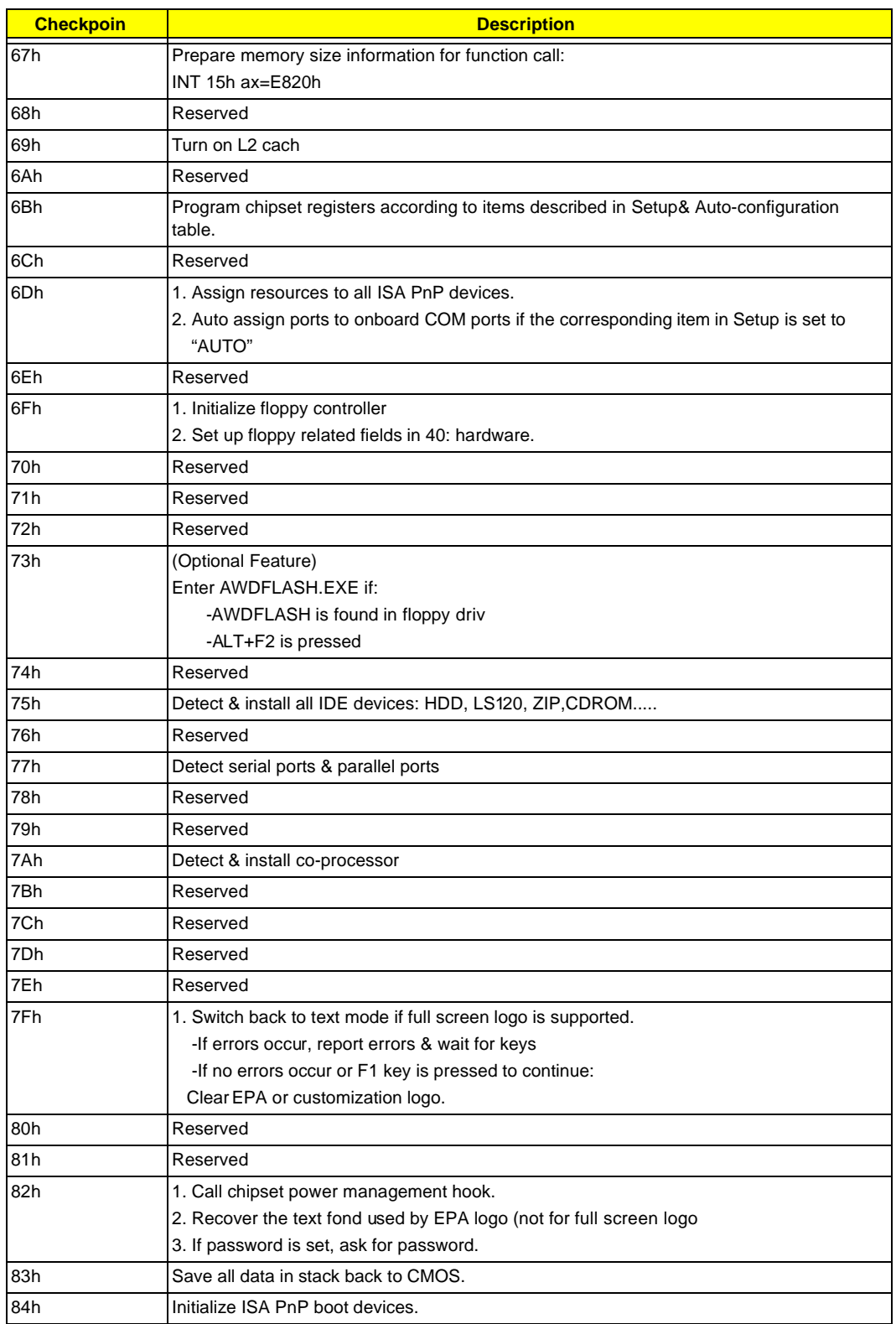

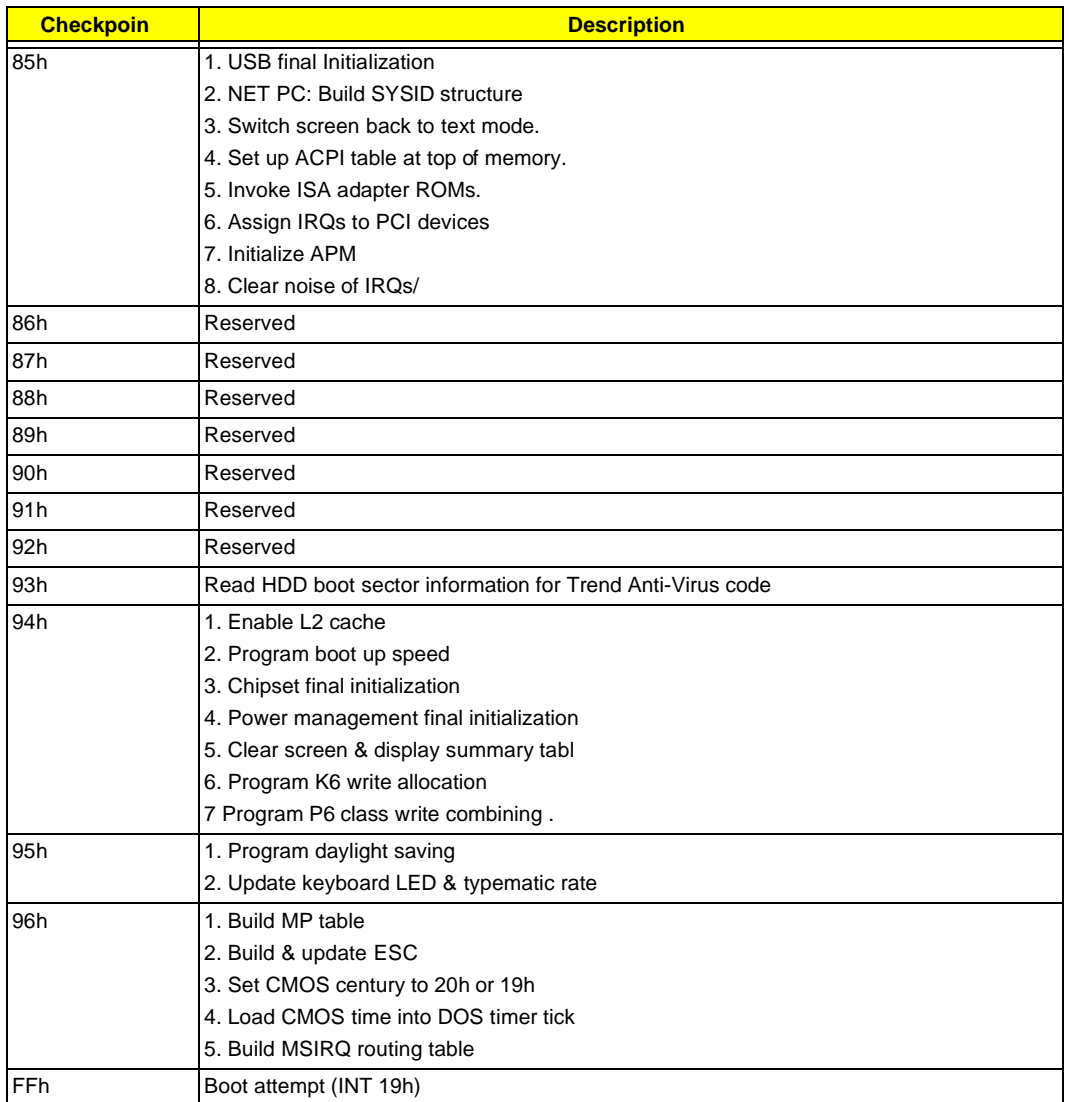

## <span id="page-124-0"></span>**POST Error Messages List**

If you cannot run the diagnostics program tests but did receive a POST error message, use "POST Error Messages List" to diagnose system problems. If you did not receive any error message, look for a description of your error symptoms in ["Error Symptoms List" on page 119](#page-126-0) .

- **NOTE:** When you have deemed it necessary to replace an FRU, and have done so, you must run a total system check to ensure that no other activity has been affected by the change. This system check can be done through the diagnostics program.
- **NOTE:** Check all power supply voltages, switch, and jumper settings before you replace the main board. Also check the power supply voltages if you have a "system no-power" condition.

If you are unable to correct the problem by using the "BIOS Messages List" table and "Error Symptoms List" table, go to ["Undetermined Problems" on page 123.](#page-130-0)

To diagnose a problem, first find the BIOS error messages in the left column. If directed to a check procedure, replace the FRU indicated in the check procedure. If no check procedure is indicated, the first Action/FRU listed in right column is the most likely cause.

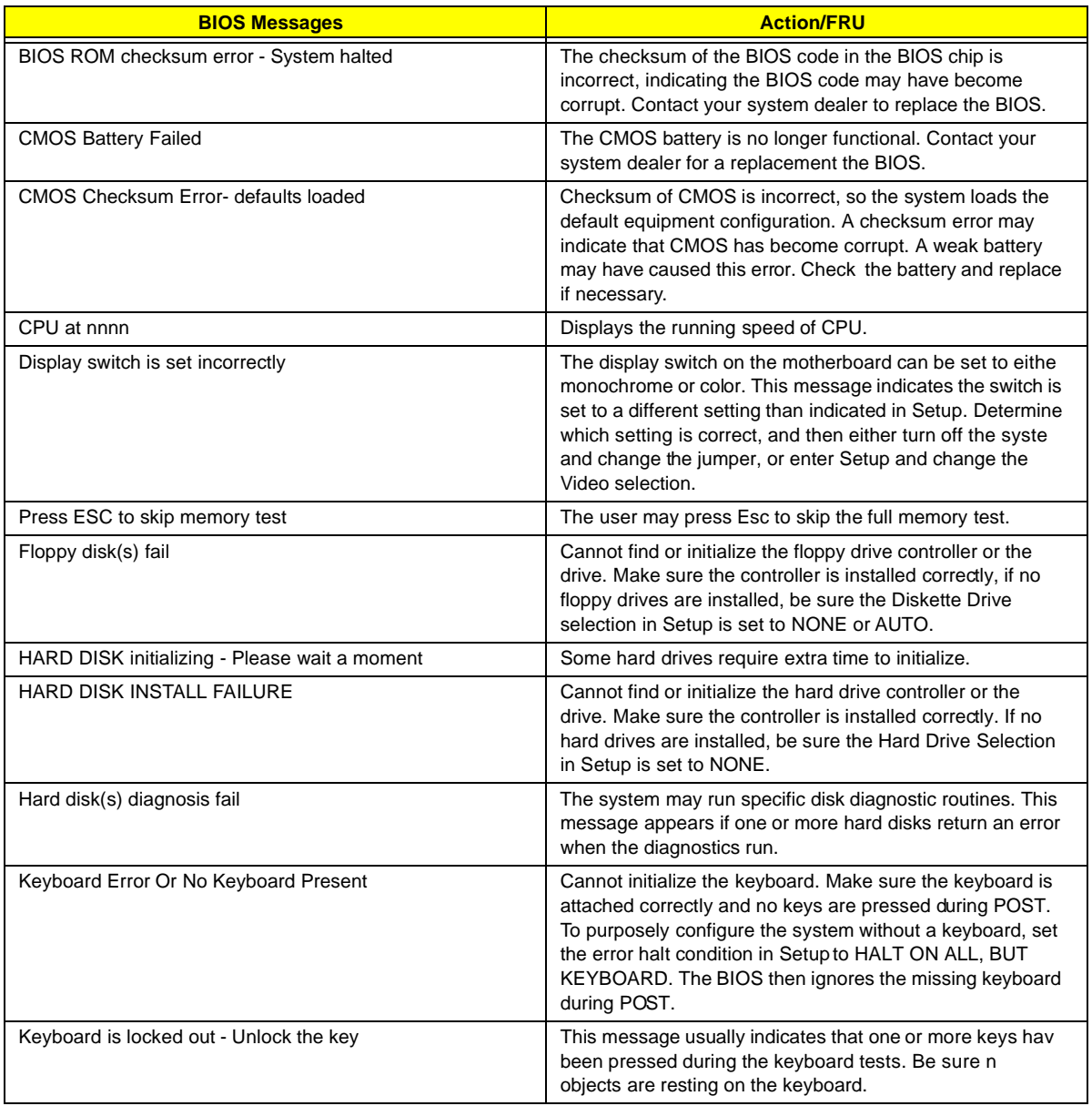

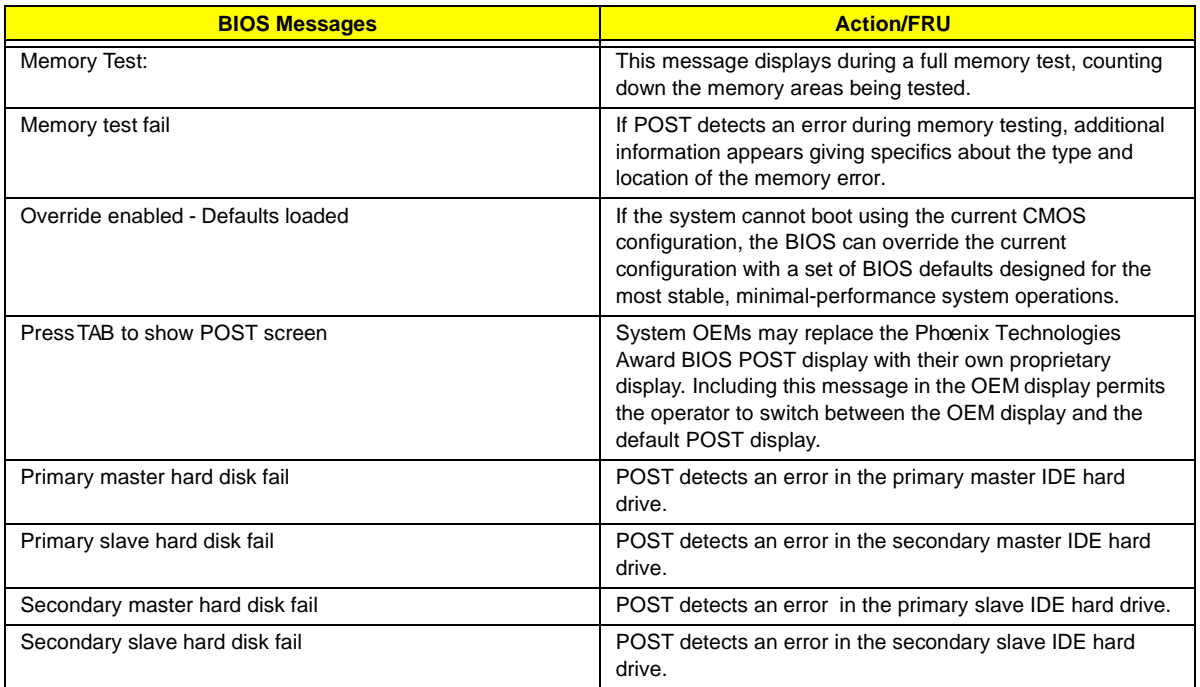

## <span id="page-126-0"></span>**Error Symptoms List**

**NOTE:** To diagnose a problem, first find the error symptom in the left column. If directed to a check procedure, replace the FRU indicated in the check procedure. If no check procedure is indicated, the first Action/ FRU listed in right column is the most likely cause.

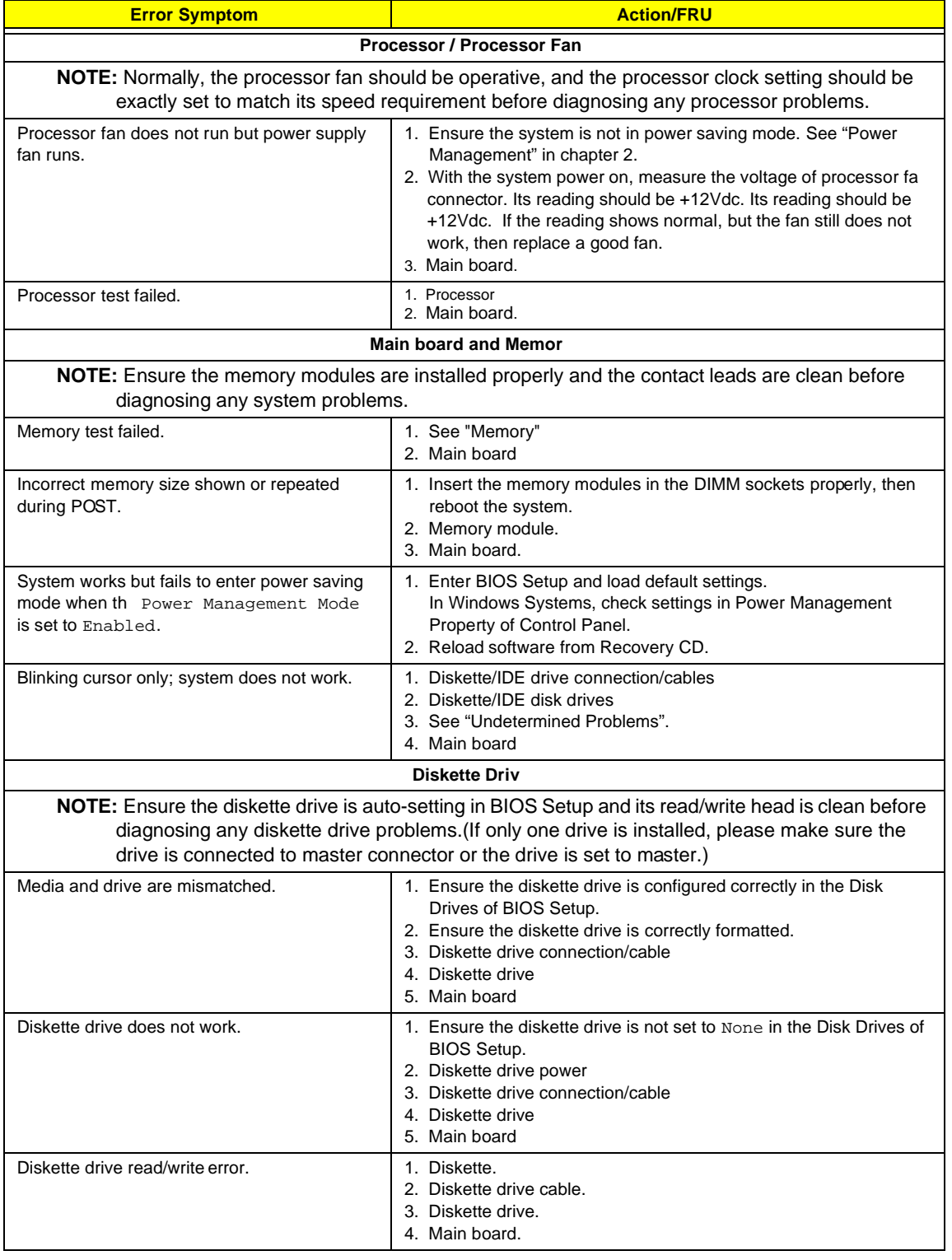

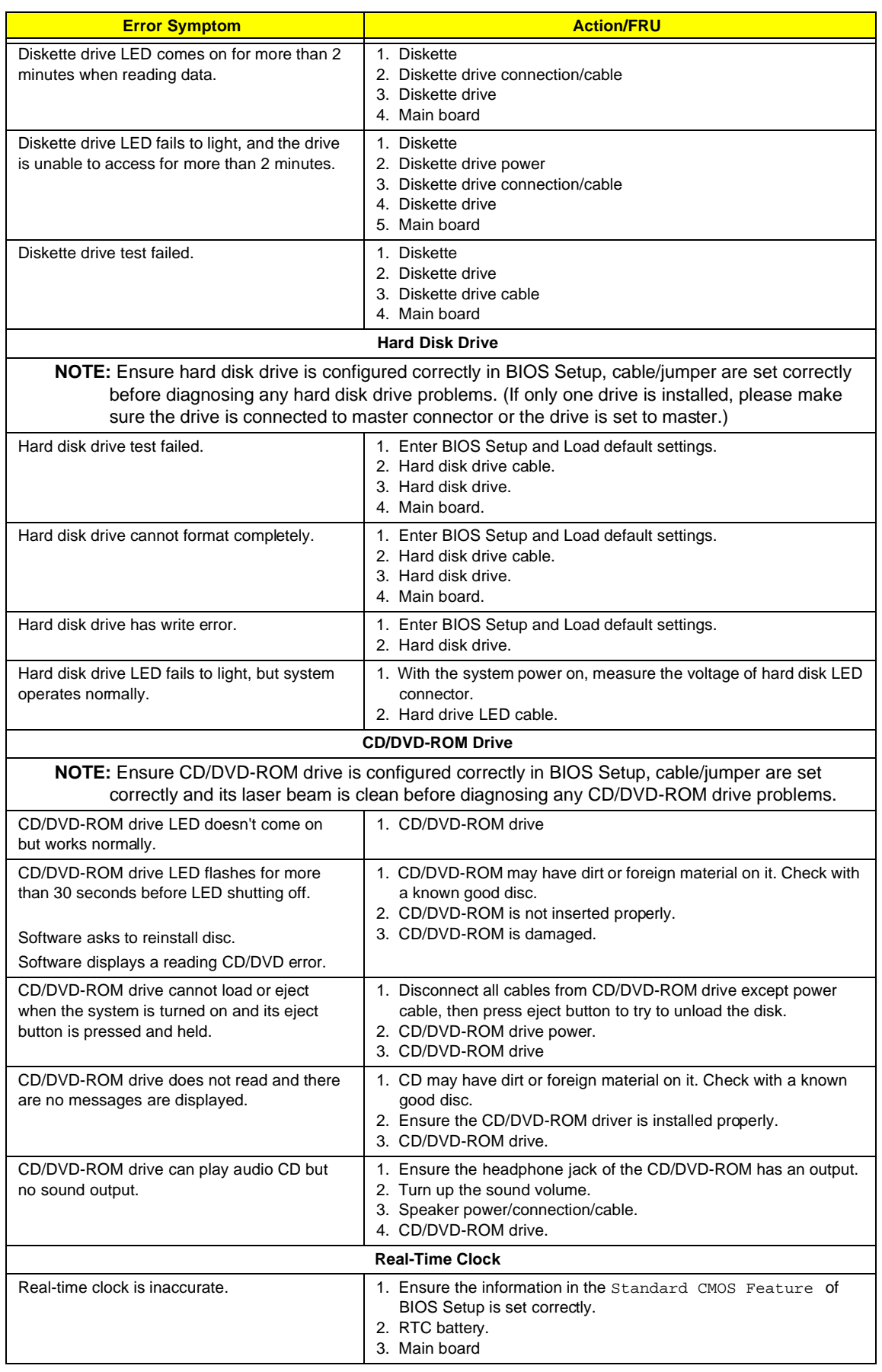

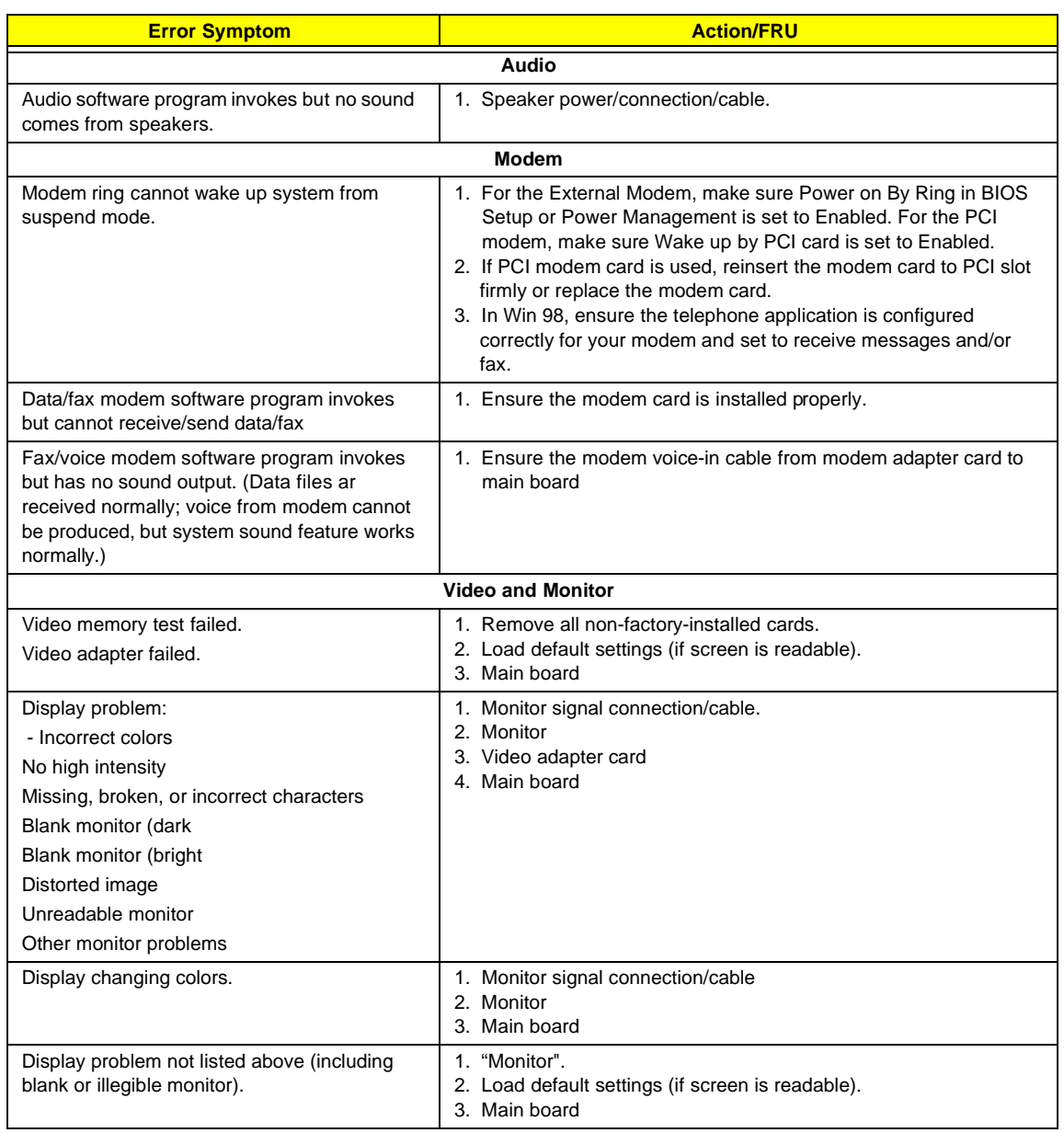

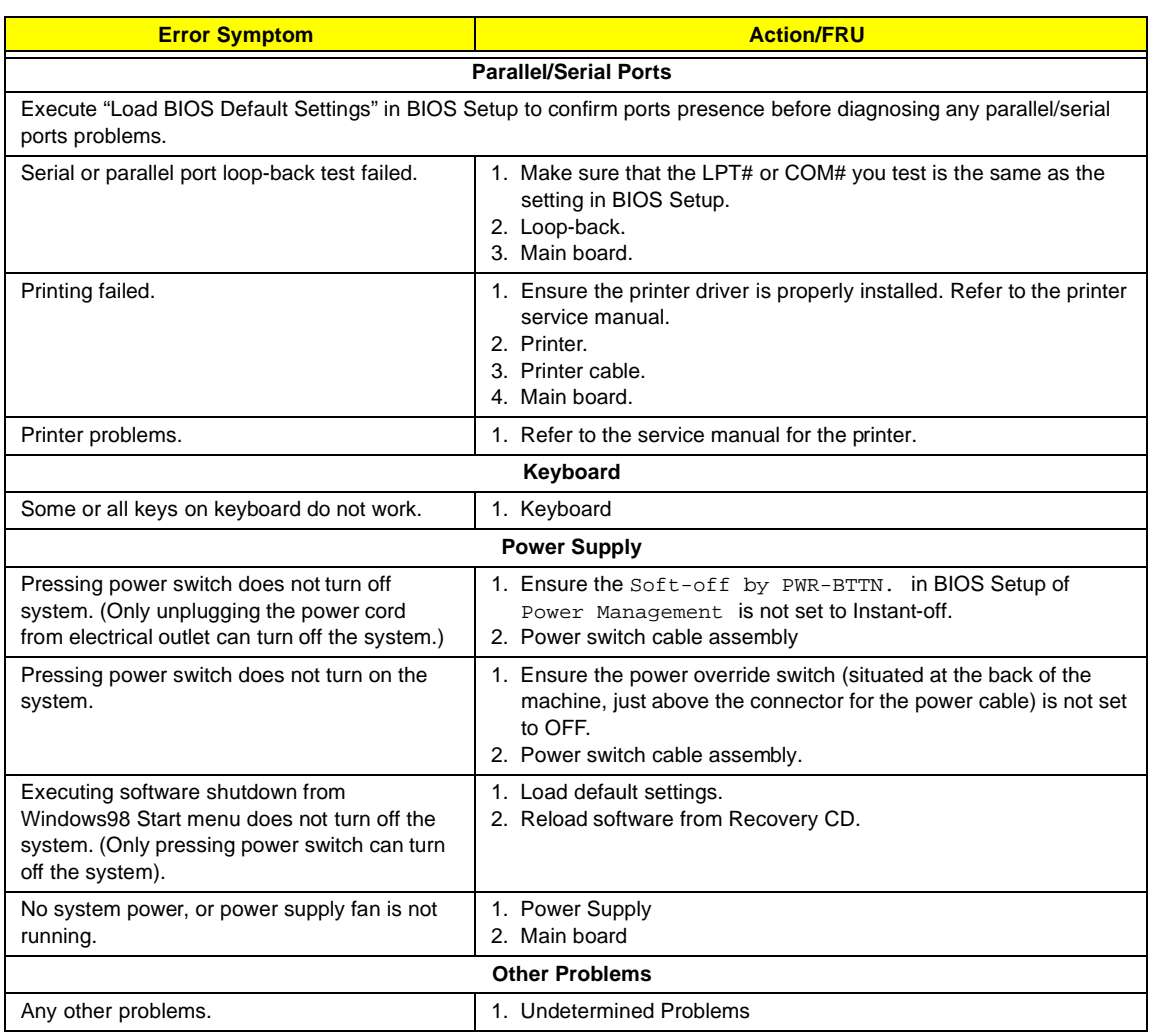

## <span id="page-130-0"></span>**Undetermined Problems**

If an error message is present, go to ["POST Error Messages List" on page 117.](#page-124-0) If you did not receive any messages, if the symptom is listed in "or ["Error Symptoms List" on page 119 .](#page-126-0) If you still cannot solve the problem, continue with this check:

- **1.** Check the power supply voltages. If the voltages are correct continue with the following steps:
- **2.** Power off the system unit.
- **3.** Perform the following checks, one by one, until you have isolated the problem FRU.
- **4.** Load default settings in setup.
- **5.** Check all main board jumper positions and switch settings.
- **6.** Check all adapter card jumper positions.
- **7.** Check all device jumper positions.
- **8.** Check all cables and connectors for proper installation.
- **9.** If the jumpers, switches and voltage settings are correct, remove or disconnect the following, one at a time:
- **10.** Non-Acer devices
	- $\Box$  External devices
	- □ Any adapter card (modem card, LAN card or video card, if installed)
	- □ CD/DVD-ROM drive
	- □ Diskette drive
	- **I** Hard disk drive
	- ! DIMM
	- □ Processor
	- **I** Main board
- **11.** Power on the system unit.
- **12.** Repeat steps 2 through 5 until you find the failing device or adapter.

# **Jumper and Connector Information**

## **Jumpers and Connectors**

Refer to the following figure for the location of the jumpers and connectors on the main board:

**Main board (3500/ 5500/ 7500)(S88M/GL)**

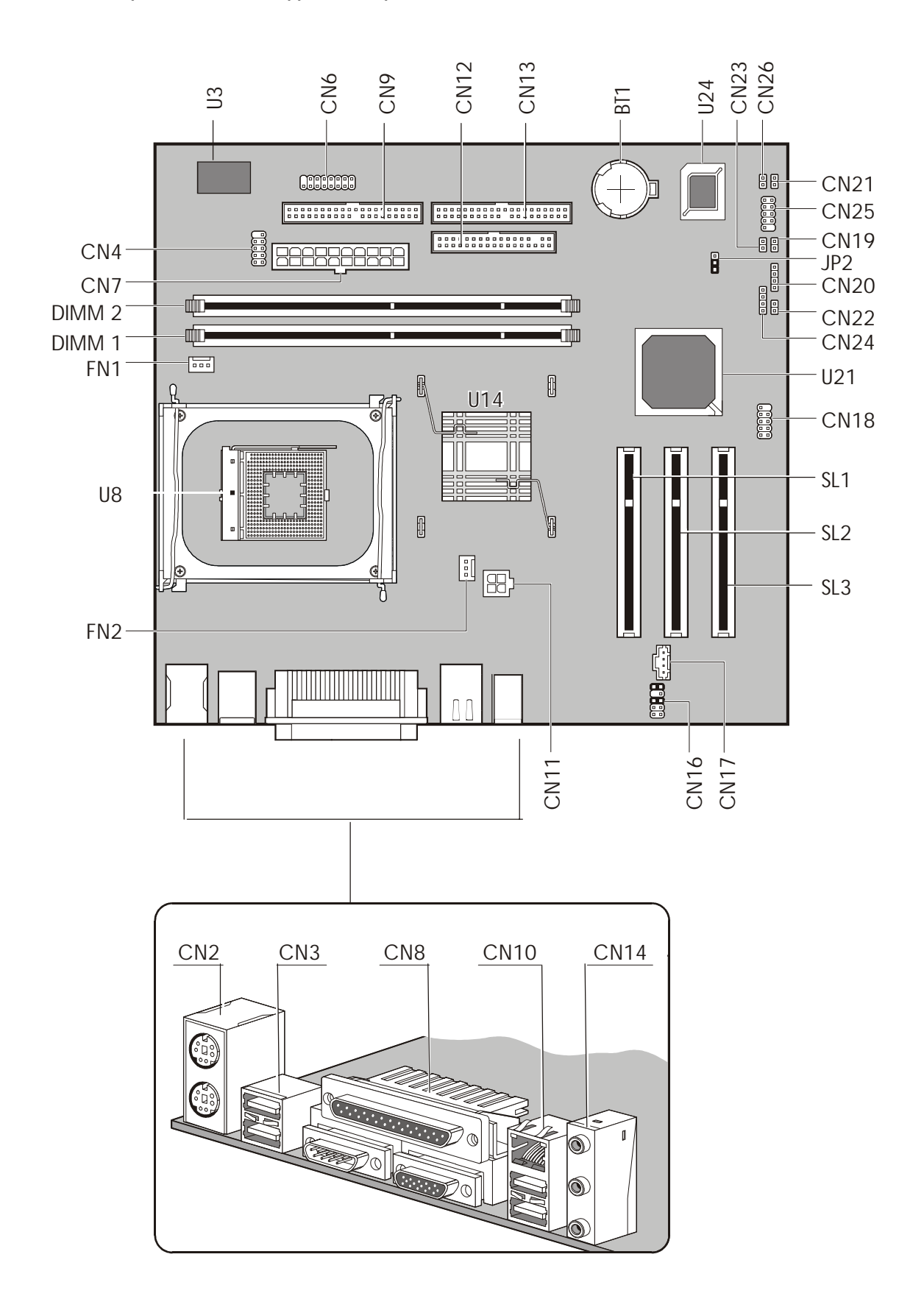

#### **Main board (3500G/ 5500G/ 7500G)(S88M/G)**

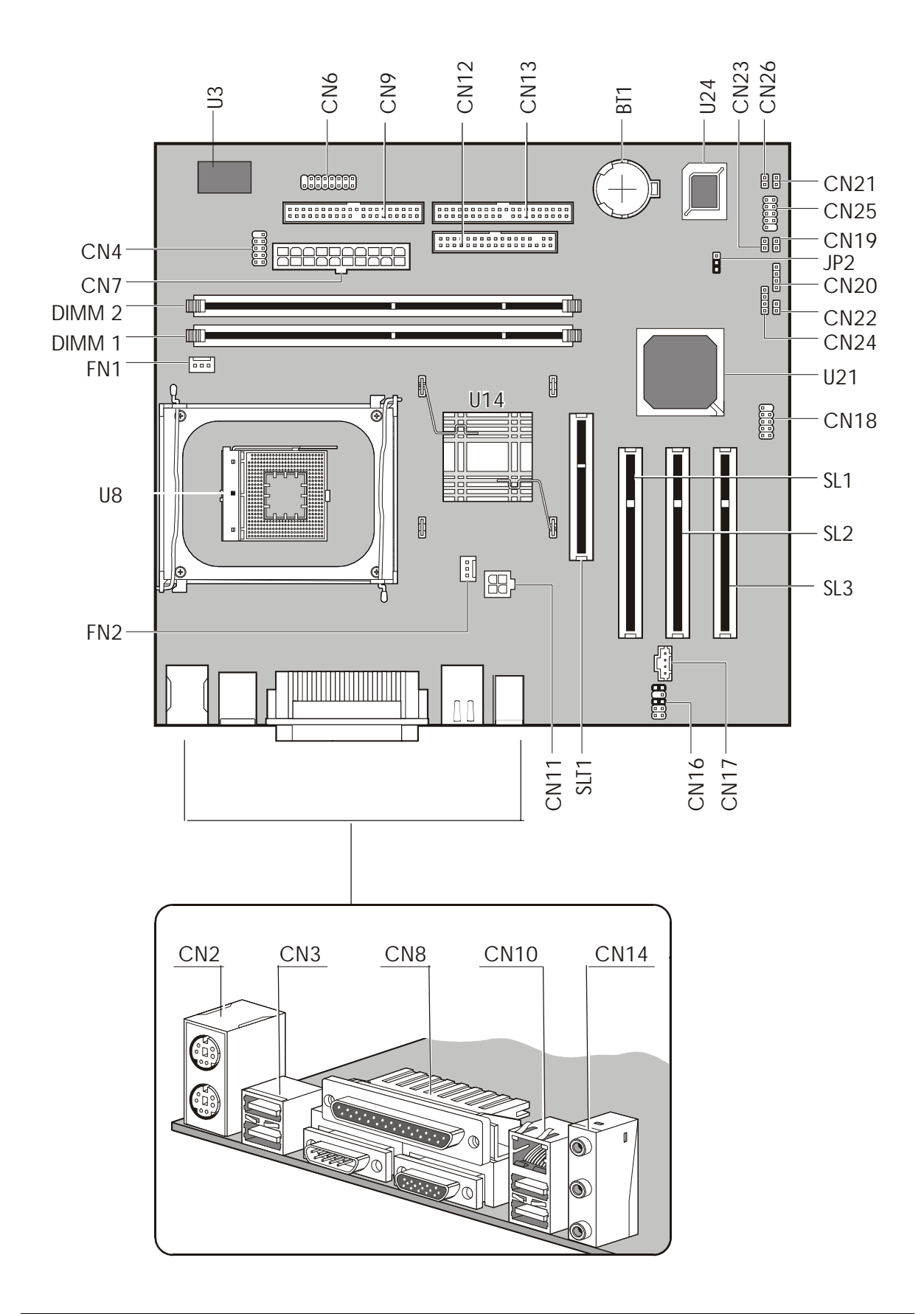

## **Connector Description**

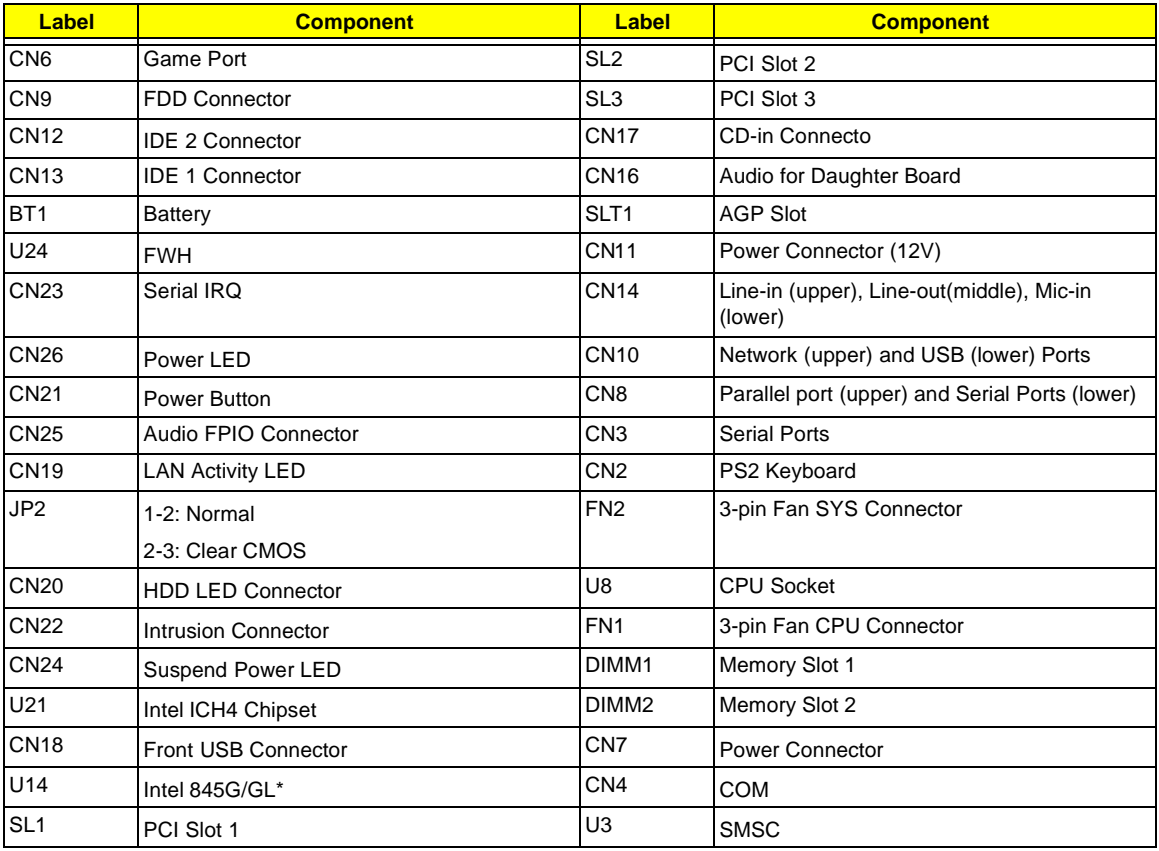

**NOTE:** There is no AGP VGA slot for S88M/GL.

**NOTE:** \*: Intel 845 GL (Veriton 3500/ 5500/ 7500); Intel 845G (Veriton 3500G/ 5500G/ 7500G)

### **Jumper Setting**

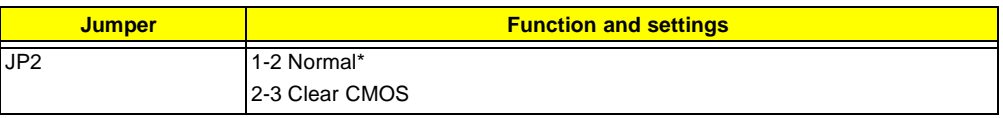

**NOTE:** \*: Default Settings.

# **FRU (Field Replaceable Unit) List**

This chapter gives you the FRU (Field Replaceable Unit) listing in global configurations of Veriton 3500/ 3500G, 5500/ 5500G, 7500/ 7500G. Refer to this chapter whenever ordering for parts to repair or for RMA (Return Merchandise Authorization).

- **IMPORTANT:** Please note WHEN ORDERING FRU PARTS, that you should check the most up-to-date information available on your regional web or channel. For whatever reasons a part number change is made, it will not be noted in the printed Service Guide. For ACER-AUTHORIZED SERVICE PROVIDERS, your Acer office may have a DIFFERENT part number code to those given in the FRU list of this printed Service Guide. You MUST use the local FRU list provided by your regional Acer office to order FRU parts for repair and service of customer machines.
- **IMPORTANT:Please note that Acer Corporation sells only the parts listed in the following table. Please be reminded that though some parts are disassembled in Chapter 3 for demonstration purpose, Acer Corporation does not provide these parts.**
- **NOTE:** To scrap or to return the defective parts, you should follow the local government ordinance or regulations on how best to dispose it, or follow the rules set by your regional Acer office on how to return it.
- **NOTE:** The number indicates the location shown on exploded diagram or "NS" indicates "Not shown" on it.

# **Veriton 3500/ 3500G Exploded Diagram**

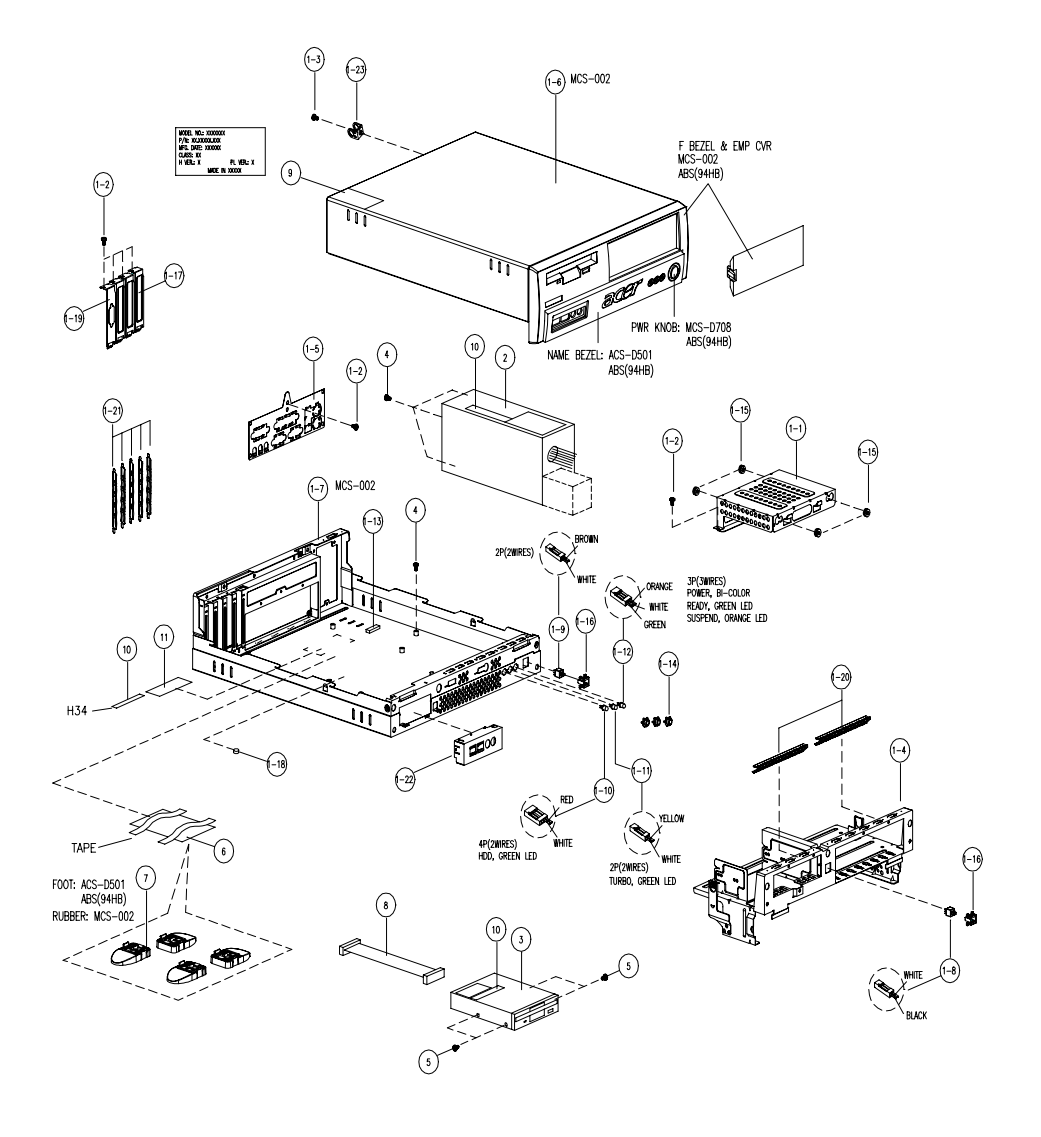

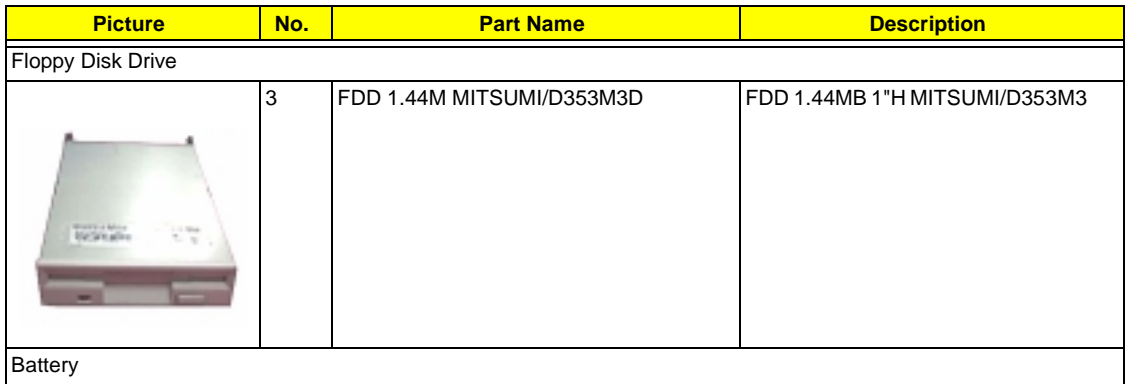

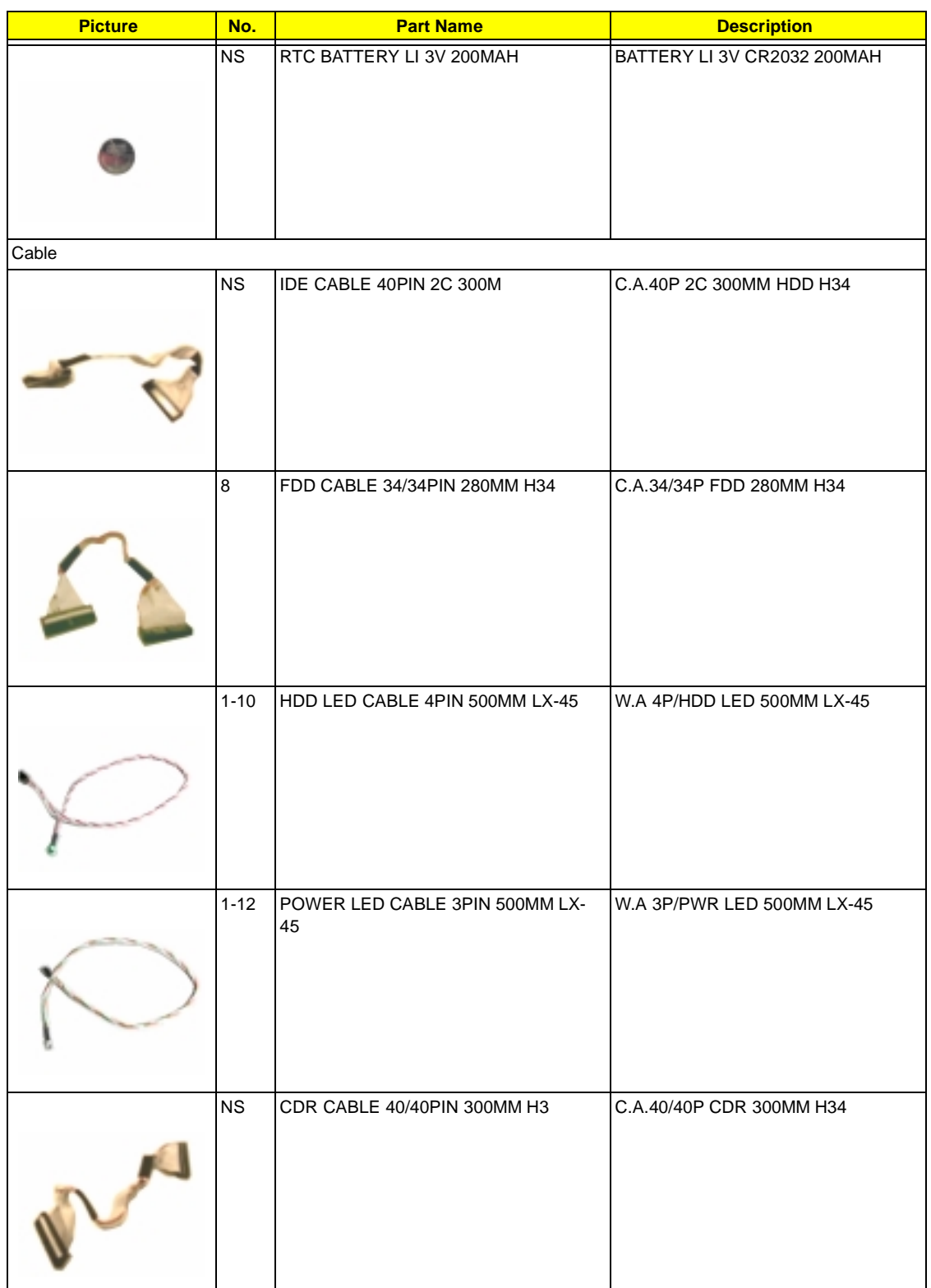

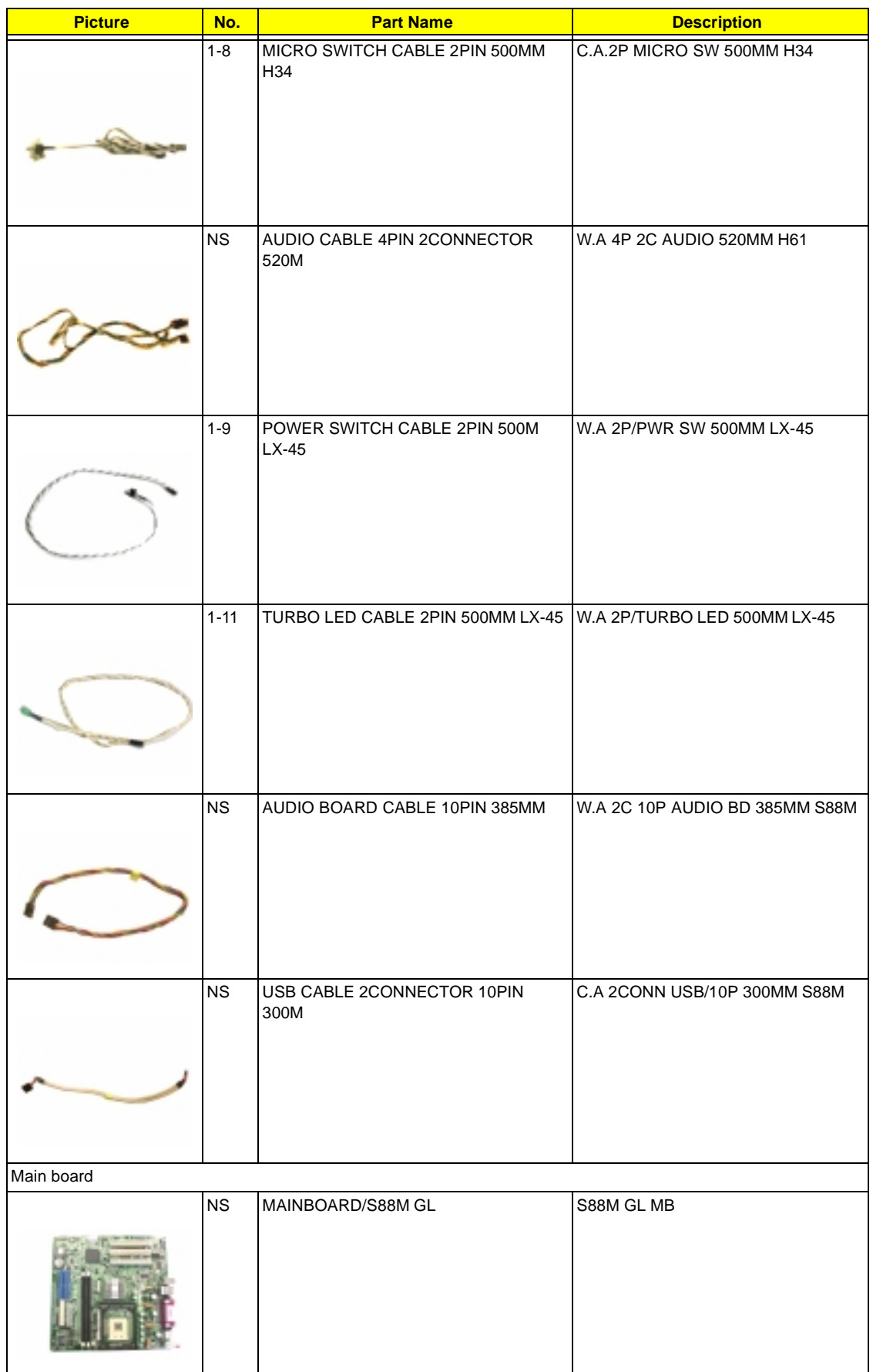

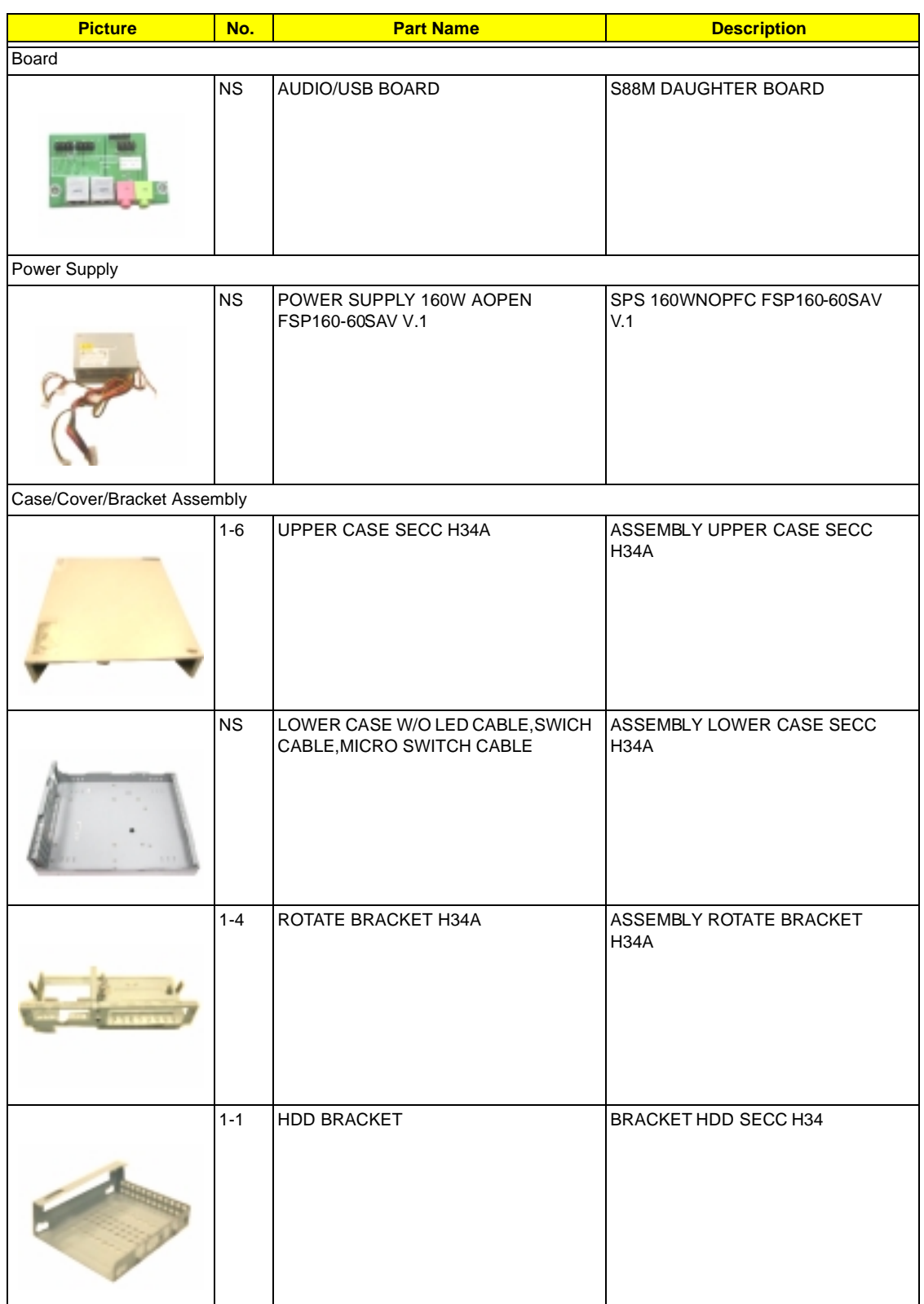

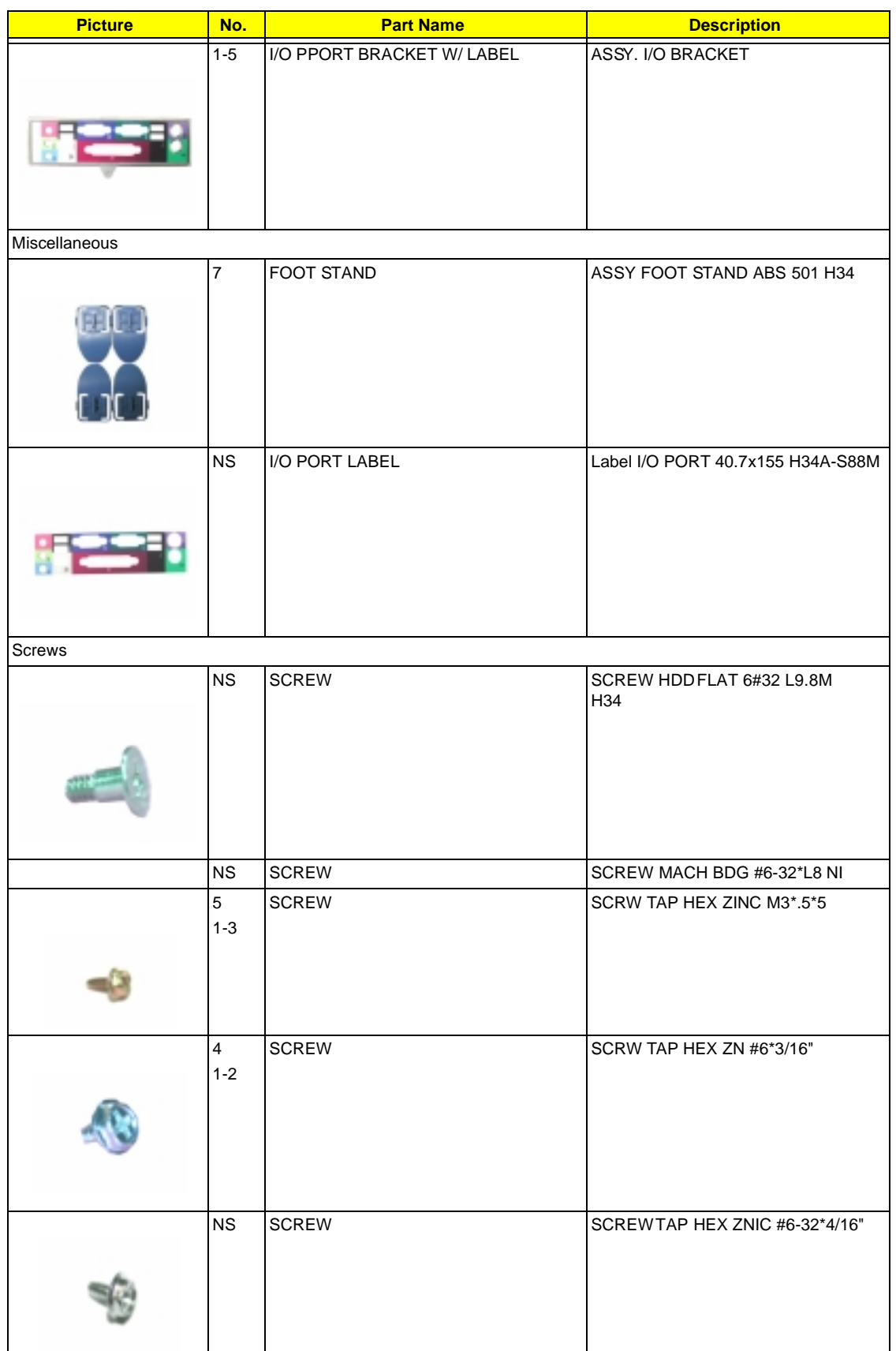

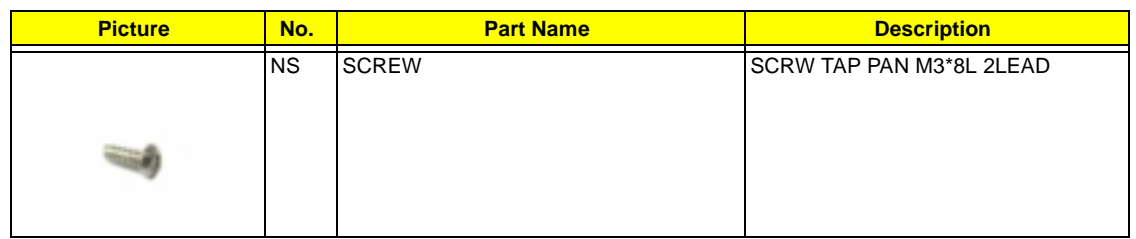

# **Veriton 5500/ 5500G Exploded Diagram**

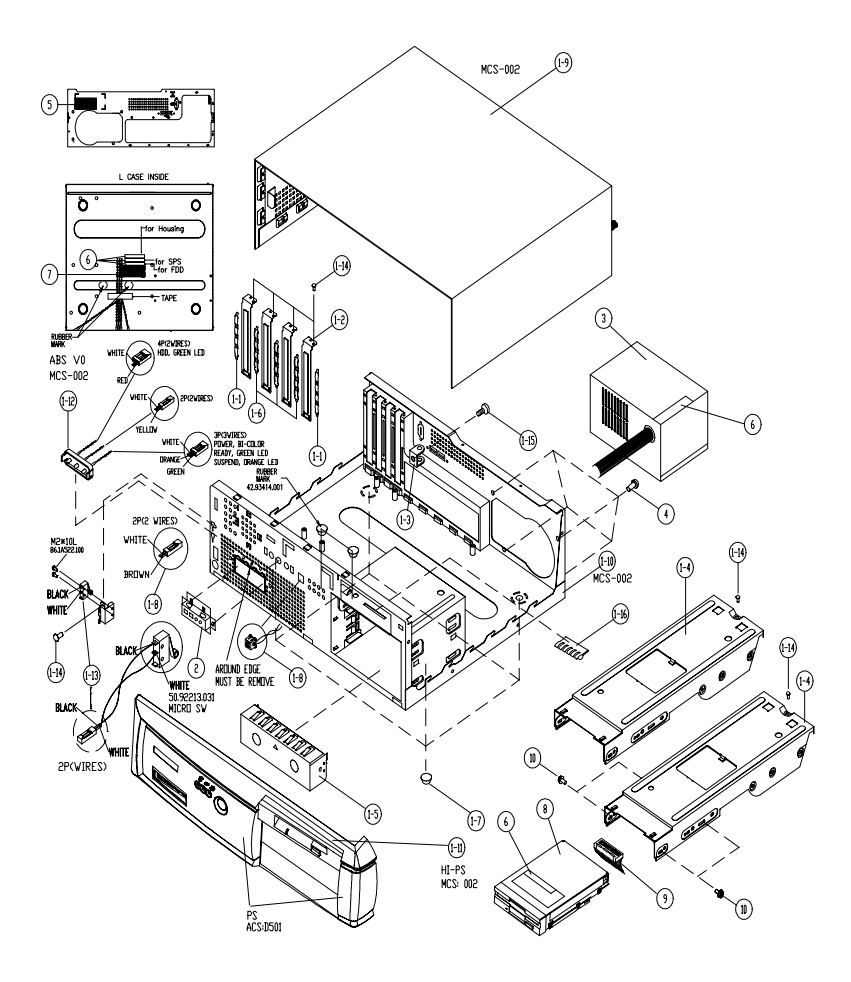

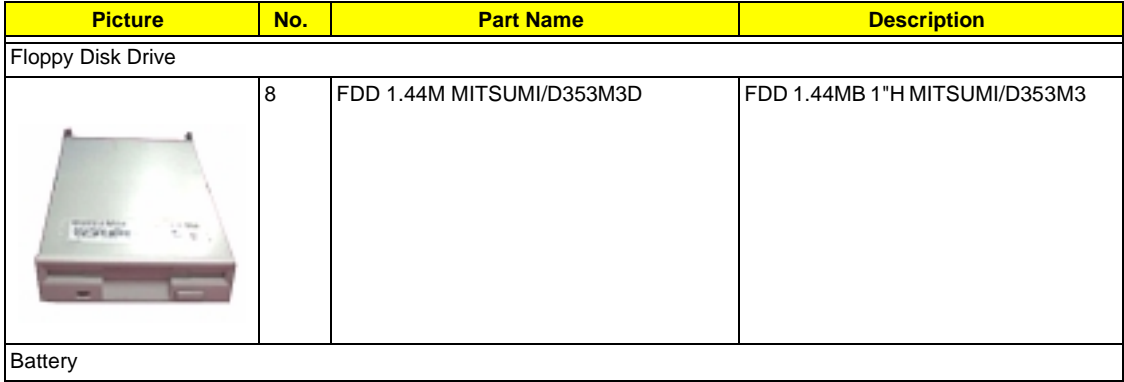

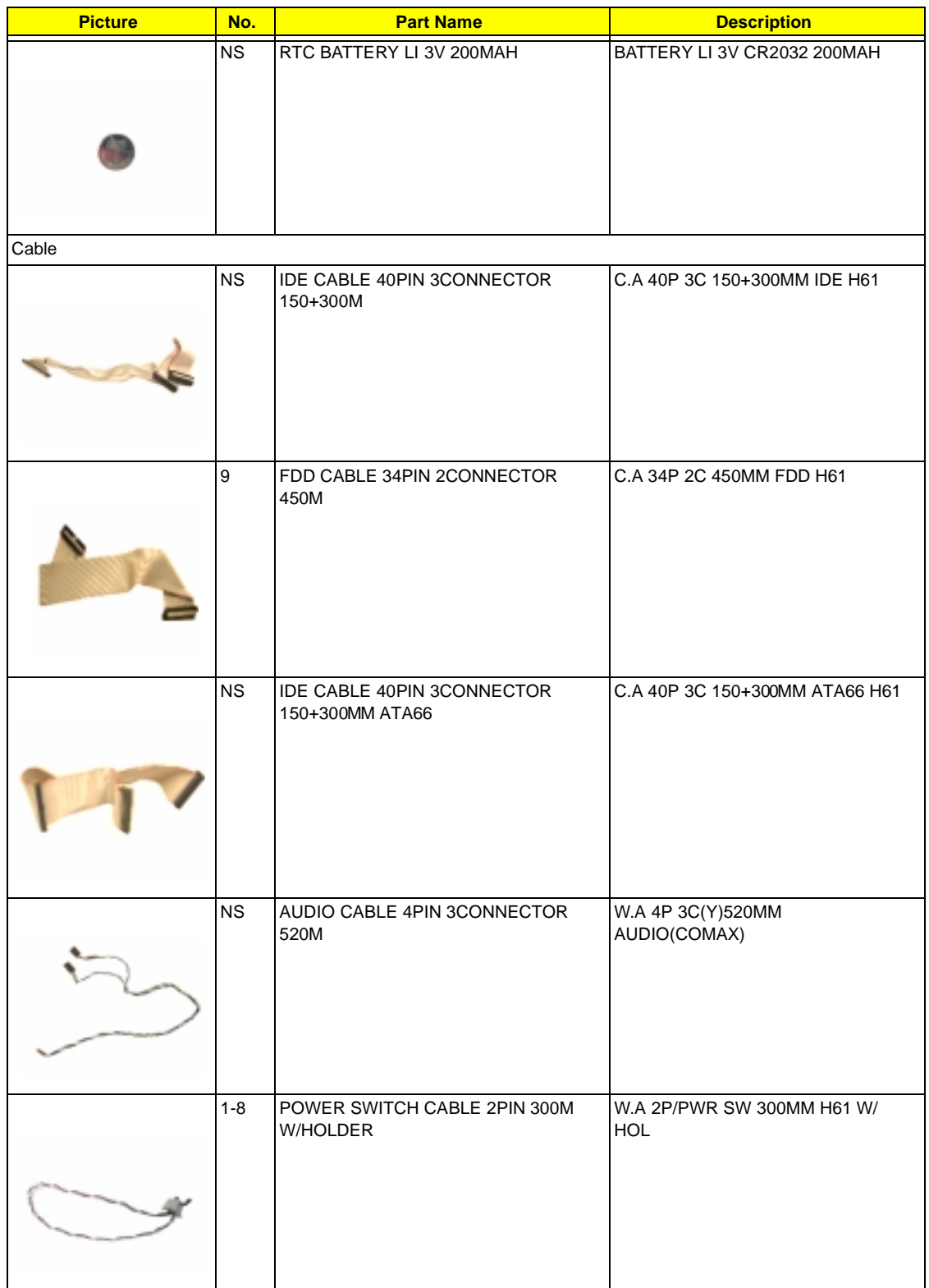
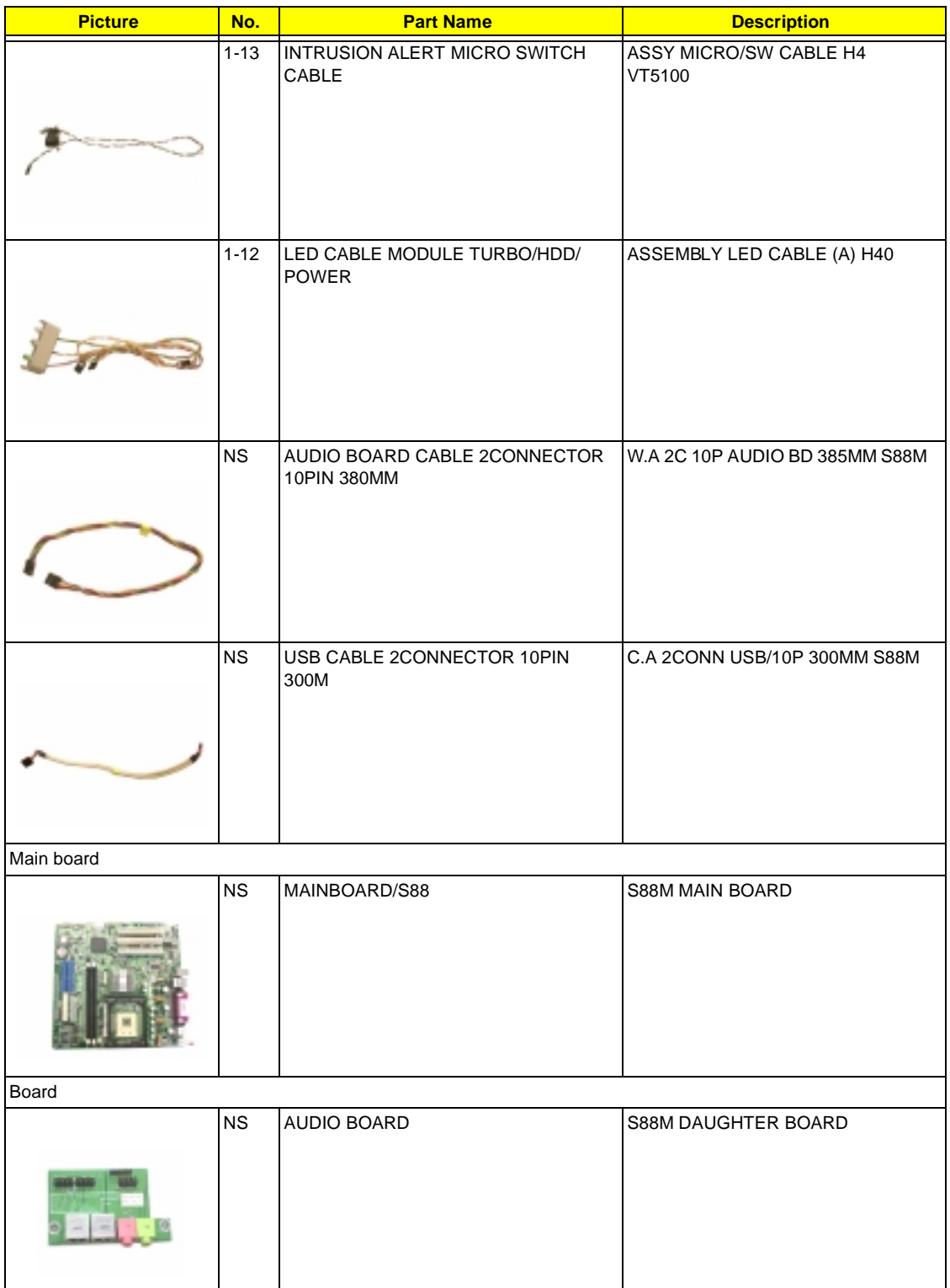

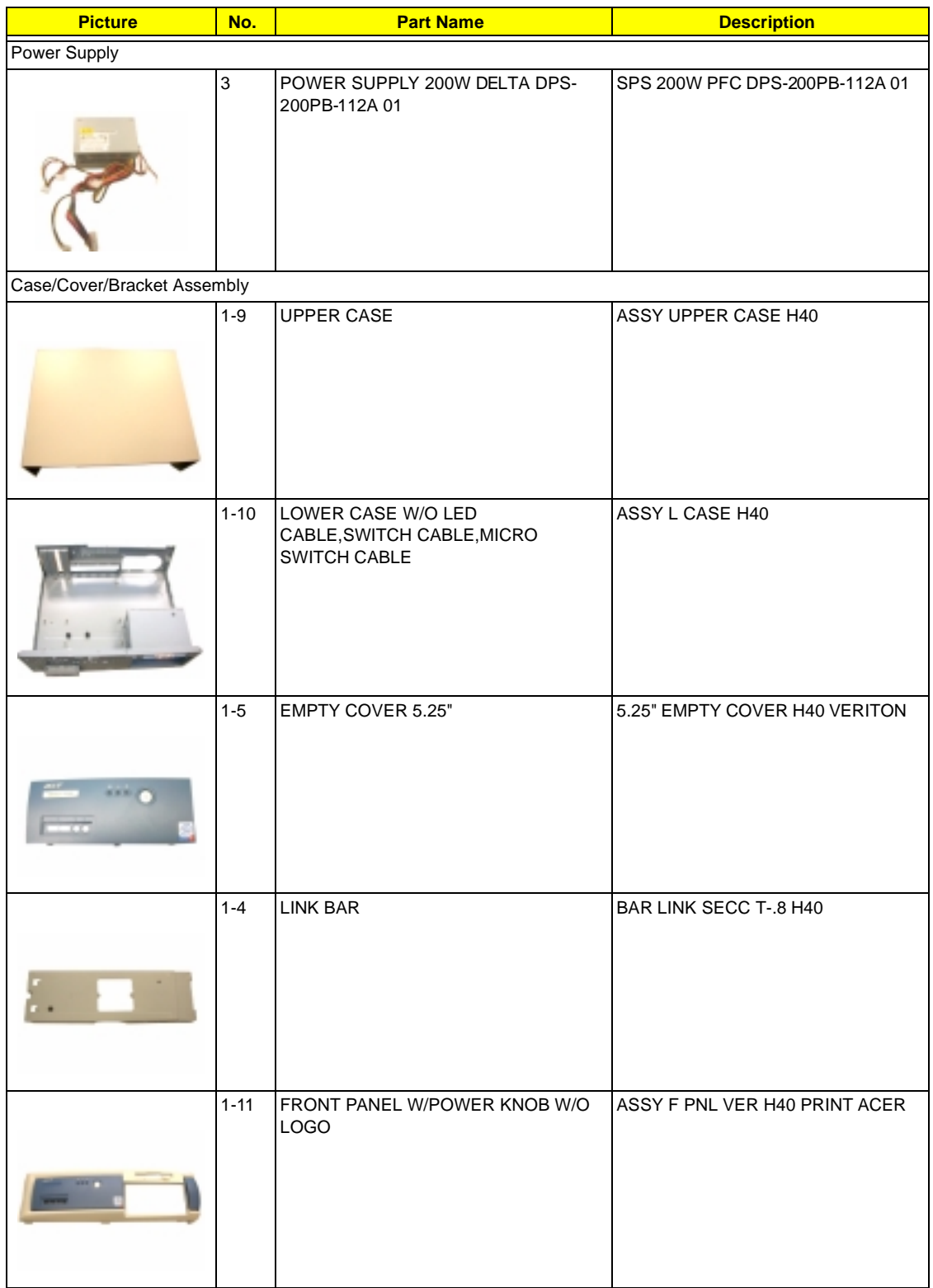

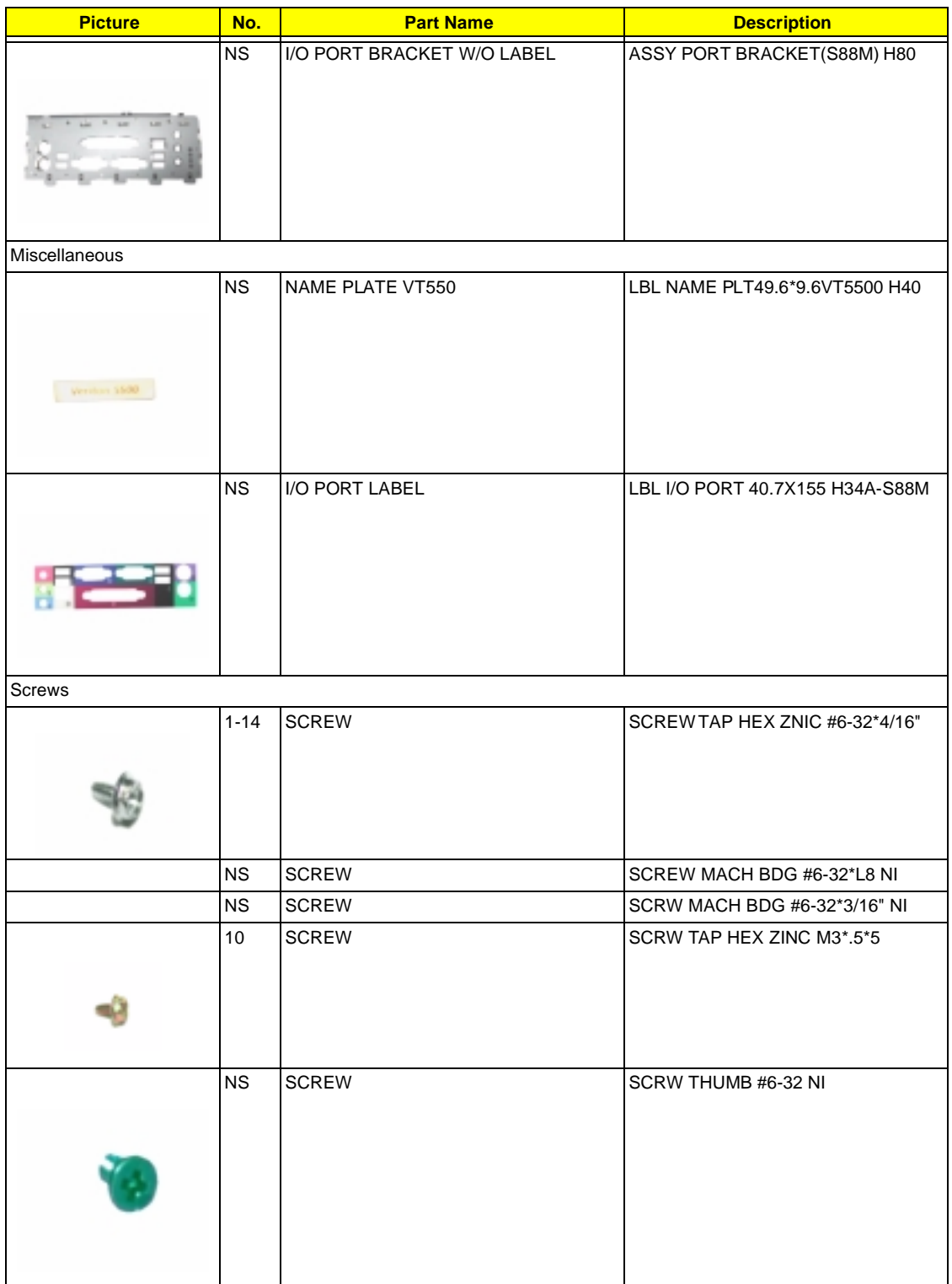

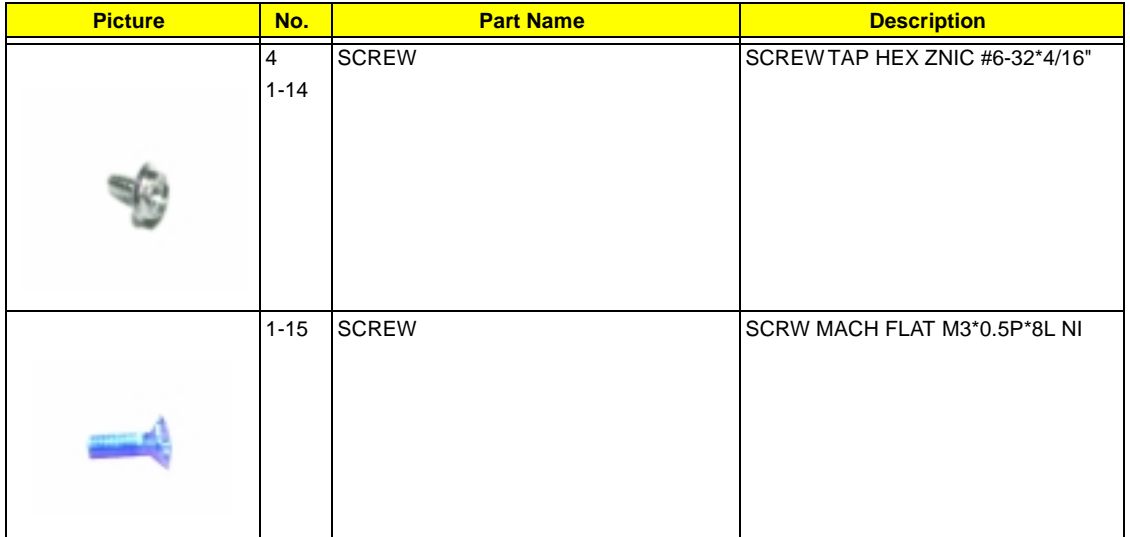

# **Veriton 7500/ 7500G Exploded Diagram**

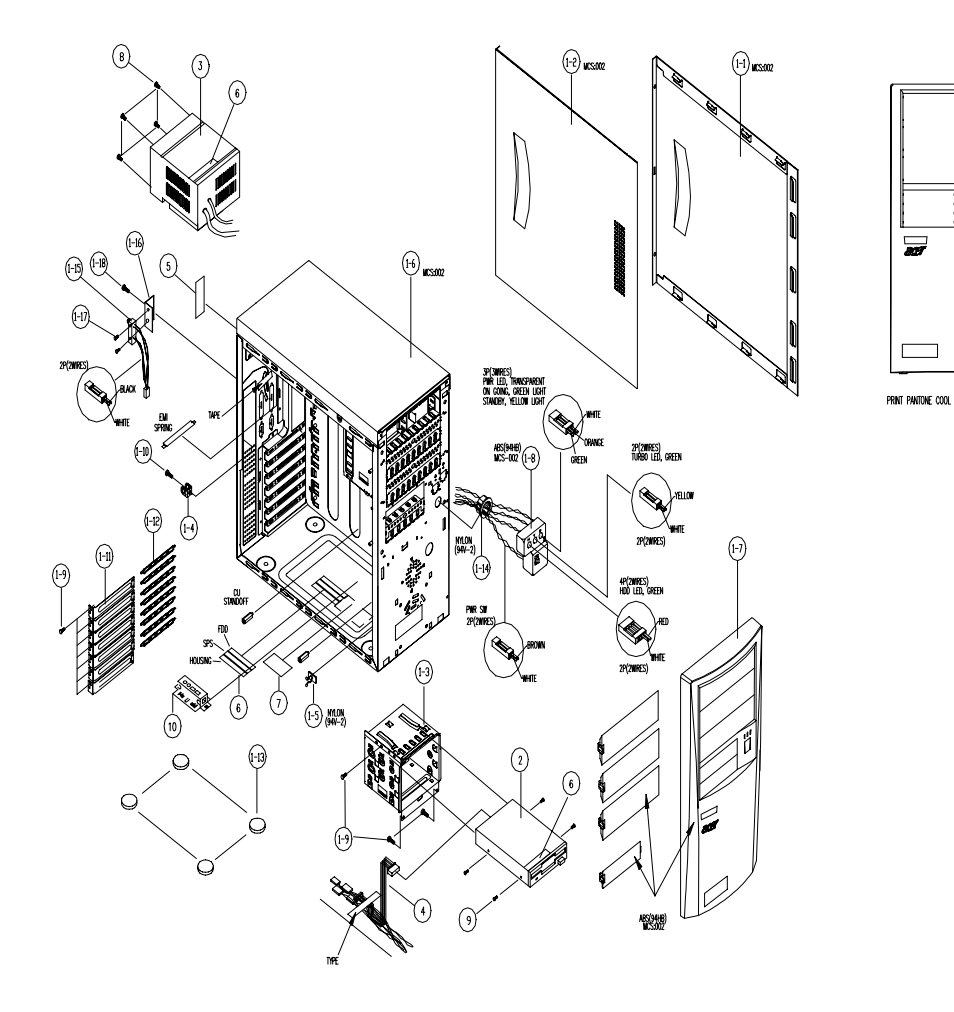

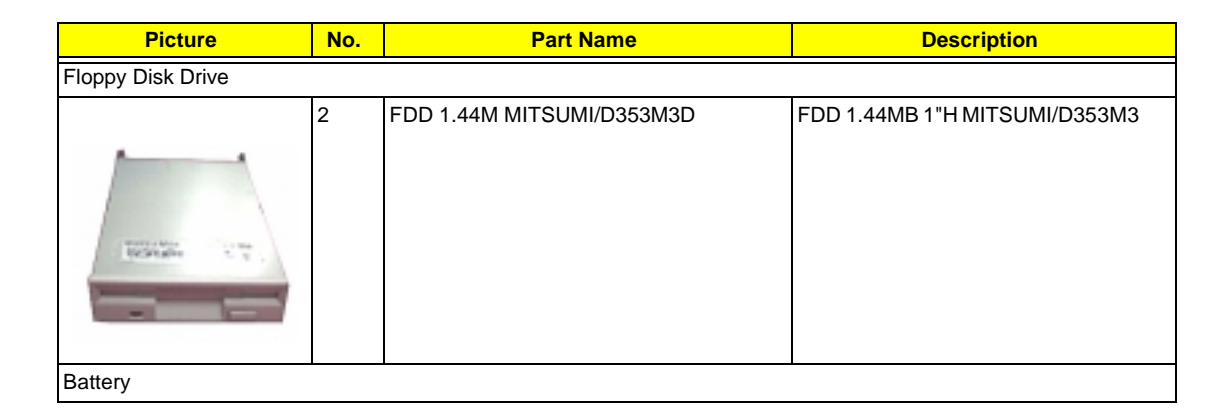

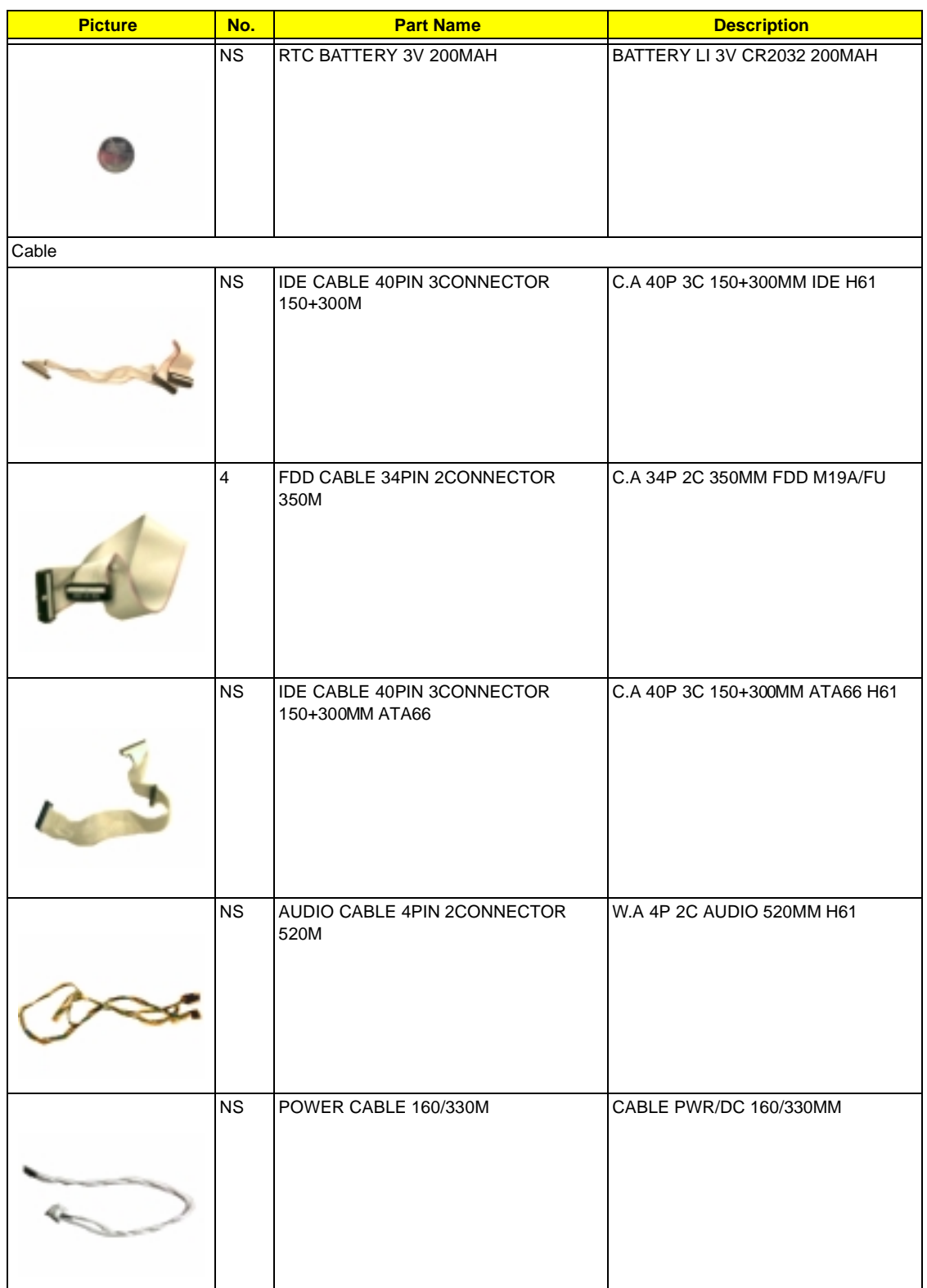

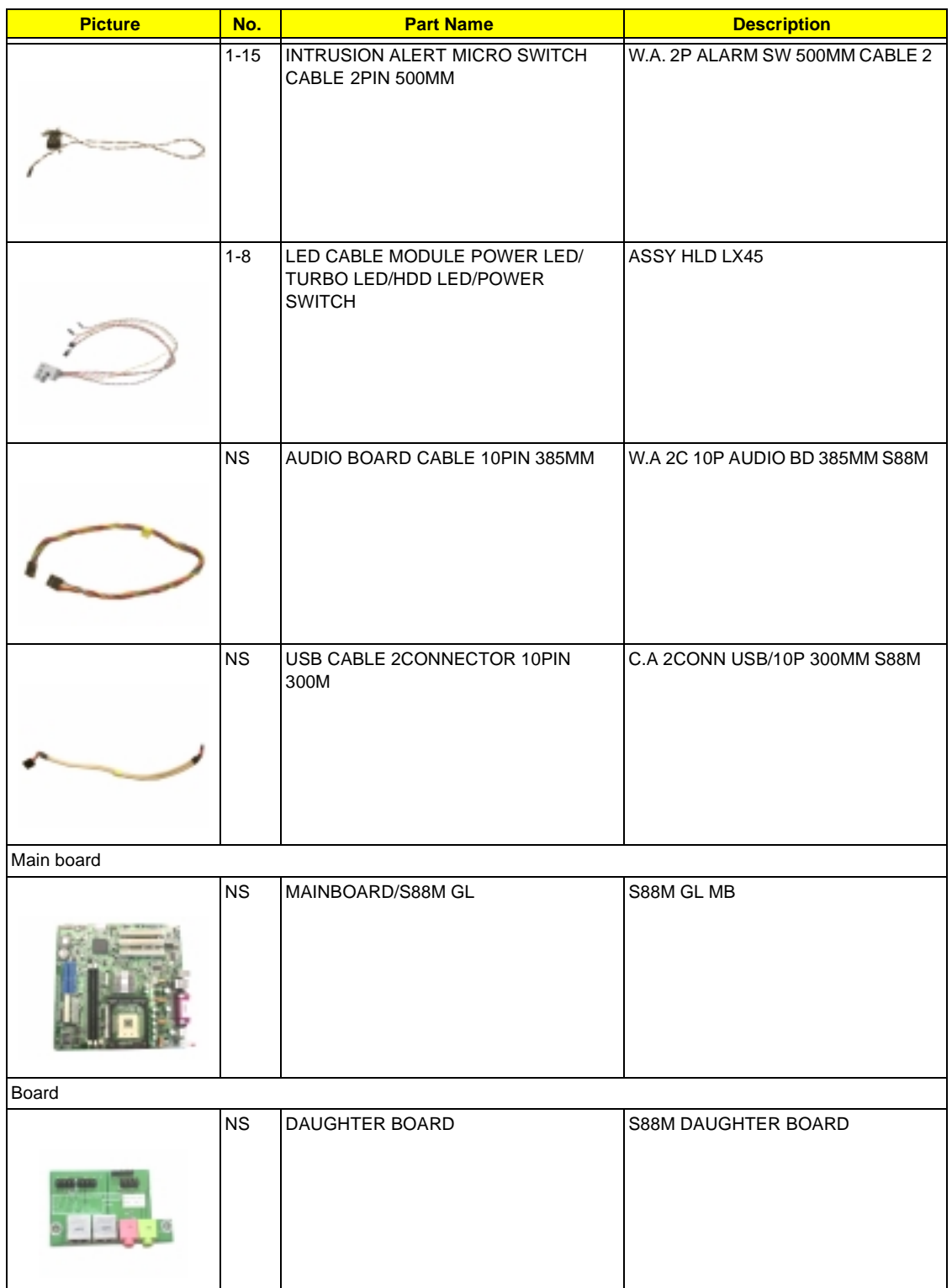

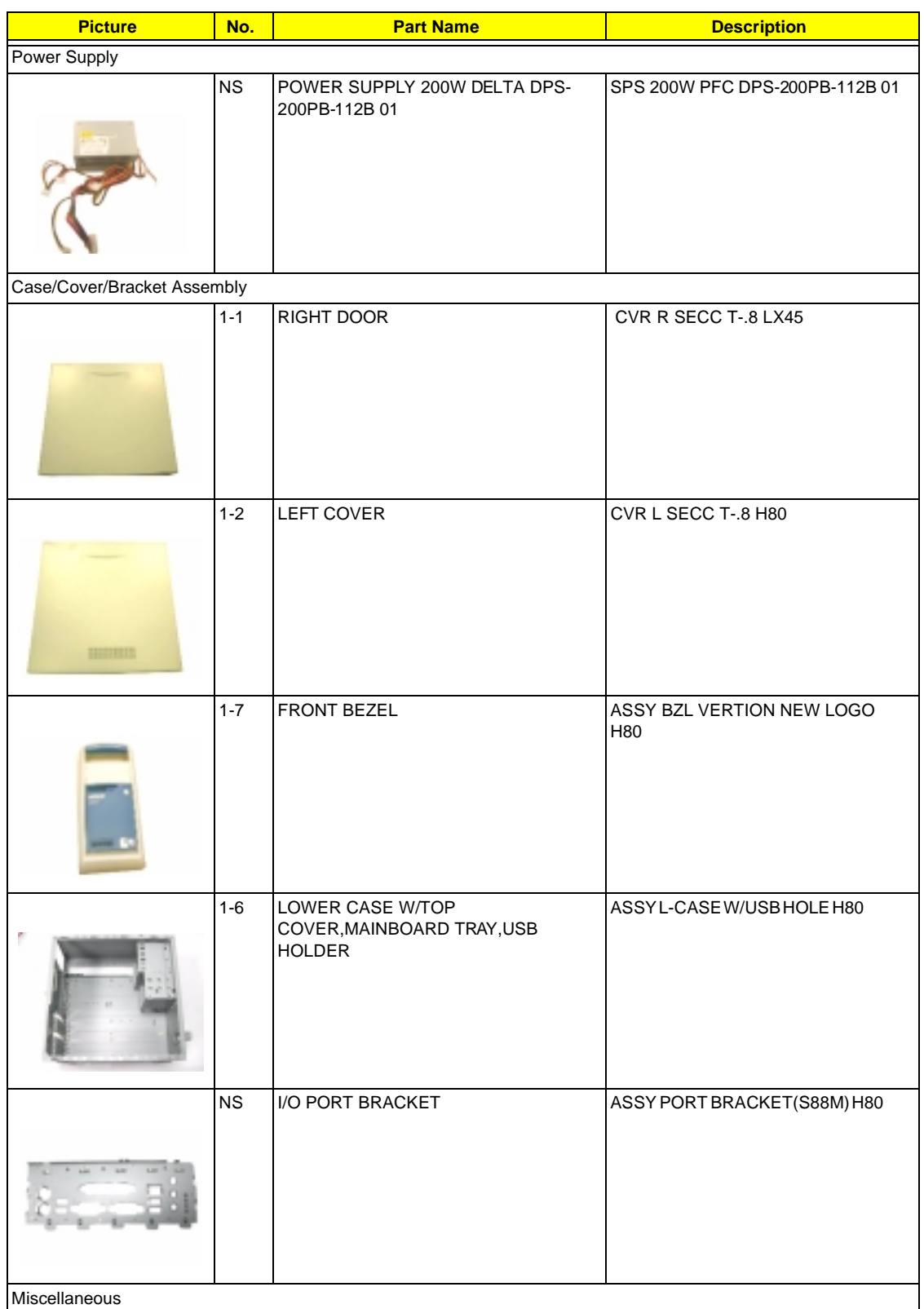

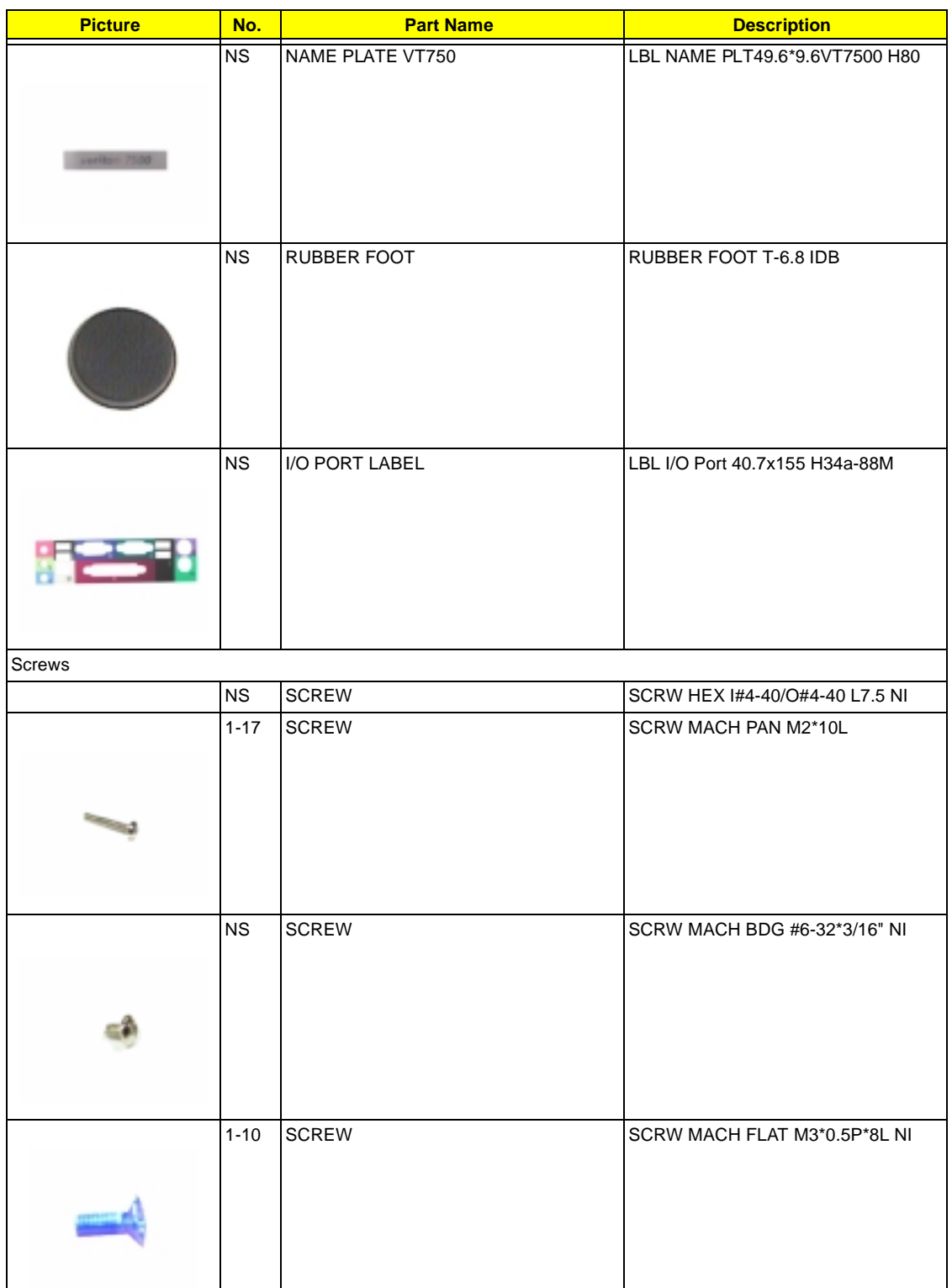

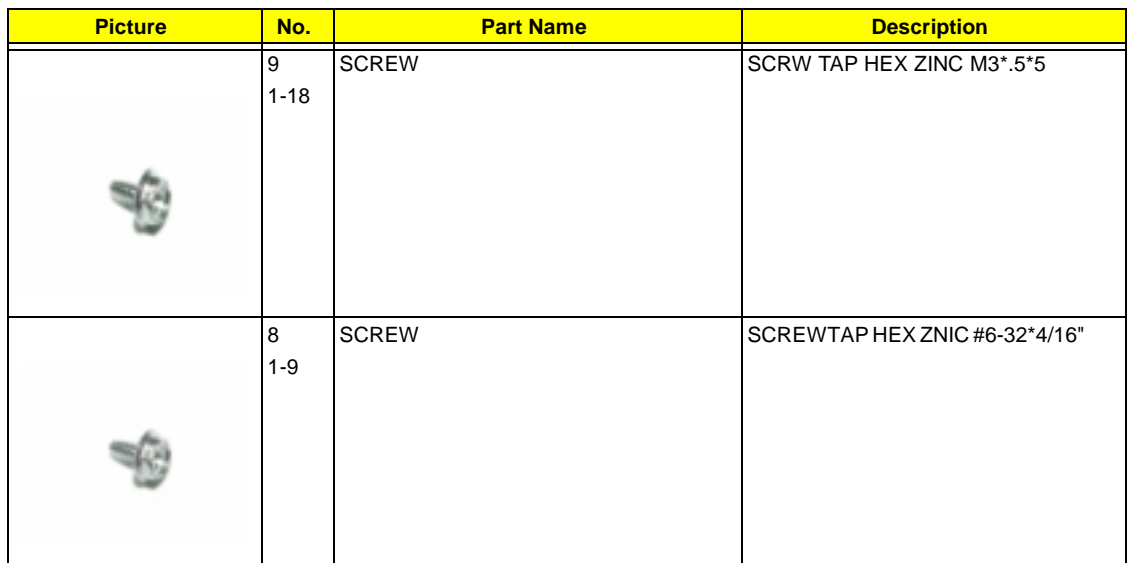

# <span id="page-154-0"></span>**Model Definition and Configuration**

#### **Veriton 3500/5500/7500**

- **1. Brand No: S88M/ GL MB**
- **2. Project Name/ Code: S88M / 91.31V01.301(Veriton 3500)**

**S88M**/ **91.31V01.201(Veriton 5500)**

**S88M**/ **91.31V01.101(Veriton 7500)**

#### **3. Description**

S88M/GL is positioned to be the first Main Board product that supports the latest INTEL Chipset Brookdale-GL technology with DDR DIMM module. As a technology leader in the PC market, S88M/GL stands for not only the image of the best performance product for Intel's next generation mainstream platform but also a real time to market product for all customers' demand to win the market entrance advantage.

S88M /GL Main Board, using INTEL Pentium 4 Processor in the 478 Pin package, delivers a mainstream desktop platform solution.

With INTEL chipsets Brookdale-GL GMCH and ICH4, S88M/ GL provides the processor interface, DDR (Double Data rate) interface, and HUB interface. The CPU interface supports the INTEL Pentium 4 processor subset of the Extended Mode of Scalable Bus Protocol. INTEL Brookdale-GL is optimized for the INTEL Pentium 4 processor and INTEL Northwood processor. It supports double data rate DRAM at 266MHz/ 200MHz and front side bus 400. The GMCH contains advanced power management logic.

# **Veriton 3500G/5500G/7500G**

#### **1. Brand No: S88M/ G MB**

**2. Project Name/ Code: S88M 91.31V01.301(Veriton 3500G)**

**S88M 91.31V01.201(Veriton 5500G)**

#### **S88M 91.31V01.101(Veriton 7500G)**

#### **3. Description**

S88M/ G is positioned to be the first Main Board product that supports the latest INTEL Chipset Brookdale- G technology with DDR DIMM module. As a technology leader in the PC market,S88M/ G stands for not only the image of the best performance product for Intel's next generation mainstream platform but also a real time to market product for all customers' demand to win the market entrance advantage.

S88M/ G Main Board, using INTEL Pentium 4 Processor in the 478 Pin package, delivers a mainstream desktop platform solution.

With INTEL chipsets Brookdale-G GMCH and ICH4, S88M/ G provides the processor interface, DDR (Double Data rate) interface, AGP interface and HUB interface. The CPU interface supports the INTEL Pentium 4 processor subset of the Extended Mode of Scalable Bus Protocol. INTEL Brookdale-G is optimized for the INTEL Pentium 4 processor and INTEL Northwood processor. It supports double data rate DRAM at 266MHz./ 200 MHz and front side bus 400/ 533. The GMCH contains advanced power management logic.

### <span id="page-156-0"></span>**Main Features**

- □ Single Intel Pentium 4/ Northwood processor configurations at 400/ 533MHz for S88M/ G and at 400MHz for S88M/ GL.
- $\Box$  AGTL+ host bus with integrated termination supporting 32 bit host addressing
- □ Up to 2 GB (W/ 512Mb technology) of DDR (Double Data rate) DIMM module at 266MHz/ 200MHz.
- □ 1.5v AGP interface with 4 x SBA/ Data Transfer and 2x / 4x Fast Write capability (AGP interface for S88M/ G only)
- □ 8 bit, 66MHz 4x hub interface for highly concurrent operation
- **2** \* 184 pin DIMM sockets (64M/ 128M/ 256M/ 512Mb DRAMs)
- ACPI 1.0b Power management compliant
- $\Box$  CPU clock throttling and clock stop control for complete ACPI S0 to S5 state support
- **Q** ACPI compliance BIOS
- □ ATA compliance hard disk power saving feature support Ultra DMA 100/66/33
- □ on-board PCI master enhanced local bus IDE
	- **D** PIO mode 4
	- **In Multiword DMA Mode 4**
	- Ultra DMA/ 33/ 66/ 100
- ! on-board serial ports 2 high speed NS16C550 compatible UARTs with 16 byte FIFOs
- □ on-board parallel port SPP, EPP and ECP (IEEE 1284 compliant)
- □ on-board FDD interface 1.2MB/ 1.44MB/ 2.88MB & 3 mode FDD
- **D** PS/2 keyboard
- □ PS/2 mouse
- **D** Plug-and-Play (PnP) feature
- **Six USB connectors (Two available on front panel and four on rear panel)**
- On board AC 97 Codec. (AD1885)
- □ On board RJ45 connector with Kinnereth PHY Chip for 10/100 Ethernet (Optional)
- 1 AGP 4x Slot (For S88M/ G only)
- **3 PCI slots**
- □ Software shutdown for Windows 95, 98SE, XP, 2000, ME

# <span id="page-157-0"></span>**Test Compatible Component**

This computer's compatibility is a test plan released by Acer Internal Testing Department. Once the final report is available, this chapter will be revised accordingly.

# <span id="page-158-0"></span>**Microsoft Windows XP Professional Environment Test**

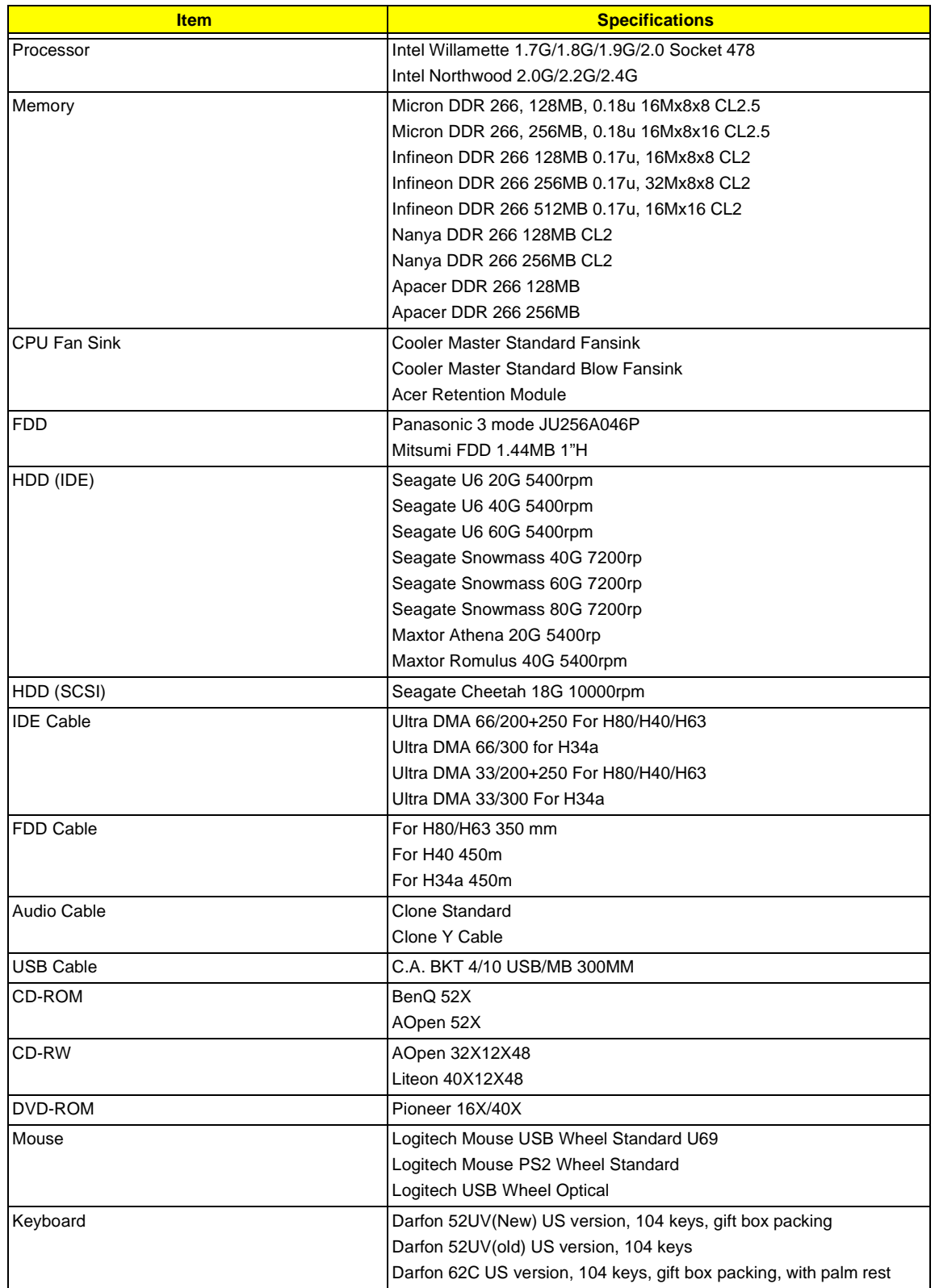

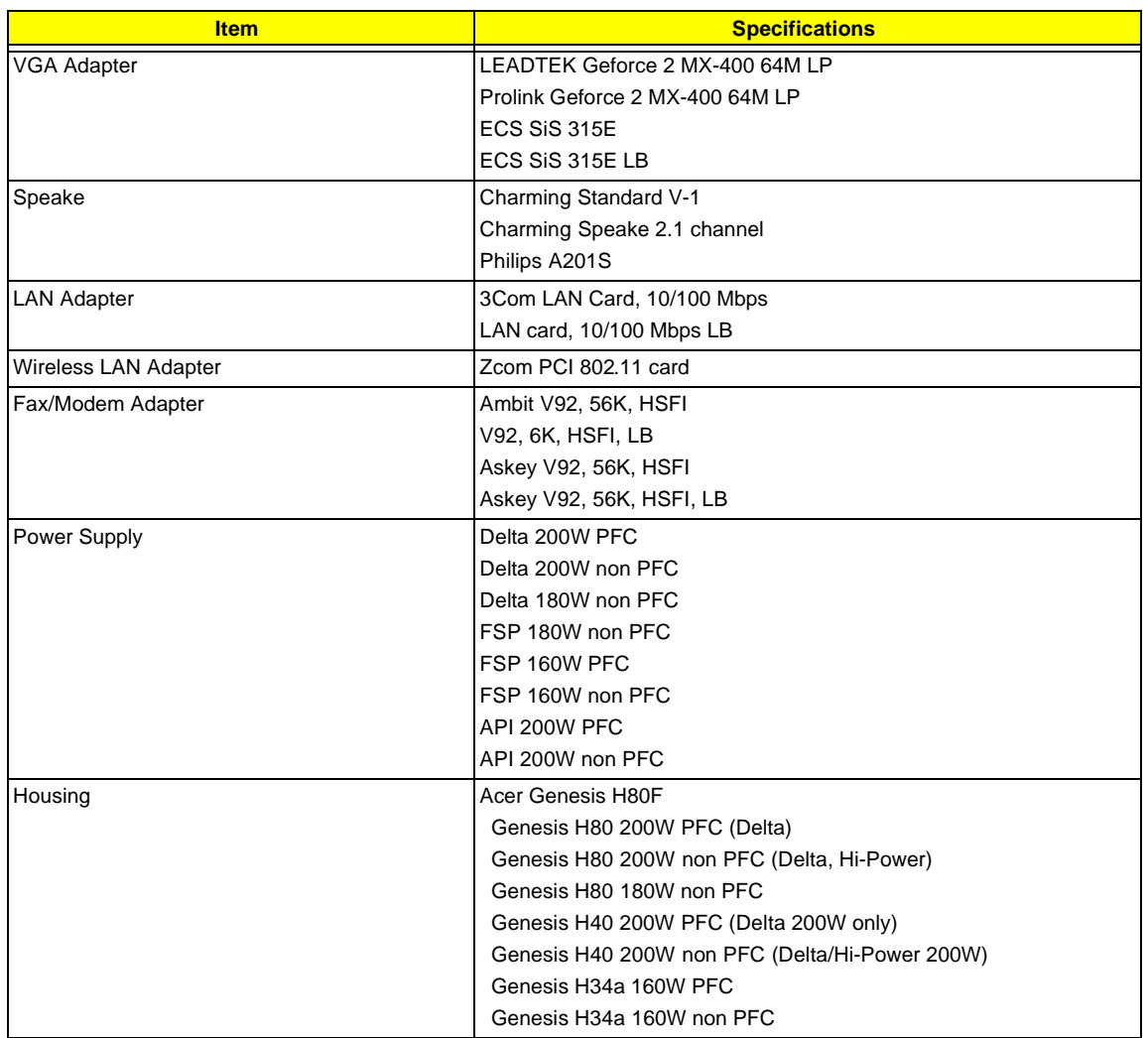

# <span id="page-160-0"></span>**Microsoft Windows ME Professional Environment Test**

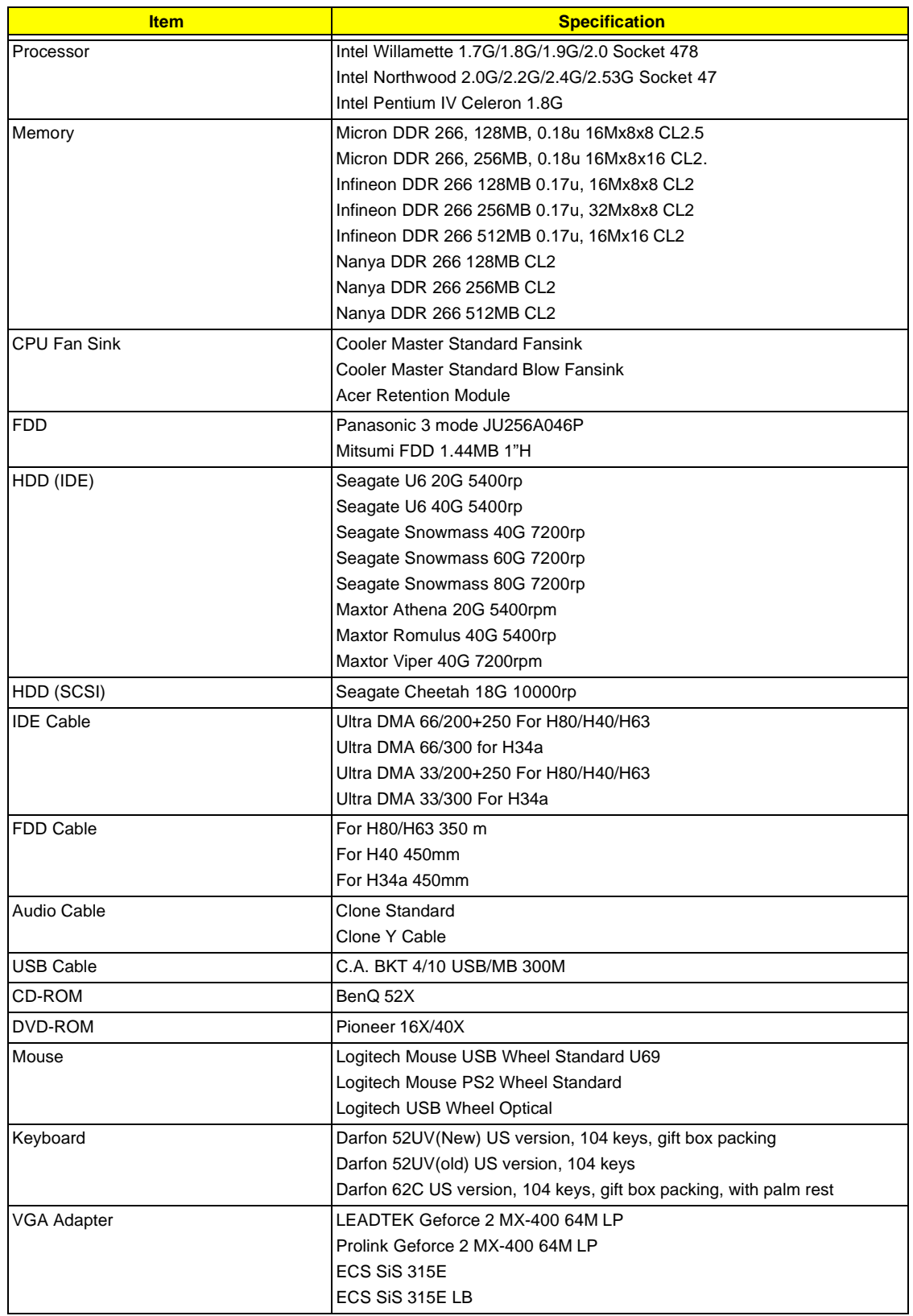

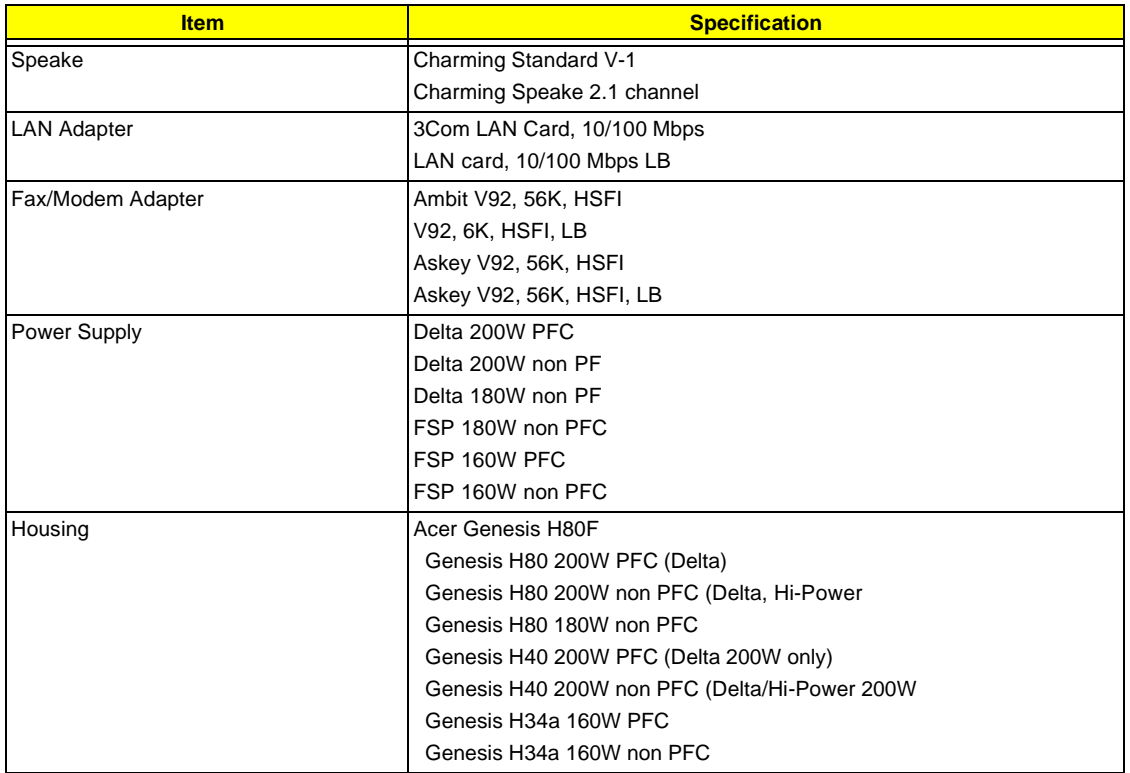

# <span id="page-162-0"></span>**Microsoft Windows 2000 Professional Environment Test**

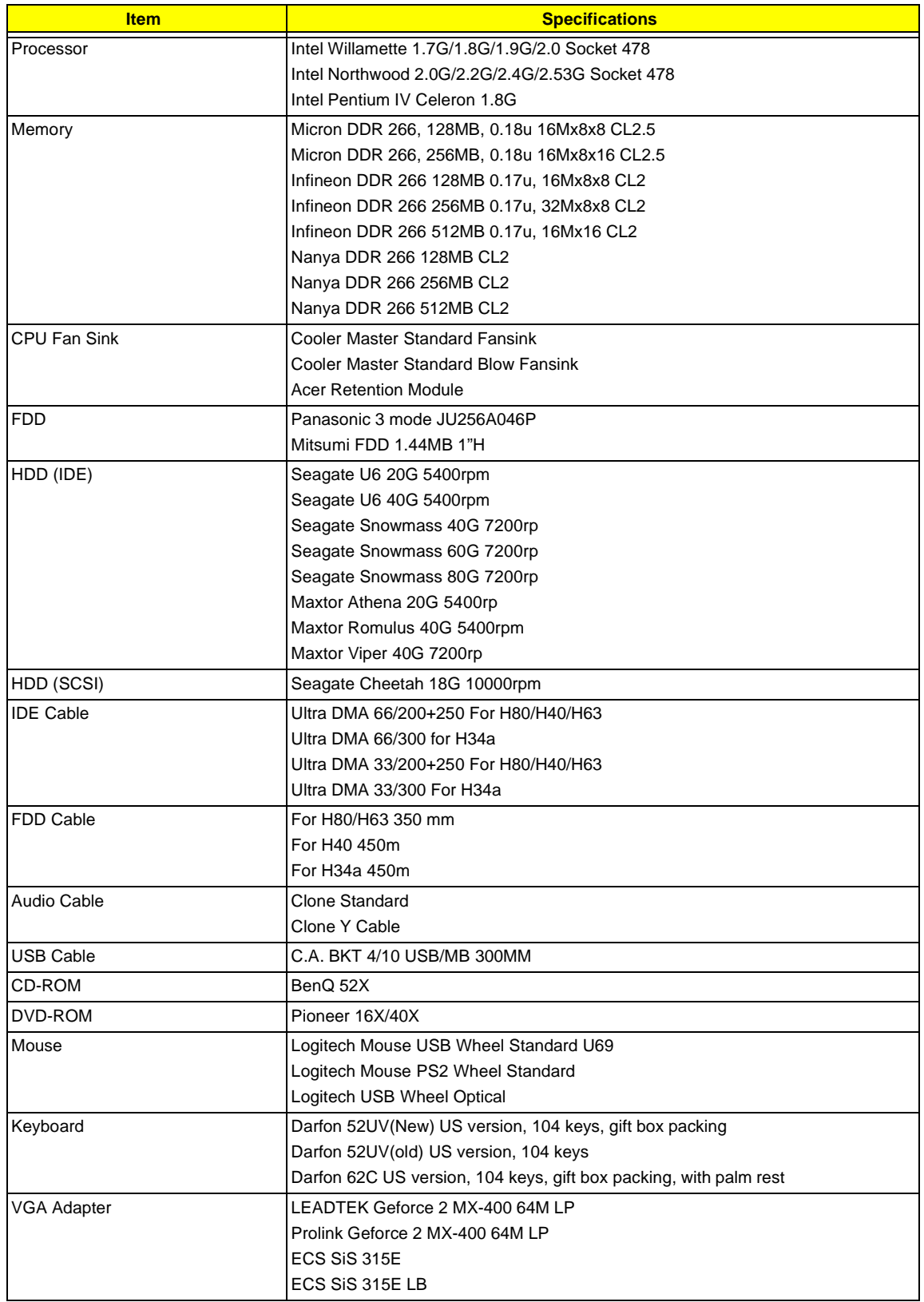

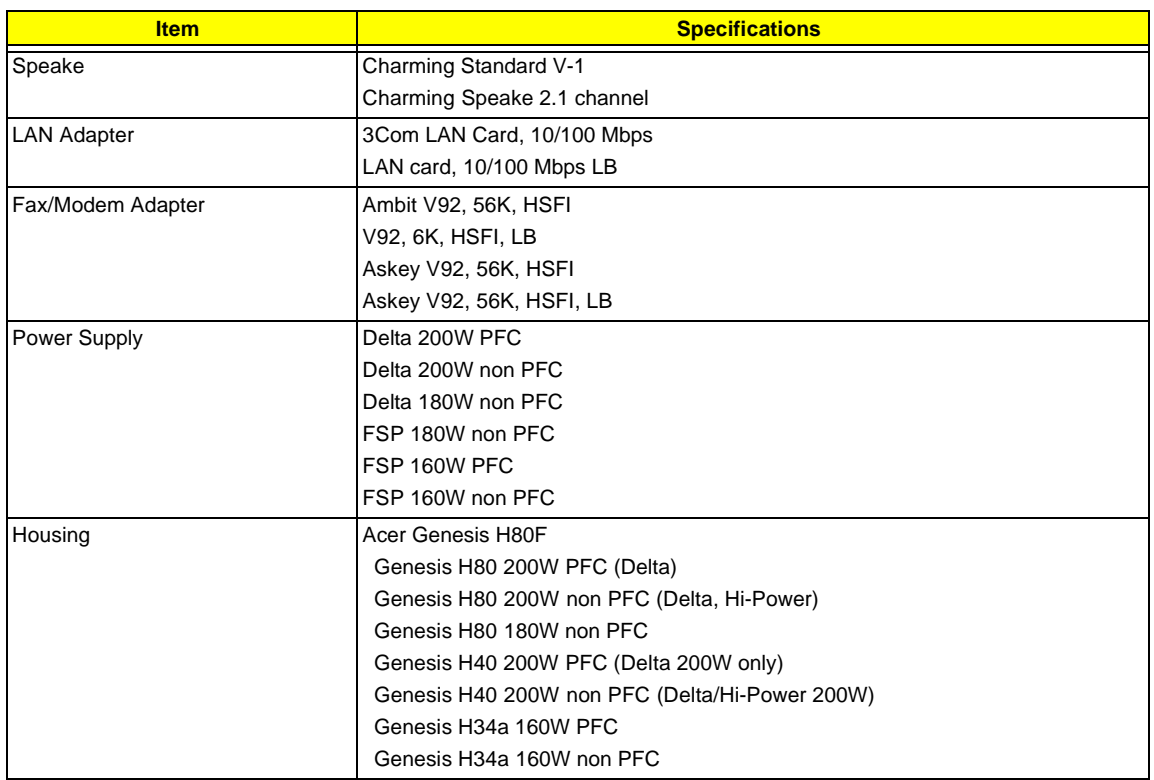

# <span id="page-164-0"></span>**Linux Red Hat Environment Test**

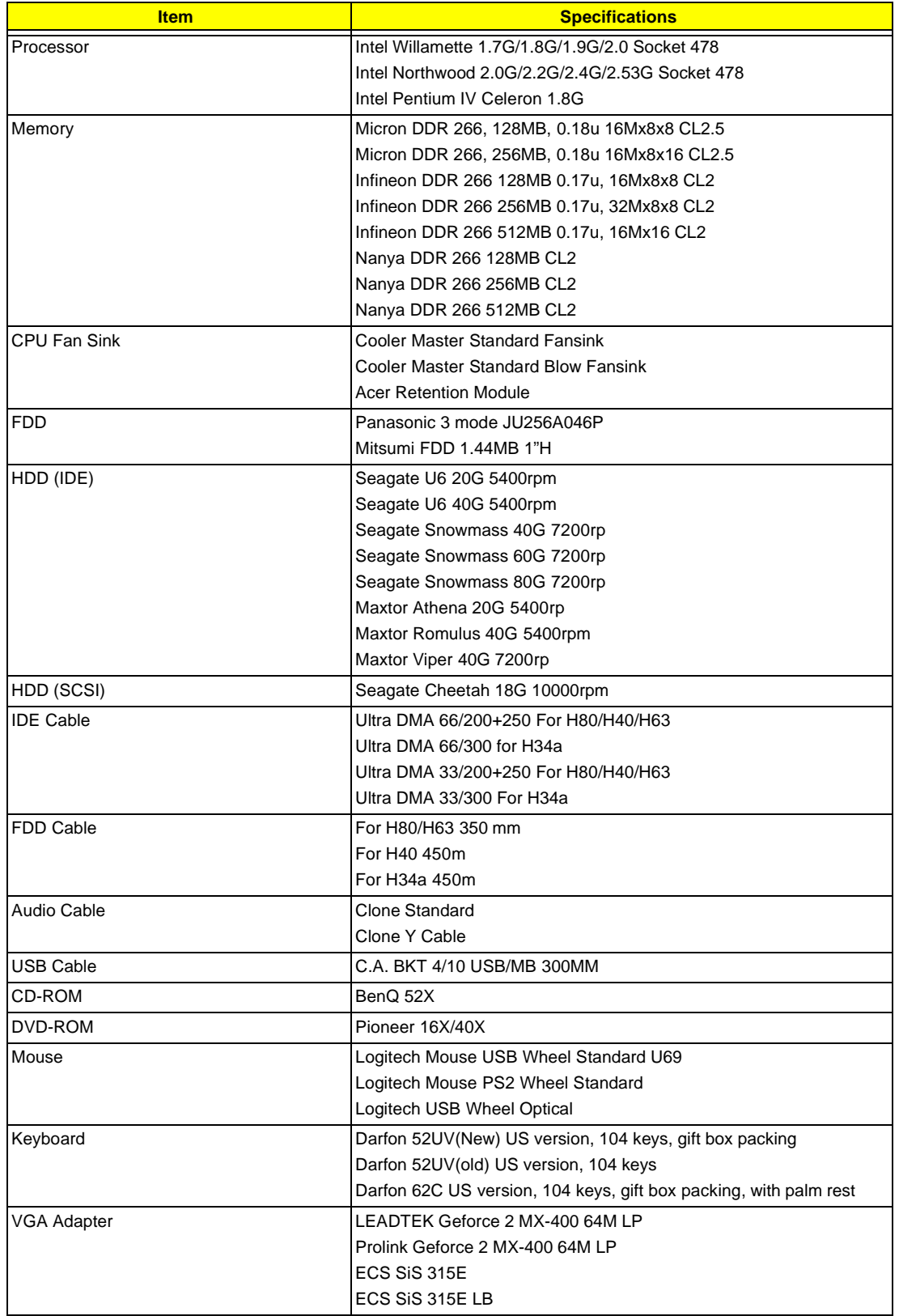

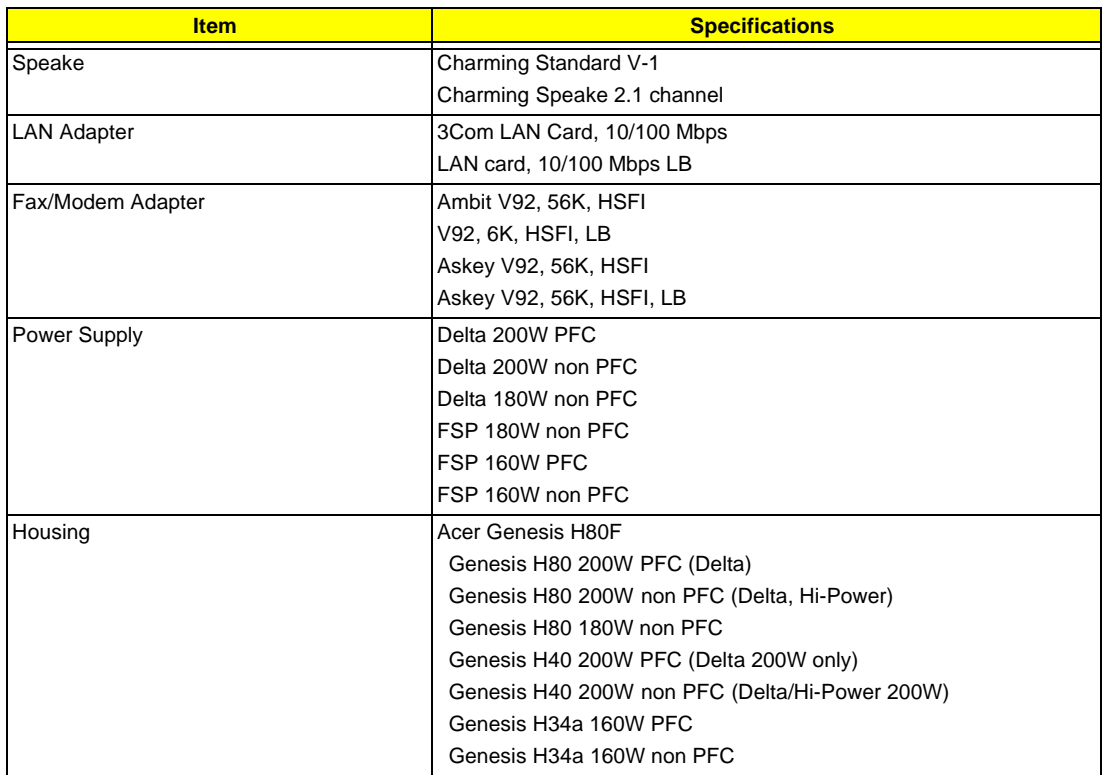

# <span id="page-167-0"></span>**Online Support Information**

This section describes online technical support services available to help you repair your Acer Systems.

If you are a distributor, dealer, ASP or TPM, please refer your technical queries to your local Acer branch office. Acer Branch Offices and Regional Business Units may access our website. However some information sources will require a user i.d. and password. These can be obtained directly from Acer CSD Taiwan.

Acer's Website offers you convenient and valuable support resources whenever you need them.

In the Technical Information section you can download information on all of Acer's Notebook, Desktop and Server models including:

- **1** Service guides
- **I** User's manuals
- **1** Training materials
- **1** Main manuals
- $\Box$  Bios updates
- $\Box$  Software utilities
- $\Box$  Spare parts lists
- □ Chips
- **TABs (Technical Announcement Bulletin)**

For these purposes, we have included an Acrobat File to facilitate the problem-free downloading of our technical material.

Also contained on this website are:

- **D** Detailed information on Acer's International Traveller's Warranty (ITW)
- $\Box$  Returned material authorization procedures
- □ An overview of all the support services we offer, accompanied by a list of telephone, fax and email contacts for all your technical queries.

We are always looking for ways to optimize and improve our services, so if you have any suggestions or comments, please do not hesitate to communicate these to us.

### **A**

[Assignment Map 30](#page-38-0) Audio [controller 26](#page-34-0) [Audio Interface 26](#page-34-0) [Audio-in/Line-in port 11,](#page-19-0) [15](#page-23-0) [Audio-out/Line-out port 11,](#page-19-0) [15](#page-23-0)

#### **B**

[Basic level 37](#page-44-0) [BIOS Setup 36](#page-43-0) [Entering Setup 37](#page-44-0) [Setup Utility 37](#page-44-0) BIOS Utility [Disk Drives 39](#page-46-0) [Exiting Setup 61](#page-68-0) [Load Default Settings 60](#page-67-0) [Power Management 48](#page-55-0) [Product Information 38](#page-45-0) [System Security 56](#page-63-0) [Block Diagram 16](#page-24-0)

## **C**

[Cache Memory 25](#page-33-0) [size 25](#page-33-0) [speed 25](#page-33-0) [Chipsets 32](#page-40-0) [CMOS Setup 36](#page-43-0) [Compatibility Test 150](#page-157-0) [Connectors 124](#page-131-0) [Description 127](#page-134-0) [description 127](#page-134-0) [controllers 32](#page-40-0) [audio 26](#page-34-0) [serial port 28](#page-36-0) CPU [removing 89,](#page-96-0) [91,](#page-98-0) [106](#page-113-0) CPU upgrade [removing 89,](#page-96-0) [91,](#page-98-0) [106](#page-113-0) [Current 33](#page-41-0)

#### **D**

[Device Standby Mode 34](#page-42-0) disassembly

[CD-ROM Drive 93](#page-100-0) [Power Supply 95](#page-102-0) [Disk Drives 39](#page-46-0) [IDE primary channel master 39](#page-46-0) [IDE primary channel slave 39](#page-46-0) [IDE secondary channel master 39](#page-46-0) [IDE secondary channel slave 39](#page-46-0) Diskette Drive [removing 103](#page-110-0) [Drive 104](#page-111-0) [DRQ Assignment Map 32](#page-40-0)

#### **E**

[Environmental Requirements 32](#page-40-0)

#### **F**

[features 2,](#page-10-0) [149](#page-156-0) [connectivity 2](#page-10-0) [design 3](#page-11-0) [ergonomics 3](#page-11-0) [Multimedia 2](#page-10-0) [Performance 2](#page-10-0) [Floppy disk drive Interface 26](#page-34-0) [Frequency 33](#page-41-0) [front panel 4,](#page-12-0) [8,](#page-16-0) [12](#page-20-0) [FRU 128](#page-135-0)

## **G**

[Global Standby Mode 34](#page-42-0)

#### **H**

Hard Disk [removing 104](#page-111-0) [Hard Disk Drive 92](#page-99-0) [Hardware Specifications and Configurations 23](#page-31-0) HDD [removing 104](#page-111-0) [Housing 73,](#page-80-0) [99](#page-106-0) [Opening the 73,](#page-80-0) [99](#page-106-0) [Humidity 32](#page-40-0)

### **I**

[I/O Address Map 31](#page-39-0) [IDE Interface 26](#page-34-0)

[IDSEL 30](#page-38-0) Interface [audio 26](#page-34-0) [IDE 26](#page-34-0) [Video 25](#page-33-0) [IRQ Assignment Map 31](#page-39-0)

#### **J**

[Jumper and Connector Information 124](#page-131-0) [Jumpers 124](#page-131-0)

# **K**

[keyboard 21](#page-29-0)

### **L**

[Linux Red Hat Environment Test 157](#page-164-0) [Load Default Settings 60](#page-67-0)

### **M**

[Machine Disassembly 70](#page-77-0) [cover 73](#page-80-0) [Housing Cover 73](#page-80-0) [Main board 125,](#page-132-0) [126](#page-133-0) [removing 108](#page-115-0) [Main Board Layout 18](#page-26-0) [Mechanical Specifications 33](#page-41-0) Memory [removing 81,](#page-88-0) [104](#page-111-0) [size 24](#page-32-0) [system 24](#page-32-0) [Memory Address Map 30](#page-38-0) [Microsoft Windows ME Professional Environment](#page-160-0)  Test 153 [Model Definition 147](#page-154-0) [Modem 29](#page-37-0) [data 29](#page-37-0) [fax 29](#page-37-0) [voice 29](#page-37-0) **Motherboard** [removing 108](#page-115-0) [MPU-401 26](#page-34-0)

#### **N**

[Network port 10,](#page-18-0) [14](#page-22-0)

#### **O**

[Online Support Information 160](#page-167-0) [Overview 1,](#page-9-0) [147](#page-154-0)

## **P**

[Parallel Port 28](#page-36-0) [Parallel/printer port 10,](#page-18-0) [14](#page-22-0) Password [bypassing 59](#page-66-0) [setting 56](#page-63-0) [PCI INTx# 30](#page-38-0) [PCI Slot IRQ 30](#page-38-0) ports [left panel 10,](#page-18-0) [14](#page-22-0) [POST 111](#page-118-0) [Power button 8,](#page-16-0) [12](#page-20-0) [Power LED 8,](#page-16-0) [12](#page-20-0) [Power Management 48](#page-55-0) [Power-On Self-Test \(POST\) 111](#page-118-0) [Processor 89,](#page-96-0) [91,](#page-98-0) [106](#page-113-0) [removing 89,](#page-96-0) [91,](#page-98-0) [106](#page-113-0) [Product Information 38](#page-45-0) [DMI BIOS version 38](#page-45-0) [main board ID 38](#page-45-0) [product name 38](#page-45-0) [system BIOS version 38](#page-45-0) [system serial number 38](#page-45-0) [PS/2 keyboard port 11,](#page-19-0) [14](#page-22-0) [PS/2 mouse port 10,](#page-18-0) [14](#page-22-0)

## **R**

[Removal and Replacement 70](#page-77-0) [removing 89,](#page-96-0) [91,](#page-98-0) [106](#page-113-0) Replacement [Assembly, Machine 70](#page-77-0) [replacing HDD 92](#page-99-0) RIMM [Removing 81,](#page-88-0) [104](#page-111-0) [RMA 128](#page-135-0) [Routing Map 30](#page-38-0)

# **S**

[Security 56](#page-63-0) [Serial Port 28](#page-36-0) [Serial port 10,](#page-18-0) [15](#page-23-0) socket [memory 24](#page-32-0) [Socket 370 23](#page-31-0) [Suspend Mode 34](#page-42-0) **Switching** [Power Supply 102W 33](#page-41-0) [Symptoms List](#page-34-0)

[Audio 121](#page-128-0) [CD/DVD-ROM Drive 120](#page-127-0) [Diskette Drive 119](#page-126-0) [Keyboard 122](#page-129-0) [Memory 119](#page-126-0) [Modem 121](#page-128-0) [Monitor 121](#page-128-0) [Other 122](#page-129-0) [Parallel Port 122](#page-129-0) [Power Supply 122](#page-129-0) [Processor / Processor Fan 119](#page-126-0) [Real-Time Clock 120](#page-127-0) [Serial Port 122](#page-129-0) [System Board 119](#page-126-0) [Video 121](#page-128-0) [System 36](#page-43-0) System Board [removing 108](#page-115-0) [System Memory 81,](#page-88-0) [104](#page-111-0) [System Specifications 1,](#page-9-0) [147](#page-154-0) [design 3](#page-11-0) [Features 2,](#page-10-0) [149](#page-156-0) [System Utilities 36](#page-43-0) [Disk Drives 39](#page-46-0) [Exiting Setup 61](#page-68-0) [Load Default Settings 60](#page-67-0) [Power Management 48](#page-55-0) [Product Information 38](#page-45-0)

[System Security 56](#page-63-0)

#### **T**

[Temperature 32](#page-40-0) [Test Compatible Components 150](#page-157-0) [Troubleshooting 110](#page-117-0)

#### **U**

[UART 28](#page-36-0) [Undetermined Problems 123](#page-130-0) [USB Port 29](#page-37-0) [USB ports 11,](#page-19-0) [15](#page-23-0)

#### **V**

[Veriton 147](#page-154-0) [Vibration 32](#page-40-0) [Voltage 33](#page-41-0) [Voltage selector switch 11,](#page-19-0) [15](#page-23-0)

#### **W**

[Weight 33](#page-41-0) [Windows 2000 Environment Test 155](#page-162-0) [Windows XP Professional Environment Test 151](#page-158-0)